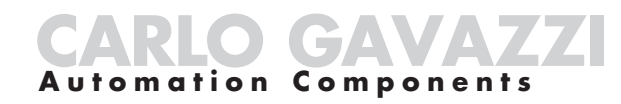

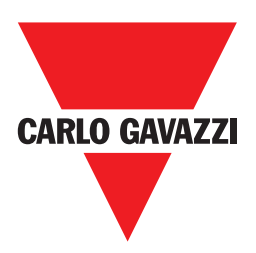

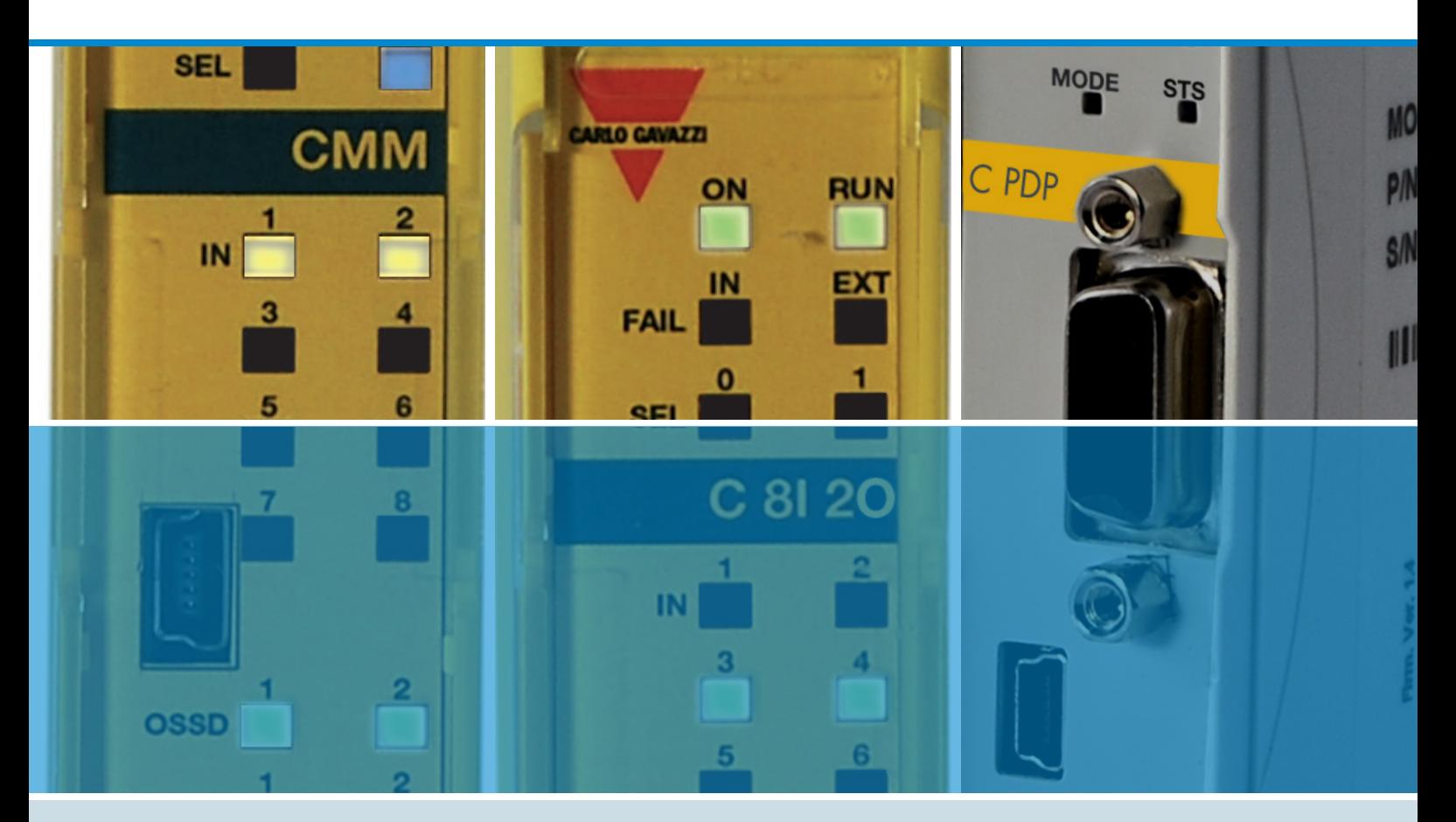

# **CERTUS Installation und Verwendung**

CERTUS Installation und Verwendung

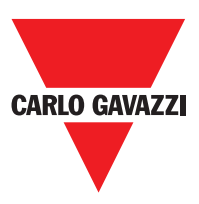

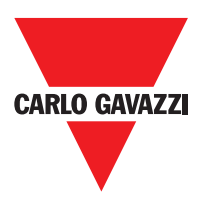

Das Produkt auf umweltfreundliche Weise und in Einklang mit den geltenden nationalen Rechtsvorschriften entsorgen.

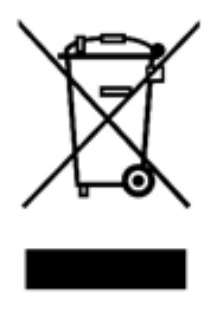

#### Für die Länder der Europäischen Union: Gemäß der Richtlinie 2012/19/EU über Elektro- und Elektronik-Altgeräte

Das auf dem Gerät oder seiner Verpackung angebrachte Symbol des durchgestrichenen Abfallcontainers weist darauf hin, dass das Produkt am Ende seiner Lebensdauer getrennt von anderem Abfall gesammelt werden muss.

Die entsprechende getrennte Sammlung zur anschließenden Weiterleitung des ausgedienten Geräts zum Recycling, zur Aufbereitung und umweltfreundlichen Entsorgung trägt dazu bei, mögliche negative Auswirkungen auf die Umwelt und die Gesundheit zu vermeiden und fördert die Wiederverwendung und/oder das Recycling der Werkstoffe, aus denen das Gerät besteht.

Die Entsorgung des Produkts muss für jeden einzelnen Mitgliedsstaat der Europäischen Union entsprechend der Richtlinie 2012/19/EU erfolgen, so wie sie in dem Mitgliedsstaat umgesetzt wurde, in dem das Produkt entsorgt wird. Wegen weiterer Informationen wenden Sie sich bitte an Carlo Gavazzi oder Ihren Händler vor Ort.

© Copyright - Carlo Gavazzi – All rights reserved - Revision. R02

## **INHALT**

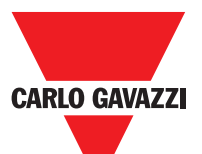

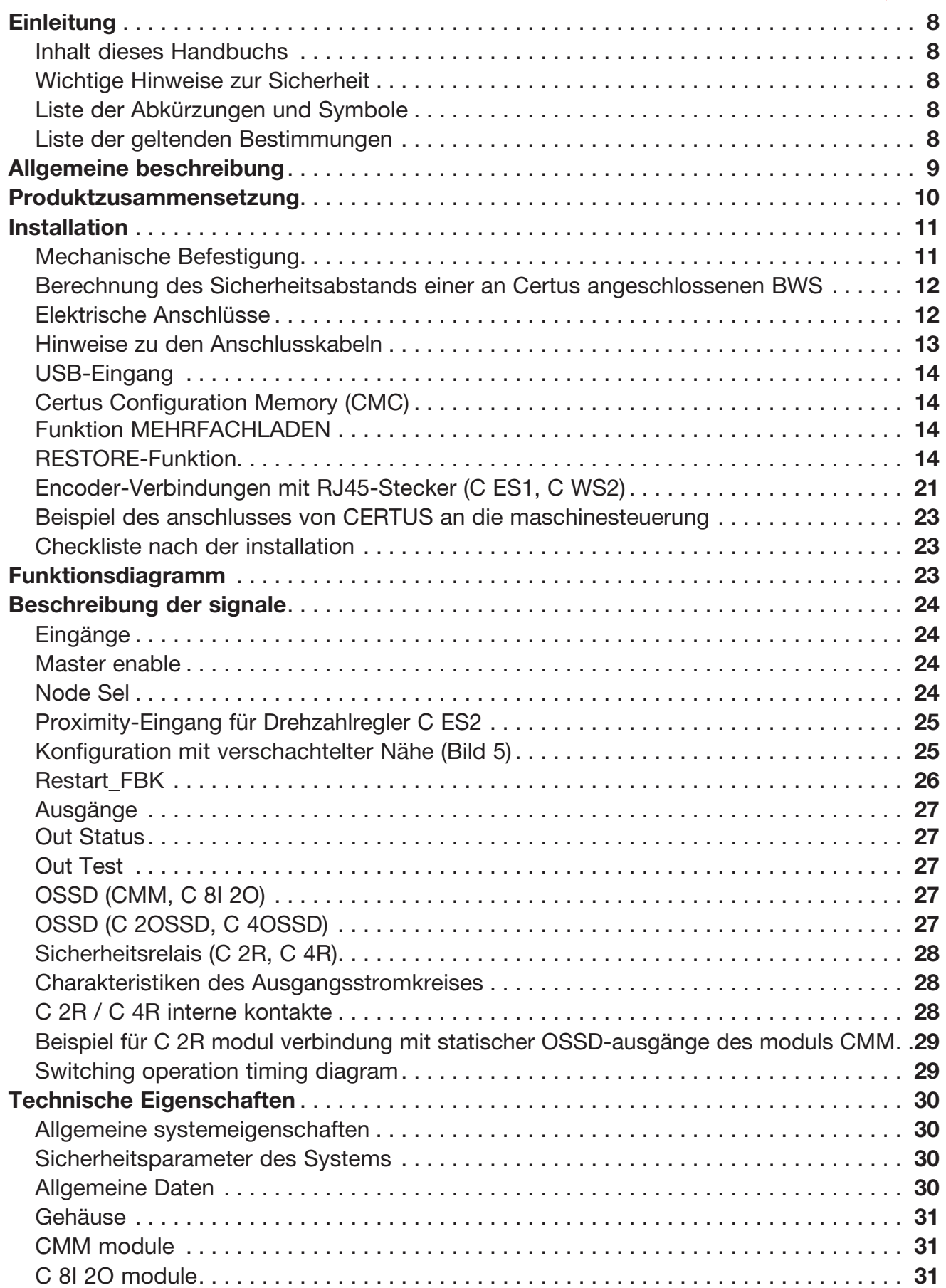

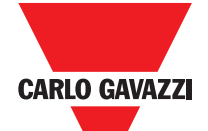

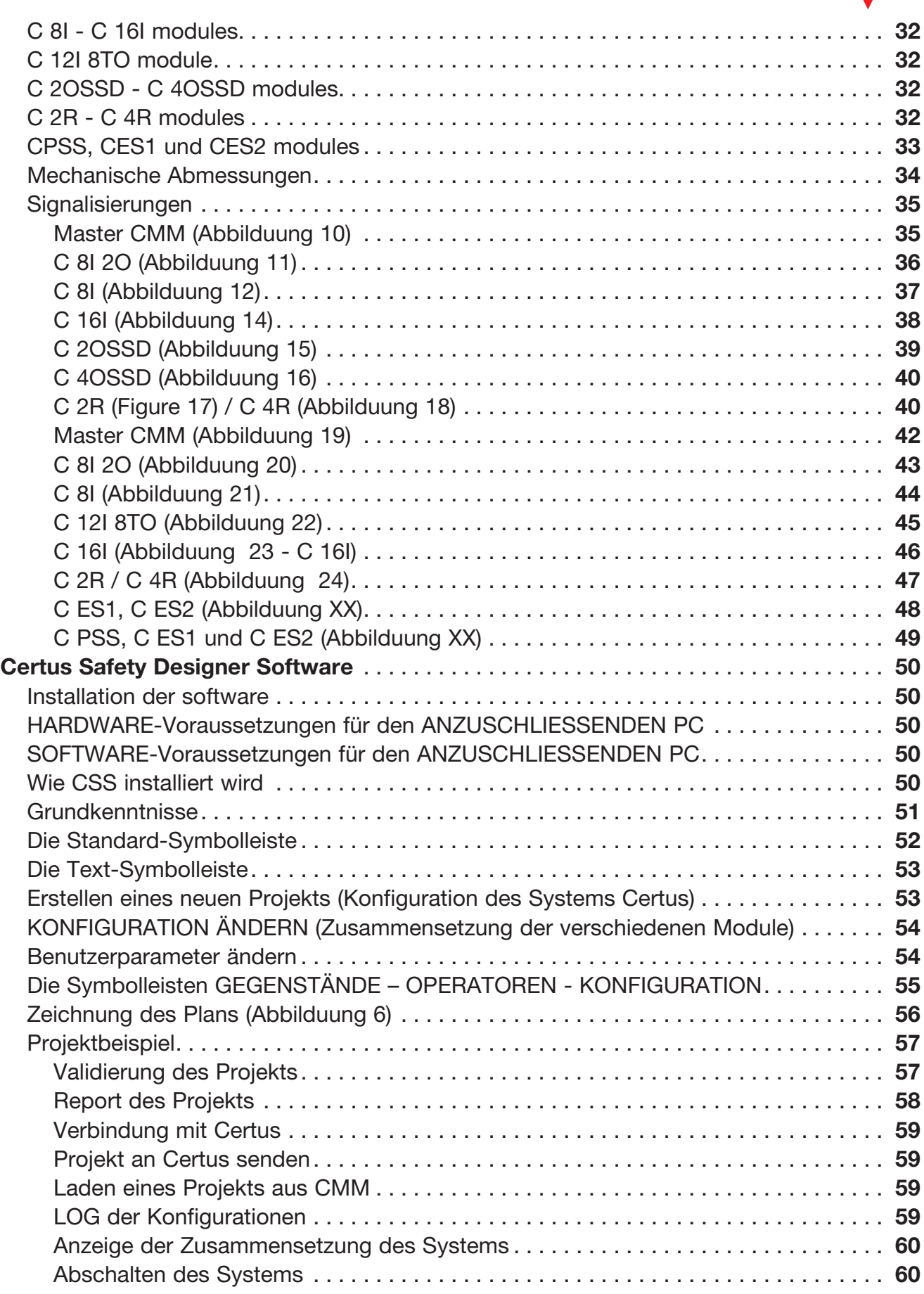

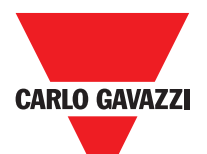

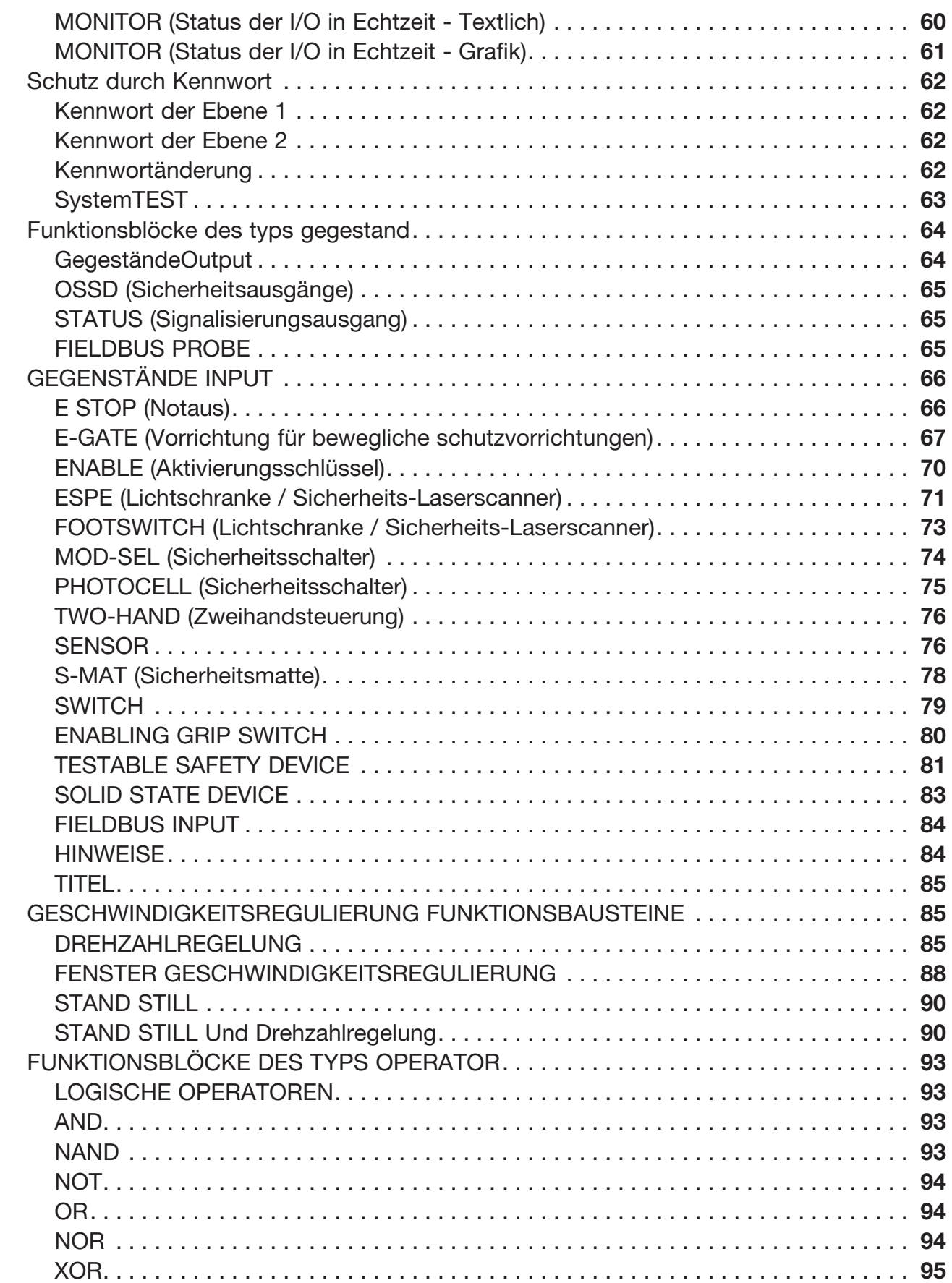

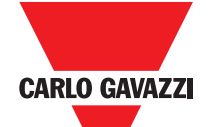

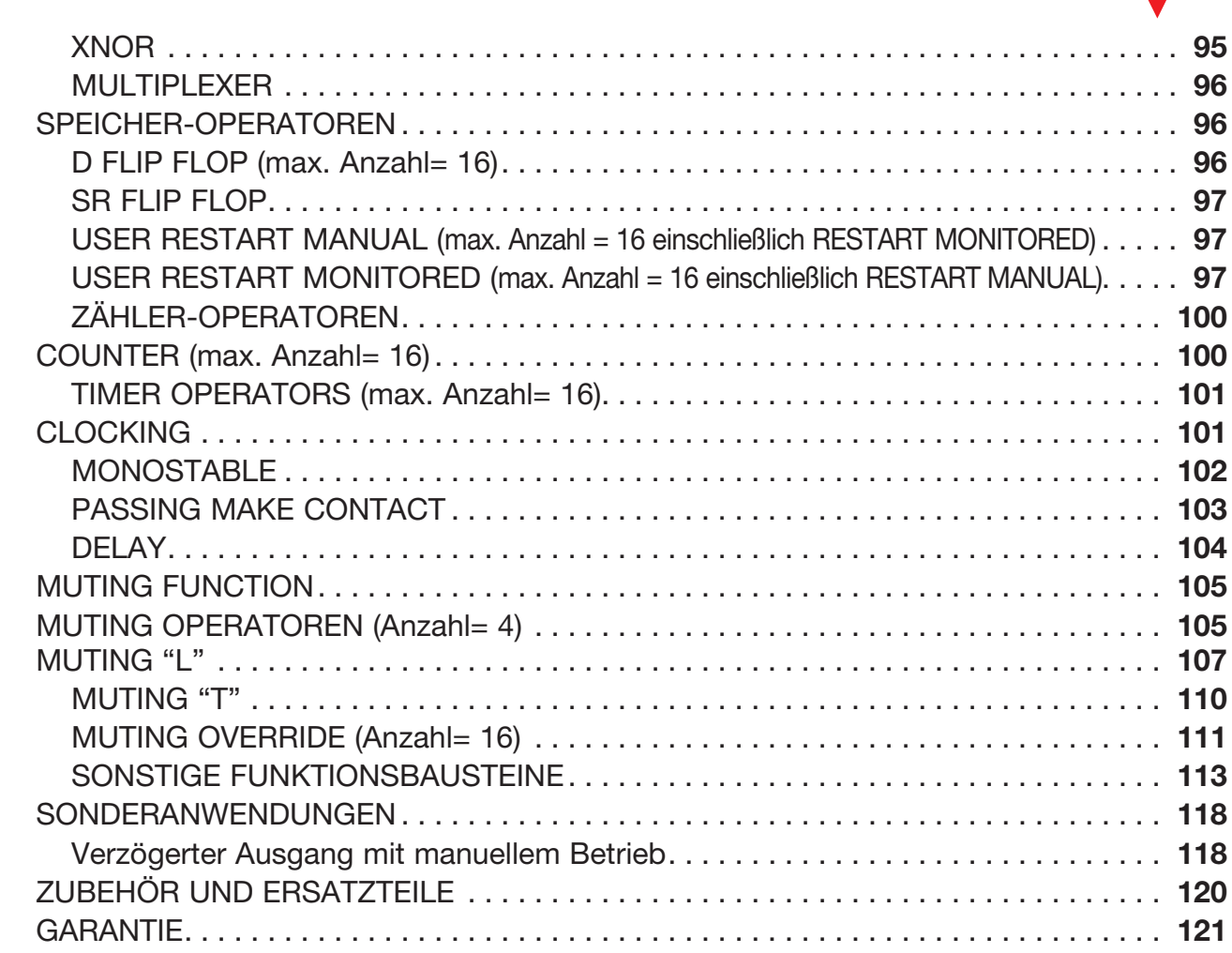

# **Einleitung**

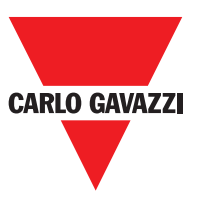

#### **Inhalt dieses handbuchs**

Dieses Handbuch enthält die Anweisungen zur Verwendung des programmierbaren Sicherheitsmoduls Certus und seiner Erweiterungsmodule (als "SLAVE" bezeichnet) und umfasst im Wesentlichen Folgendes:

- Beschreibung des Systems
- Installationsmethode
- Anschlüsse
- Signalisierungen
- Diagnostik
- Verwendung der Konfigurations software

#### **Wichtige hinweise zur sicherheit**

- Dieses Symbol stellt einen wichtigen Hinweis zur Personensicherheit dar. Die mangelnde Einhaltung kann zu einem sehr hohen Risiko für das betroffene Personal führen.
- ⇒ Dieses Symbol weist auf einen wichtigen Hinweis hin.
- $\triangle$ Certus erreicht das folgende Sicherheitsniveau: SIL 3, SILCL 3, PL und Kat. 4, Typ 4 gemäß er geltenden Bestimmungen. Dennoch sind die endgültigen Sicherheitseinstufungen SIL und PL des Geräts von der Anzahl der Sicherheitsbauteile, ihren Parametern und den hergestellten Anschlüssen abhängig, die sich aus der Risikoanalyse ergeben.
- A Lesen Sie aufmerksam den Absatz "Liste der geltenden Bestimmungen").
- Führen Sie eine genaue Risikoanalyse aus, um das für Ihr Gerät notwendige Sicherheitsniveau festzustellen, indem Sie sich auf alle geltenden Bestimmungen beziehen.
- Die Programmierung / Konfiguration von Certus erfolgt vom Installateur oder Bediener unter einer ausschließlichen Verantwortung.
- Diese Programmierung / Konfiguration muss in Übereinstimmung mit der Risikoanalyse der Anwendung und allen für sie geltenden Bestimmungen erfolgen.
- $\triangle$ Nach der Programmierung / Konfiguration und Installation von Certus und der daran angeschlossenen Geräte muss ein erschöpfender Sicherheitstest der Anwendung erfolgen (siehe Absatz "SystemTEST", S. 57).
- $\triangle$ Der Kunde muss eine umfassende Kontrolle des Systems sicherstellen, wenn neue Sicherheitsbauteile zum System selbst hinzugefügt werden (siehe Abschnitt "SystemTEST", S. 57).
- $\triangle$  Carlo Gavazzi haftet nicht für diese Vorgänge und eventuelle sich aus diesen ergebende Risiken.
- **△Für eine korrekte Verwendung der an Certus angeschlossenen Geräte im Rahmen der** jeweiligen Verwendung siehe Bedienungsanleitung und eventuell die entsprechenden Produkt- und/oder Gerätebestimmungen.
- Überprüfen Sie, ob die Temperatur der Räume, in denen das System installiert wird, mit den auf dem Produkt und in den technischen Daten angegebenen Betriebsparametern hinsichtlich der Temperatur vereinbar ist.
- Bei sicherheitsrelevanten Problemen wenden Sie sich, sollte dies erforderlich sein, an die für Sicherheitsangelegenheiten zuständigen Behörden Ihres Landes oder an die zuständigen Industrieverbände.

8 ^ Die technischen Daten Können iederzeit ohne Vorankündigun geändert werden. Die Abbildugen dienen lediglich als Beispiel. Wenn Sie Sonderfunktionen und/oder Anpassungen benötigen, setzen Sie sich bitte mit unseren Vertr

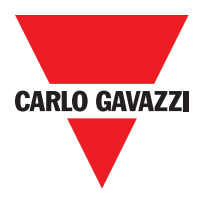

#### **Abbreviations and Symbols**

- CMC = CERTUS Configuration Memory Card: memory chip for CERTUS CMM (accessory)
- SCC = CERTUS Safety Communication: proprietary bus for expansion units
- CCS = CERTUS Configuration Software: CERTUS configuration SW running in Windows
- OSSD = Output Signal Switching Device: solid state safety output
- **MTTFd** = Mean Time to Dangerous Failure
- $PL =$  Performance Level
- **PFHd** = Probability of a dangerous failure per Hour
- $SIL =$  Safety Integrity Level
- SILCL = Safety Integrity Level Claim Limit
- SW = Software

#### **Applicable Standards**

Certus complies with the following European Directives:

- 2006/42/EC "Machinery Directive"
- 2004/108/EC "Electromagnetic Compatibility Directive"
- 2006/95/EC "Low Voltage Directive"

and is built to the following standards:

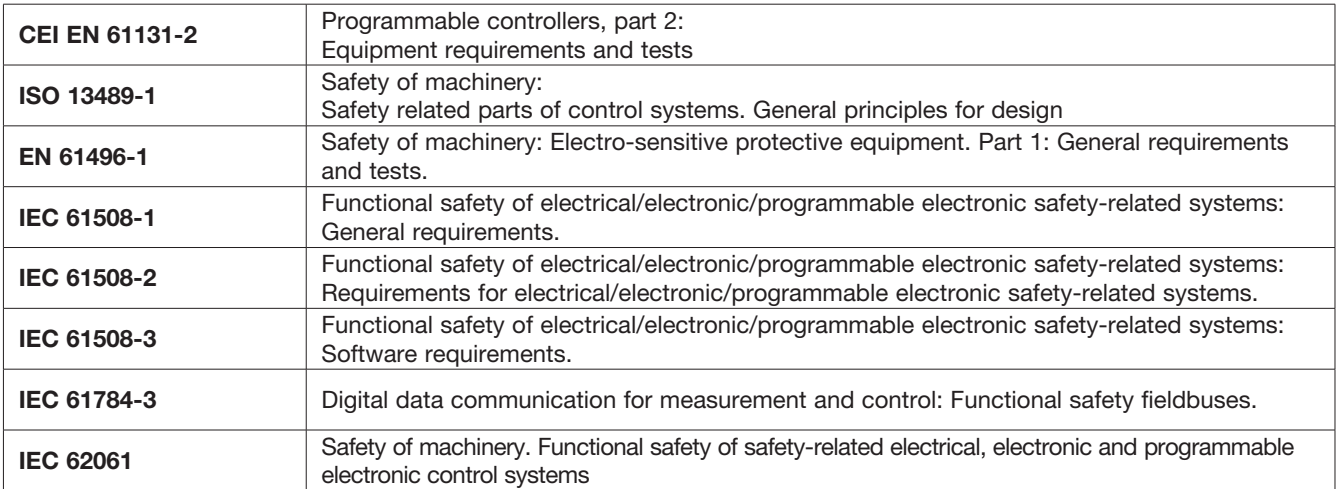

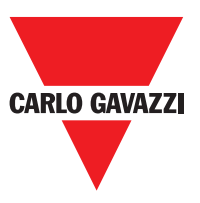

#### **Allgemeine Beschereibung**

Certus ist ein modulares Sicherheitskontrollgerät, das eine Haupteinheit (CMM), umfasst, die über graphische Schnittstelle CCS konfiguriert werden kann und aus verschiedenen an CMM über den proprietären SCC bus anschließbaren Erweiterungen. Die Master-Einheit CMM, die auch unabhängig eingesetzt werden kann, verfügt über 8 Sicherheitseingänge und 2 unabhängige und programmierbare Festkörper-Zweikanalausgänge.

- Input/Output expansions (C 8I 2O, C 12I 8TO)
- Input expansions (C 8I und C 16I)
- Output expansions (C 2OSSD und C 4OSSD)
- Guided contact safety relay output modules (C 2R und C 4R) and
- Diagnostik-Anschluss an die Haupt-Automatisierungsbusse zur Verfügung:
- C PDP (Profibus DP), C CAN (CANOpen), C DNE (DeviceNET), C EIP (Ethernet IP), C PFN (PROFINET), C ECA (EtherCAT).

Certus kann Sensoren und Sicherheitssteuerungen verwalten wie z.B.:

- Optoelektronische Sensoren (Schranken, Scanner, Fotozellen, etc.), mechanische Schalter, Notaustasten, bimanuelle Steuerungen, indem die Steuerung auf einer einzigen flexiblen und erweiterbaren Vorrichtung konzentriert wird.
- Das System muss aus einem einzigen Master CMM und einer Reihe von elektronischen Erweiterungen bestehen, die von 0 bis höchstens 14 variieren können, davon nicht mehr als 4 desselben Typs. Die Relaismodule dagegen können ohne zahlenmäßige Beschränkung installiert werden.
- Das System kann mit 14 Erweiterungen über 128 Eingänge verfügen, 16 Zweikanal-Sicherheitsausgängen und 16 Signalisierungsausgänge. Das MASTERModul und seine SLAVE-Module kommunizieren über den 5-Wege-Bus SCC (von Carlo Gavazzi), der auf der Rückseite jedes Moduls untergebracht ist.
- Außerdem 8 Eingängen und 16 Ausgängen Sonde regelbar (von Fieldbus) stehen zur Verfügung.
- Überdie Software CCS können unter Verwendung logischer Operatoren und Sicherheitsfunktionen wie Muting, Timer, Zählern, etc. komplexe Logiken erstellt werden.
- Dies alles erfolgt über eine einfache und intuitive graphische Schnittstelle. Die auf dem PC erfolgte Konfiguration wird an das Modul CMM über USB USB-Anschluss übertragen. Die Datei bleibt auf CMM und kann auch auf dem proprietären Speicherchip CMC (Zubehör) gespeichert werden, der eine schnelle Übertragung der Konfiguration selbst auf ein weiteres Modul CMM gestattet.

⇒ Das System Certus ist für das höchste von den Normen für die industrielle Sicherheit vorgesehene Sicherheitsniveau zertifiziert (SIL 3, SILCL 3, PL und Kat. 4).

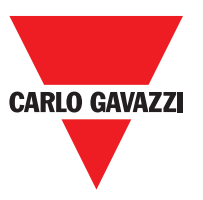

The C PSS, C ES1 and C ES2 CERTUS expansion units can be used to control the following (up to PLe):

- Zero speed, Max. speed, Speed range;
- Direction of movement, rotation/translation;

Up to 4 speed thresholds can be set for each logic output (axis).

Each unit incorporates two logic outputs that can be configured using the MSD software and is thus capable of controlling up to two independent axes.

#### **Produktzusammensetzuung**

Certus CMM wird mit folgendem Zubehör verkauft:

- CD-ROM mit der kostenlosen SW CCS, dieses mehrsprachige Handbuch im PDF-Format und die übrige Produktliteratur.
- Mehrsprachiges Installationsblatt.
- ⇒ NB: Sowohl der rückseitige SCC Anschluss als auch der CMC Speicher können getrennt als Zubehör bestellt werden.

Die Erweiterungsmodule werden mit folgendem Zubehör verkauft:

- Mehrsprachiges Installationsblatt.
- Rückseitiger SCC Anschluss (in C 2R und C 4R nicht vorhanden, die nur über Klemmenleiste angeschlossen werden).

⇒ NB: Für die Installation eines Erweiterungsmoduls (ausgenommen die Relais-Module) ist sowohl der im Lieferumfang enthaltene SCC Anschluss als auch ein weiterer CMM. für den Anschluss an CMM erforderlich, die getrennt als Zubehör bestellt werden können.

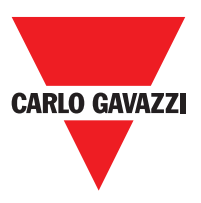

#### **Installation**

#### **Mechanische Befestigung**

Die Module des Systems Certus werden auf einer 35 mm DIN-Schiene wie folgt befestigt:

- 1. Eine Anzahl rückseitiger 5-poliger "SCC" Verbinder anschließen, die der Anzahl der zu montierenden Module entspricht.
- 2. Auf der 35 mm DIN-Schiene DIN 35mm (EN 5022) die so erhaltene Verbinderreihe befestigen (zuerst oben).
- 3. Dann die Module an der Schiene befestigen und dabei darauf achten, die Kontaktvorrichtung auf dem Boden des Moduls auf den entsprechenden Verbinder zu setzen. Das Modul vorsichtig einsetzen, bis das Einrasten zu hören ist.
- 4. Um das Modul zu entfernen, muss (unter Verwendung eines Schraubenziehers) der Sperrhaken auf der Rückseite des Moduls nach unten gezogen und dann das Modul von unten angehoben und nach oben gezogen werden.

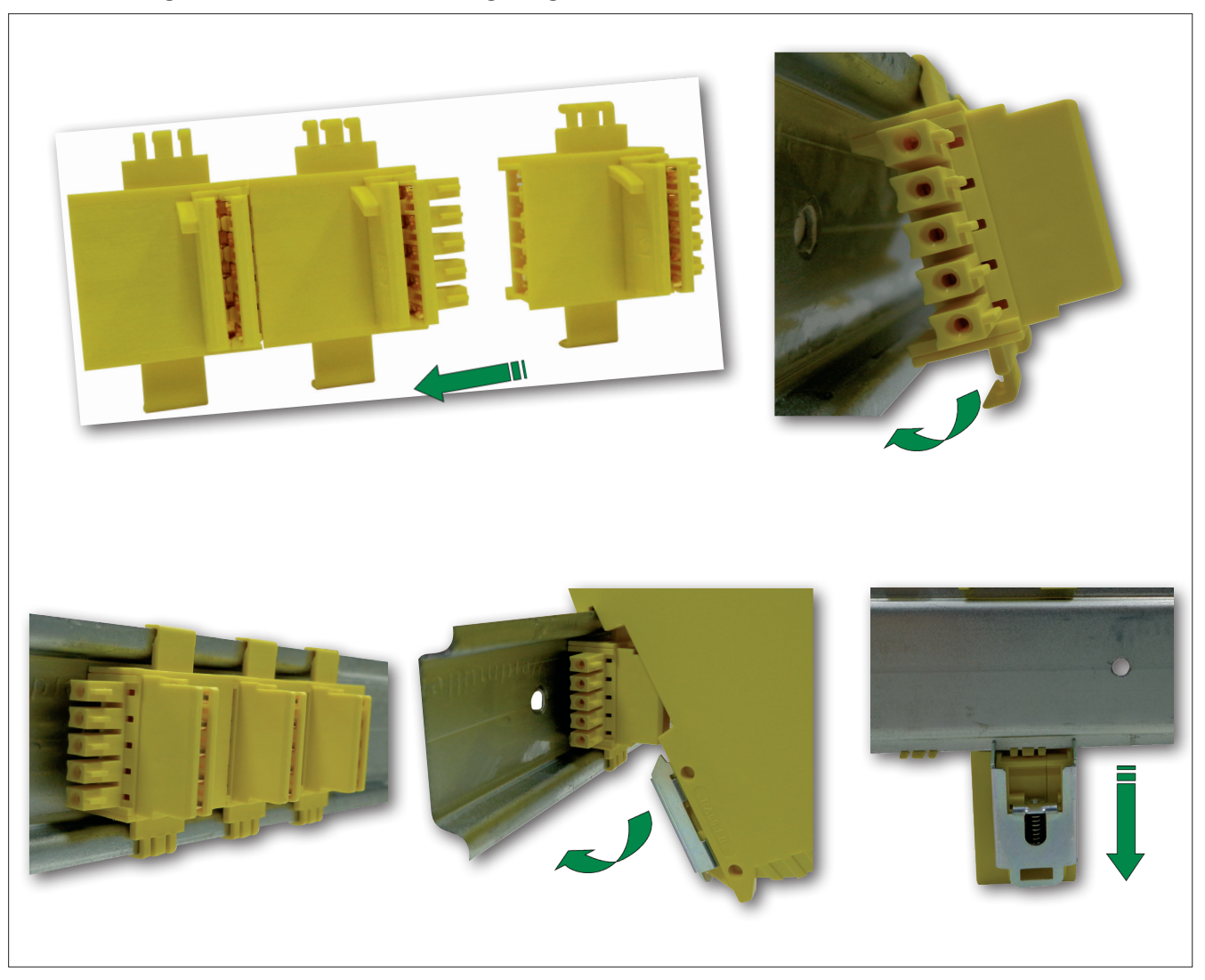

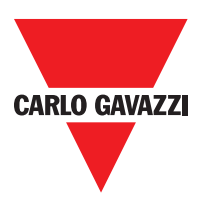

#### **Berechnung des Sicherheitsabstands Einer an Certus Angeschlossenen BWS**

Jegliche an Certus angeschlossenen berührungslos wirkenden Schutzvorrichtungen müssen in einem Abstand positioniert werden, der dem Mindestsicherheitsabstand S entspricht oder darüber liegt, so dass das Erreichen einer gefährlichen Stelle erst nach dem Stoppen des gefährlichen Vorgangs der Maschine möglich ist.

#### Die europäische Norm:

- ISO 13855:2010- (EN 999:2008) Sicherheit von Maschinen. Anordnung von Schutzvorrichtungen in Hinblick auf Annäherungsgeschwindigkeiten von Körperteilen1 iefert die Elemente für die Berechnung des korrekten Sicherheitsabstands.
- A Lesen Sie außerdem aufmerksam das Installationshandbuch jedes einzelnen Geräts, um spezifische Informationen hinsichtlich der Anordnung zu erhalten.
- Nicht vergessen, dass die Gesamtreaktionszeit des System von folgenden Faktoren abhängt: Reaktionszeit von Certus+ Reaktionszeit der BWS + Reaktionszeit der Maschine in Sekunden (die von der Maschine ab dem Moment, in dem das Stoppsignal übertragen wird, benötigte Zeit, um den gefährlichen Vorgang zu unterbrechen)

#### **Elektrische Anschlüsse**

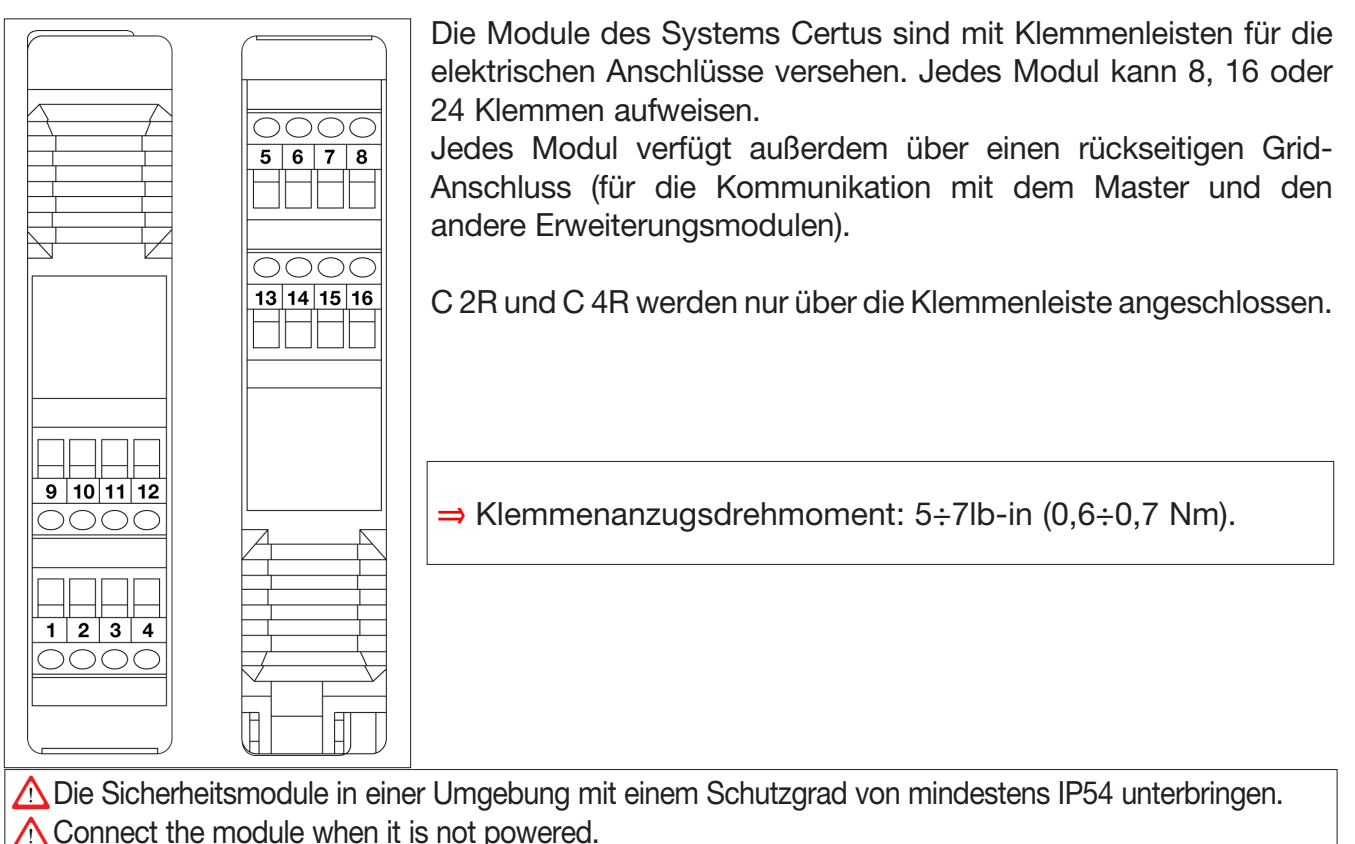

- Die Module müssen mit einer Versorgungsspannung von 24 Vdc ±20 % gespeist werden (Schutzkleinspannung gemäß EN 60204-1 (Kapitel 6.4))
- $\triangle$  Certus nicht mit einer Versorgung für externe Vorrichtungen verwenden.

Der Erdungsanschluss (0 VDC) muss allen Bauteilen des Systems gemeinsam sein.

1"Beschreibt die Methoden, die die Planer zur Berechnung der Mindestsicherheitsabstände von einer Gefahr für spezifische Sicherheitsvorrichtungen verwenden können, insbesondere für berührungslos wirkende Schutzeinrichtungen (z.B. Lichtschranken), druckempfindliche Matten oder Trittflächen und Zweihandsteuerungen. Enthält eine Regel zur Bestimmung der Anordnung der Sicherheitsvorrichtungen basierend auf der Annäherungsgeschwindigkeit und der Haltezeit der Maschine, die angemessen extrapoliert werden kann, so dass auch die verriegelten Türen mit einbezogen werden, ohne die Schutzvorrichtung zu verriegeln."

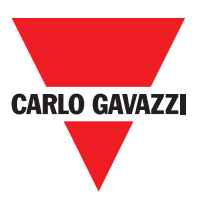

#### **Hinweise zu den Anschlusskabeln**

- ⇒ Leiterquerschnitt: AWG 12÷30 (starr/flexibel) (UL).
- ⇒ Verwenden Sie nur Kabel 5°C Kupfer (Cu).
- ⇒ Es wird empfohlen, die Versorgung der Sicherheitsmodule von der anderer Starkstromgeräte (Elektromotoren, Inverter, Frequenzumwandler) oder anderer Störquellen getrennt zu halten.
- ⇒ Für Anschlüsse mit einer Länge von über 50m Kabel mit einem Querschnitt von mindestens 1mm2 verwenden.

Im Anschluss werden die Anschlüsse jedes einzelnen Moduls des Systems Certus aufgeführt:

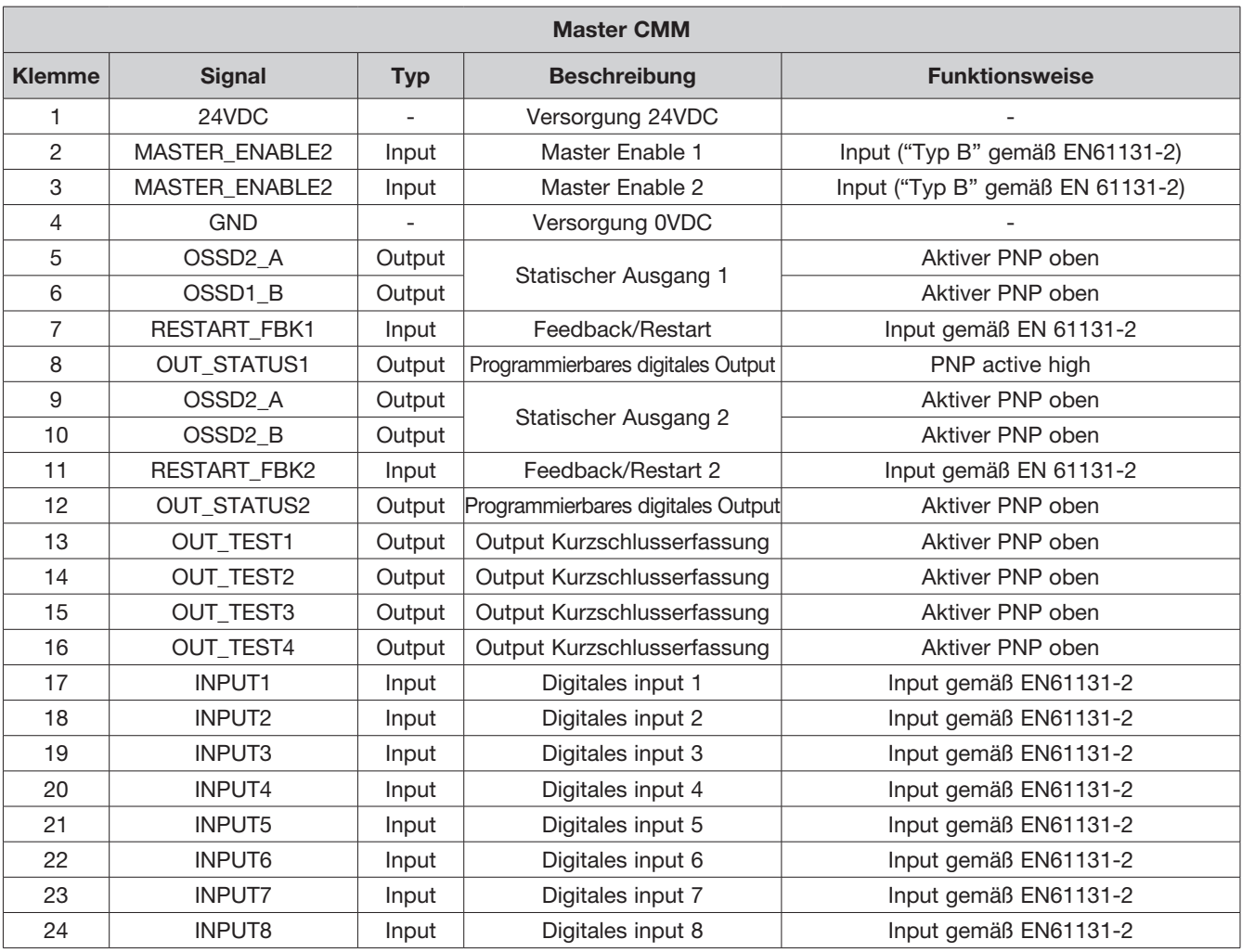

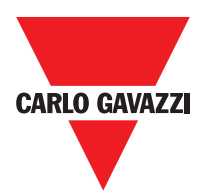

#### **USB Eingang**

Certus Master CMM ist mit einem USB 2.0-Anschluss ausgestattet, um den Anschluss an den PC zu ermöglichen, auf dem sich die Konfigurations-SW CCS befindet (siehe Abb.). Ein USB-Kabel korrekten Formats ist als Zubehör erhältlich (CSU).

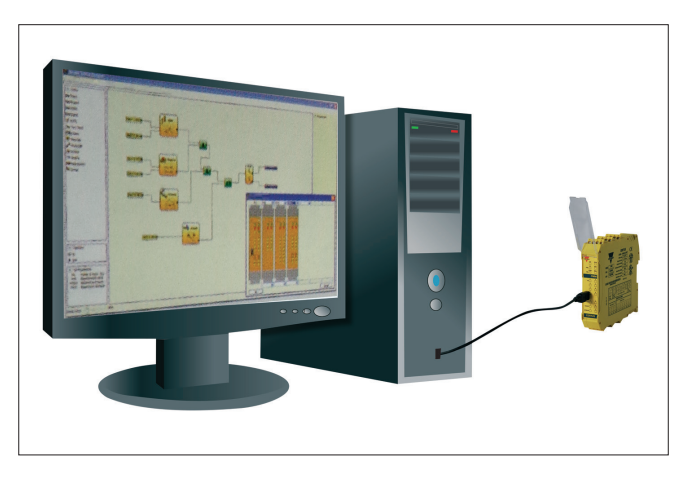

## **Certus Configuration Memory (CMC)**

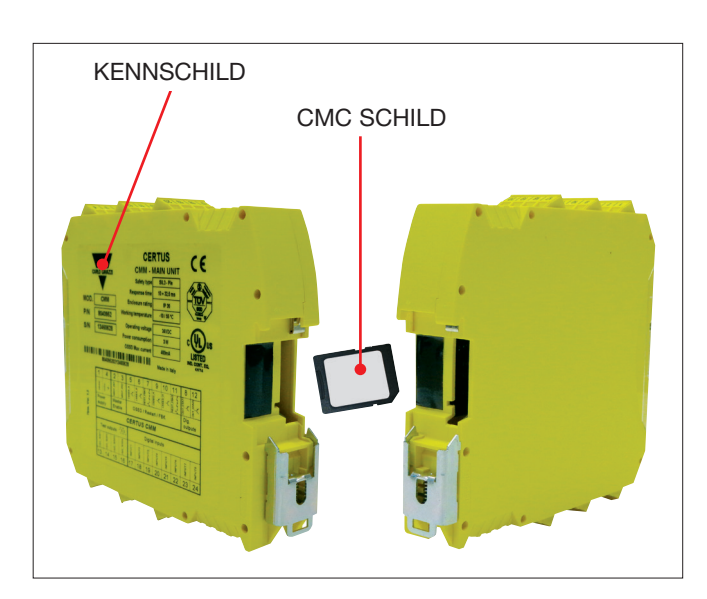

Auf dem Certus master CMM besteht die Möglichkeit, einen Backup-Speicher mit dem Namen CMC zu installieren (Option), der das Speichern der Konfigurationsparameter der SW ermöglicht.

Der Schreibvorgang auf CMC erfolgt jedes Mal, wenn ein neues Projekt vom PC an CMM versandt wird.

⇒ CMM nur anschließen/entfernen, wenn CMC ausgeschaltet ist.

Es gibt einen Steckplatz auf der Rückseite des CMM, in den die Karte eingeschoben werden kann (Richtung wie in Abbildung 3 - CMC).

#### Funktion MEHRFACHLADEN

Um die Konfiguration mehrerer CMM Module auszuführen, ohne den PC und den USB-Verbinder zu verwenden, kann die gewünschte Konfiguration auf einem CMC gespeichert und dann verwendet werden, um die Daten auf die CMM zu laden, die konfiguriert werden sollen.

 $\triangle$  Ist die im Speicher enthaltene Datei nicht mit der in CMM enthaltenen Datei identisch, erfolgt ein Überschreibvorgang, der die in CMM, enthaltenen Konfigurationsdaten definitiv löscht.

ACHTUNG: ALLE ZUVOR IM MODUL ENTHALTENEN DATEN GEHEN VERLOREN.

#### RESTORE-Funktion

Sollte das Modul CMM beschädigt werden, kann der Benutzer dieses durch ein neues ersetzen. Da alle Konfigurationen zuvor auf dem CMC gespeichert wurden, muss nur der CMC in das neue CMM eingesetzt und das System Certus wieder eingeschaltet werden, das die Backup-Konfiguration automatisch lädt. Auf diese Weise werden Arbeitsunterbrechungen auf ein Minimum reduziert.work interruptions will be minimized.

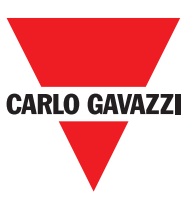

⇒ Die LADE- und RESTORE-Funktionen können über die SW deaktiviert werden (siehe Abb. 29).

⇒ Um verwendet werden zu können, müssen die Erweiterungsmodule an die Installation adressiert werden (siehe Absatz NODE SEL).

 $\triangle$ Bei jeder Verwendung des CMC aufmerksam kontrollieren, ob die ausgewählte Konfiguration die ist, die für das bestimmte System vorgesehen wurde. Erneut einen erschöpfenden Funktionstest des von Certus und allen daran angeschlossenen Geräten gebildeten Systems ausführen (siehe Absatz SystemTEST)

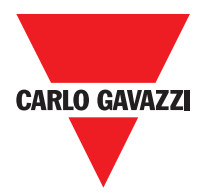

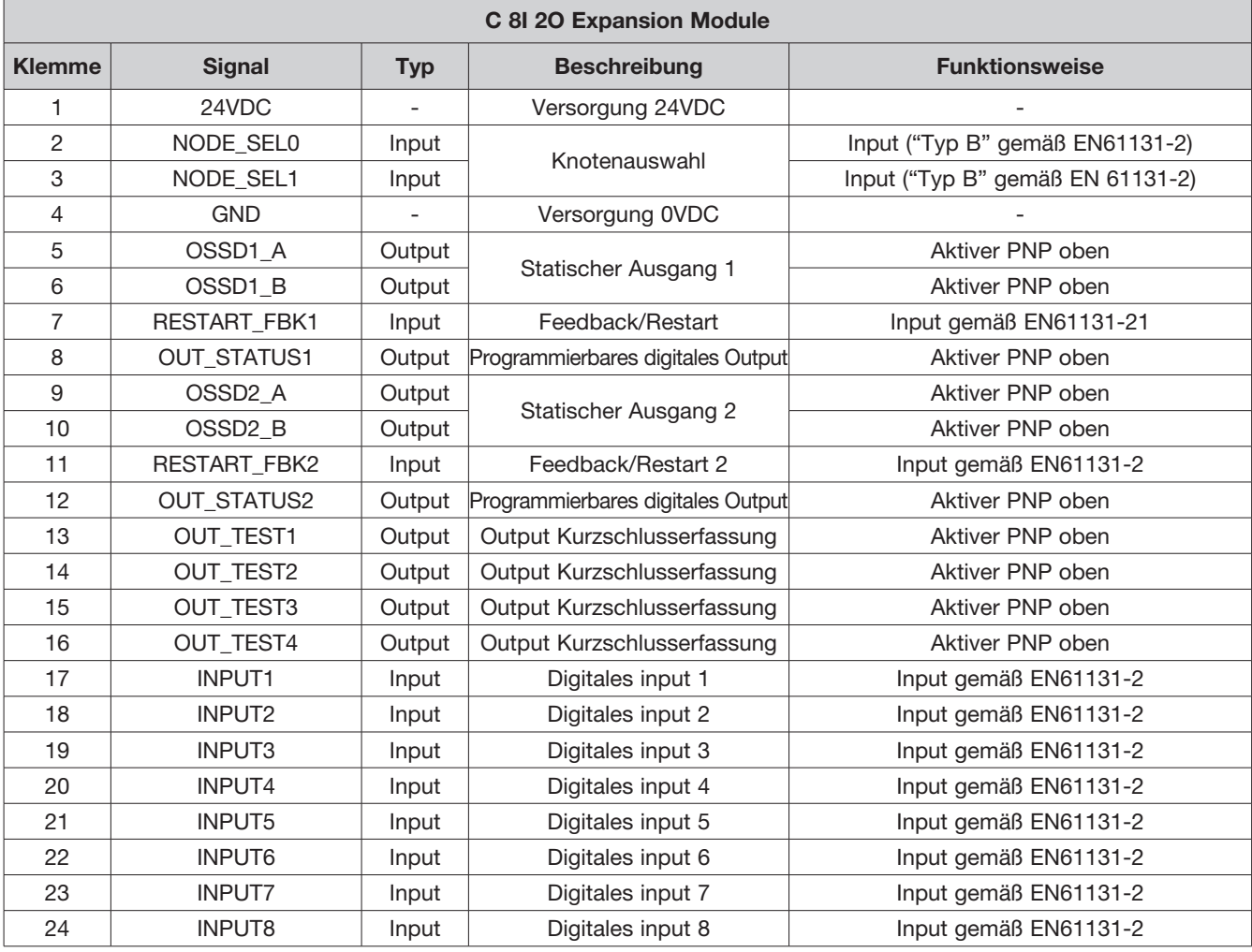

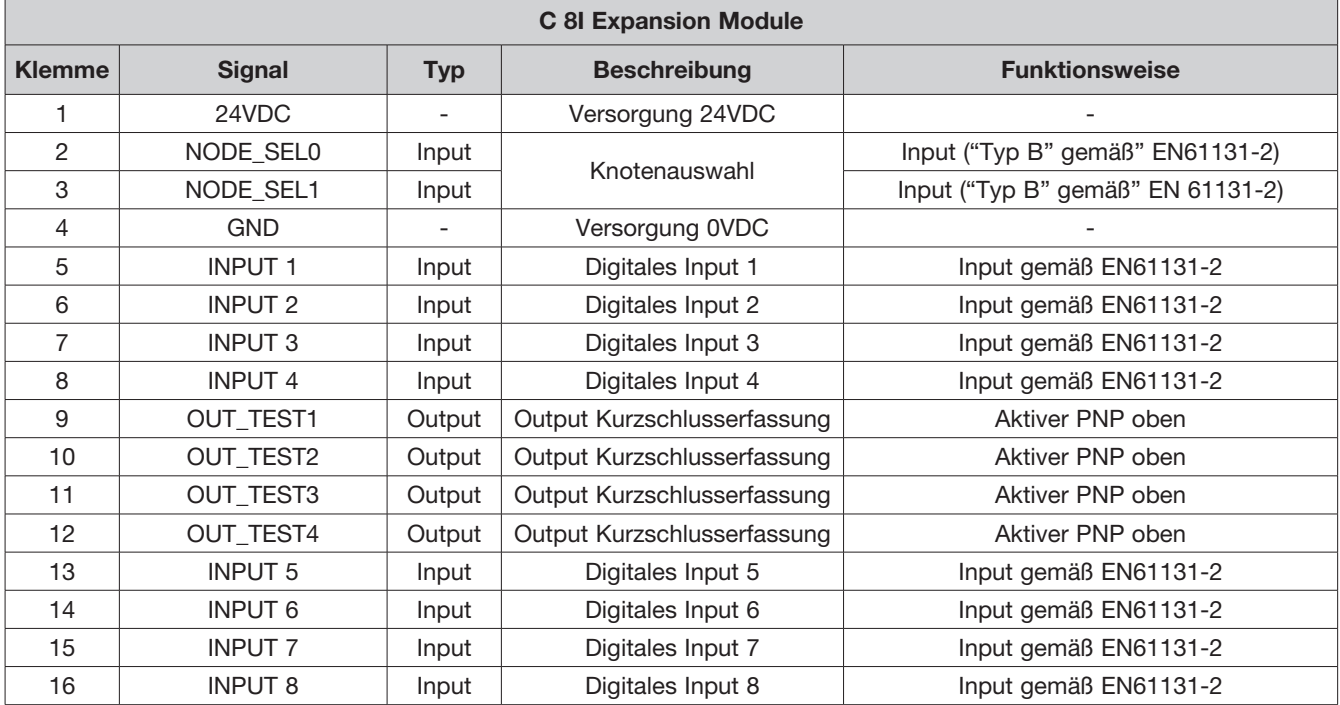

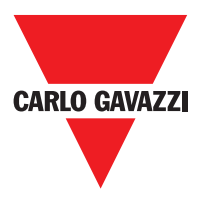

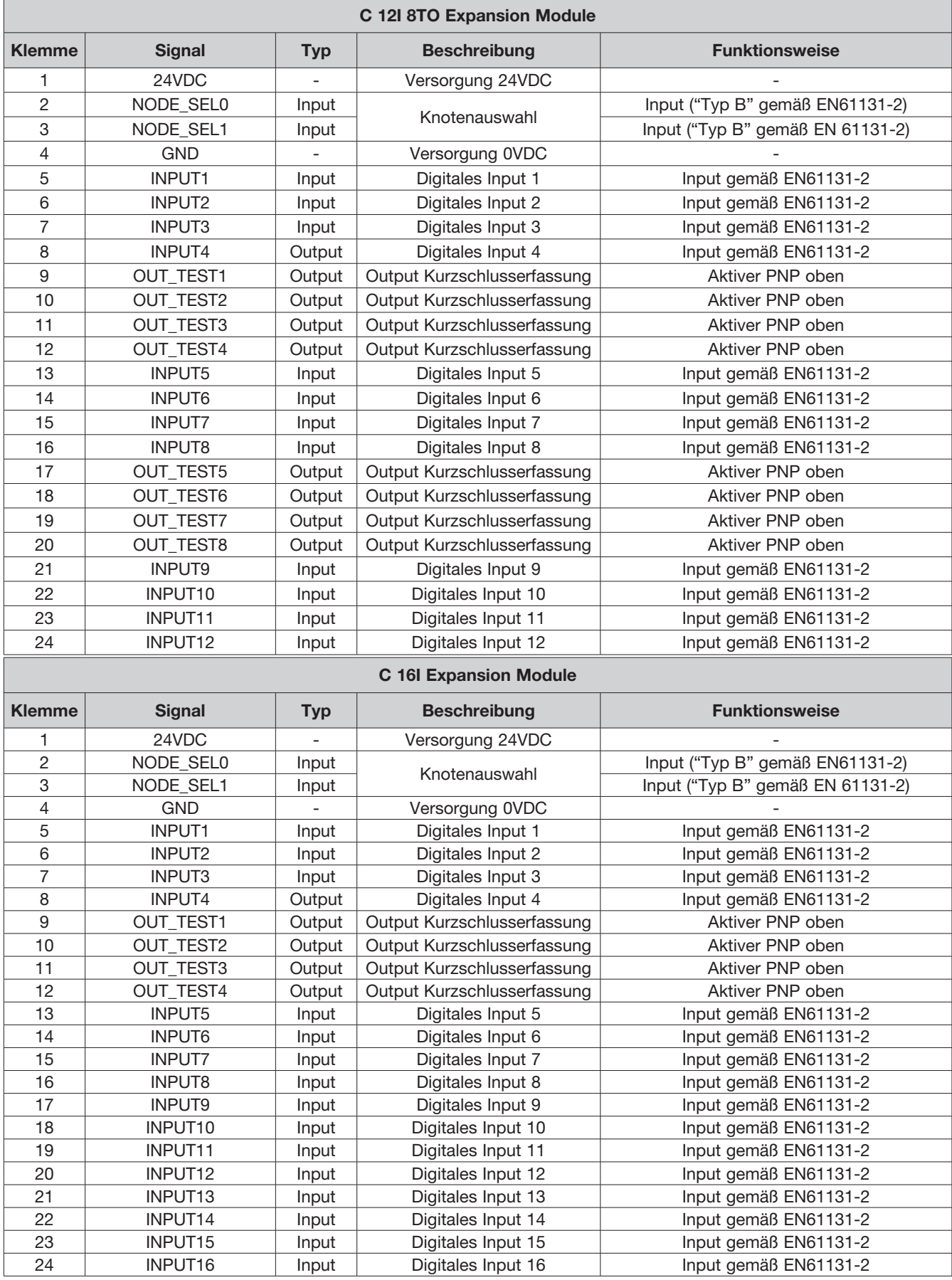

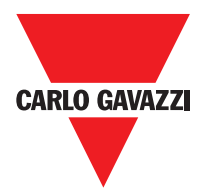

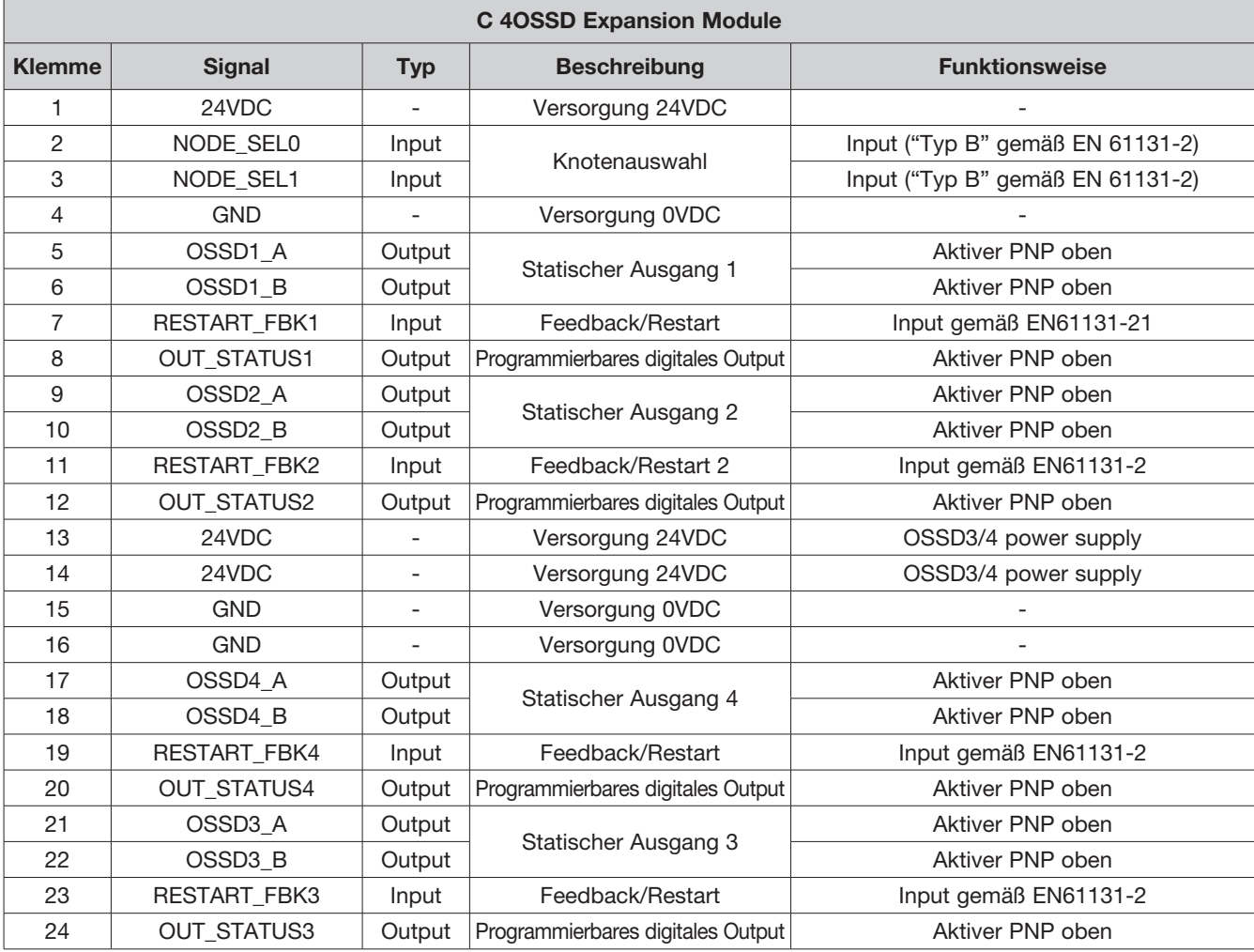

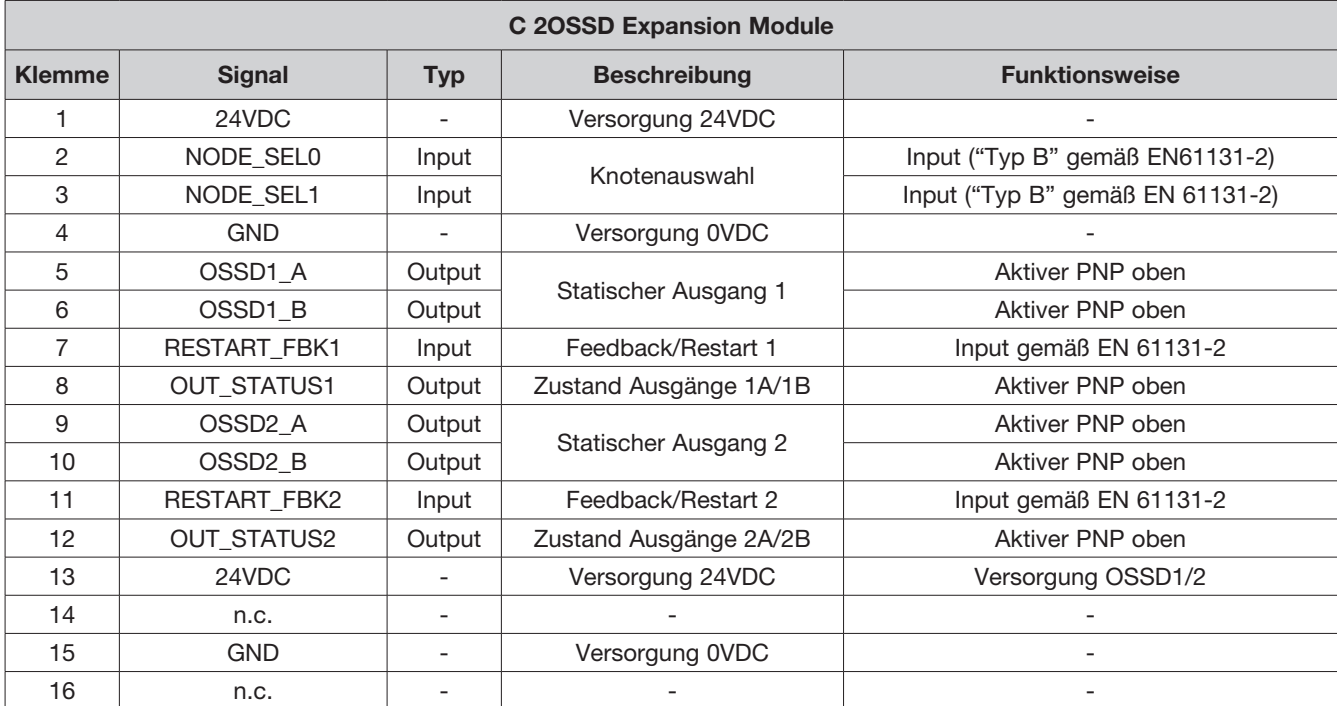

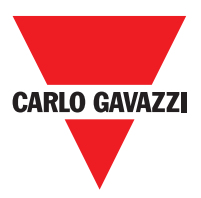

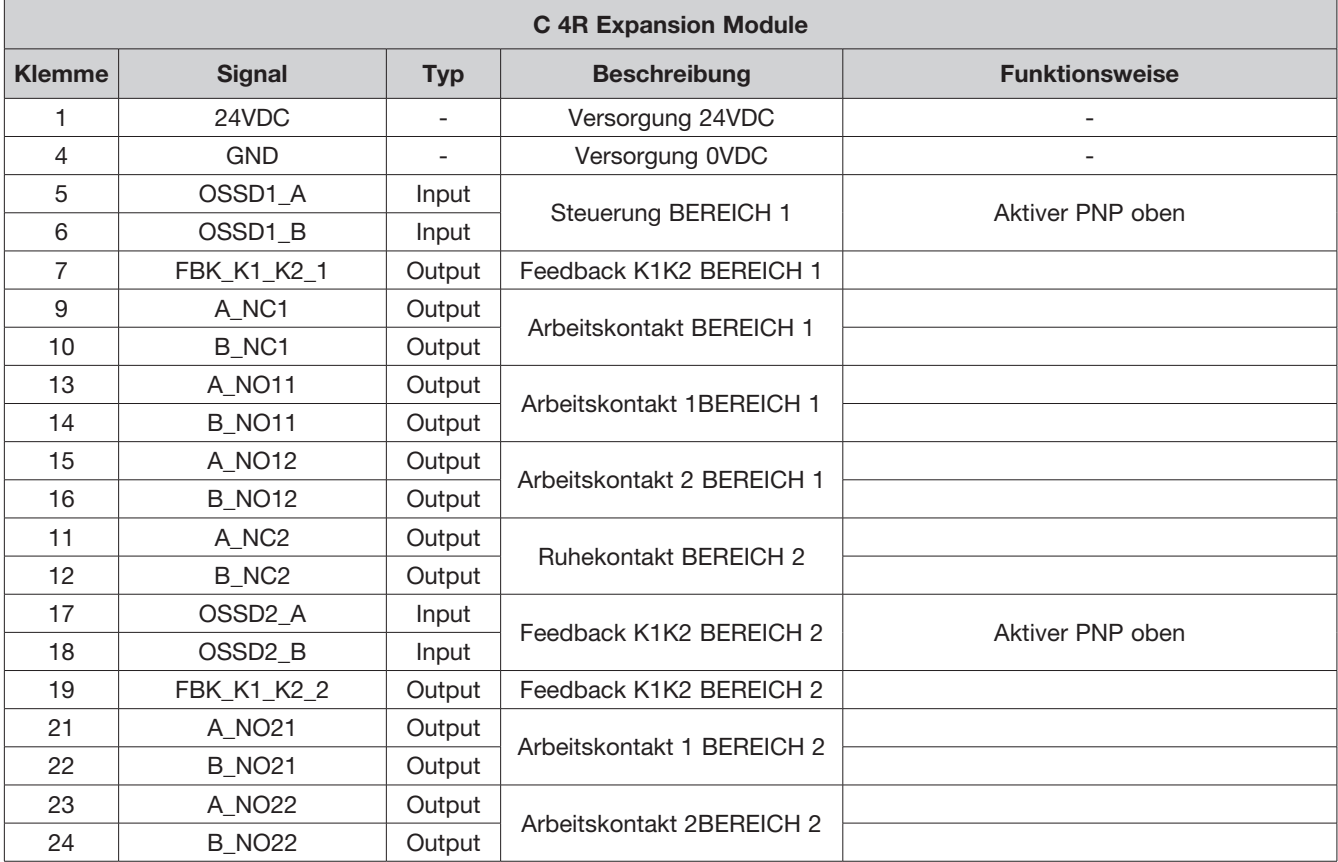

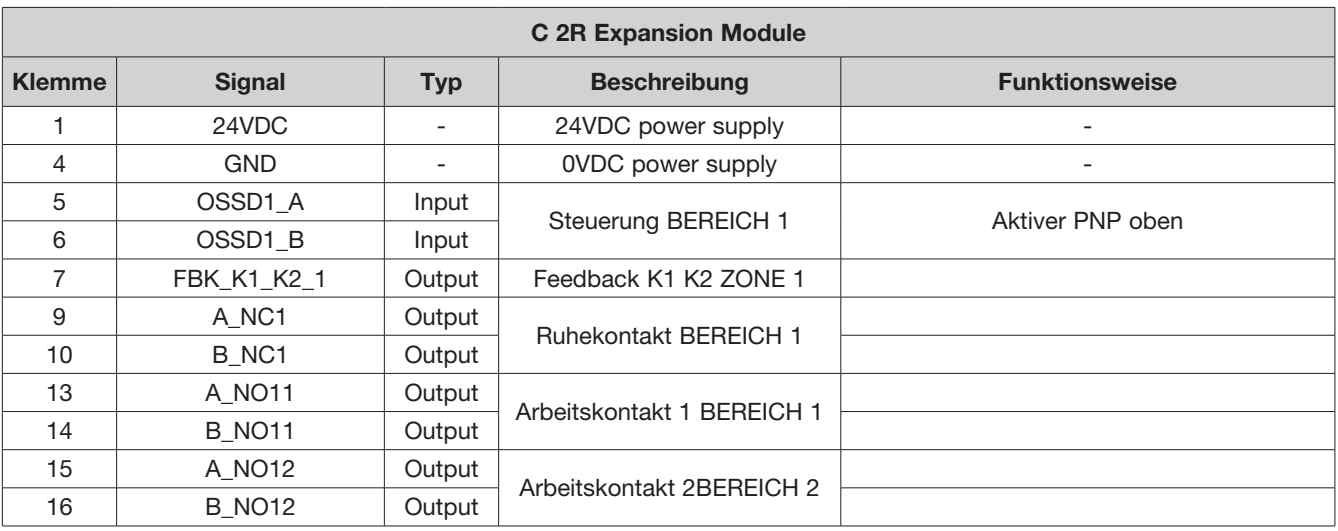

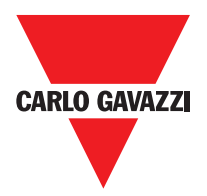

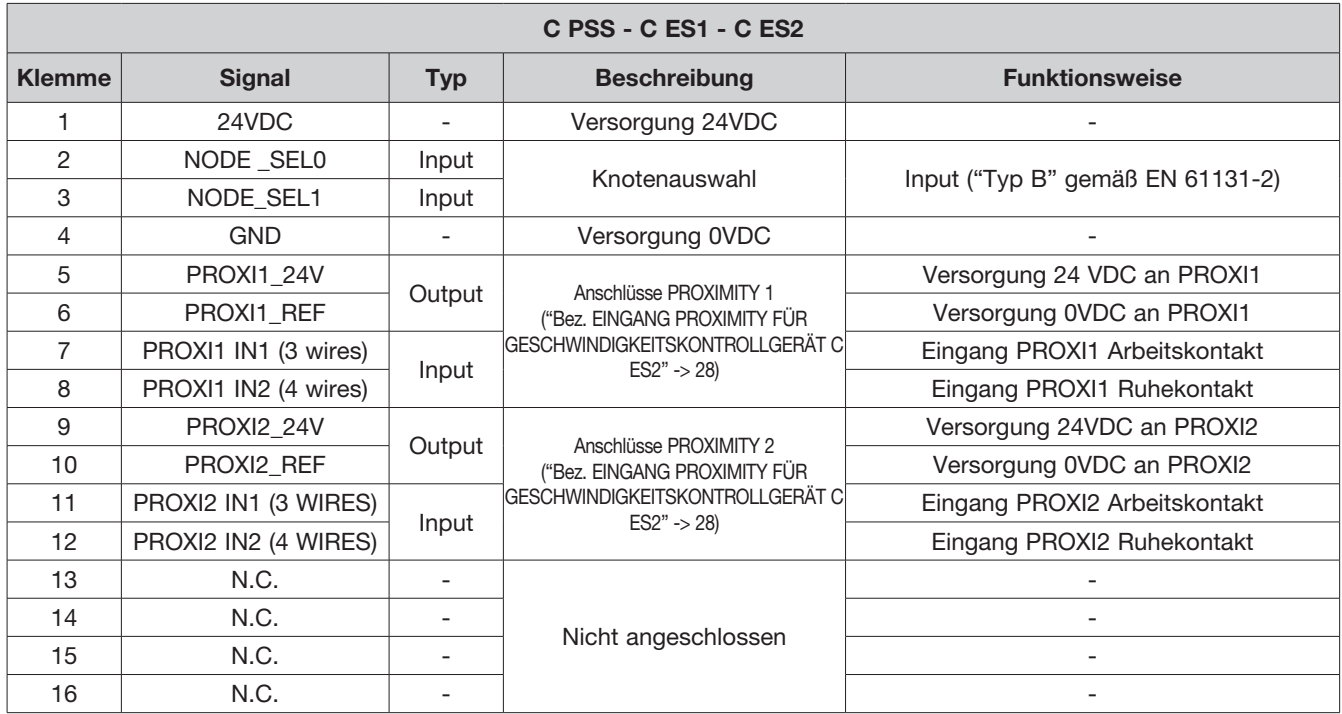

## **Anschlüsse Encoder Mit RJ45-Steckverbinder (C ES1, C ES2)**

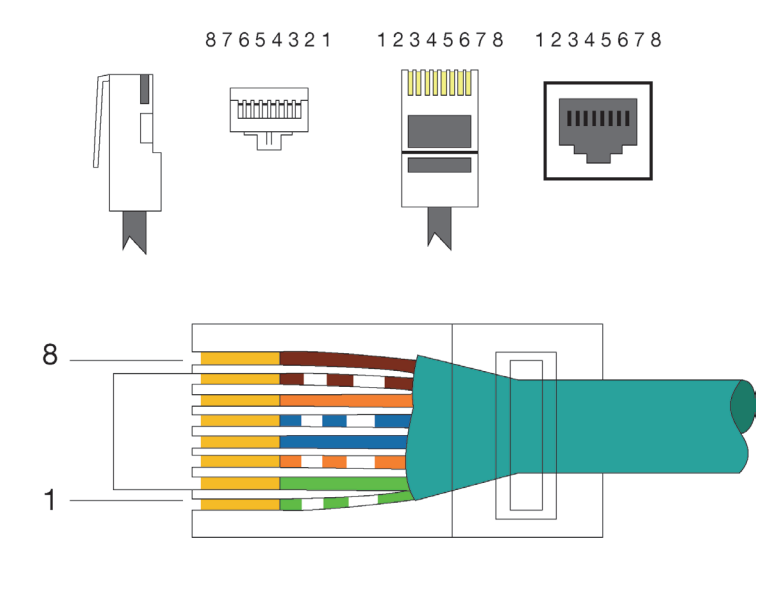

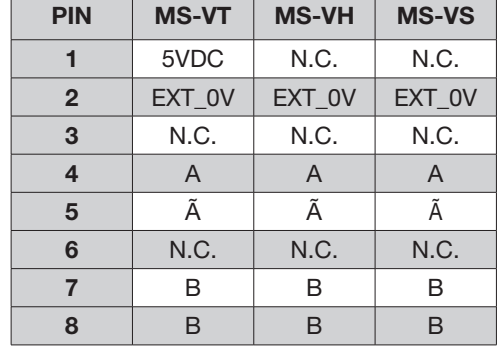

EIA/TIA-568A

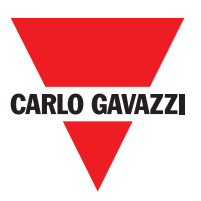

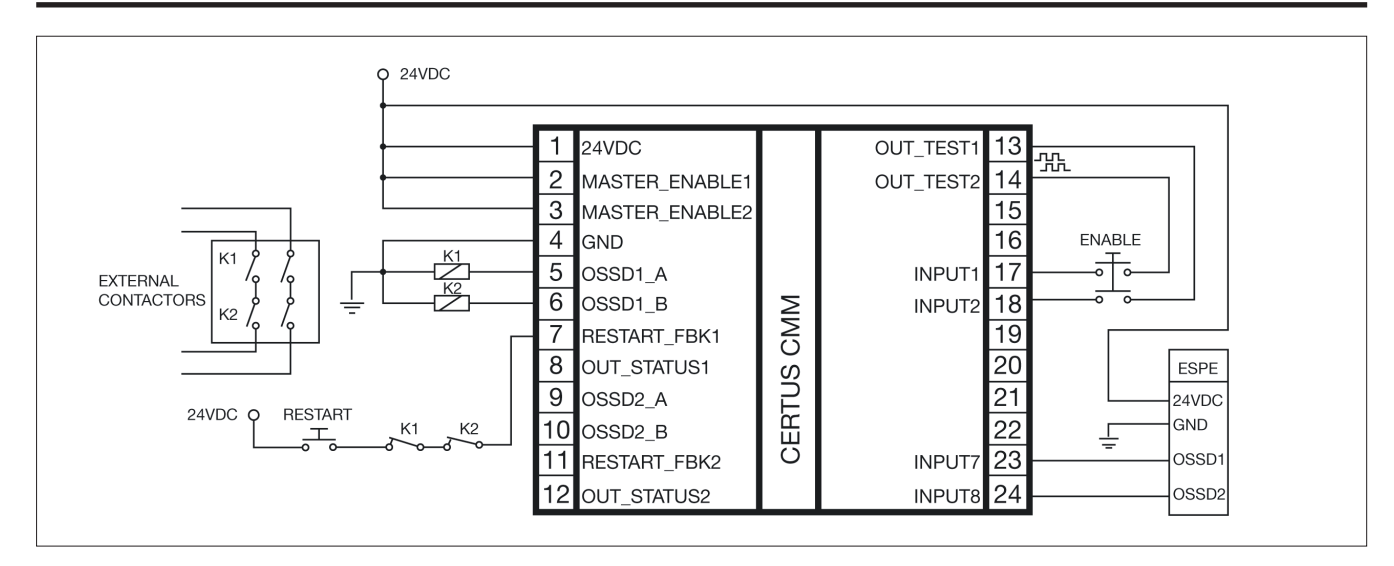

#### **Beispiel des Anschlusses von Certus an die Mascherinensteuerung**

## **Checkliste nach der Installation**

Certus ist in der Lage unabhängig die Defekte zu erfassen, die in jedem Modul auftreten. Dennoch führen Sie die im Anschluss genannten Kontrollen bei der Installation und mindestens einmal jährlich aus, um die korrekte Funktionsweise des Systems zu garantieren:

- 1. Einen kompletten TEST des Systems ausführen (siehe "SystemTEST")
- 2. Überprüfen, ob die Kabel korrekt in die Klemmenleisten eingeführt sind.
- 3. Überprüfen, ob alle Led (Anzeigen) korrekt aufleuchten.
- 4. Die Anordnung aller an Certus angeschlossenen Sensoren kontrollieren.
- 5. Die korrekte Befestigung von Certus an der DIN-Schiene kontrollieren.
- 6. Überprüfen, ob alle externen Anzeigen korrekt funktionieren.

⇒ Nach der Installation, nach der Wartung und nach jeder eventuellen Konfigurationsänderung einen TEST des Systems ausführen wie in Absatz "SystemTEST" auf Seite 57.

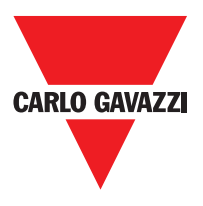

#### **Funktionsdiagramm**

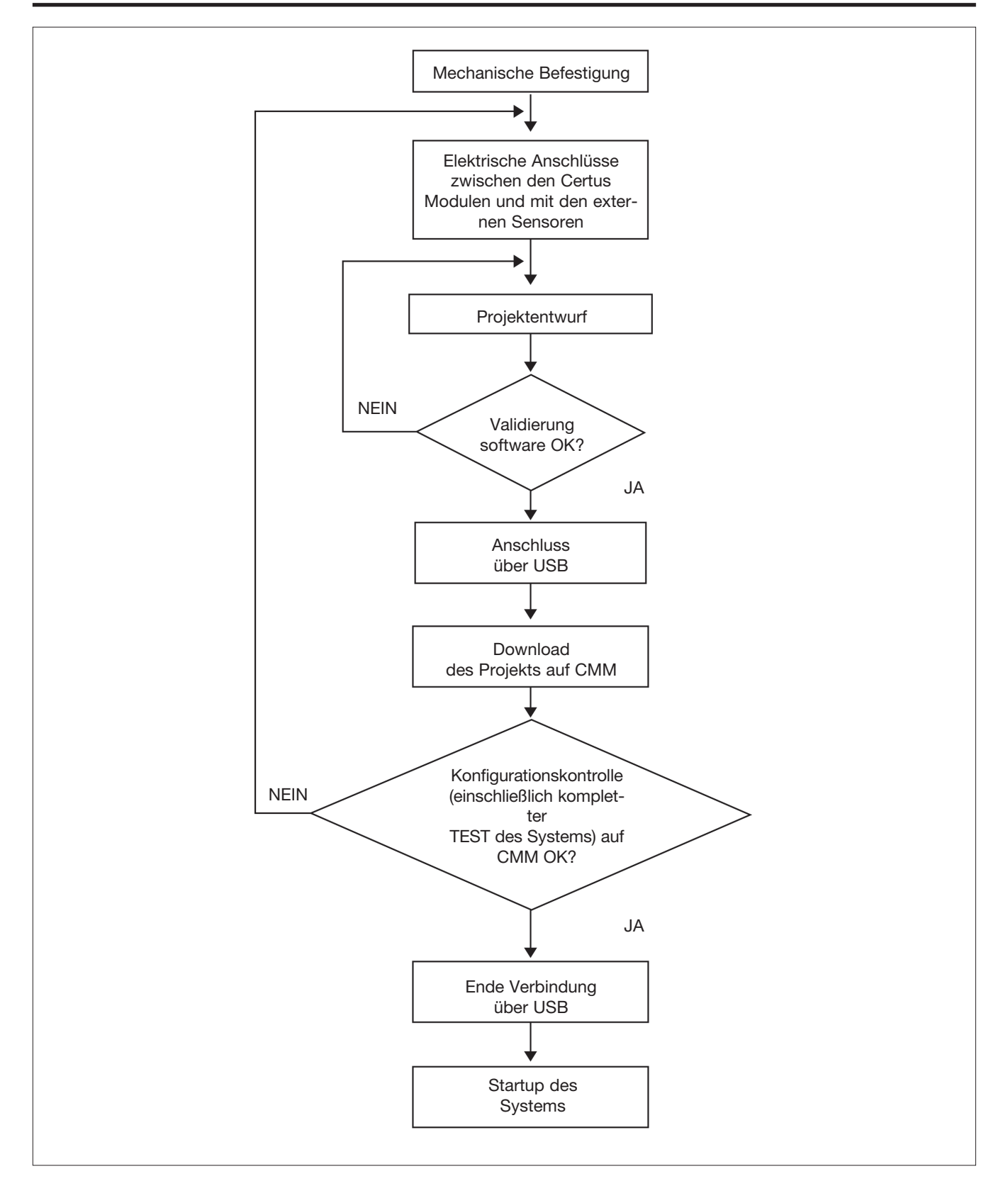

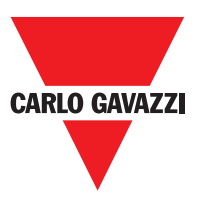

#### **Beschreibung der Signale**

#### **Master Enable**

Das Mastermodul CMM von Certus sieht zwei Eingänge vor, die als MASTER\_ENABLE1 und MASTER\_ENABLE2 bezeichnet werden.

⇒ Diese Signale müssen beide auf logischer Ebene 1 (24 VDC) ständig vorhanden sein, um den Betrieb von Certus zu gestatten. Möchte der Benutzer Certus deaktivieren, genügt es, diese Eingänge auf die logische Ebene 0 zu bringen (0VDC).

#### **Nodel Sel**

Die Inputs NODE\_SEL0 und NODE\_SEL1 (auf den SLAVE-Modulen) dienen dazu, den Slave-Modulen über Anschlüsse entsprechend der Tabelle 10 eine physische Adresse zuzuweisen:

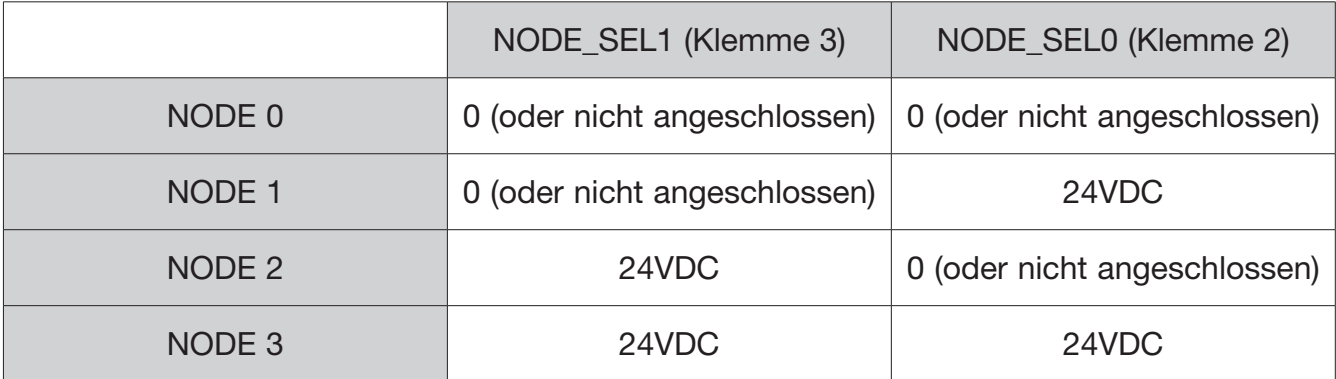

⇒ Es ist nicht zulässig, dieselbe physische Adresse auf zwei Modulen desselben Typs zu verwenden.

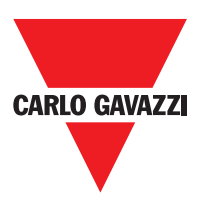

#### **Eingang Proximity für Geschwindigkeitskontrollgerät C ES2**

#### **Konfigurationmit Interleaved-Proximity (Abb. 5)**

Ist die Achse des Moduls C ES2 für eine Messung mit zwei Proximity konfiguriert, können diese im Interleaved-Modus konfiguriert sein. Unter Einhaltung der im Anschluss genannten Bedingungen, wird ein Performance Level = PLe erreicht:

Die Proximity müssen so installiert sein, dass die aufgezeichneten Signale sich überlappen. Die Proximity müssen so installiert sein, dass mindestens einer immer aktiv ist.

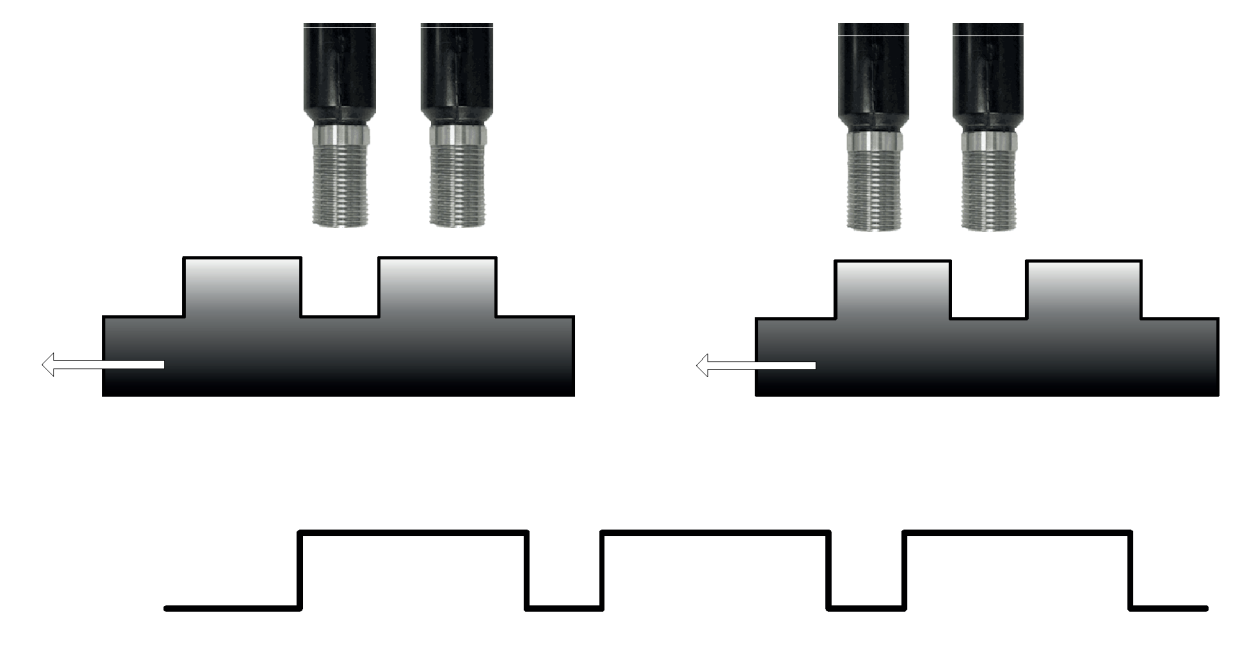

Außerdem:

- Müssen die Proximity des Typs PNP sein.
- Müssen die Proximity des Typs NO sein (Ausgang ON, wenn das Metall erfasst wird).
- Muss der Wert des DC 90 % betragen, wenn die vorgenannten Bedingungen vorliegen.
- Müssen die beiden Proximity des gleichen Modells sein bei MTTF > 70 Jahre

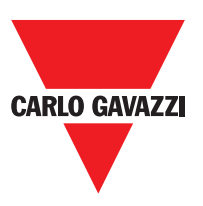

#### **Restart\_FBK**

Das Signal RESTART FBK gestattet Certus nicht nur die Überprüfung des EDM-Signals (External Device Monitoring) des Feedbacks (Reihe der Kontakte) der externen Schütze, sondern auch die Verwaltung des manuellen/automatischen Betriebs (siehe alle möglichen Anschlüsse in Tabelle 11).

- $\triangle$  Wenn die Anwendung es erfordert, muss die Ansprechzeit der externen Schütze durch in zusätzliches Gerät überprüft werden.
- $\triangle$  Die Restart-Steuerung muss sich außerhalb des Gefahrenbereichs an einem Ort befinden, an dem der Gefahrenbereich und der gesamte betroffene Arbeitsbereich sich als gut sichtbar erweisen.
- $\triangle$  Es darf nicht möglich sein, die Steuerung von innerhalb des Gefahrenbereichs zu erreichen.

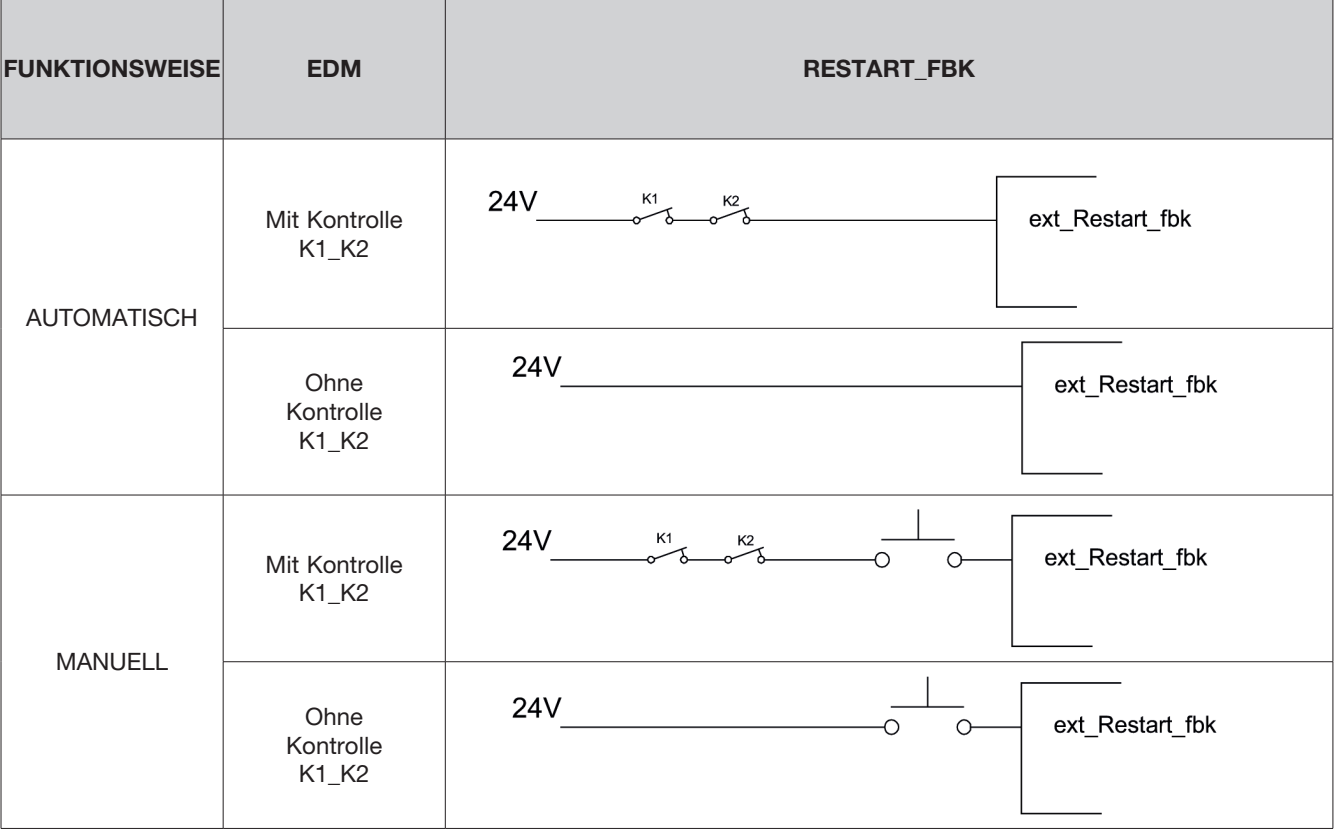

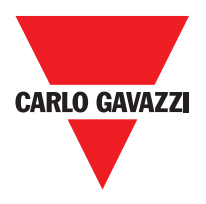

#### **Ausgänge**

#### **Out Status**

Das Signal OUT STATUS ist ein programmierbarer digitaler Ausgang, der den Status folgender Elemente angeben kann: • An input.

- An output.
- A node of the logic diagram designed using the CCS.

## **Out Test**

Die Signale OUT TEST müssen verwendet werden, um das Vorliegen von Kurzschlüssen oder Überlasten auf den Eingängen zu überwachen (Abb. 5).

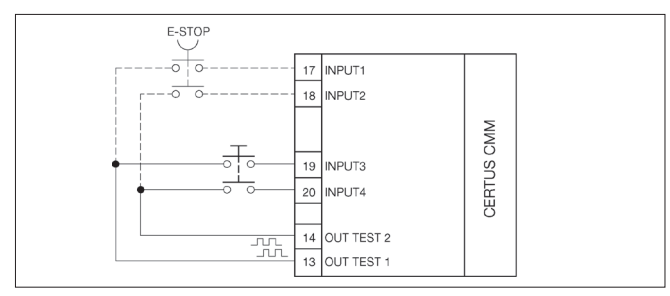

## **OSSD (CMM, C 8I 2O)**

⇒ Die Signale OUT TEST müssen verwendet werden, um das Vorliegen von Kurzschlüssen oder Überlasten auf den Eingängen zu überwachen (Abb. 5). - 2 INPUT (parallel geschaltet) (CMM, C 8I 2O, C 8I, C 12I 8TO) - 4 INPUT (parallel geschaltet) (C 16I)

The OSSD (static semiconductor safety outputs) are short circuit protected, cross circuit monitored and supply:

- Im ON-Status: Uv-0,75V  $\div$  Uv (mit Uv von 24V  $\pm$  20%)
- Im OFF-Status: 0V ÷ 2V r.m.s.

Die maximale Last beträgt 400mA @24VDC, was mindestens einer ohmschen Last von 60 entsprichtΩ. Die maximale kapazitive Last beträgt 0,82 μF. Die maximale induktive Last beträgt 30mH.

## **OSSD (C 2OSSD, C 4OSSD)**

Die OSSD-Ausgänge (statische Sicherheitsausgänge mit Halbleiter) sind gegen Kurschlüsse geschützt und ergeben:

• In the ON condition:  $Uv-0.75V \div Uv$  (where Uv is  $24V \pm 20\%$ )

• In the OFF condition:  $0V \div 2V$  r.m.s.

Die maximale Last beträgt 400mA @24VDC, was mindestens einer ohmschen Last von 60 entsprichtΩ. Die maximale kapazitive Last beträgt 0,82 μF. Die maximale induktive Last beträgt 30mH.

⇒ Der Anschluss von externen Vorrichtungen an die Ausgänge ist nur gestattet, wenn dies ausdrücklich von der mit dem Programm CCS erfolgten Konfiguration vorgesehen ist.

Jeder OSSD-Ausgang kann wie in der Tabelle 12 angegeben konfiguriert werden:

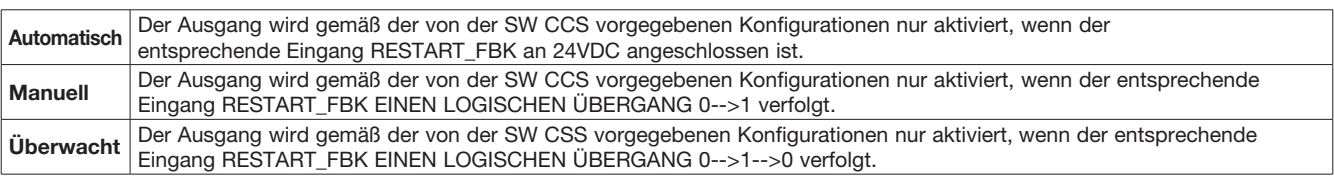

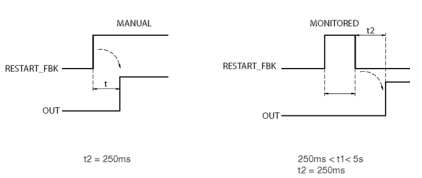

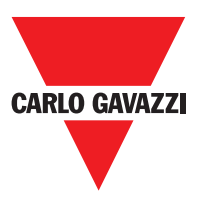

#### **Charakteristiken des Ausgangsstromkreises**

Die Module C 2R / C 4R verwenden Sicherheitsrelais mit zwangsgeführten Kontakten, von denen jedes sowohl zwei Arbeitskontakte und einen Ruhekontakt als auch einen Feedback-Ruhekontakt liefert. Das Modul C 2R verwendet zwei Sicherheitsrelais, während C 4R vier verwendet.

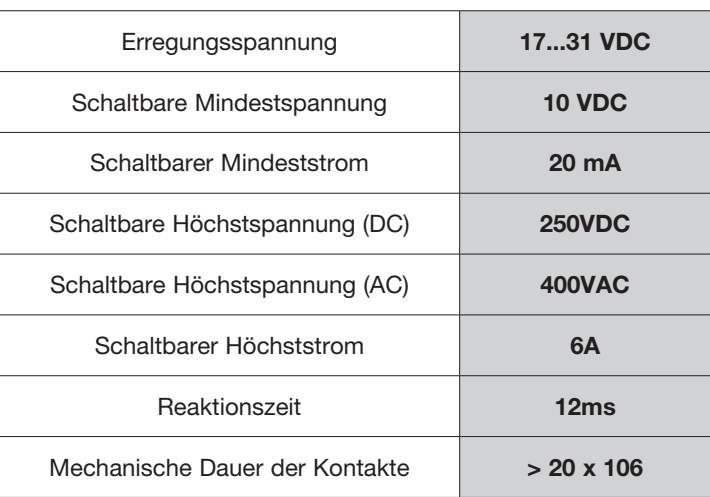

- ⇒ Um die korrekte Isolierung zu garantieren und die Beschädigung oder vorzeitige Alterung der Relais zu vermeiden, muss jede Ausgangsleitung mit einer verzögerten 3,5A-Schmelzsicherung geschützt und überprüft werden, ob die Lasteigenschaften den Angaben aus Tabelle 13 entsprechen.
- ⇒ Den Absatz "C 2R C 4R" konsultieren (für weitere Informationen hinsichtlich dieser Relais).

## **C 2R / C 4R Interne Kontakte**

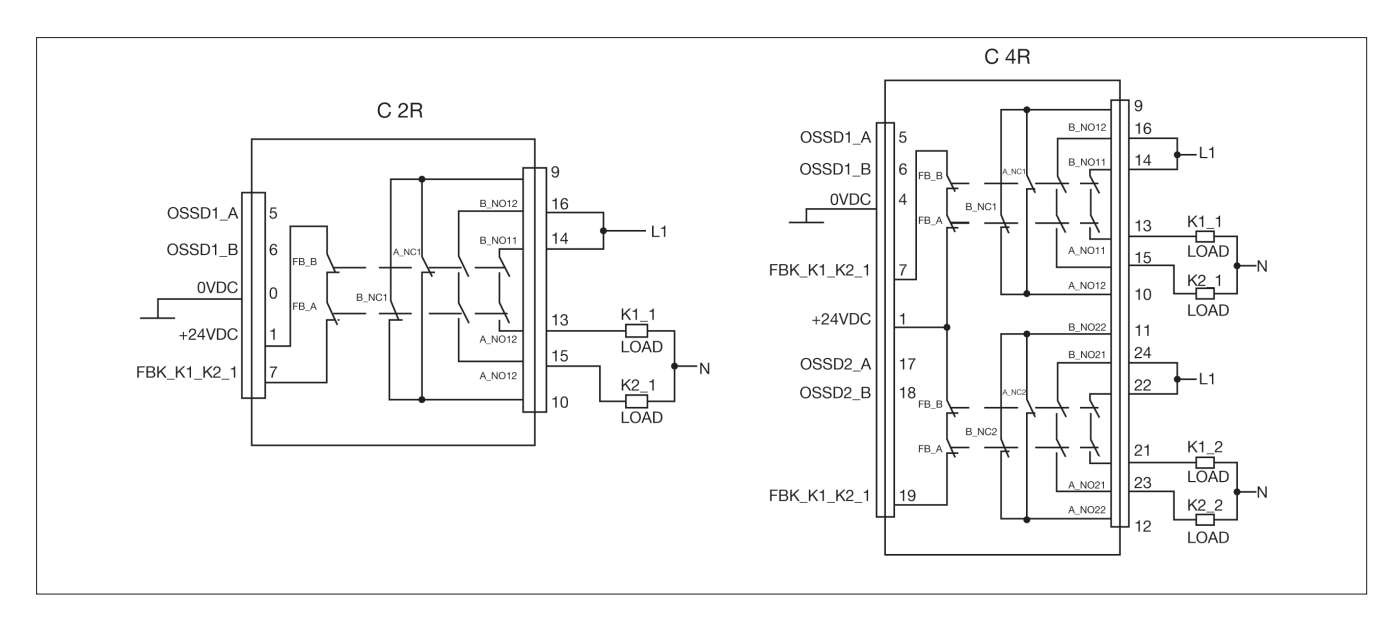

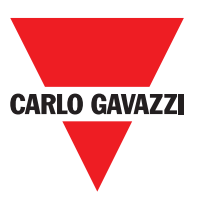

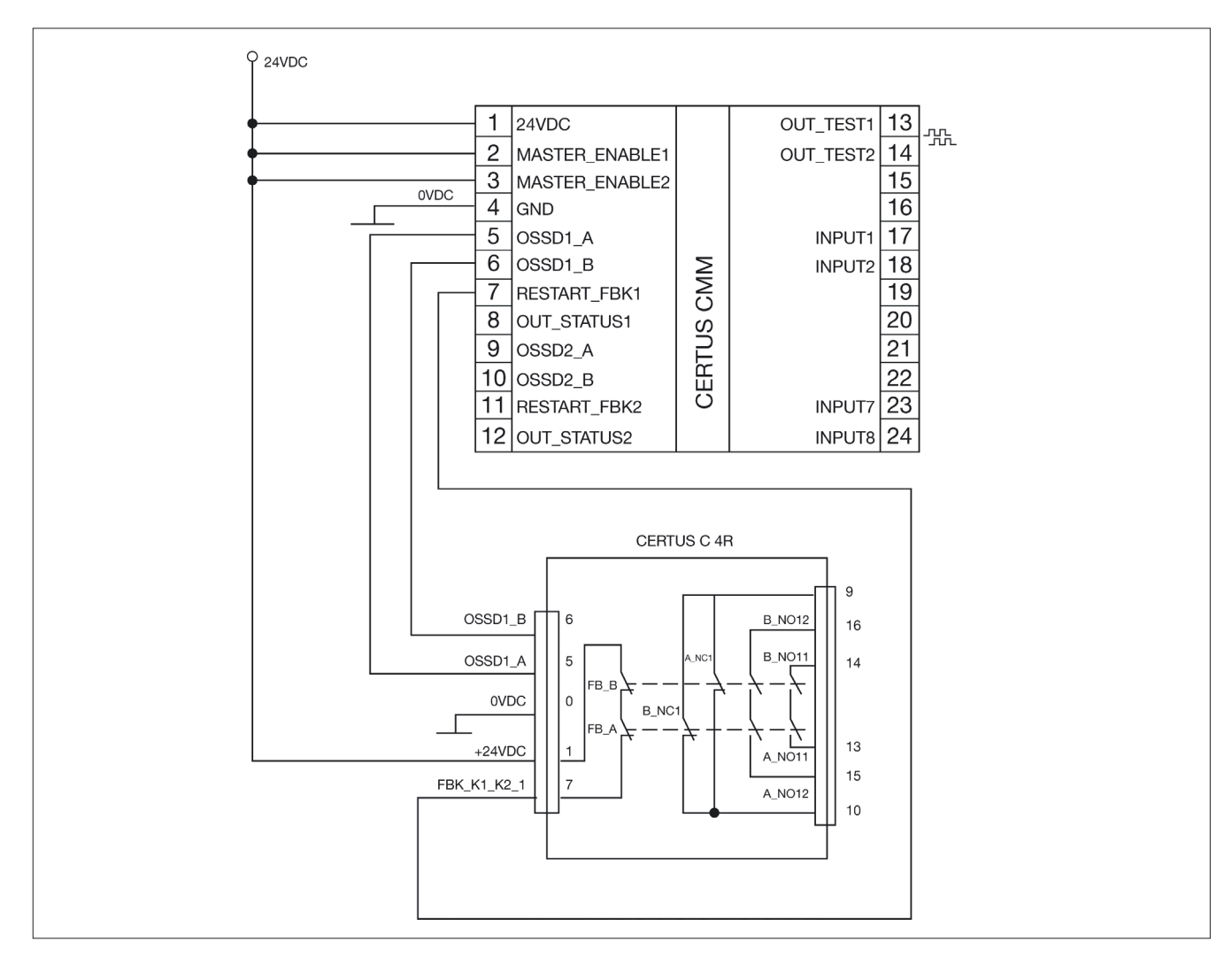

#### **Beispiel für C 2R modul verbindung mit statischer OSSD-ausgänge des moduls CMM**

#### **Funktionsdiagramm des an das modul C 2R/C 4R angeschlossenen ausgangsstromkreises**

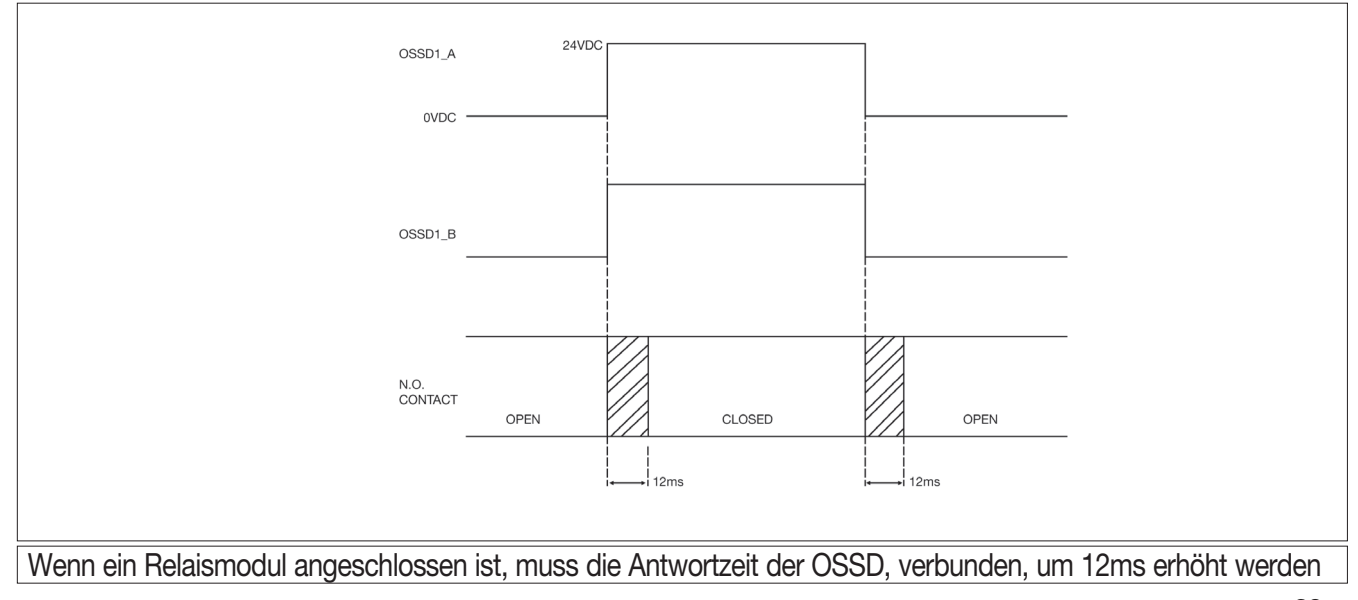

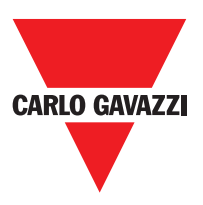

## **Technische Eigenschaften**

## **Allgemeine Systemeigenschaften Sicherheitsparameter des System**

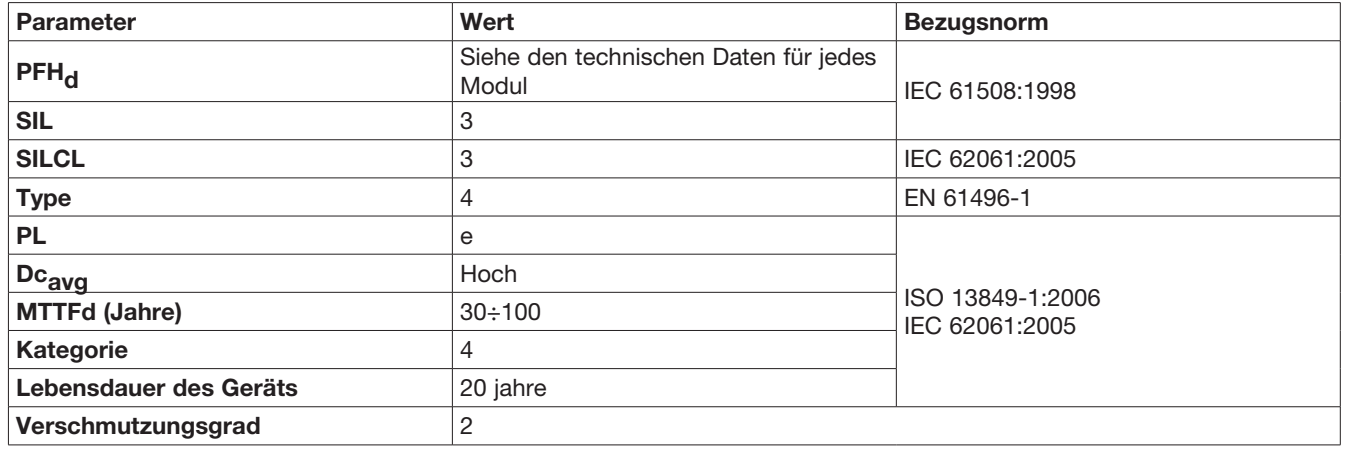

#### **Allgemeine Daten**

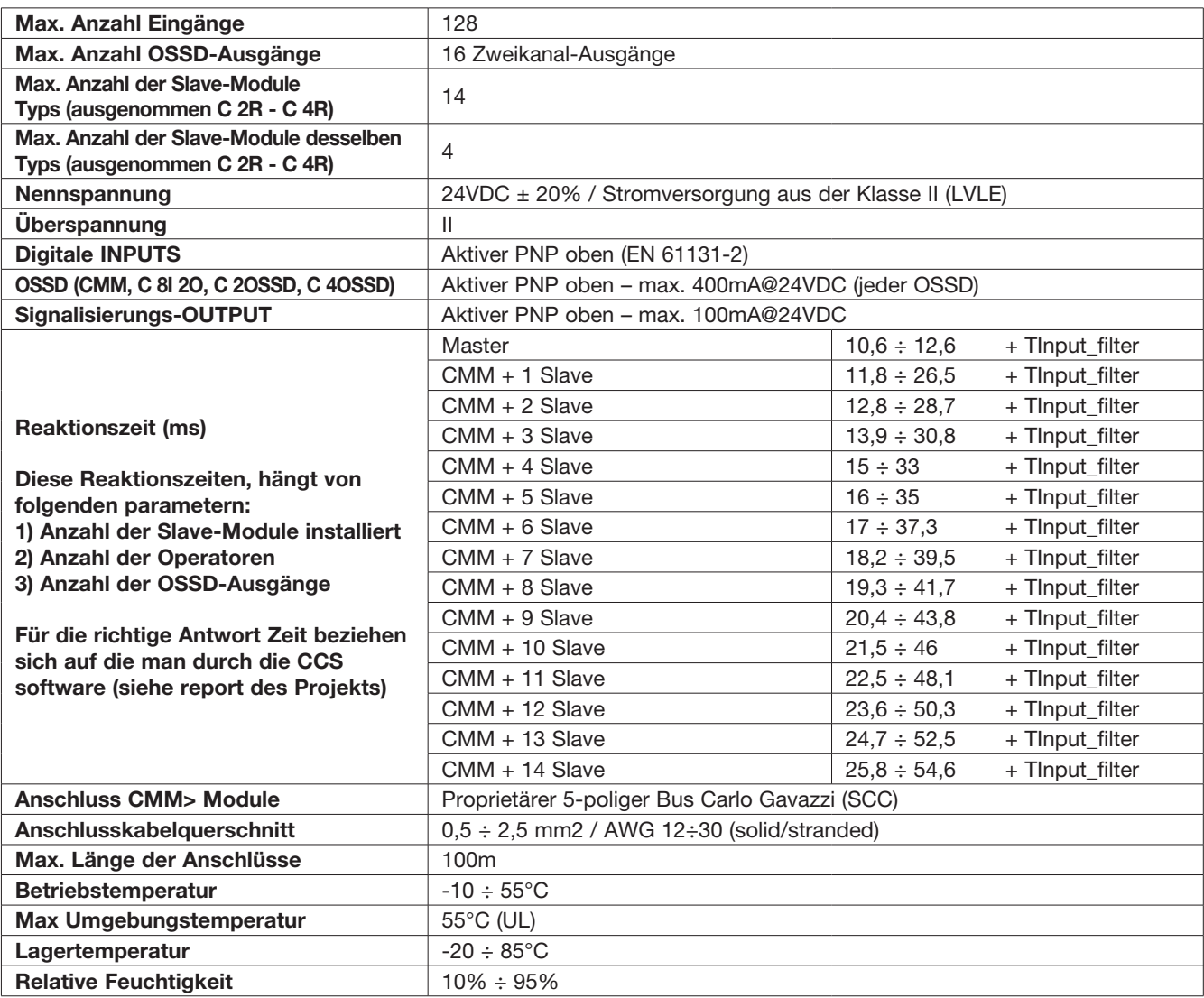

30 Die technischen Daten Können jederzeit ohne Vorankündigun geändert werden. Die Abbildugen dienen lediglich als Beispiel. Wenn Sie Sonderfunktionen und/oder Anpassungen benötigen, setzen Sie sich bitte mit unseren Vertri

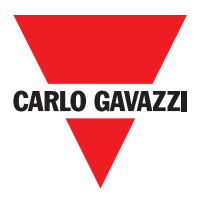

⇒ TFilter\_Input = max. Filterzeit zwischen denen eingegebenen (siehe Abschnitt "EINGÄNGE").

#### **Gehäuse**

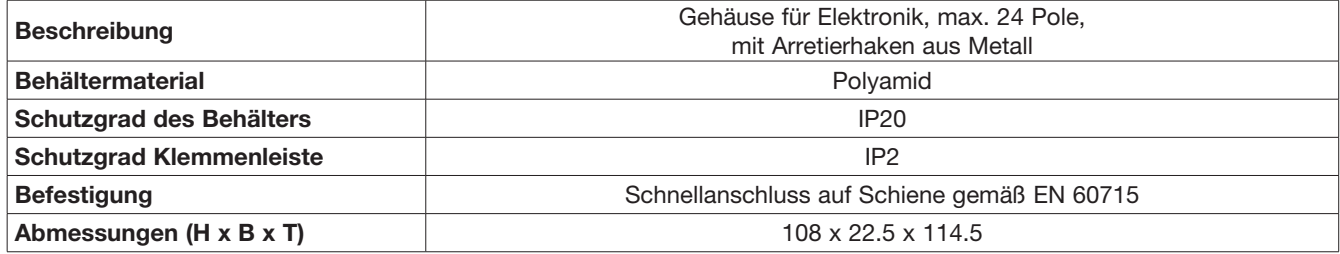

#### **Modul CMM**

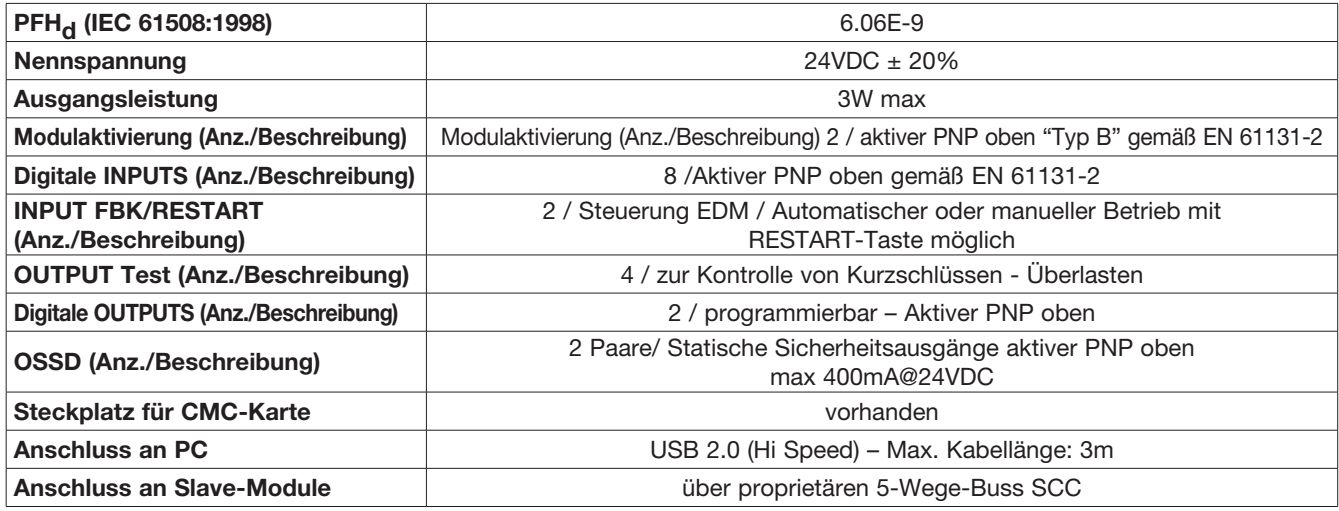

## **Modul C 8I 2O**

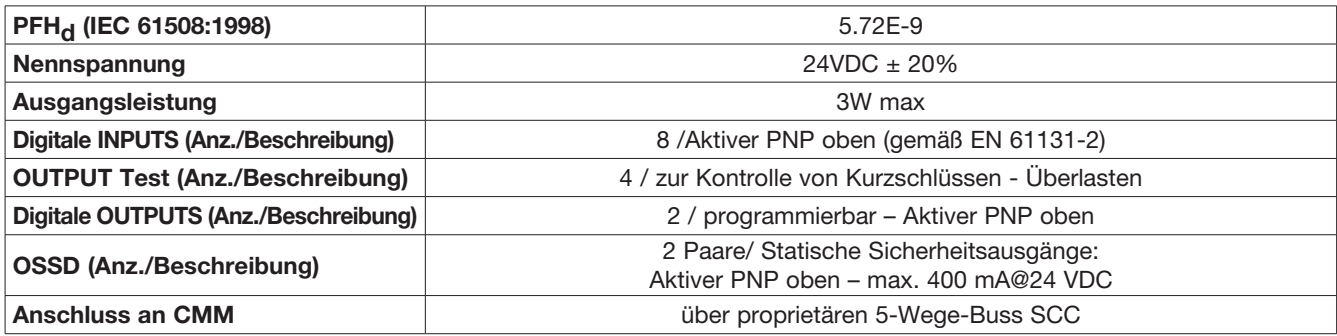

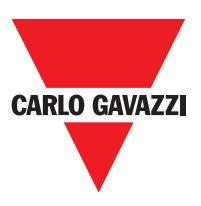

## **Modul C 8I - C 16I**

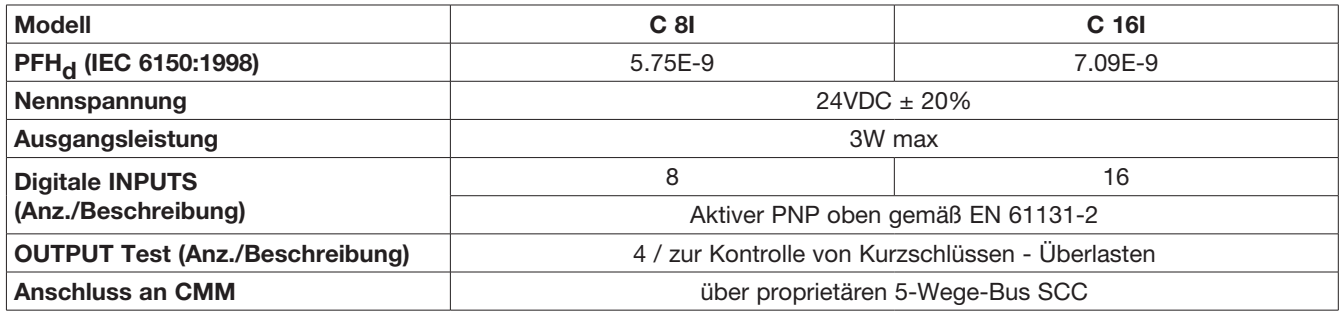

## **Modul C 12I 8TO**

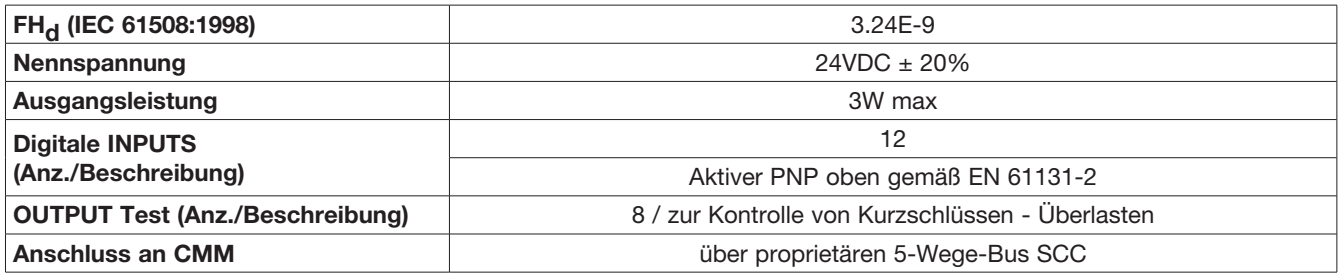

#### **Modul C 2OSSD - C 4OSSD**

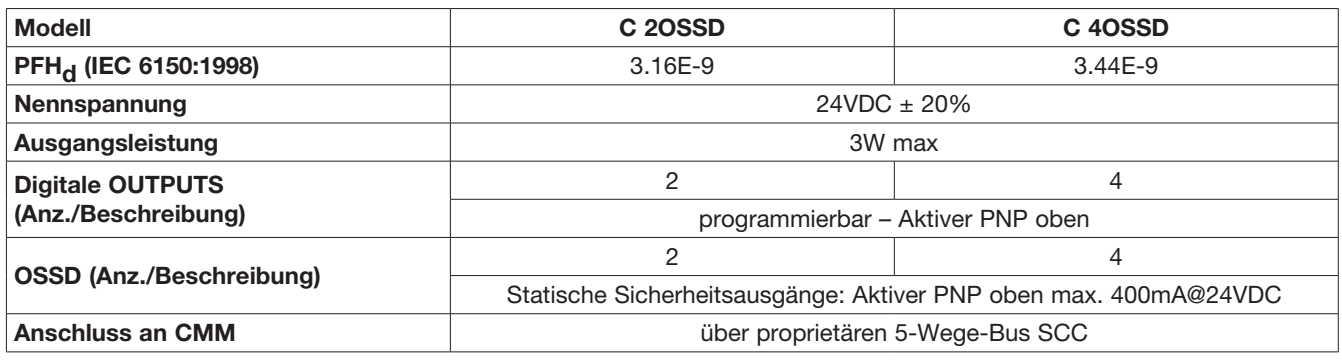

## **Modul C 2R - C 4R**

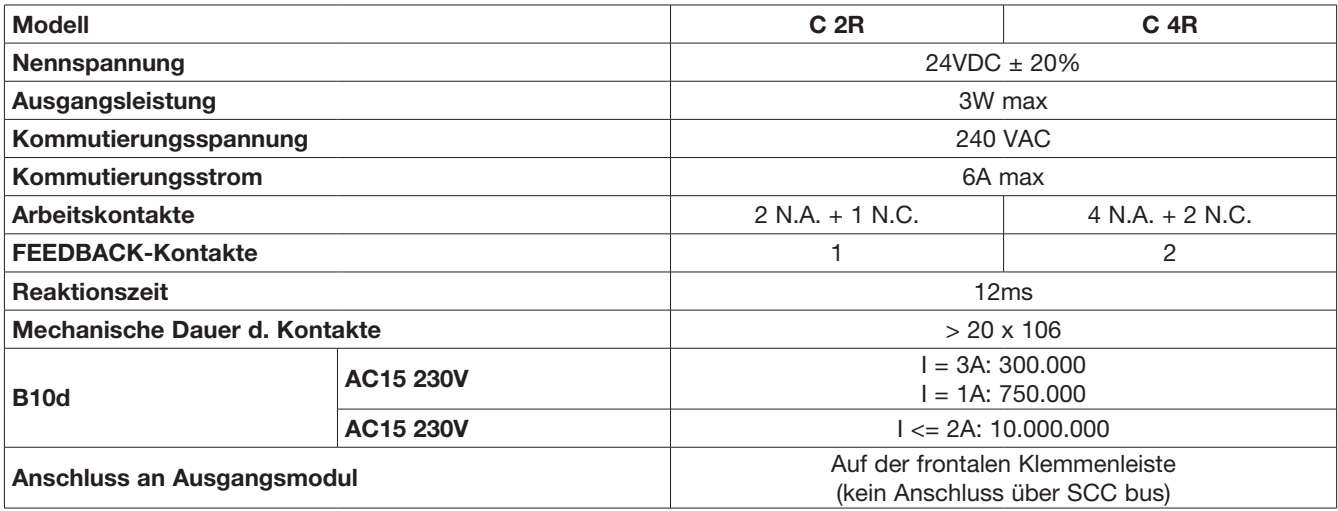

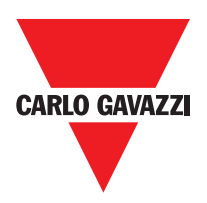

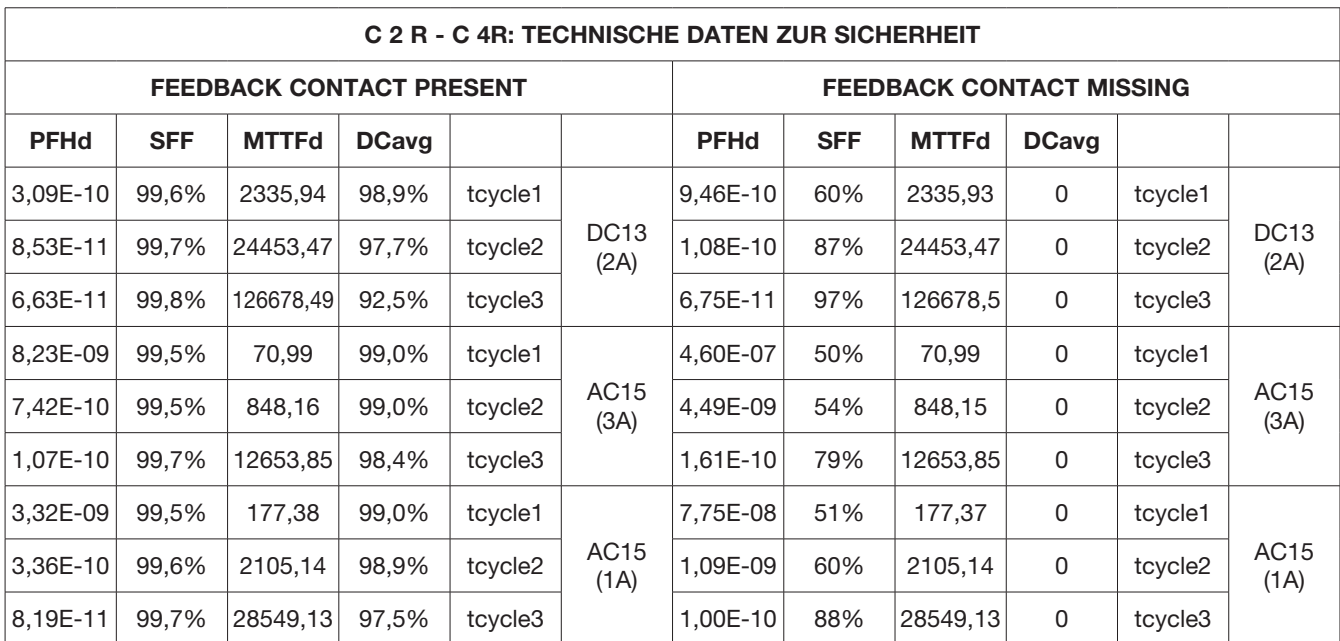

tcycle1: 300s (1 Kommutierung alle 5 Minuten) tcycle2: 3600s (1 Kommutierung jede Stunde) tcycle \ 3: 1 Kommutierung jeden Tag (PFHd nach IEC61508, MTTFd und DCavg nach ISO13849-1)

## **Modul C PSS - C ES1 - C ES2**

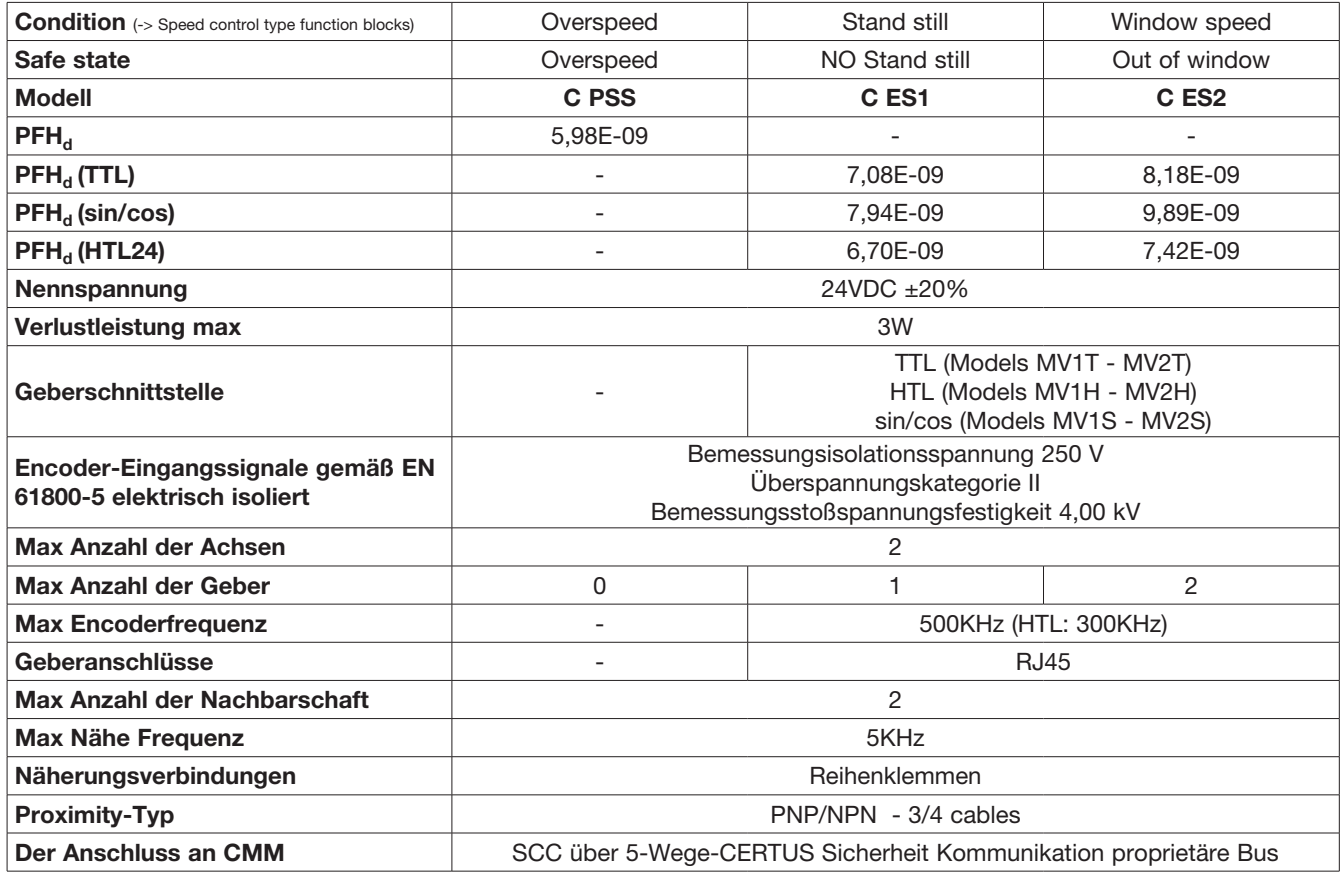

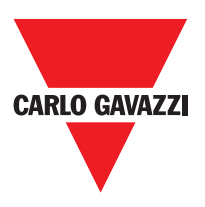

# 99 mm 22.5 mm  $\overline{O}$ の  $\overline{\circ\circ\circ}$  $\overline{{\circ}{\circ}{\circ}{\circ}}$ 114.5 mm OOOC  $\sim$  $\circ$  $\circ$ B<br>D  $\big($ Ď 108 mm

## **Mechanische Abmessungen**

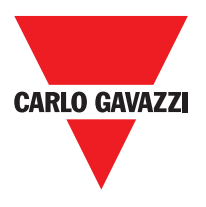

## **Signalisierungen**

## **Master CMM (ABBILDUNG 10)**

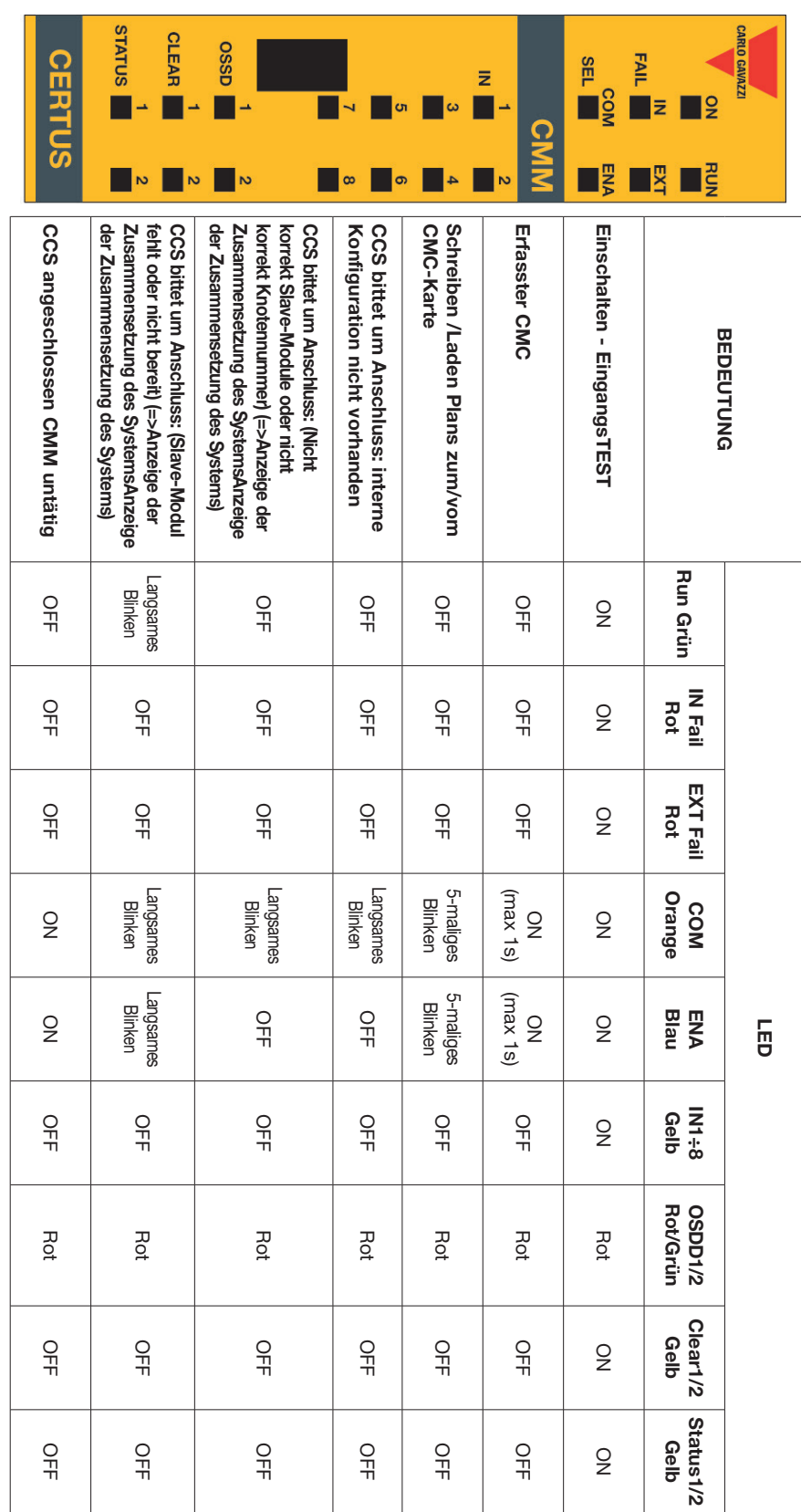

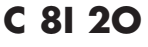

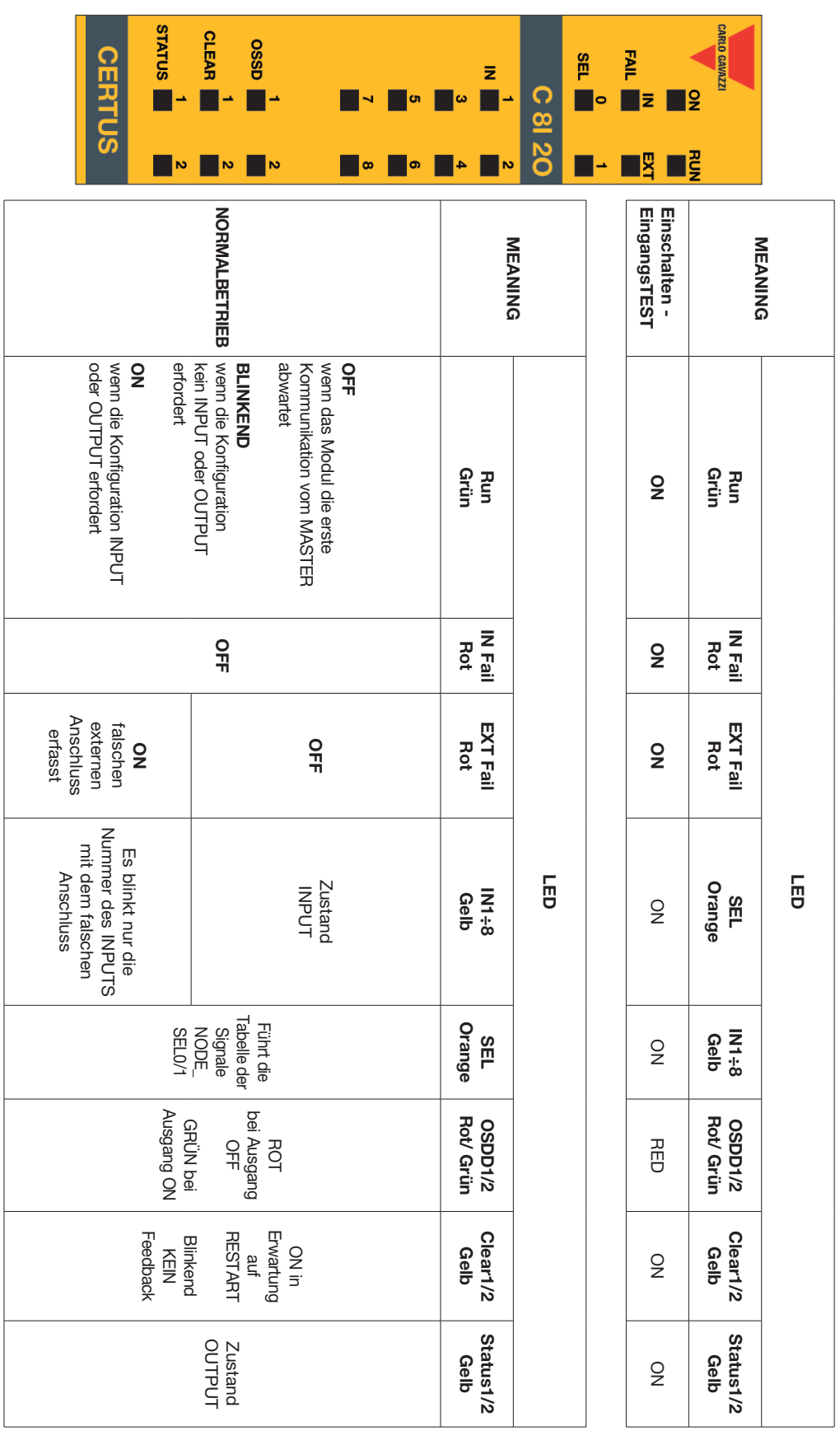

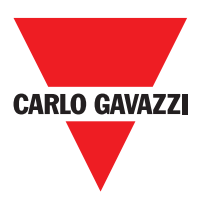
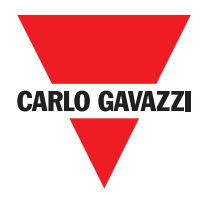

**C 8I**

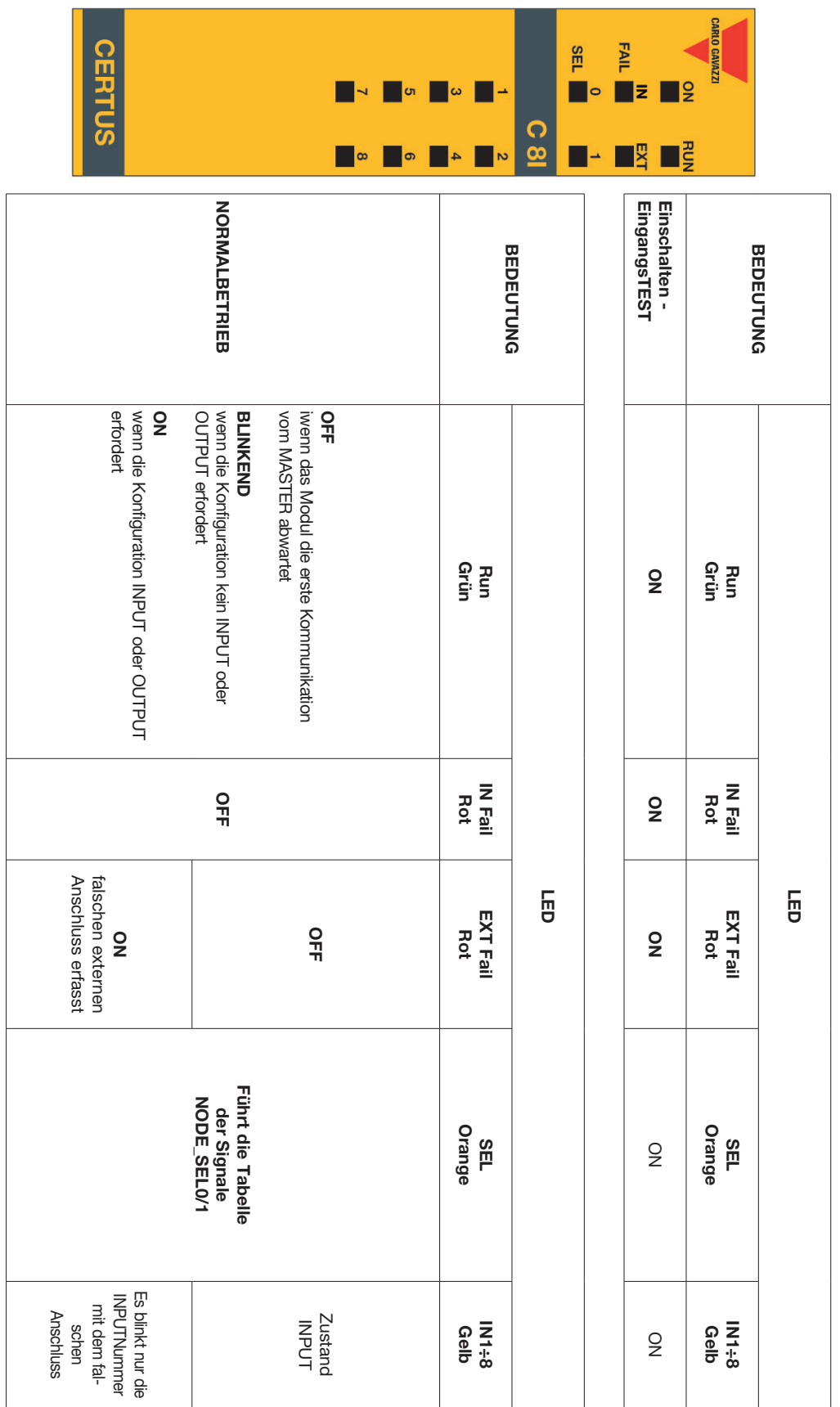

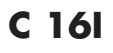

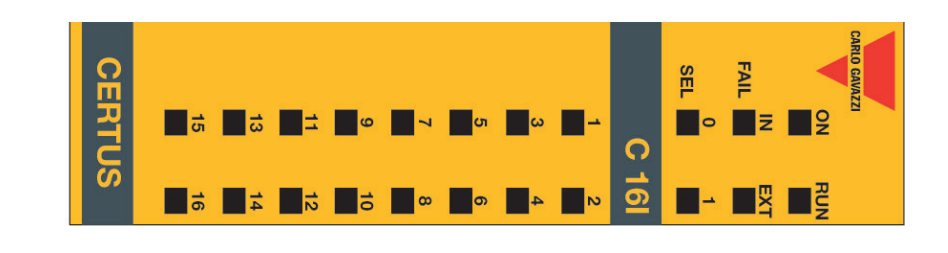

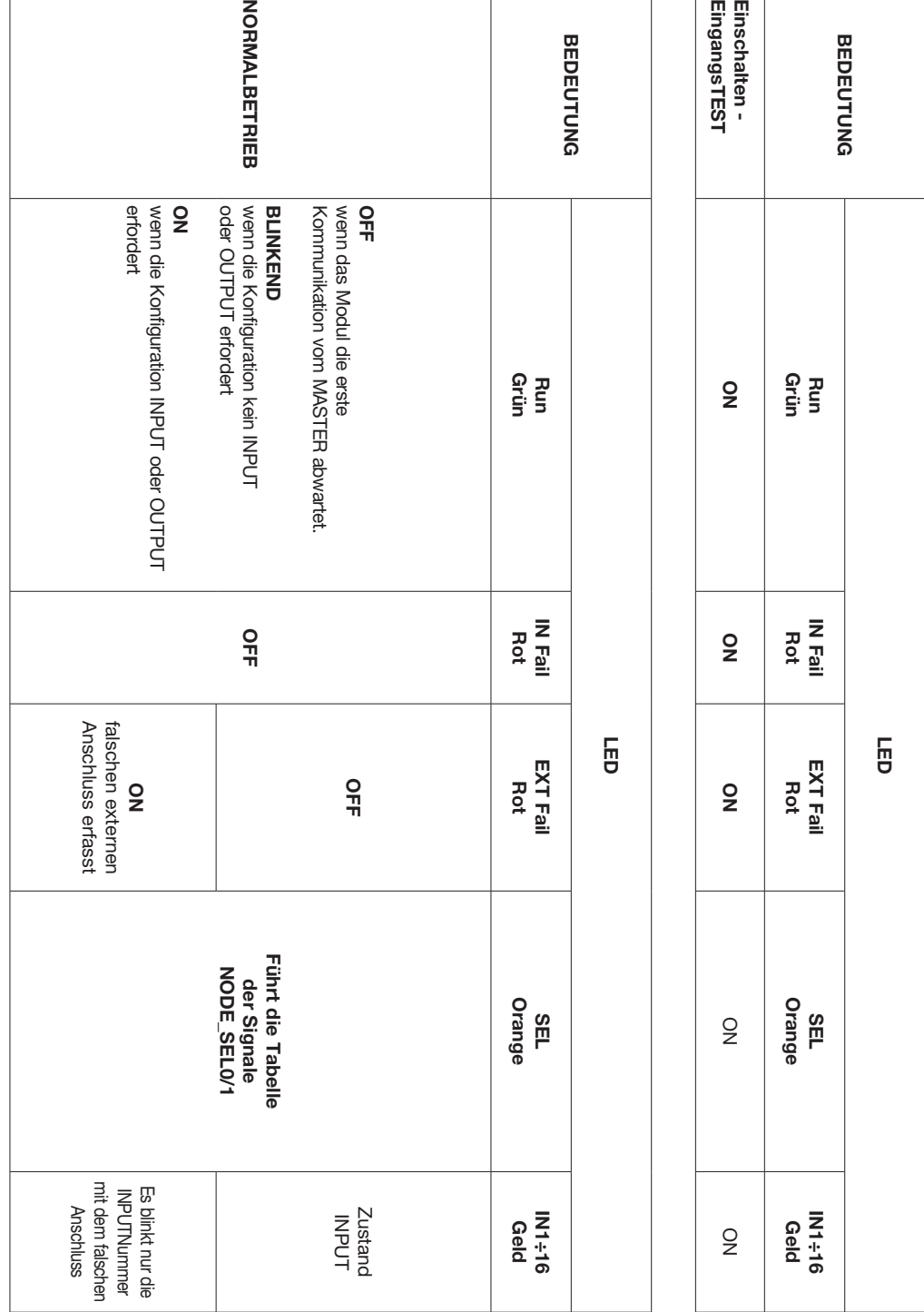

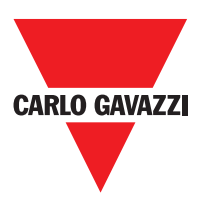

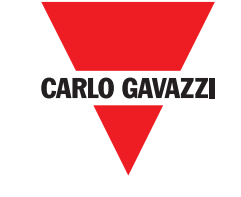

# **C 2OSSD**

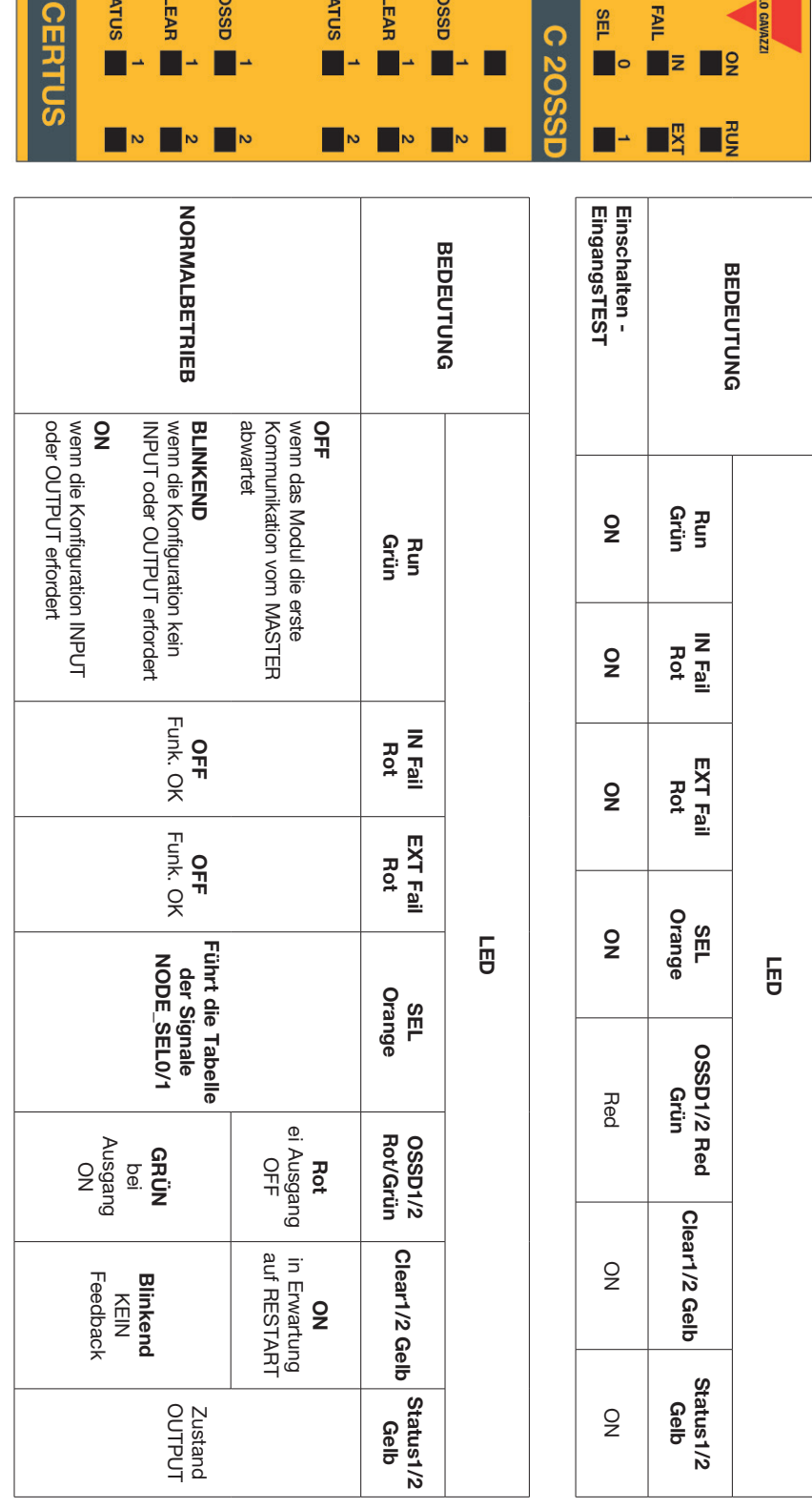

Die technischen Daten Können jederzeit ohne Vorankündigun geändert werden. Die Abbildugen dienen lediglich als Beispiel. Wenn Sie Sonderfunktionen und/oder Anpassungen benötigen, setzen Sie sich bitte mit unseren Vertriebs

# **C 4OSSD**

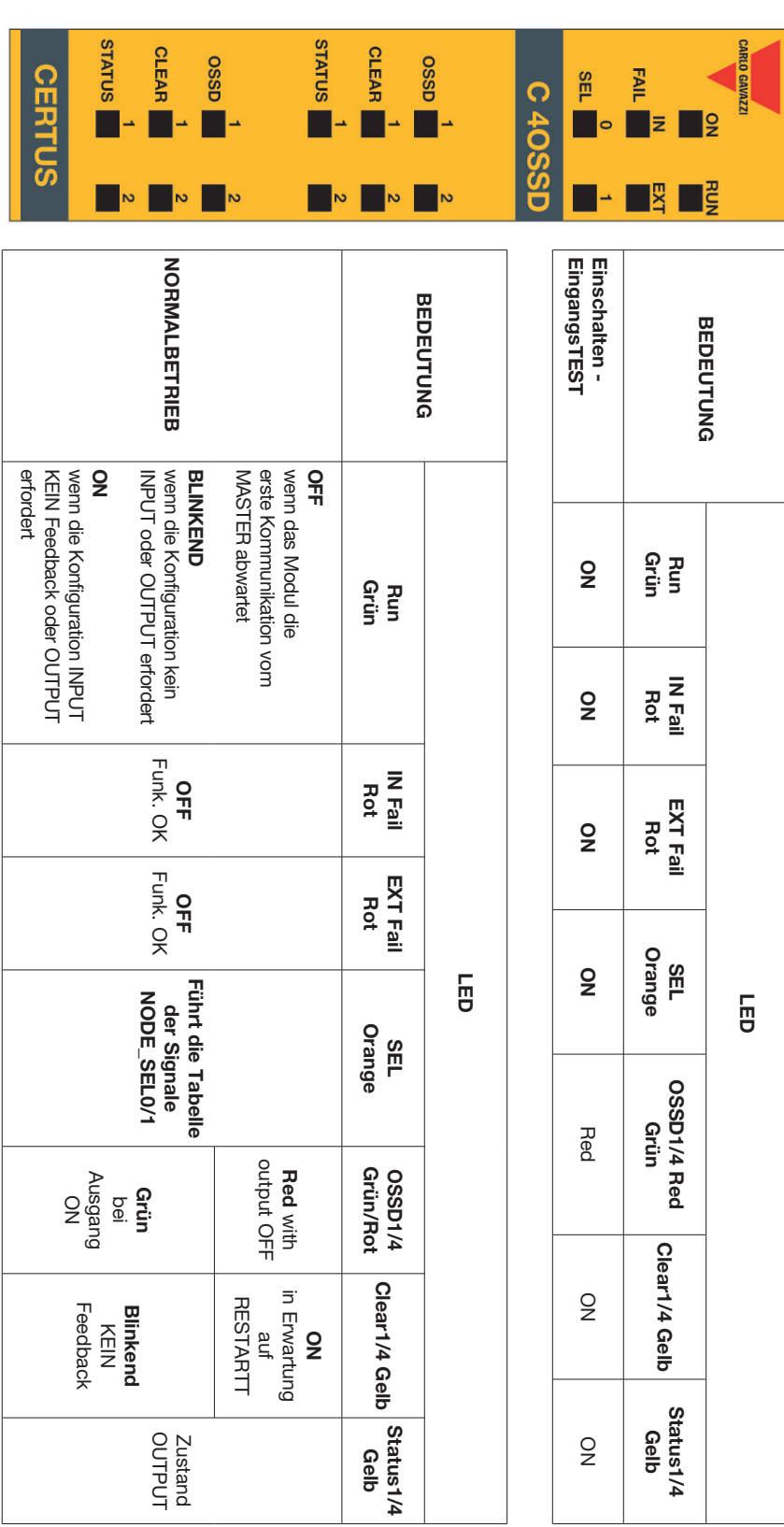

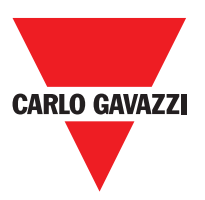

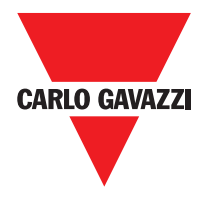

## **C 2R - C 4R**

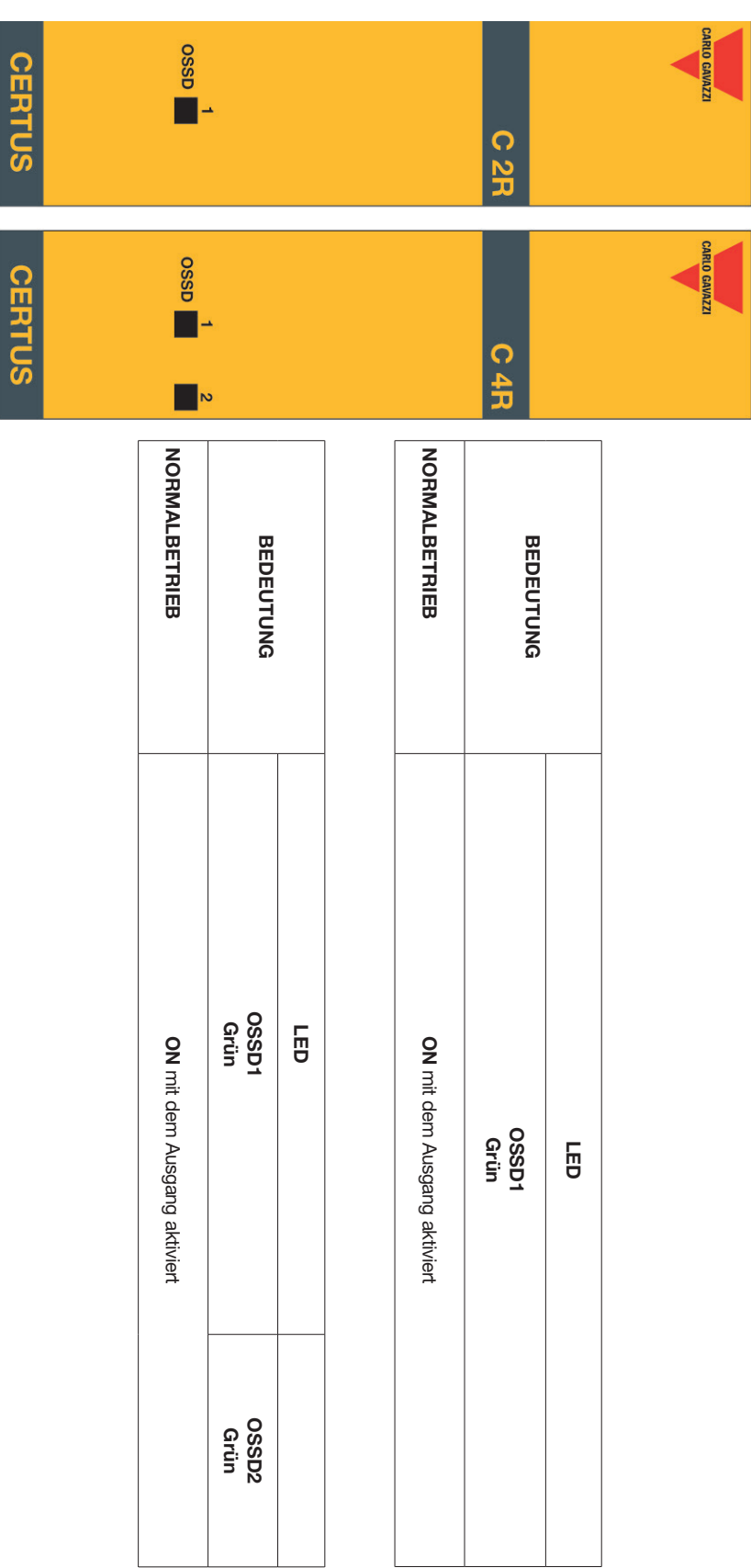

Die technischen Daten Können jederzeit ohne Vorankündigun geändert werden. Die Abbildugen dienen lediglich als Beispiel. Wenn Sie Sonderfunktionen und/oder Anpassungen benötigen, setzen Sie sich bitte mit unseren Vertriebs

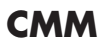

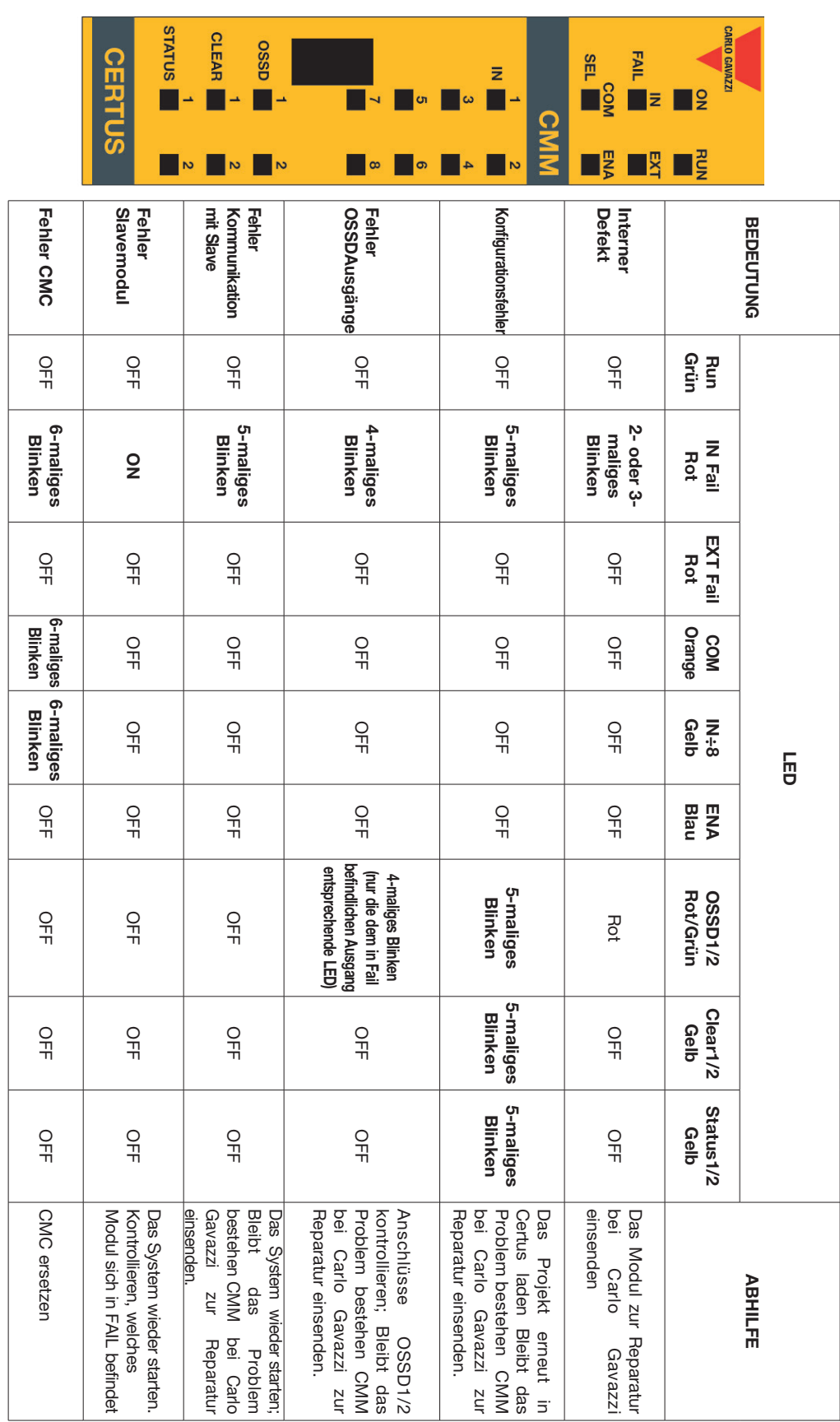

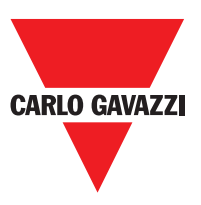

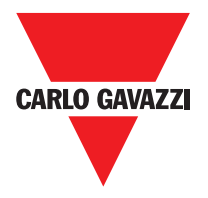

**C 8I 2O**

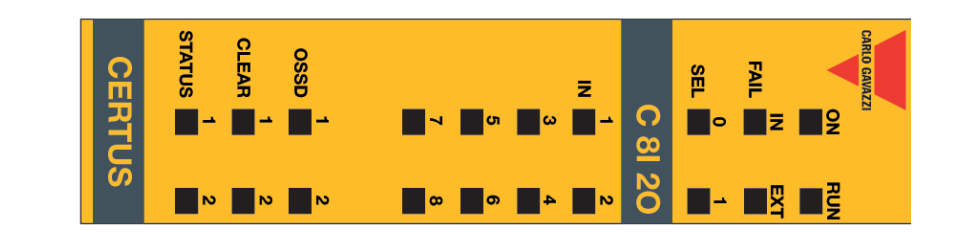

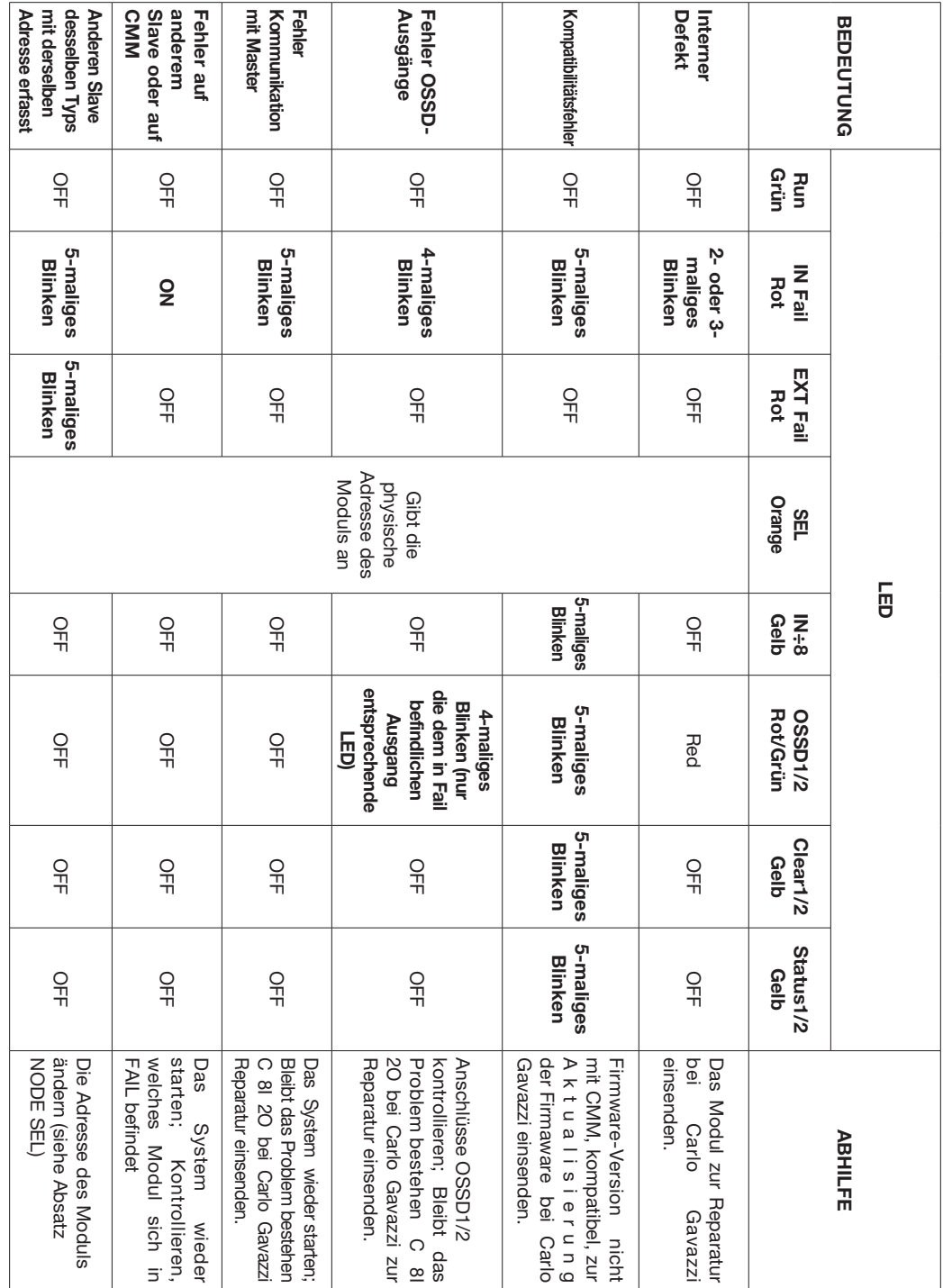

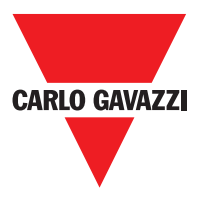

**C 8I**

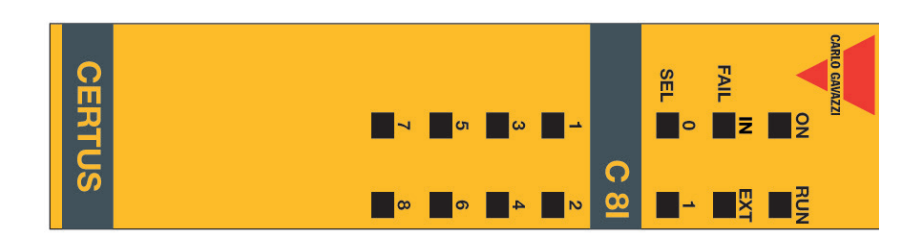

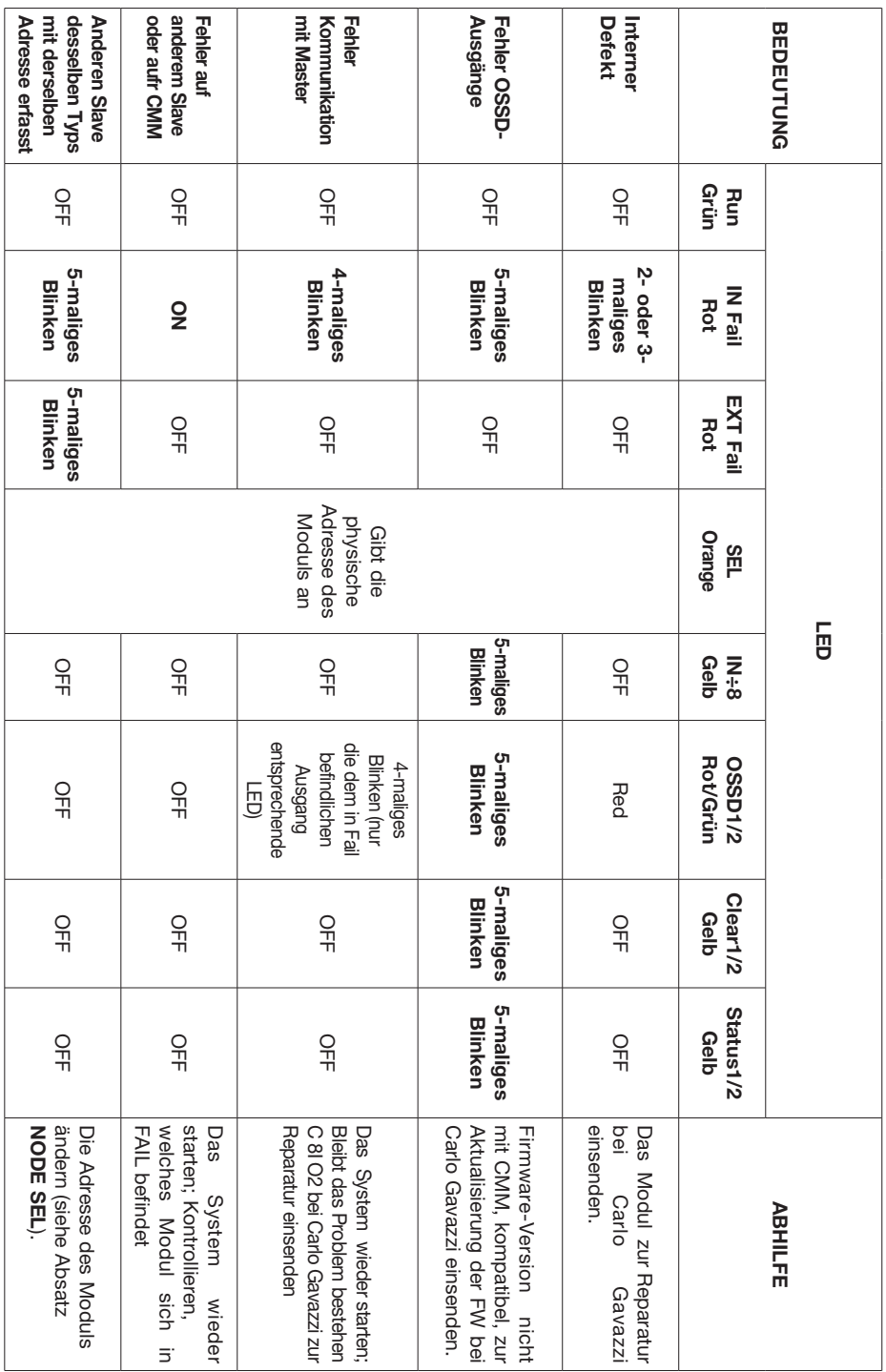

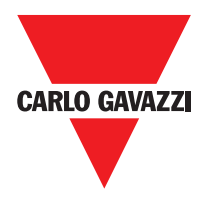

# **C 12I 8TO**

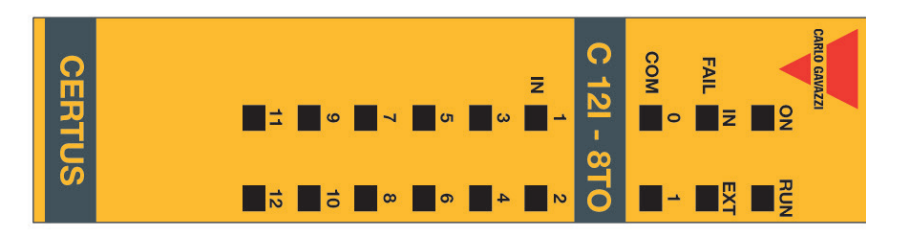

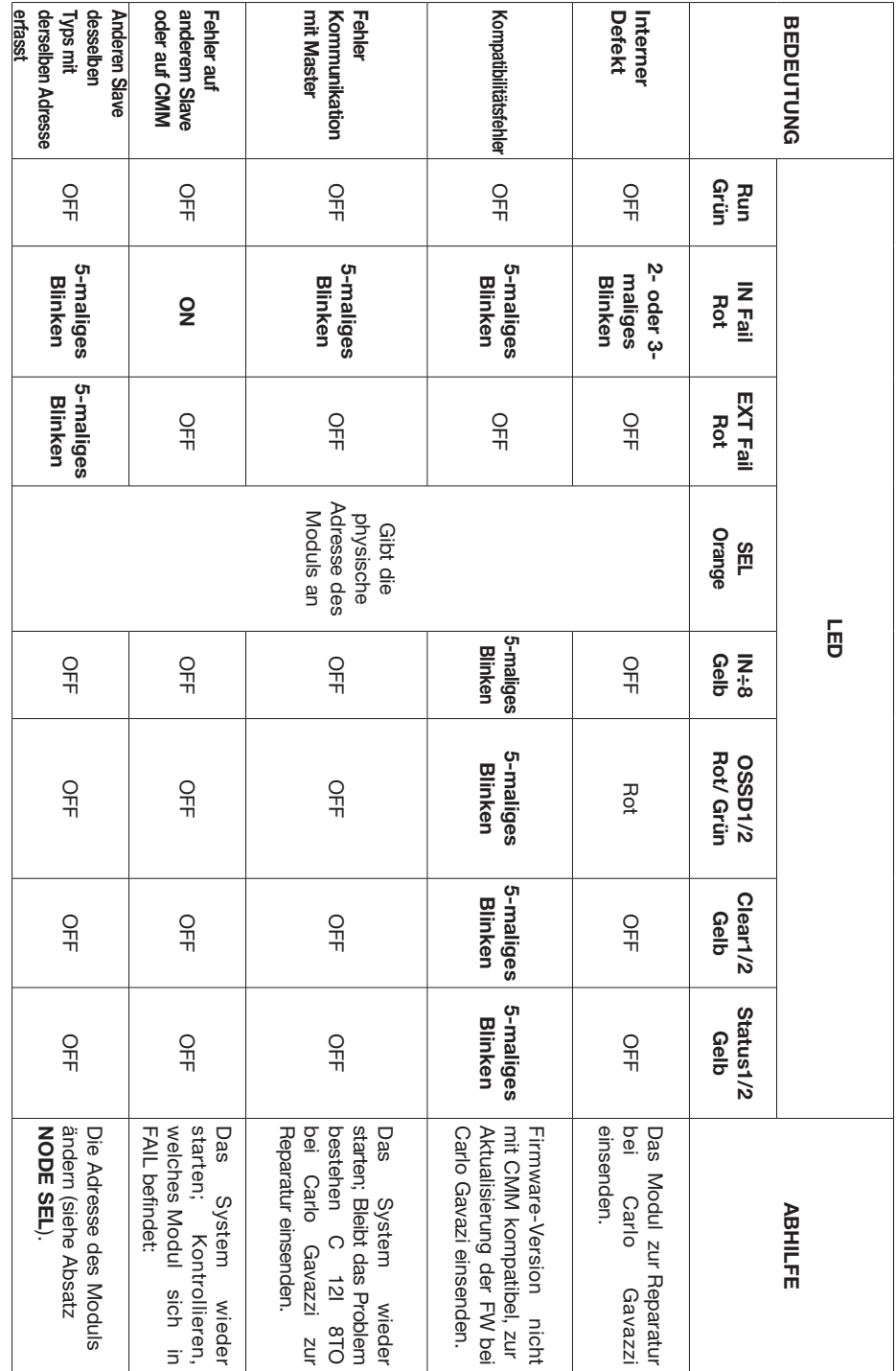

 $\mathbf{r}$ 

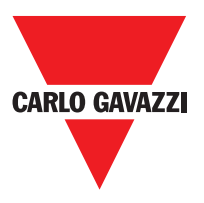

# **C 16I**

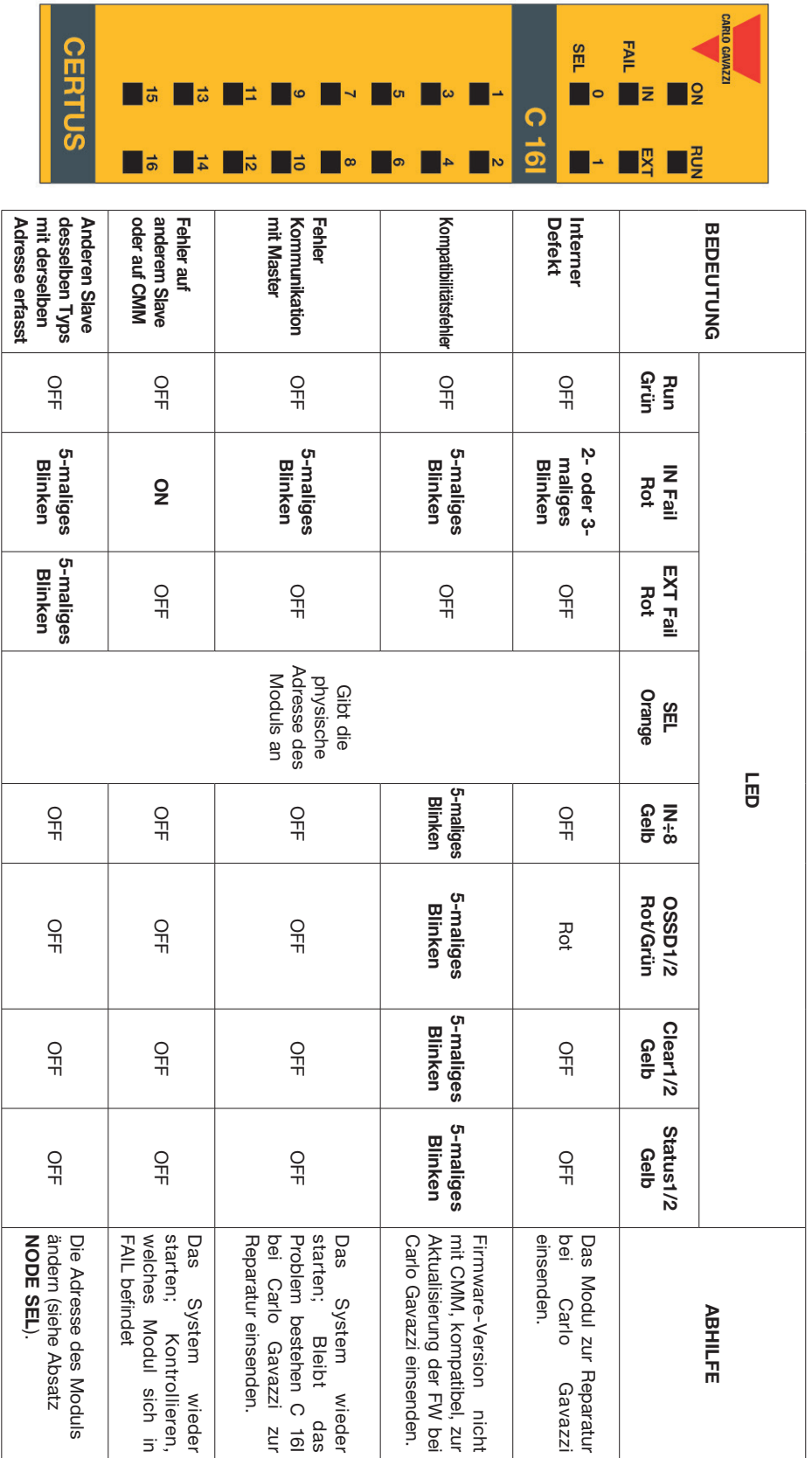

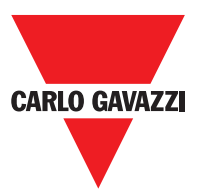

**C 2R - C 4R**

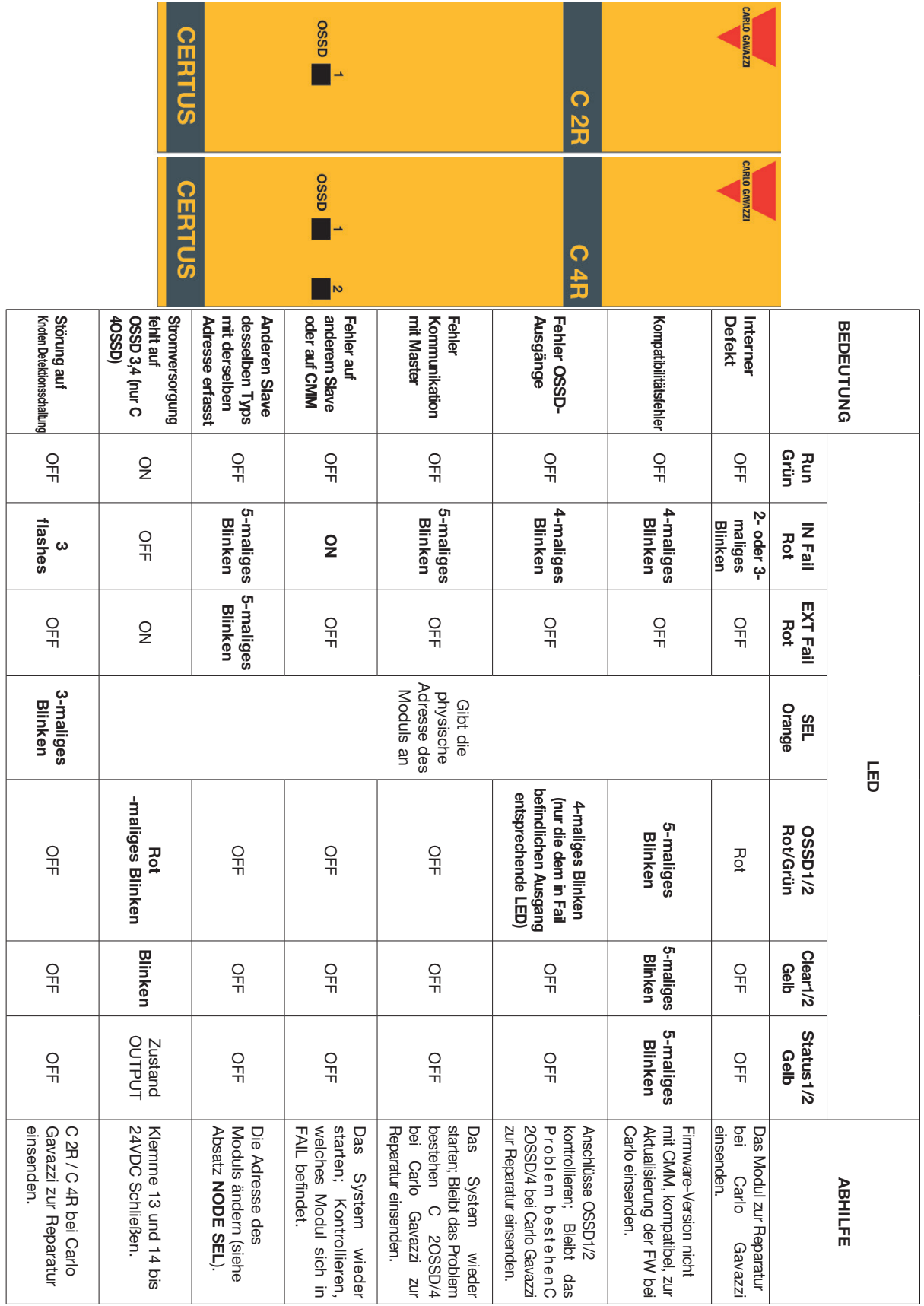

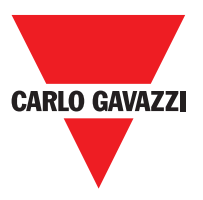

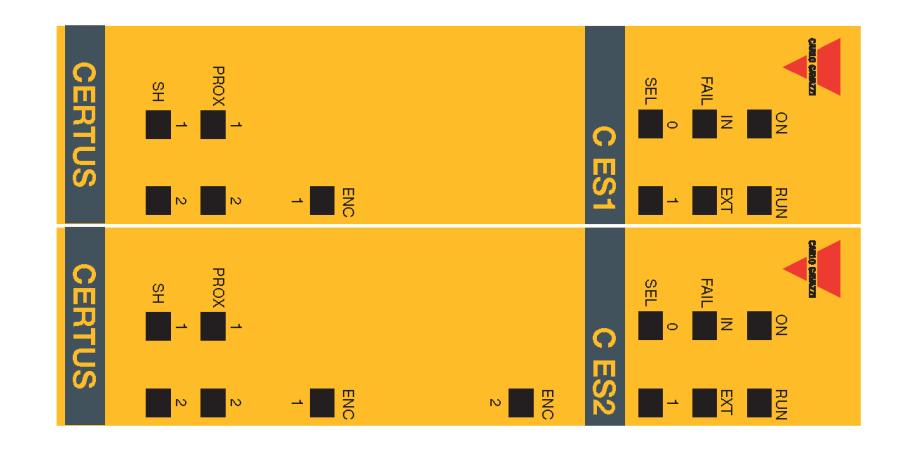

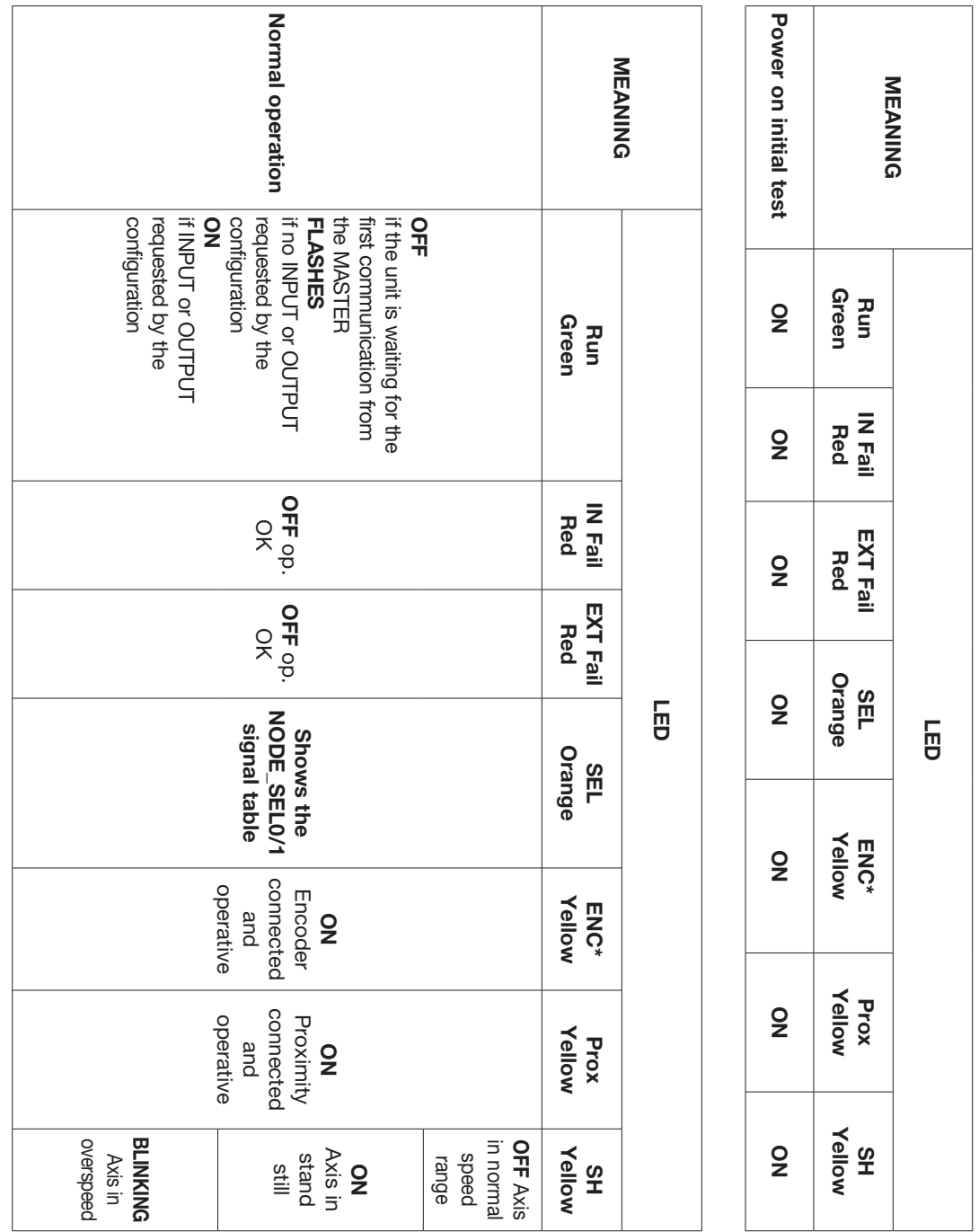

48 Die technischen Daten Können jederzeit ohne Vorankündigun geändert werden. Die Abbildugen dienen lediglich als Beispiel. Wenn Sie Sonderfunktionen und/oder Anpassungen benötigen, setzen Sie sich bitte mit unseren Vertri

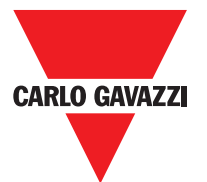

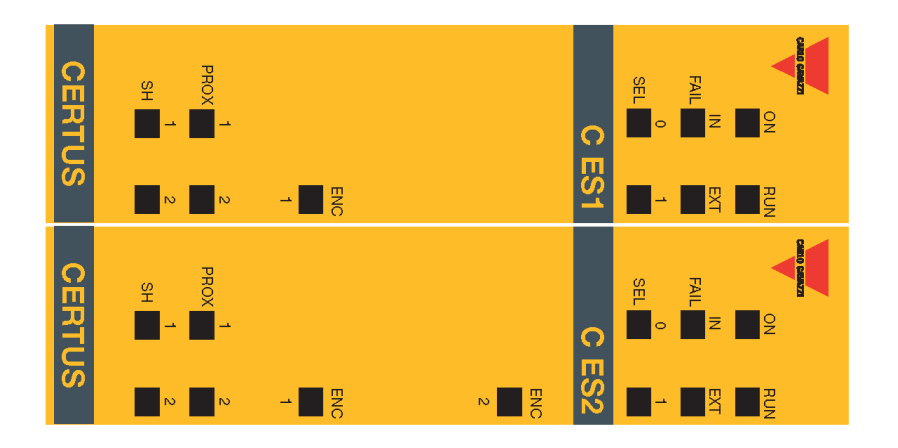

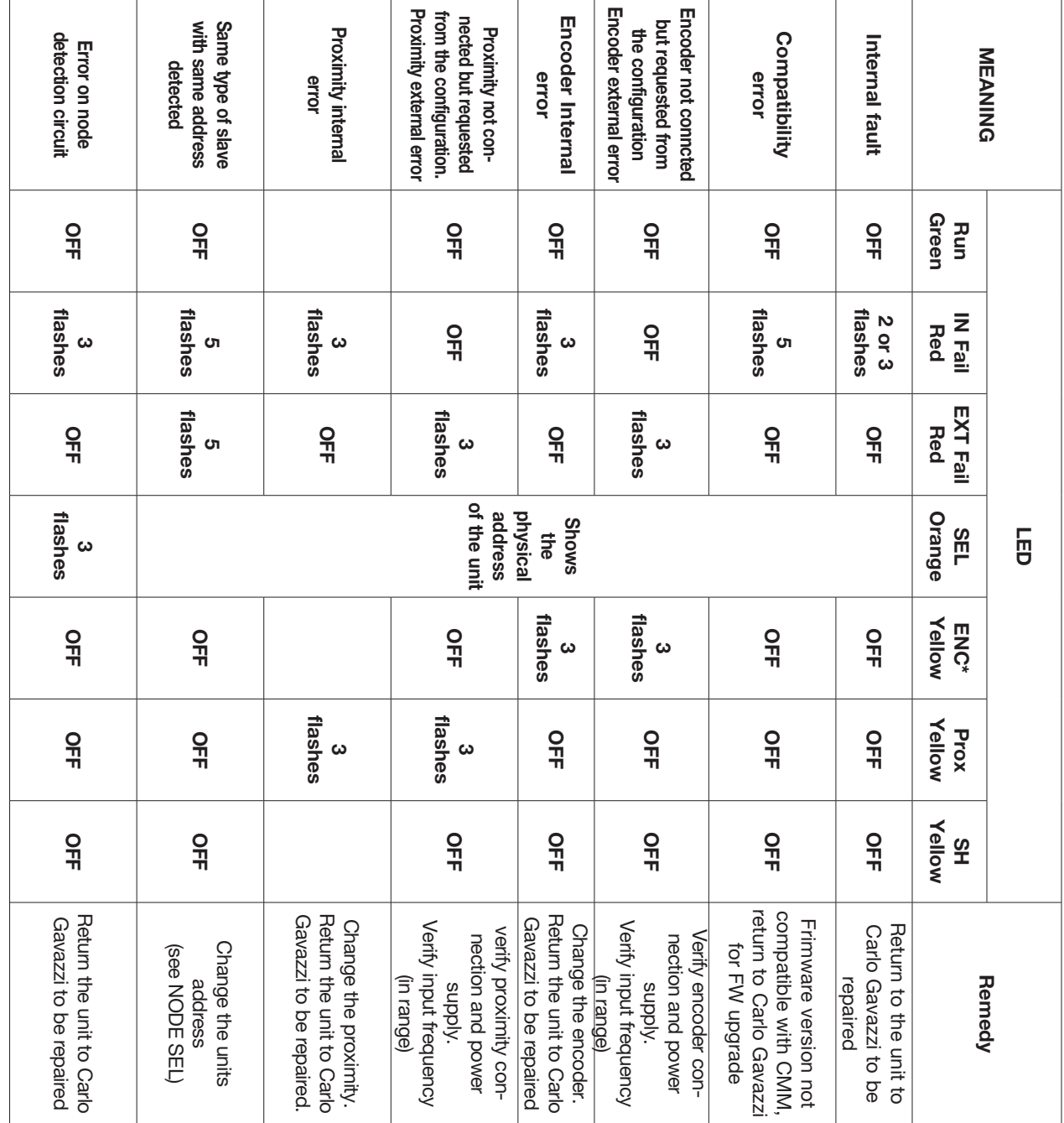

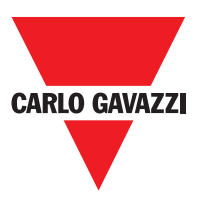

# **Certus Configuration Software (CCS)**

Die Software "CERTUS CONFIGURATION SOFTWARE" gestattet die Konfiguration eines logischen Anschlussplans zwischen Certus (Master + Erweiterungen) und den Bauteilen der zu realisierenden Anlage.

Die Sicherheitsvorrichtungen, die Teil der Anlage sind, werden also von Certus aund seinen SLAVE-Modulen überwacht und gesteuert.

Über eine vielseitige graphische Schnittstelle ist CCS in der Lage, die verschiedenen Bauteile miteinander in Verbindung zu bringen. Sehen wir im Anschluss wie:

### **Installation der Software**

#### **Hardware-Voraussetzungen für den Anzuschliessenden PC**

- RAM-Speicher: 256 MB (ausreichend für den Betrieb von Windows XP SP3 + Framework 3.5)
- Festplatte: Freier Speicherplatz > 300Mbyte
- USB-Anschluss : 1.1 oder 2.0
- CD-ROM-Lesegerät

#### **Software-Voraussetzungen für den Anzuschliessenden PC**

- Windows XP mit installiertem Service Pack 3 (oder höhere BS).

⇒ Auf dem Computer muss Microsoft Framework 3.5 vorhanden sein (oder höher).

#### **Wie CCS Installiert Wird**

- Die Installations-CD einlegen;
- Abwarten, dass das selbst startende Installationsprogramm den SETUP der SW verlangt;

Alternativ dazu den Pfad D:/ verfolgen;

• Doppelklick auf die Datei "SetupCSS.exe"

Nach erfolgter Installation erscheint ein Fenster, das um das Schließen des Setup-Programms bittet.

## **Grundkenntnisse**

Wurde die Installation korrekt abgeschlossen, erstellt CCS ein Symbol auf dem Desktop. Zum Starten des Programms auf dieses Symbol doppelklicken. => Es erscheint die folgende Ausgangsansicht: Der unten abgebildete Startbildschirm angezeigt:

**CARLO GAVAZZI** 

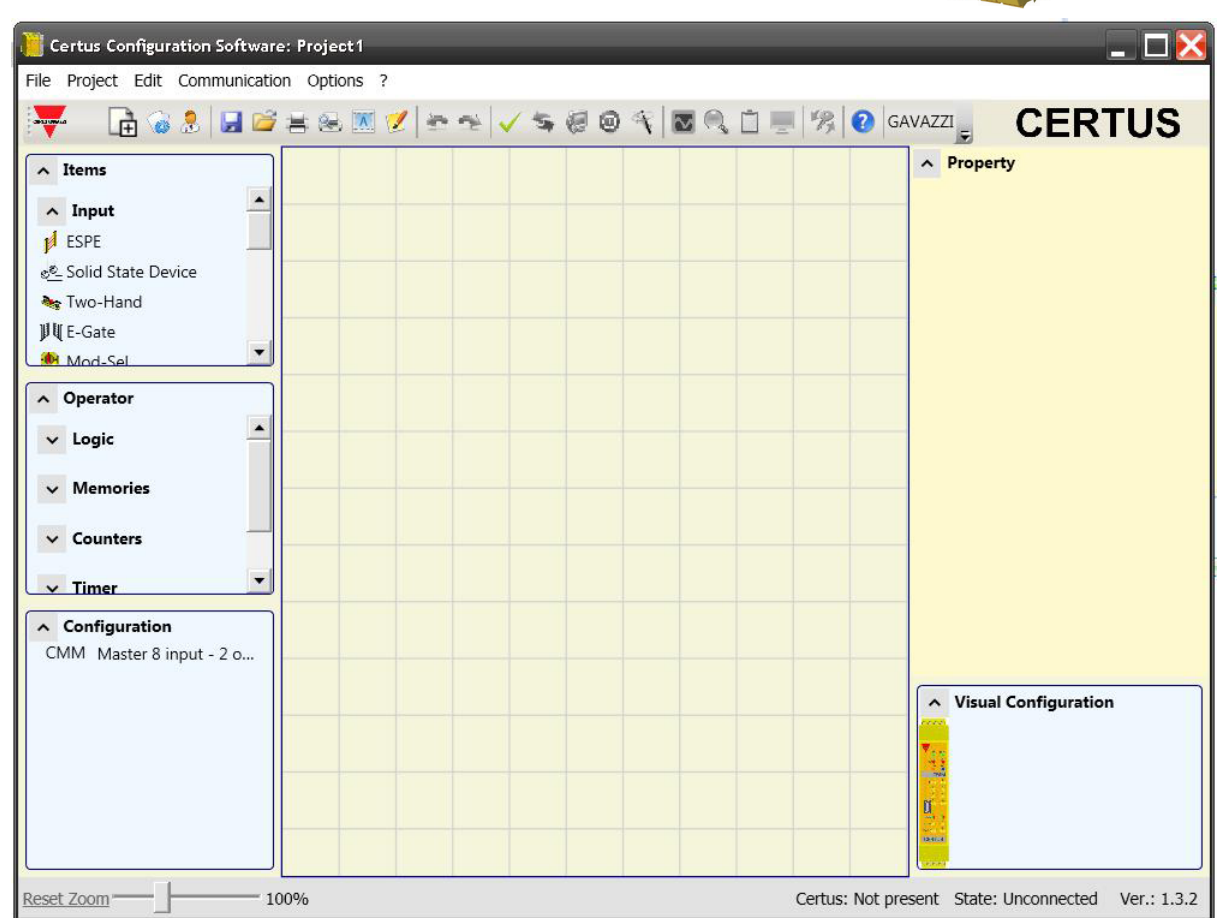

Ab hier kann der Benutzer sein Projekt erstellen.

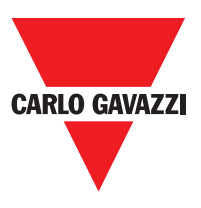

# **Die Standard-Symbolleiste**

In Abb. 26 wird die Standard-Symbolleiste dargestellt und im Anschluss die Bedeutung der Symbole aufgelistet:

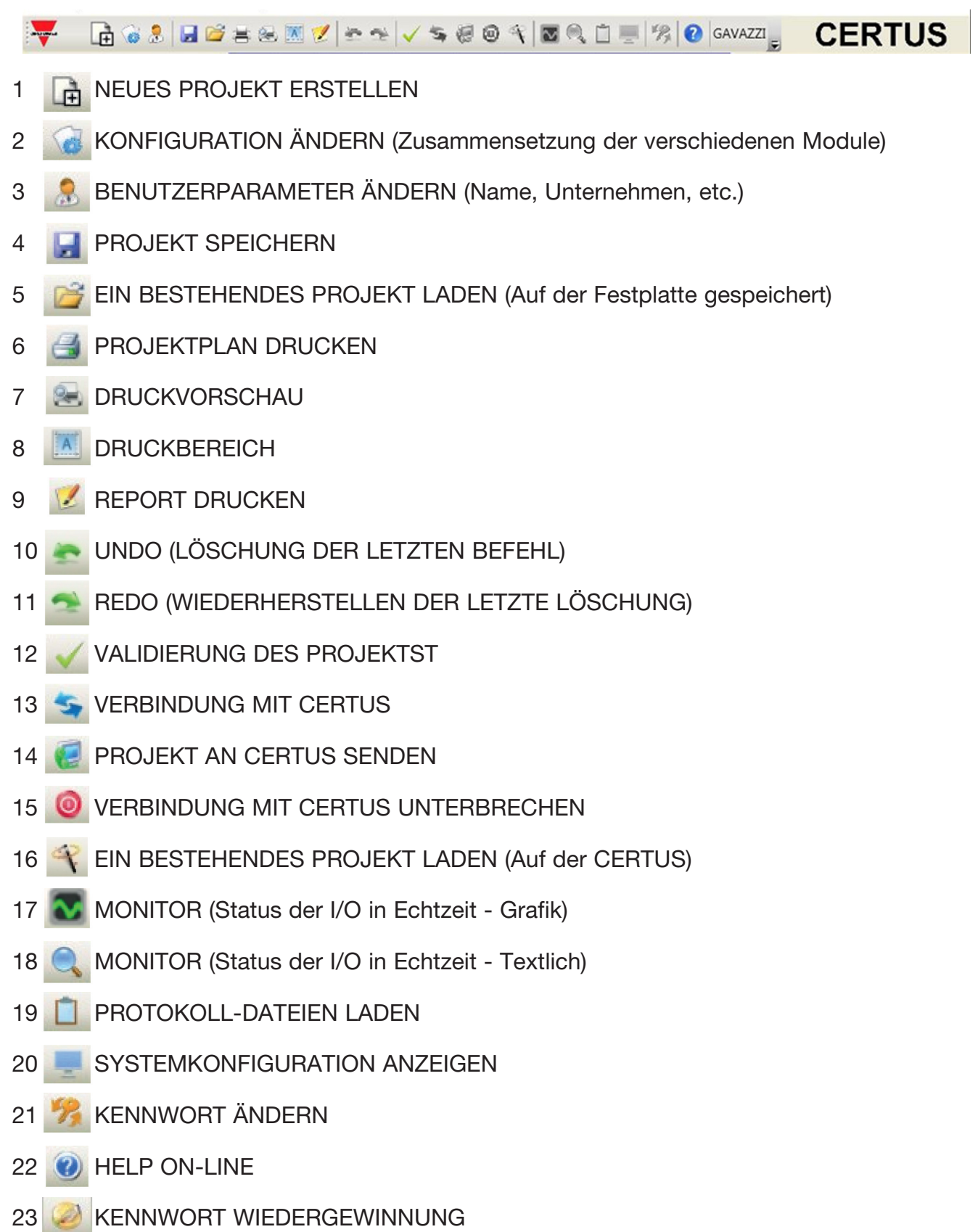

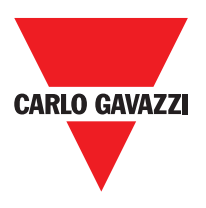

## **Die Text - Symbolleiste**

Optional kann der Anwender der TEXT-SYMBOLLEISTE aktivieren (Drop-Down).

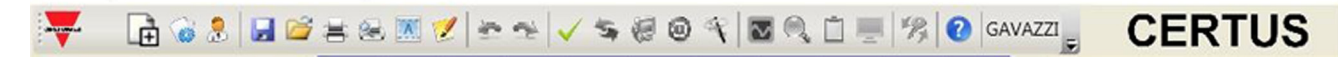

#### Erstellen Eines Neuen Projekts (Konfiguration des systems Certus)

Durch Auswählen des Symbols in der Standard-Symbolleiste beginnt ein neues Projekt. Es erscheint die Bitte um Identifizierung des Benutzers (Abb. 28).

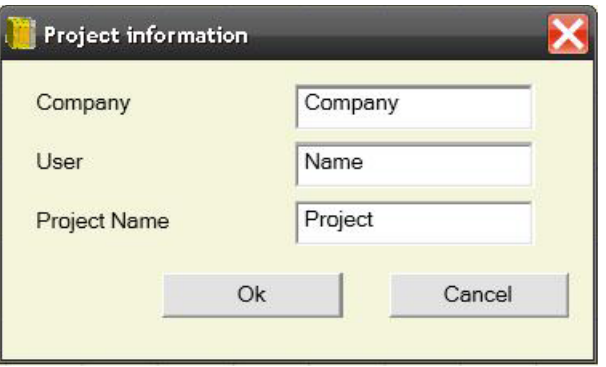

CCS schlägt dann ein Fenster vor, in dem nur das Modul CMM erscheint.

Der Benutzer hat die Möglichkeit, die erforderlichen Module zu seinem System hinzuzufügen, indem das Pull-down-Menü oben (Auswahl des Moduls) und unten, Auswahl des diesem zuzuweisenden Knotens (0÷4) verwendet wird.

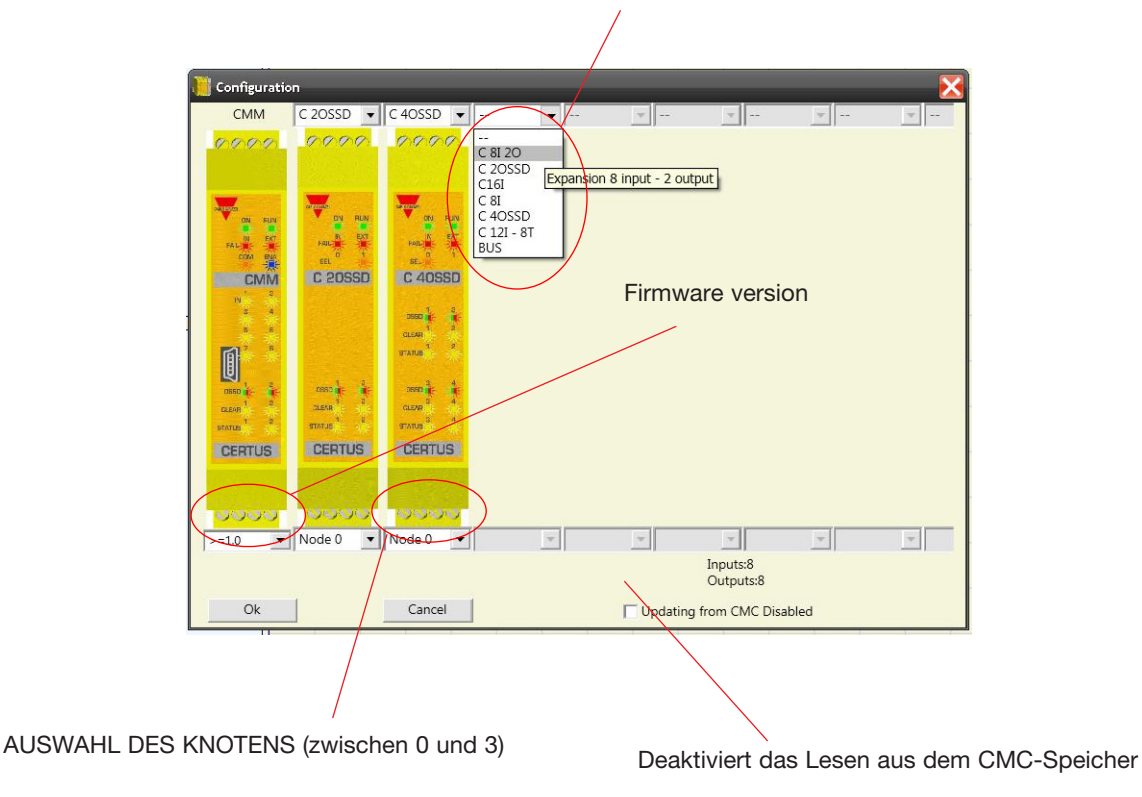

AUSWAHL DES SLAVE-MODULS (das zur Konfiguration hinzugefügt werden soll)

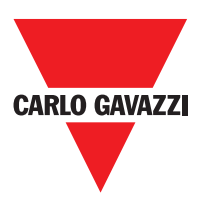

# **Konfiguration Ändern (Zusammensetzung der verschiedenen Module)**

Das Ändern der Systemkonfiguration erfolgt über das Symbol . Es erscheint erneut das Konfigurationsfenster (Figure 26).

# **Benutzerparameter Ändern**

Das Ändern der Benutzerparameter erfolgt über das Symbol

Es erscheint die Bitte um Identifizierung des Benutzers (Abb. 30). Für diesen Vorgang ist es nicht erforderlich, die Verbindung mit Certus zu unterbrechen. Es wird im Allgemeinen verwendet, wenn ein neuer Benutzer ein neues Projekt erstellen muss (auch indem ein zuvor erstelltes verwendet wird.

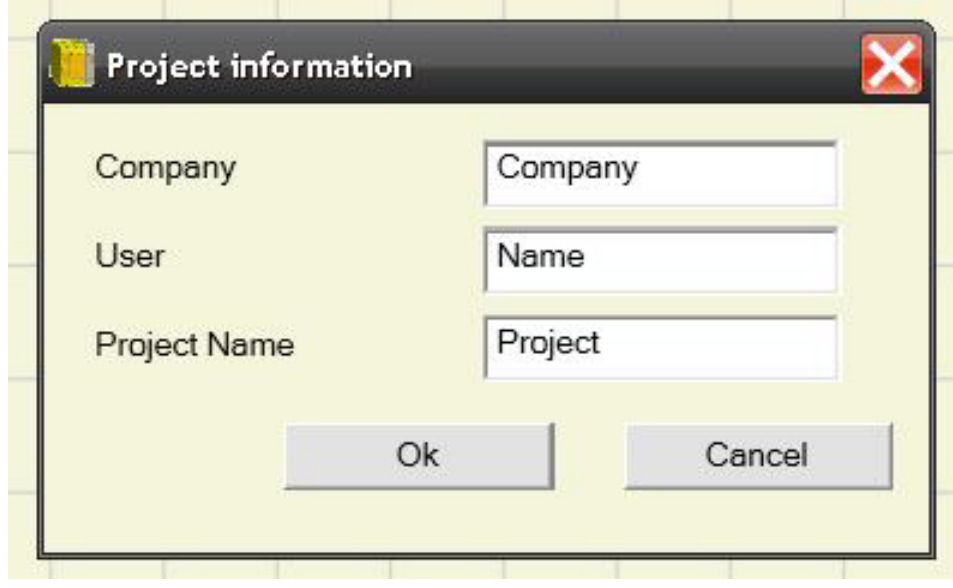

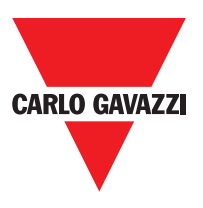

## **Die Symbolleisten Gegenstände - Operatoren - Konfiguration**

Four large tool windows are displayed to the left and right of the main window (shown in Figure 31):

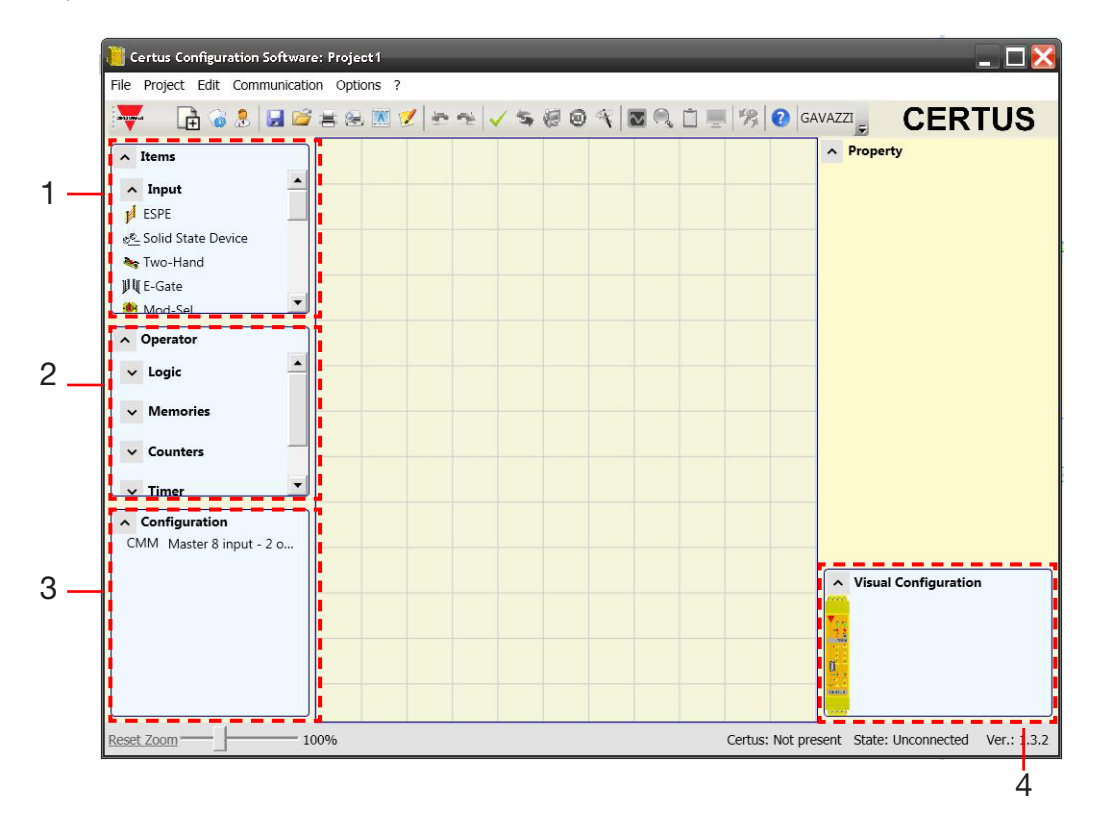

### 1 > FUNKTIONSFENSTER GEGENSTÄNDE

Enthält die unterschiedliche Funktionsblöcke, die unser Projekt bilden werden. Diese Blöcke sind in drei unterschiedliche Kategorien unterteilt:

- Eingänge
- Ausgänge
- Hinweise

#### 2 > FUNKTIONSFENSTER OPERATOREN

Enthält die unterschiedlichen funktionellen Blöcke, die es gestatten, die Komponenten des Punkt eins miteinander zu verbinden. Diese Blöcke sind in drei unterschiedliche Kategorien unterteilt:

- Logische
- Muting
- Speicher
- Zähler
- Timer

#### 3 > FUNKTIONSFENSTER KONFIGURATION

Enthält die Beschreibung der Zusammensetzung unseres Projekts.

4 > FUNKTIONSFENSTER KONFIGURATION (visuell)

enthält die graphische Darstellung der Zusammensetzung unseres Projekts.

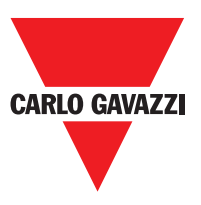

## **Zeichnung des Plans**

Nachdem die Zusammensetzung des Systems beschlossen wurde, kann der Benutzer mit der Konfiguration des Projekts beginnen. Der logische Anschlussplan wird mit der Technik des DRAG&DROP:

- Das gewünschte Element wird aus den zuvor beschriebenen Fenstern ausgewählt (in den folgenden Absätzen folgen detaillierte Erklärungen für jeden einzelnen Gegenstand) und in den Zeichnungsbereich gezogen.
- Anschließend wird durch Auswählen des Gegenstands das Fenster EIGENSCHAFTEN aktiviert und die Felder je nach den erforderlichen Eigenschaften ausgefüllt.
- Ist es erforderlich, einen spezifischen numerischen Wert mit einem Slide einzugeben (z.B. Filter), die Pfeiltasten links und rechts auf der Tastatur verwenden oder auf die Seiten des Cursors des Slides klicken.
- Die Verbindungen unter den Gegenständen erfolgen, indem die Maus über den gewünschten Pin gebracht und dieser zu dem zu verbindenden gezogen wird.
- Erfordert der Plan die Funktion PAN (Verschieben des Arbeitsbereichs in das Fenster). Den zu verschiebenden Gegenstand auswählen und die Richtungspfeile auf der Tastatur verwenden.
- Wenn Sie ein Gegenstand duplizieren möchten, diese auswählen und Sie CTRL + C / CTRL + V auf der Tastatur betätigen
- Soll ein Gegenstand oder eine Verbindung gelöscht werden, diese auswählen und die Taste CANC auf der Tastatur betätigen.

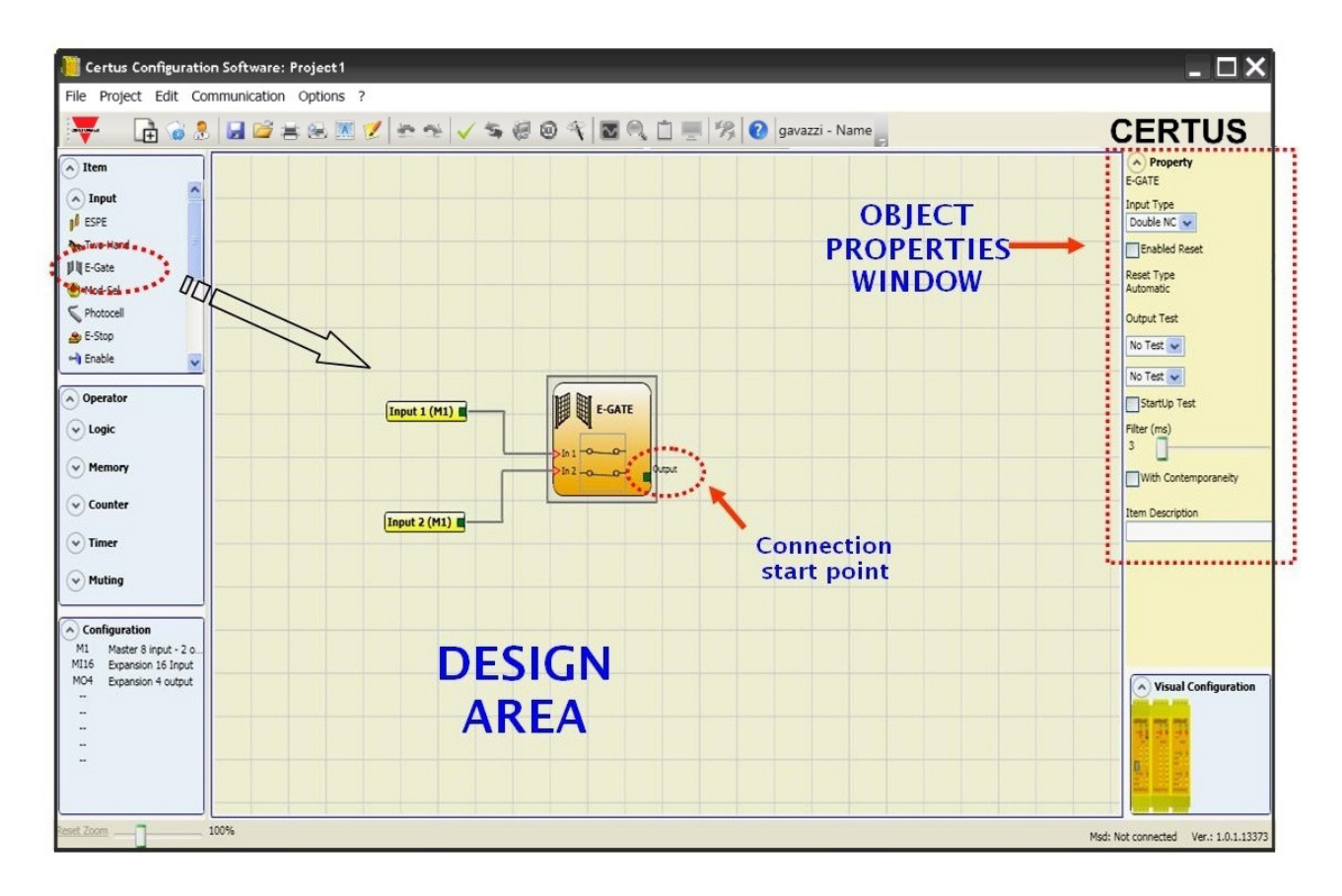

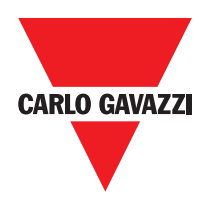

# **Projektbeispiel**

In Abbildung 33 ist ein Projektbeispiel dargestellt, dass nur das Modul CMM verwendet, da an zwei Sicherheitsblöcke angeschlossen ist (E-GATE und E-STOP). Auf der linken Seite sind in gelber Farbe die Eingänge von CMM (1,2,3) dargestellt, an die die Kontakte der Sicherheitsbauteile anzuschließen sind. Die Ausgänge von Certus (von 1 bis 4) werden gemäß der in E-GATE und E-STOP beschlossenen Bedingungen aktiviert (siehe Absatz E-GATE - E-STOP). Wird ein Block mit einem Mausklick ausgewählt, wird rechts das FENSTER EIGENSCHAFTEN aktiviert, mit dessen Hilfe die Parameter für die Aktivierung und der Test der Blöcke konfiguriert werden (siehe Absatz E-GATE - E-STOP).

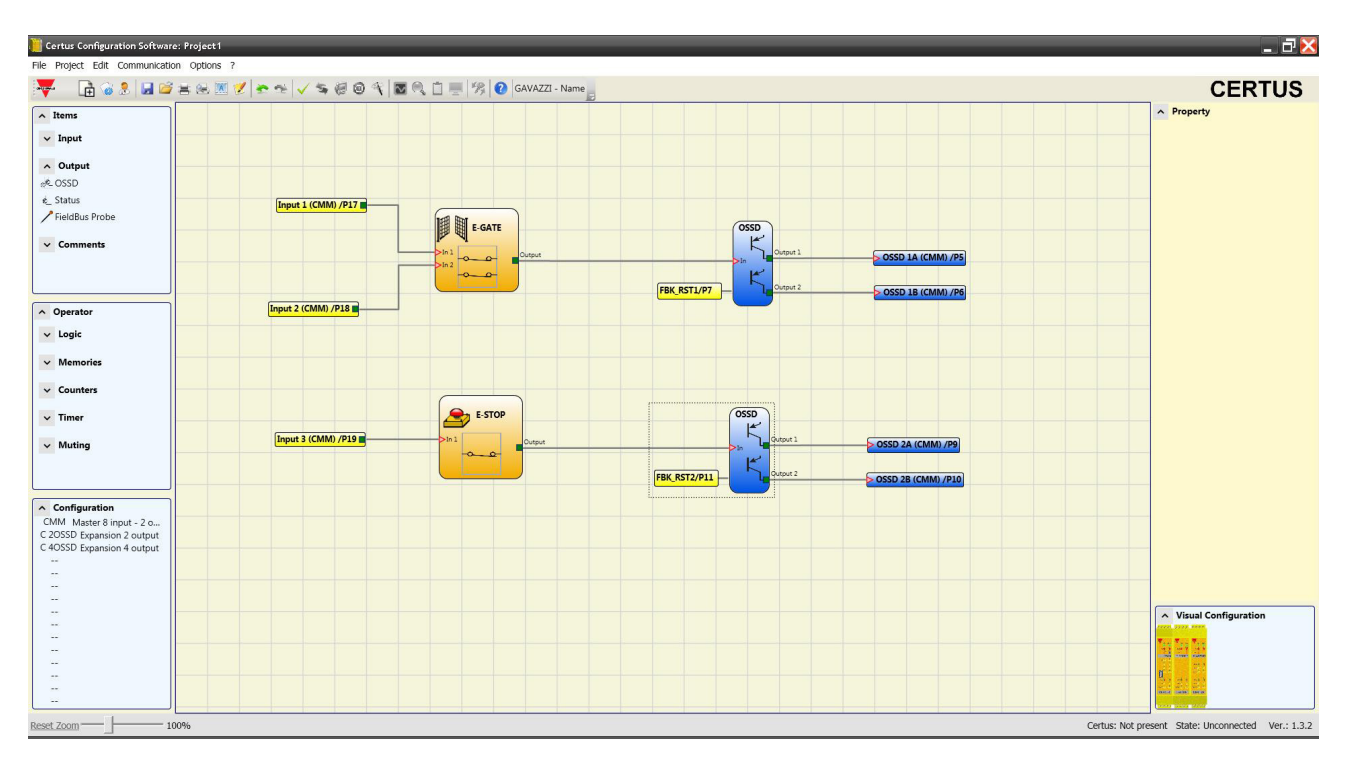

⇒ Das abgeschlossene Projekt muss nun überprüft werden. Daher den Befehl VALIDIERUNG ausführen (Symbol in der Standard-Symbolleiste).

Wenn die Validierung erfolgreich ist, ist eine laufende Nummer mit dem Eingangs und Ausgangs des Diagramms zugeordnet. Dann ist diese Zahl auch in dem Bericht wie in den Monitor des CCS aufgeführt. Nur wenn die Validierung positiv verläuft, kann die Konfiguration versandt werden.

 $\triangle$  Die Funktion der Validierung bewertet nur die Übereinstimmung der Programmierung im Vergleich zu den Merkmalen des Systems Certus. Diese Validierung garantiert daher nicht, dass die effektive Programmierung den Sicherheitsvoraussetzungen der Anwendung entspricht.

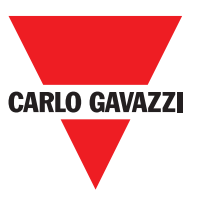

### **Creating the Diagram**

Drucken des Systems Zusammensetzung mit den Eigenschaften eines jeden Blocks. (Symbol in der Standard-Symbolleiste).

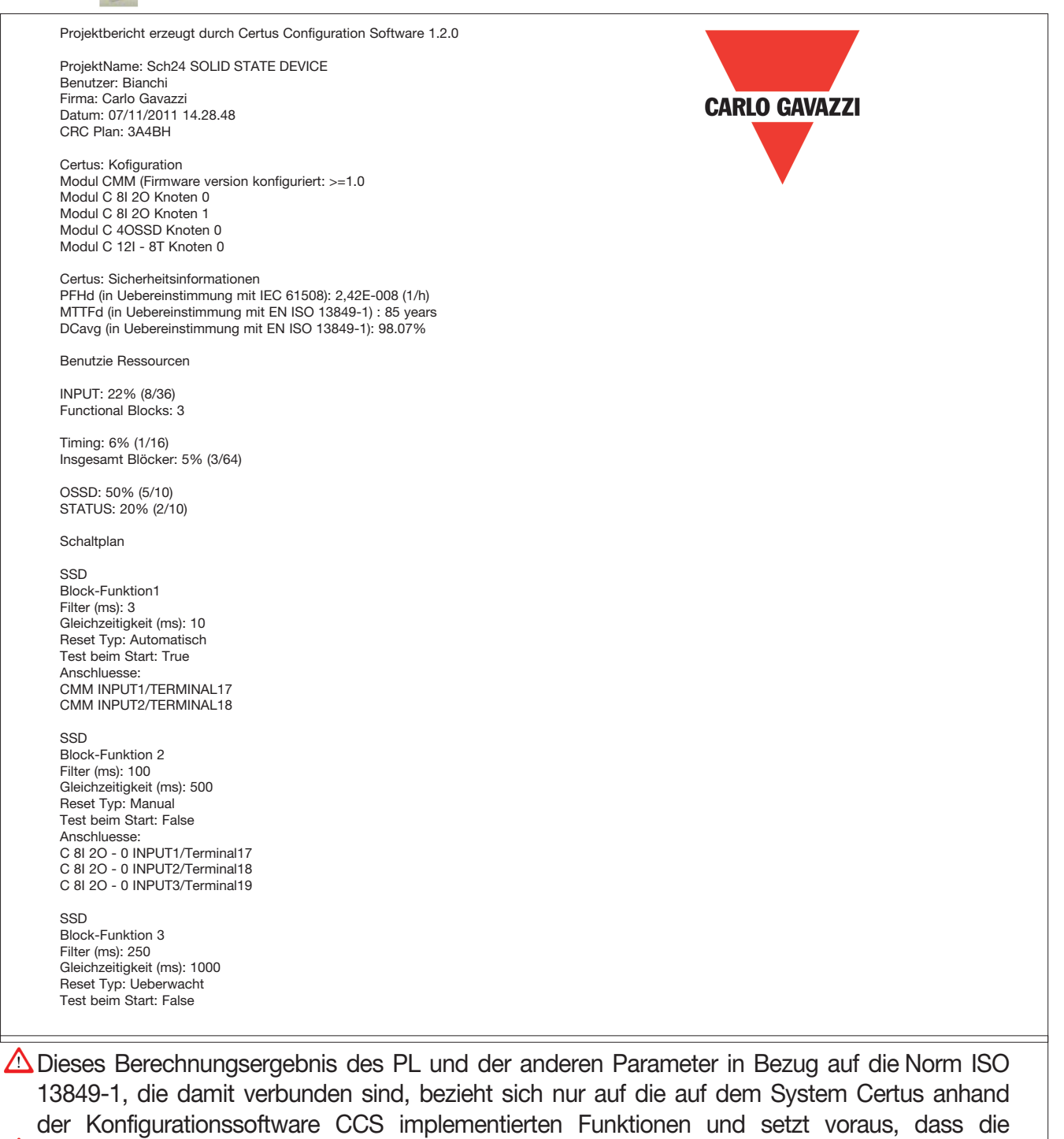

 $\triangle$  Konfiguration korrekt erfolgt ist.

Um den effektiven PL der gesamten Anwendung und die damit verbundenen Parameter zu erhalten, müssen die Daten in Bezug auf alle im Rahmen der Anwendung an das System Certus angeschlossenen Geräte berücksichtigt werden.

 $\triangle$  Diese Aufgabe liegt allein in der Verantwortung des Benutzers / Installateurs.

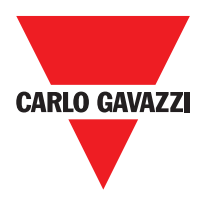

## **Verbindung mit Certus**

Nachdem CMM mit dem CSU-Kabel (USB) an den PC angeschlossen wurde, über das Symbol die Stephendung herstellen. Es erscheint ein Fenster zur Kennwortabfrage. Das Kennwort eingeben (siehe Absatz "Schutz durch Kennwort").

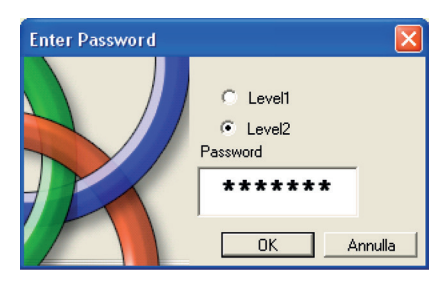

## **Projekt an Certus Senden**

Für den Versand der vom PC auf CMM gespeicherten Konfiguration das Symbol in der Standard-Symbolleiste verwenden und die Ausführung abwarten. CMM speichert das Projekt in seinem internen Speicher (wenn vorhanden) und im Speicher CMC. (Kennwort Ebene 2 erforderlich).

⇒ Die vorliegende Funktion ist nur nach der Validierung des Projekts möglich.

#### **Laden eines Projekts aus Certus CMM**

Zum Laden eines auf Certus CMM vorhandenen Projekts auf CCS das Symbol der Standardsymbolleiste verwenden und die Ausführung abwarten. CCS zeigt das auf CMM vorhandene Projekt an (es genügt das Kennwort von Ebene 1).

- ⇒ Wird das Projekt auf anderen CMM Modulen verwendet, die tatsächlich ngeschlossenen Bauteile überprüfen (Bez. "Anzeige der Zusammensetzung des Systems " auf Seite 54).
- ⇒ Dann eine "Validierung des Projekts" (Seite 51) und anschließend einen "Systemtest" (Seite 57) durchführen.

### **LOG der Konfigurationen**

- ⇒ Im Inneren der Konfigurationsdatei (Projekt) befinden sich die Erstellungsdaten und der CRC (Identifizierung mit vier Hexadezimalziffern) des Projekts selbst, die in CMM gespeichert werden (Abbildung 35).
- ⇒ Diese Logfile kann maximal fünf Ereignisse nacheinander aufzeichnen. Anschließen wird das Register beginnend mit dem ältesten Ereignis überschrieben.

Die LOG-Datei wird unter Verwendung des entsprechenden Symbols **ich im Standardmenü** eingeblendet. (Kennwort Ebene 1 ausreichend).

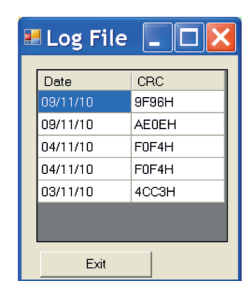

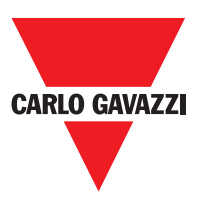

#### **Anzeige der Zusammensetzung des Systems**

Die Überprüfung der tatsächlichen Zusammensetzung des Systems Certus erzielt man mit dem Symbol . (Kennwort Ebene 1 ausreichend). Es erscheint eine Tabelle mit:

- den angeschlossenen Modulen;
- der Firmware-Version jedes Moduls;
- der Knotennummer (physische Adresse) jedes Moduls.

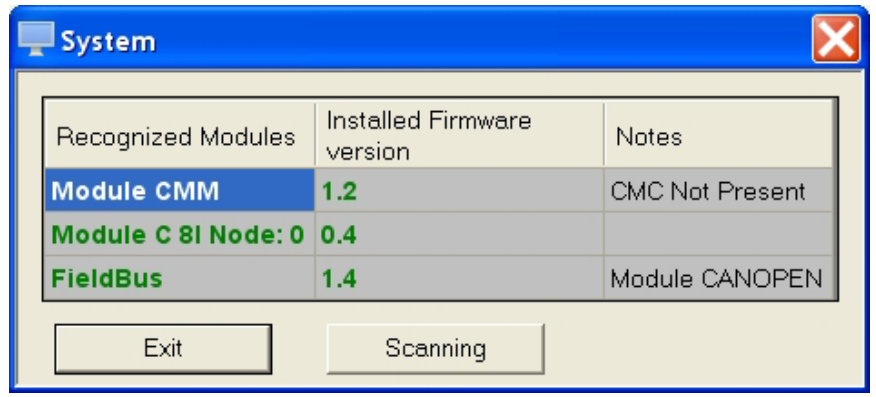

Wenn die Module erkannt falsch sind, werden das folgende Fenster angezeigt; Zum Beispiel, Knotennummer 12I 8TO falsch (angezeigt in roter Schrift).

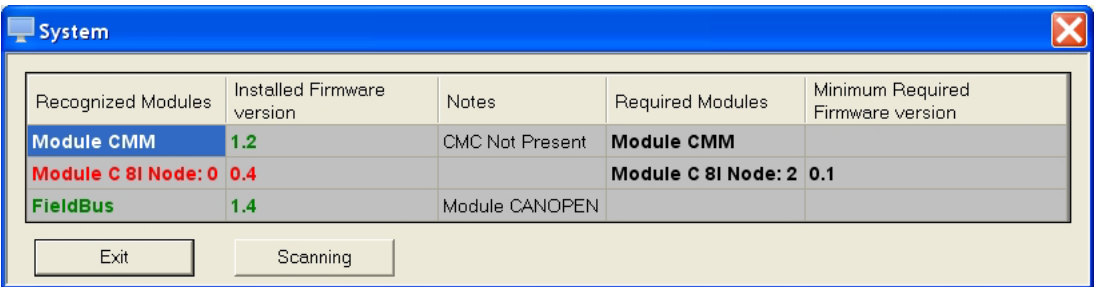

Zum Unterbrechen der Verbindung des PC mit CMM das Symbol verwenden. Nach dem Unterbrechen der Verbindung wird das System zurückgestellt und beginnt mit dem versendeten Projekt zu laufen.

⇒ Ist das System nicht aus allen von der Konfiguration vorgesehenen Modulen zusammengesetzt, signalisiert CMM nach dem Abschalten die mangelnde Übereinstimmung und wird nicht aktiviert. (siehe Absatz SIGNALISIERUNGEN).

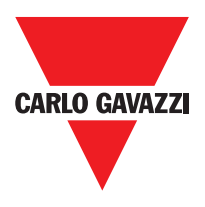

# **MONITOR (I/O status in real time - textual)**

Um die Funktion MONITOR zu aktivieren, das Symbol verwenden. (Kennwort Ebene 1 ausreichend). Es erscheint eine Tabelle (Abbildung 38) (in Echtzeit) mit:

- Dem Status der Eingänge (sollte der Gegenstand im Eingang zwei oder mehr Verbindungen an Certus vorsehen, hebt der MONITOR nur den ersten als aktiv hervor); siehe Beispiel in der Abbildung;
- Diagnostik der Eingänge;
- Status der OSSD;
- Diagnostik der OSSD;
- Status der digitalen Ausgänge;
- Diagnostik der OUT TEST.

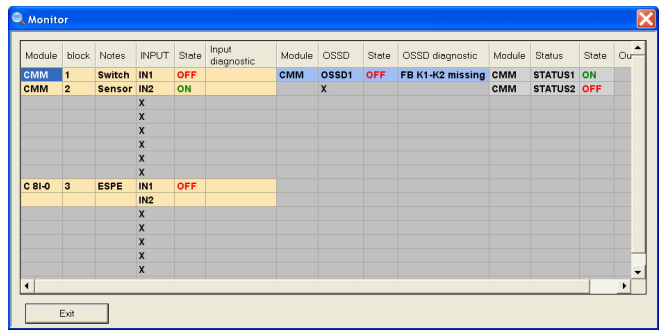

# **MONITOR (Status der I/O in Echtzeit - Grafik)**

Um die Funktion MONITOR zu aktivieren/deaktivieren, das Symbol verwenden. (Kennwort Ebene 1 ausreichend).

Die Farbe des Links (Abbildung 39) die Diagnose-Ansicht können Sie (in Echtzeit) mit:

ROT= AUS GRÜN= ON GESTRICHELTE ORANGE= Externen Anschlussfalschen GESTRICHELTE ROT= Bis zu ermöglichen (z.b. RESTART) Platzieren Sie den Mauszeiger über den Link, die Diagnose-Ansicht können Sie sehen.

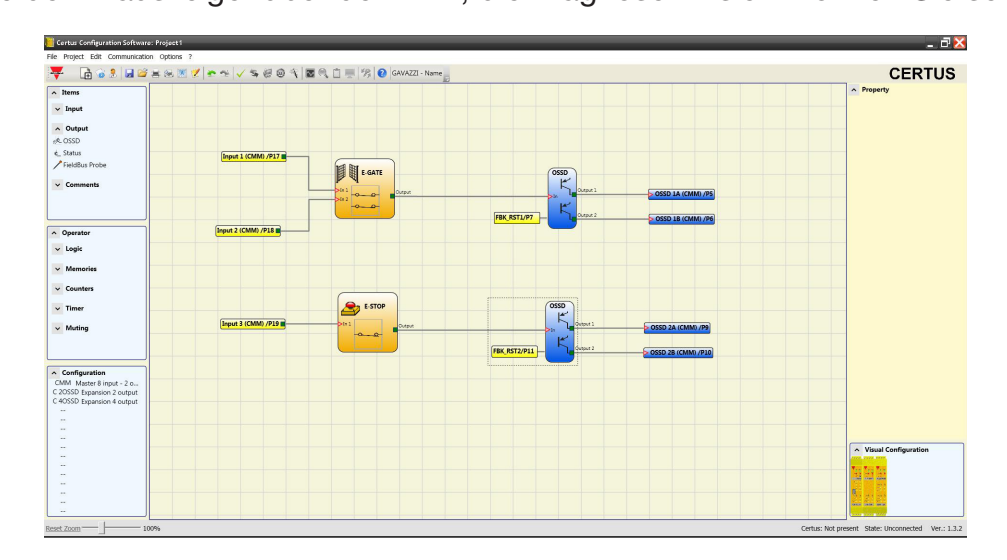

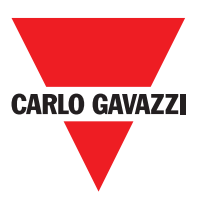

## **Schutz Durch Kennworth**

Die Vorgänge des Ladens und Speicherns des Projekts werden dank Kennwortabfrage in CCS geschützt.

⇒ Die als Standard eingegebenen Kennwörter müssen geändert werden, um Manipulationen zu vermeiden (Kennwort Ebene 2) oder um die auf Certus geladene Konfiguration nicht erkennen zu lassen (Kennwort Ebene 1).

#### **Kennwort der Ebene 1**

Der Benutzer, der auf dem System CMM arbeiten soll, muss ein KENNWORT der Ebene 1 kennen. Dieses Wort gestattet nur die Anzeige der LOG-Datei der Zusammensetzung des Systems, des MONITORs in Echtzeit und Vorgänge des Ladens. Bei der ersten Initialisierung des Systems muss der Benutzer das Kennwort "" verwenden (Taste ENTER). Der Planer, der das Kennwort der Ebene 2 kennt, ist befähigt, ein neues Kennwort der Ebene 1 einzugeben (alphanumerisch, max. acht Zeichen).

⇒ Die Kenntnis dieses Worts befähigt den Benutzer dazu, Vorgänge des Ladens (von CMM auf PC)PC), Änderns oder Speicherns des Projekts auszuführen.

### **Kennwort der Ebene 2**

Der Planer, der befähigt ist, das Projekt zu erstellen, muss ein KENNWORT der Ebene 2 kennen. Bei der ersten Initialisierung des Systems muss der Benutzer das Kennwort "SAFEPASS" verwenden (nur Großbuchstaben).

Der Planer, der das Kennwort der Ebene 2 kennt, ist befähigt, ein neues Kennwort der Ebene 2 einzugeben (alphanumerisch, max. acht Zeichen).

- ⇒ Die Kenntnis dieses Worts befähigt den Benutzer dazu, Vorgänge des Ladens (von PC auf CMM) Änderns oder Speicherns des Projekts auszuführen. In anderen Worten wird ihm die totale Kontrolle des Systems PC=>Certus übertragen.
- ⇒ In der Phase des UPLOAD eines neuen Projekts kann das Kennwort der Ebene 2 geändert werden.
- ⇒ Sollte eines der beiden Kennwörter vergessen werden, müssen Sie sich an Carlo Gavazzi wenden, die ein FILE vergibt (wenn die FILE entsperren im richtigen Verzeichnis auf das Symbol in der Standard-Symbolleiste angezeigt gespeichert ist). Wenn das Symbol aktiviert ist, werden das Kennwort der Ebene 1 und Ebene 2 auf ihre ursprünglichen Werte wiederhergestellt. Dieses FILE kann nur einmal verwendet werden.

#### **Kennwortänderung**

Um die Funktion der KENNWORT änderung zu aktivieren, das Symbol verwenden, nachdem mit dem KENNWORT Zugriff auf die Ebene 2 erhalten wurde. Es erscheint ein Fenster (Abbildung 40) das die Auswahl des zu ändernden KENNWORTS ermöglicht. Das alten und das neue Kennwort in die dafür vorgesehenen Felder eingeben (max. 8 Zeichen). OK anklicken. Am Ende des Vorgangs die Verbindung unterbrechen, um das System neu zu starten. Liegt der CMC vor, wird das neue KENNWORT auch in diesem gespeichert.

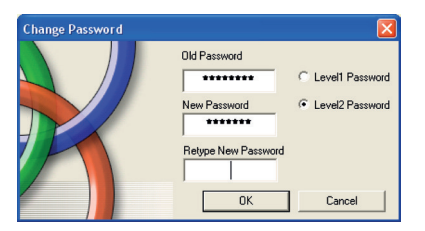

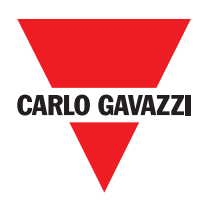

### **Systemtest**

A Nachdem das Projekt validiert und in das Modul CMM geladen wurde und alle Sicherheitsvorrichtungen angeschlossen wurden, ist das Durchführen des Systemtests obligatorisch, um die korrekte Funktionsweise zu kontrollieren.

Der Benutzer muss daher eine Statusänderung für alle an Certus angeschlossenen Sicherheitsvorrichtungen herbeiführen, um die tatsächliche Änderung des Status der Ausgänge zu überprüfen. Das Beispiel im Anschluss dient dem Verstehen der TEST-Vorgänge:

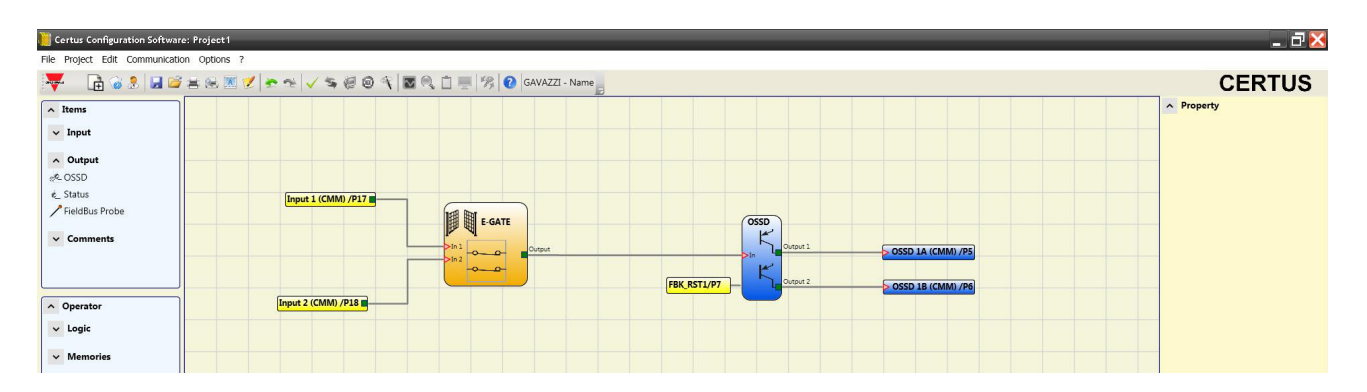

(t2) Unter normalen Betriebsbedingungen (bewegliche Schutzvorrichtung E-GATE geschlossen) ist Input1 geschlossen, Input2 geöffnet und auf dem Ausgang des Blocks E-GATE liegt eine hohe logische Ebene vor. Auf diese Weise sind die Sicherheitsausgänge (OSSD1/2) aktiv und auf den entsprechenden Klemmen liegen 24VDC an;

(t2) Wird die externe Vorrichtung E-Gate physisch geöffnet, ändert sich der Zustand der Inputs und folglich des Outputs des Blocks E-GATE: (OUT= 0VDC--- >24VDC); der Zustand der Sicherheitsausgänge OSSD1-OSSD2 wechselt von 24VDC auf 0VDC. Wird diese Änderung erfasst, ist die bewegliche Schutzvorrichtung E-GATE korrekt angeschlossen.

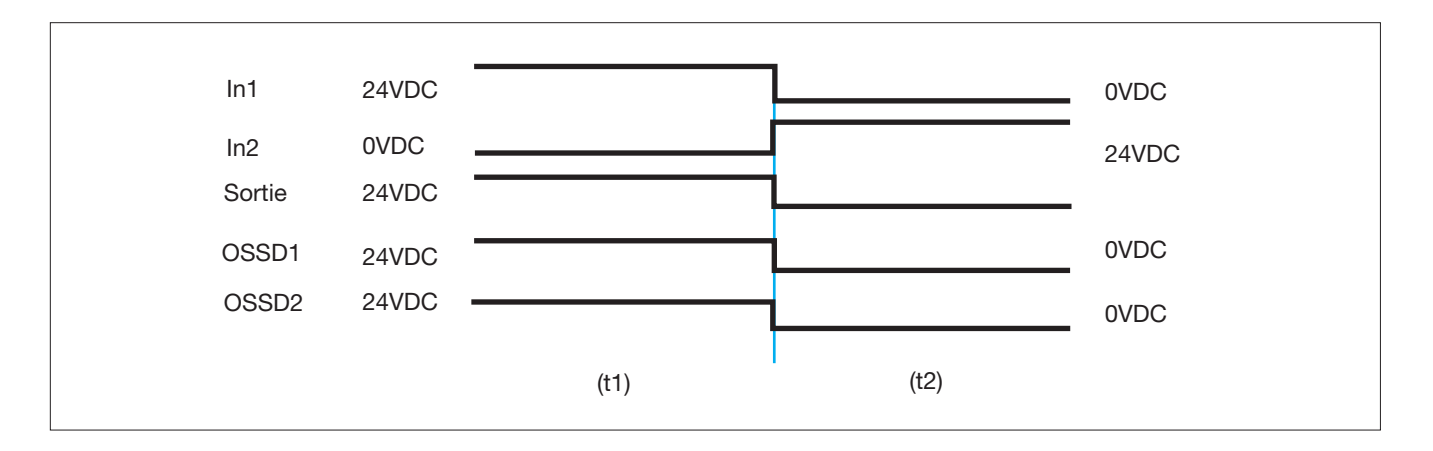

 $\triangle$ Zur korrekten Installation aller externen Bauteile/Sensoren beziehen Sie sich auf die jeweiligen Installationsanleitungen.

Diese Kontrolle muss für alle Sicherheitsbauteile ausgeführt werden, aus denen sich unser Projekt zusammensetzt.

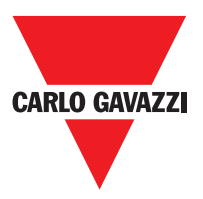

## **Funnktionsblocke des Typs Gegenstand**

Die CCS ein Passwort anfordert, um zu laden und speichern Sie das Projekt.

### **Gegenstand Output OSSD (Sicherheitsausgänge)**

Die Sicherheitsausgänge OSSD erfordern keine Wartung, da sie Halbleitertechnologie verwenden. Output1 und Output2 liefern 24Vdc, wenn sich In auf 1 befindet (TRUE), umgekehrt 0Vdc wenn sich In auf 0 (FALSE) befindet.

⇒ Jedes Paar OSSD-Ausgänge hat einen entsprechenden RESTART FBK Eingang. Dieser Eingang muss stets angeschlossen sein wie in Abs. RESTART\_ FBK angegeben.

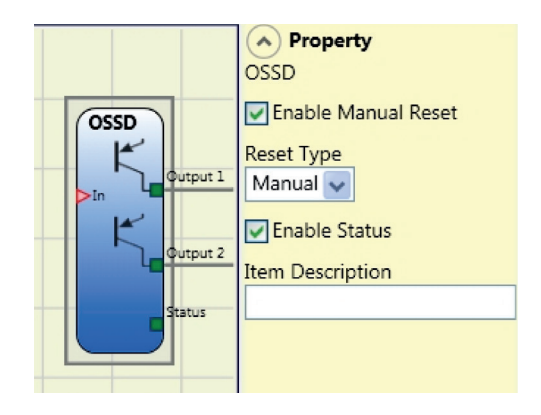

Dieser Eingang muss immer im Sinne von Absatz NÄHE INPUT beschrieben FOR SPEED CONTROLLER C ES2 angeschlossen werden.

# **Konfiguration mit Interleaved Proximity (Abb. 5)**

Wenn eine Achse des C ES2 Modul ist für eine Messung mit zwei Näherungsschalter ausgebildet, so können diese in verschachtelten Modus konfiguriert werden. Ist unter den nachfolgend aufgeführten Bedingungen System erreicht eine Performance Level = PLe.

- Näherungsschalter müssen so angebracht sein, dass die aufgezeichneten Signale überlappen.
- Näherungsschalter müssen so angebracht werden, dass zumindest einer ist immer aktiviert.

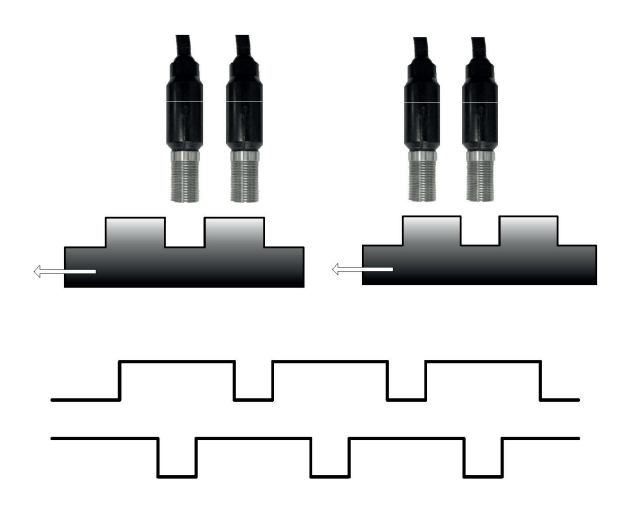

Außerdem:

- Die Näherungsschalter müssen PNP-Typ sein.
- Die Näherungsschalter müssen KEINE Typ (Ausgang EIN bei der Erkennung von Metall) sein.
- Mit der oben genannten Bedingungen erfüllt sind, ist der Gleichstromwert gleich 90%.
- Die beiden Näherungsschalter müssen mit dem gleichen Modell, mit MTFF> 70 Jahre sein.

### **Die Parameter**

Aktivierung Reset: Ist dies ausgewählt, wird die Bitte um Reset im Anschluss an jeden Ausfall des Signals auf dem Eingang In aktiviert. Andernfalls folgt die Aktivierung des Ausgangs direkt dem Zustand des Eingangs In.

Der Reset kann zweierlei Typs sein: Manuell und überwacht. Wir die Option Manuell gewählt, wird nur der Übergang des Signals von 0 auf 1 überprüft. Im Fall Überwacht wird der doppelte Übergang von 0 auf 1 und Rückkehr auf 0 überprüft. Enable Status: Wenn aktiviert ermöglicht den Anschluss von den aktuellen Stand der OSSD eine STATUS.

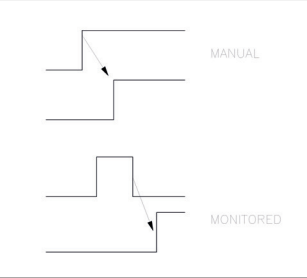

## **Status (Signalisierungsausgang)**

Der Ausgang STATUS gibt die Möglichkeit, jeglichen Punkt des Plans zu überwachen, indem dieser mit dem Eingang In verbunden wird. Der Ausgang Output liefert im Ausgang 24Vdc wenn In auf 1 (TRUE), umgekehrt 0Vdc wenn In auf 0 (FALSE).

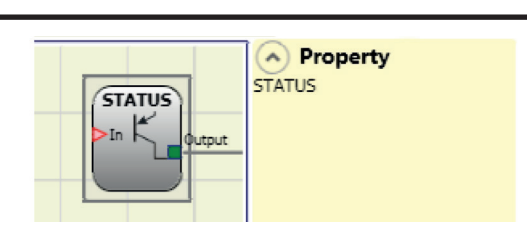

 $\triangle$  ACHTUNG: der Ausgang STATUS ist KEIN sicherer Ausgang.

## **Fieldbus Probe**

Ein Element, das die Anzeige des Status eines beliebigen Bus des Plans gestattet. Es können höchstens 16 Probes eingegeben werden und für jede muss das Bit ausgewählt werden, auf dem der Status repräsentiert wird.Auf dem Feldbus werden die Stati mit zwei Byte dargestellt. (Wegen genauerer Informationen siehe Anleitung der Feldbusse in der CCS CD-ROM).

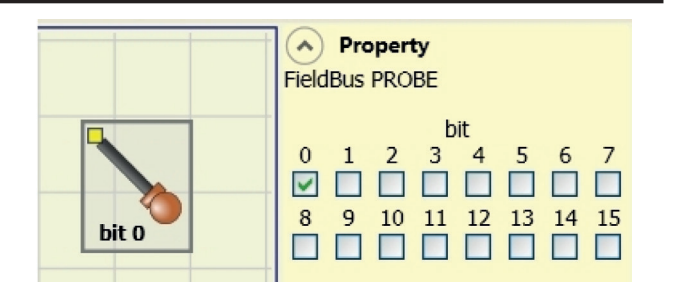

A ACHTUNG: Der Ausgang PROBE ist KEIN Sicherheitsausgang.

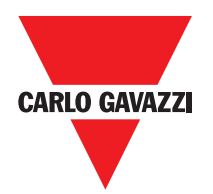

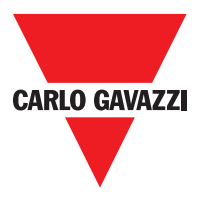

# **Gegenstände Inpaut**

# **E-Stop (Notaus)**

Der Funktionsblock E-STOP überprüft den Status der Eingänge Inx einer Notausvorrichtung. Sollte der Notaus gedrückt sein, ist der Ausgang OUTPUT 0 (FALSE). Andernfalls ist der Ausgang 1 (TRUE).

#### **Die Parameter**

Eingangstypen:

- Einzelner NC Gestattet das Anschließen von Ein-Weg-Notaustasten.
- Doppelter NC Gestattet das Anschließen von Zwei-Weg-Notaustasten.

Manueller Reset: Ist dies ausgewählt, wird die Bitte um Reset im Anschluss an jede Aktivierung der Notaustaste aktiviert. Andernfalls folgt die Aktivierung des

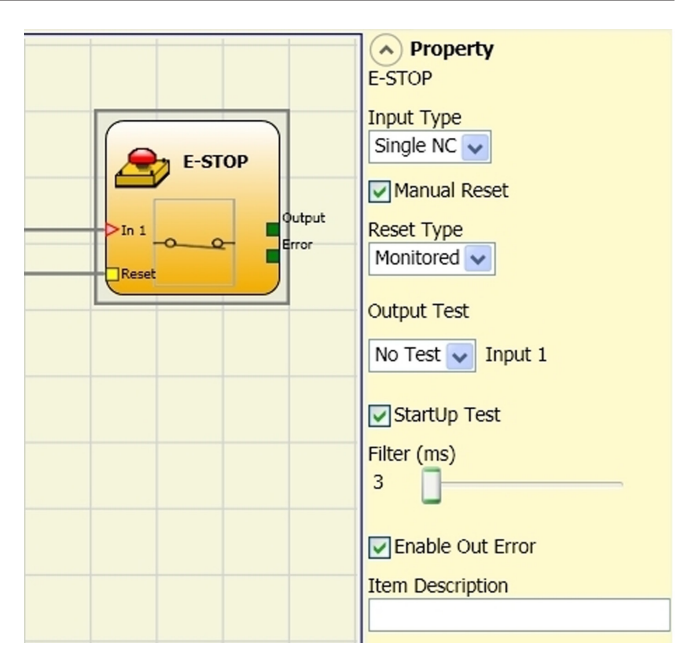

Ausgangs direkt dem Zustand der Eingänge. Der Reset kann zweierlei Typs sein: Manuell und überwacht. Wir die Option Manuell gewählt, wird nur der Übergang des Signals von 0 auf 1 überprüft. Im Fall Überwacht wird der doppelte Übergang von 0 auf 1 und Rückkehr auf 0 überprüft.

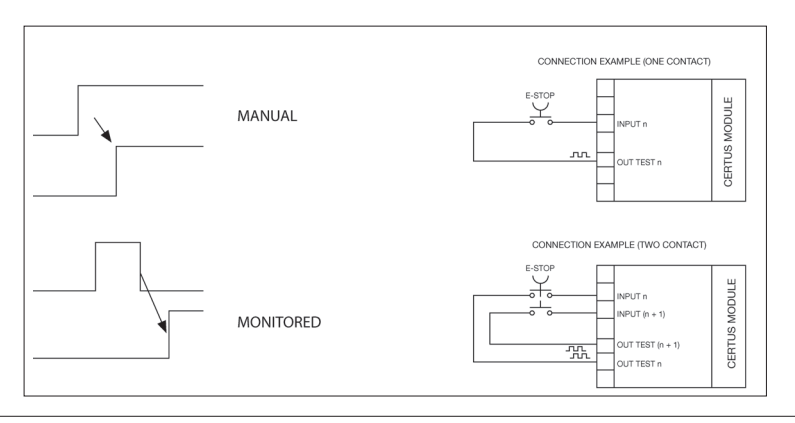

⇒ Achtung: Im Fall der Aktivierung von Reset muss der Eingang nach denen verwendet werden, die vom Funktionsblock selbst verwendet werden. Bsp.: Werden Input 1 und 2 für den Funktionsblock verwendet, muss das Input 3 für den Reset verwendet werden.

Ausgänge Test: Gestattet es auszuwählen, welche Ausgangs-Testsignale an die Notaustaste übertragen werden sollen (Pilzknopf). Diese zusätzliche Kontrolle gestattet das Finden und Verwalten eventueller Kurzschlüsse zwischen den Leitungen. Um diese Kontrolle zu aktivieren, müssen die Ausgangssignale der Prüfungen (unter den verfügbaren) konfiguriert werden. Test beim Start: Ist dies ausgewählt, aktiviert dies den Test beim Start des externen Bauteils (Notausknopf). Dieser Test erfordert das Betätigen und Loslassen der Taste, um eine komplette Funktionsprüfung durchzuführen und den Output-Ausgang zu aktivieren. Diese Kontrolle wird nur beim Start der Maschine verlangt (Einschalten des Moduls).

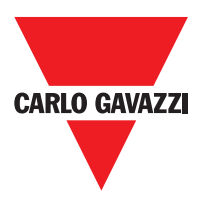

Filter (ms): Gestattet die Filterung der von der Notaustaste kommenden Signale. Dieser Filter ist von 3 bis 250 ms konfigurierbar und beseitigt eventuelle Sprünge auf den Kontakten. Die Dauer dieses Filters beeinflusst die Gesamtreaktionszeit des Moduls.

Aktivierung Gleichzeitigkeit: Ist dies ausgewählt, wird die Kontrolle der Gleichzeitigkeit unter den Kommutationen der von der Notaustaste kommenden Signale aktiviert.

Gleichzeitigkeit (ms): Ist nur im Fall der Aktivierung des vorangegangenen Parameters aktiv. Bestimmt die maximale Zeit (in msec), die zwischen den Kommutationen der beiden unterschiedlichen von der Notaustaste kommenden Signale verstreichen darf. Enable Error Out: If selected reports a fault detected by the function block.

Aktivierung Out Error: Wenn diese Option aktiviert ist ein Fehler durch den Funktionsblock erkannt wird angezeigt. Gegenstandbeschreibung: Gestattet das Einfügen eines beschreibenden Textes der Funktion des Bauteils. Dieser Text wird nur im oberen Teil des Symbols eingeblendet.

#### **E-GATE (Vorrichtung für bewegliche Schutzvorrichtungen)**

Der Funktionsblock E-GATE überprüft den Status der Eingänge In x einer Vorrichtung für bewegliche Schutzvorrichtungen oder Sicherheitsdurchgänge. Sollten die bewegliche Schutzvorrichtung oder die Tür des Sicherheitsdurchgangs geöffnet sein, ist der Ausgang OUTPUT 0 (FALSE). Andernfalls ist der Ausgang 1 (TRUE).

#### **Die Parameter**

Eingangstypen:

- Doppelter NC Gestattet den Anschluss von Bauteilen mit zwei Ruhekontakten.
- Doppelter NC/NA Gestattet den Anschluss von Bauteilen mit einem Arbeits- und einem Ruhekontakt.

Manueller Reset: Ist dies ausgewählt, wird die Bitte um Reset im Anschluss an jede Aktivierung der Schutzvorrichtung / des Sicherheitsdurchgangs

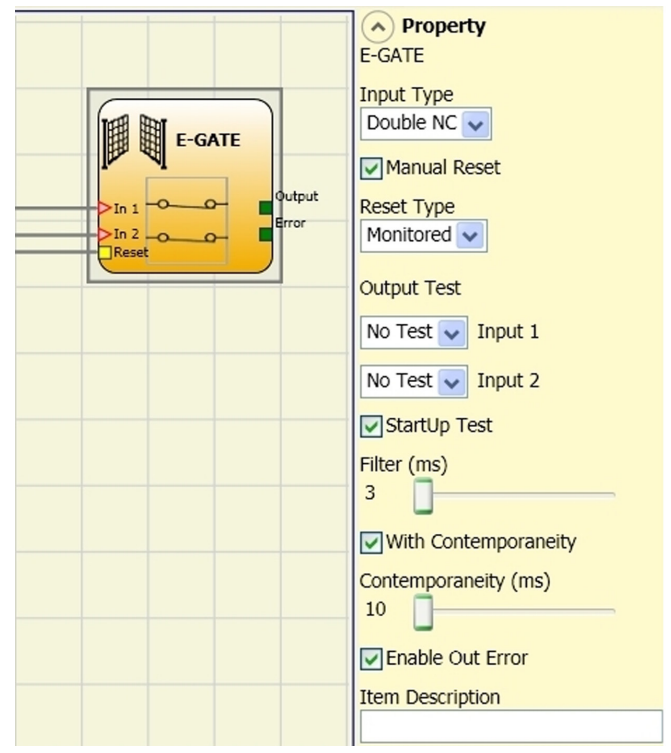

aktiviert. Andernfalls folgt die Aktivierung des Ausgangs direkt dem Zustand der Eingänge. Der Reset kann zweierlei Typs sein: Manuell und überwacht. Wird die Option Manuell gewählt, wird nur der Übergang des Signals von 0 auf 1 überprüft. Im Fall Überwacht wird der doppelte Übergang von 0 auf 1 und Rückkehr auf 0 überprüft.

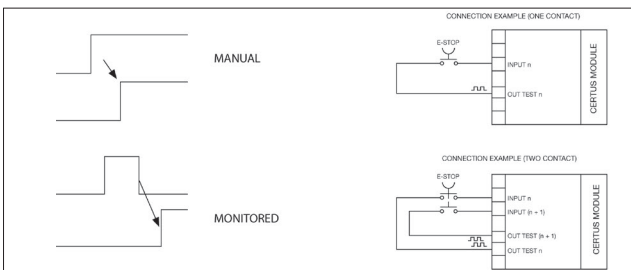

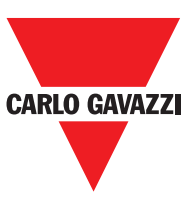

⇒ Achtung: Im Fall der Aktivierung von Reset muss der Eingang nach denen verwendet werden, die vom Funktionsblock selbst verwendet werden. Bsp.: Werden Input 1 und 2 für den Funktionsblock verwendet, muss das Input 3 für den Reset verwendet werden.

Ausgänge Test: Gestattet es auszuwählen, welche Signale des Testausgangs an die Kontakte der Bauteile übertragen werden sollen. Diese zusätzliche Kontrolle gestattet das Finden und Verwalten eventueller Kurzschlüsse zwischen den Leitungen. Um diese Kontrolle zu aktivieren, müssen die Ausgangssignale der Prüfungen (unter den verfügbaren) konfiguriert werden.

Test beim Start: Ist dies ausgewählt, aktiviert dies den Test beim Start des externen Bauteils. Dieser Test verlangt das Öffnen der beweglichen Schutzvorrichtung oder Tür des Sicherheitsdurchgangs, um eine komplette Funktionsprüfung durchzuführen und den Ausgang Output zu aktivieren. Diese Kontrolle wird nur beim Start der Maschine verlangt (Einschalten des Moduls).

Filter (ms): Gestattet die Filterung der von den externen Kontakten kommenden Signale. Dieser Filter ist von 3 bis 250 ms konfigurierbar und beseitigt eventuelle Sprünge auf den Kontakten. Die Dauer dieses Filters beeinflusst die Gesamtreaktionszeit des Moduls.

Aktivierung Gleichzeitigkeit: Ist dies ausgewählt, wird die Kontrolle der Gleichzeitigkeit unter den Kommutationen der von den externen Kontakten kommenden Signale aktiviert.

Gleichzeitigkeit (ms): Ist nur im Fall der Aktivierung des vorangegangenen Parameters aktiv. Bestimmt die maximale Zeit (in msec), die zwischen den Kommutationen von zwei unterschiedlichen von den externen Kontakten kommenden Signalen verstreichen darf.

Aktivierung Out Error: Wenn diese Option aktiviert ist ein Fehler durch den Funktionsblock erkannt wird angezeigt.

Gegenstandbeschreibung: Gestattet das Einfügen eines beschreibenden Textes der Funktion des Bauteils. Dieser Text wird nur im oberen Teil des Symbols eingeblendet.

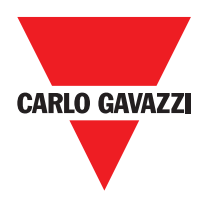

### **Lock Feedback**

Der Funktionsbaustein LOCK FEED prüft den Sperrstatus der Zuhaltung Gerät für mobile Schutz oder Schutztür. Im Falle, dass die Eingänge an, dass die Schutzeinrichtung verriegelt der Ausgang bleibt 1 (TRUE) sein. Andernfalls ist der Ausgang 0 (FALSCH).

#### **Parameter**

Eingangstyp

Einzel NC - Ermöglicht das Anschließen von Komponenten mit einem Öffner;

Doppel NC - Ermöglicht das Anschließen von Komponenten mit zwei Öffner.

Doppel Öffner / Schließer - Ermöglicht das Anschließen von Komponenten mit einem Schließer und einen Öffner.

Ausgangstest: Dies wird verwendet, um

auszuwählen, welche Testausgangssignale sind an die Komponente Kontakte gesendet werden. Diese zusätzliche Kontrolle erlaubt die Erfassung und Verwaltung aller Kurzschlüsse zwischen den Zeilen. Um diese Steuerung zu ermöglichen, müssen die Testausgangssignale konfiguriert werden (unter denen, verfügbar).

Filter (ms): Dies wird verwendet, um die Signale, die von den Außenkontakten filtern. Der Filter kann zwischen 3 und 250 ms konfiguriert werden und eliminiert jede Prellen der Kontakte. Die Länge des Filters beeinflusst die Berechnung der Gesamtantwortzeit des Geräts.

Mit Gleichzeitigkeit: Wird dieses Feld selektiert aktiviert den Test zur gleichzeitigen Schalten der Signale, die von der Außenkontakte überprüfen.

Gleichzeitigkeit (ms): Dies ist nur dann aktiv, wenn der vorhergehende Parameter aktiviert ist. Er definiert die maximale Zeit (in ms) zwischen dem Schalten von zwei unterschiedlichen Signale von den Außenkontakten.

Aktivieren Error Out: Wenn ausgewählte Berichte eine durch den Funktionsblock erkannten Fehler.

Artikelbeschreibung: Dies ermöglicht eine Beschreibung der Funktion der Komponente und eingegeben werden. Der Text wird in dem oberen Teil des Symbols angezeigt.

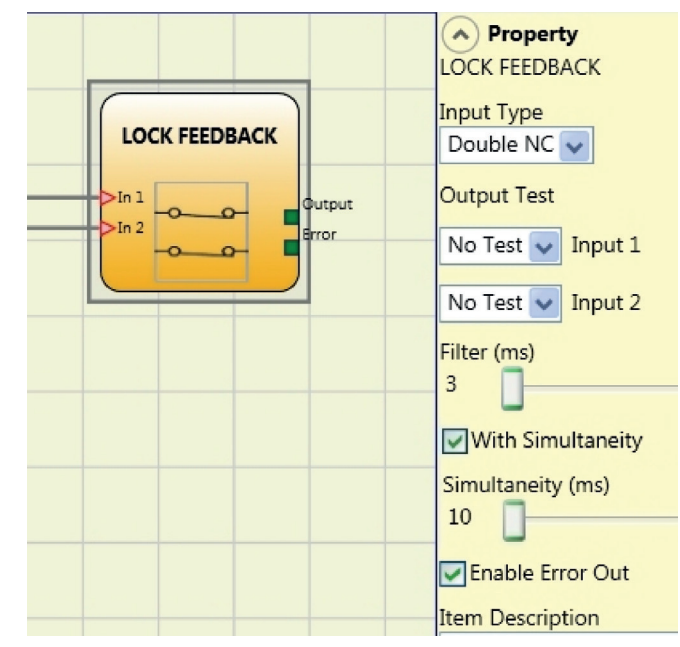

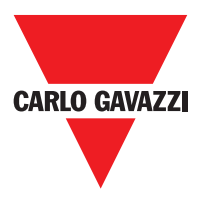

# **ENABLE (Aktivierungsschlüssel)**

Der Funktionsblock ENABLE überprüft den Status der Eingänge Inx einer Vorrichtung mit Schlüssel. Sollte der Schlüssel nicht gedreht sein, ist der Ausgang OUTPUT 0 (FALSE). Andernfalls ist der Ausgang 1 (TRUE).

#### **Die Parameter**

Eingangstypen:

- Einzelner NO Gestattet den Anschluss von Bauteilen mit einem Arbeitskontakt
- Doppelter NO Gestattet den Anschluss von Bauteilen mit zwei Arbeitskontakten.

Manueller Reset: Ist dies ausgewählt, wird die Bitte um Reset im Anschluss an jede Aktivierung der Sicherheitssteuerung aktiviert. Andernfalls folgt die Aktivierung des Ausgangs direkt dem Zustand der Eingänge. Der Reset kann zweierlei Typs sein: Manuell und überwacht. Wird die Option Manuell

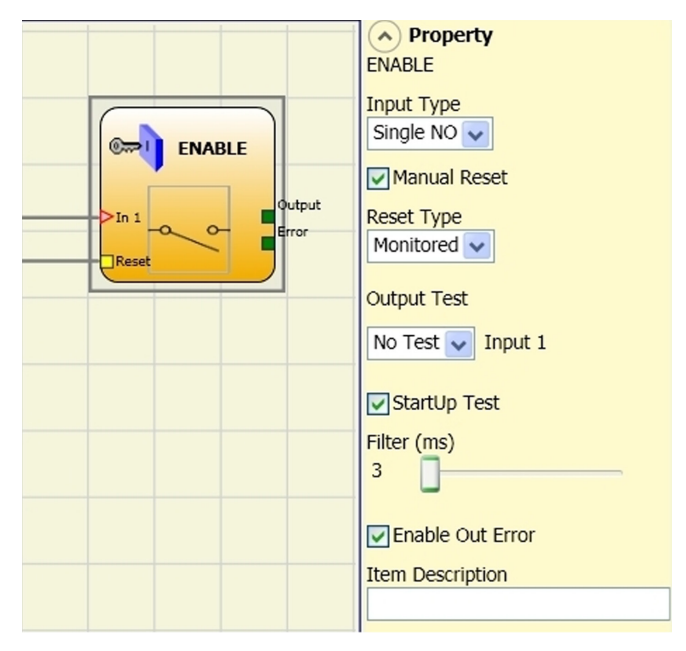

gewählt, wird nur der Übergang des Signals von 0 auf 1 überprüft. Im Fall Überwacht wird der doppelte Übergang von 0 auf 1 und Rückkehr auf 0 überprüft.

⇒ Achtung: Im Fall der Aktivierung von Reset muss der Eingang nach denen verwendet werden, die vom Funktionsblock selbst verwendet werden. Bsp.: Werden Input 1 und 2 für den Funktionsblock verwendet, muss das Input 3 für den Reset verwendet werden.

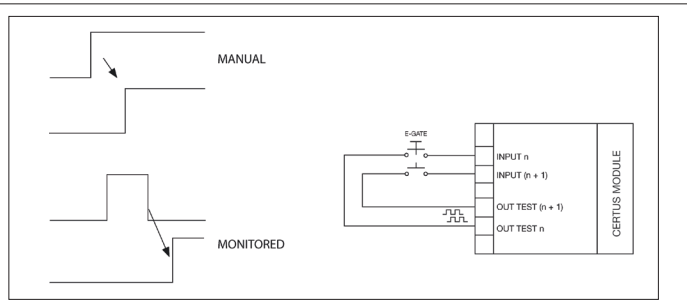

Ausgänge Test: Gestattet es auszuwählen, welche Signale des Testausgangs an die Kontakte der Bauteile übertragen werden sollen. Diese zusätzliche Kontrolle gestattet das Finden und Verwalten eventueller Kurzschlüsse zwischen den Leitungen. Um diese Kontrolle zu aktivieren, müssen die Ausgangssignale der Prüfungen (unter den verfügbaren) konfiguriert werden.

Test beim Start: Ist dies ausgewählt, aktiviert dies den Test beim Start des externen Bauteils. Dieser Test verlangt das Öffnen der beweglichen Schutzvorrichtung oder Tür des Sicherheitsdurchgangs, um eine komplette Funktionsprüfung durchzuführen und den Ausgang Output zu aktivieren. Diese Kontrolle wird nur beim Start der Maschine verlangt (Einschalten des Moduls).

Filter (ms): Gestattet die Filterung der von den externen Kontakten kommenden Signale. Dieser Filter ist von 3 bis 250 ms konfigurierbar und beseitigt eventuelle Sprünge auf den Kontakten. Die Dauer dieses Filters beeinflusst die Gesamtreaktionszeit des Moduls.

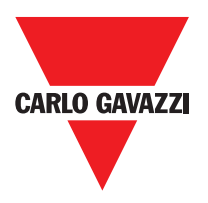

Aktivierung Gleichzeitigkeit: Ist dies ausgewählt, wird die Kontrolle der Gleichzeitigkeit unter den Kommutationen der von den externen Kontakten kommenden Signale aktiviert.

Gleichzeitigkeit (ms): Ist nur im Fall der Aktivierung des vorangegangenen Parameters aktiv. Bestimmt die maximale Zeit (in msec), die zwischen den Kommutationen von zwei unterschiedlichen von den externen Kontakten kommenden Signalen verstreichen darf.

Aktivierung Out Error: Wenn diese Option aktiviert ist ein Fehler durch den Funktionsblock erkannt wird angezeigt.

Gegenstandbeschreibung: Gestattet das Einfügen eines beschreibenden Textes der Funktion des Bauteils. Dieser Text wird nur im oberen Teil des Symbols eingeblendet.

### **ESPE (Lichtschranke / Sicherheits-Laserscanner)**

Der Funktionsblock ESPE (BWS) überprüft den Status der Eingänge Inx einer Sicherheitslichtschranke (oder eines Laserscanners). Sollte der Schutzbereich der Schranke unterbrochen sein (Ausgänge der Schranke FALSE), ist der Ausgang OUTPUT 0 (FALSE). Andernfalls ist bei Bereich frei und Ausgängen auf 1 (TRUE) der Ausgang OUTPUT 1 (TRUE).

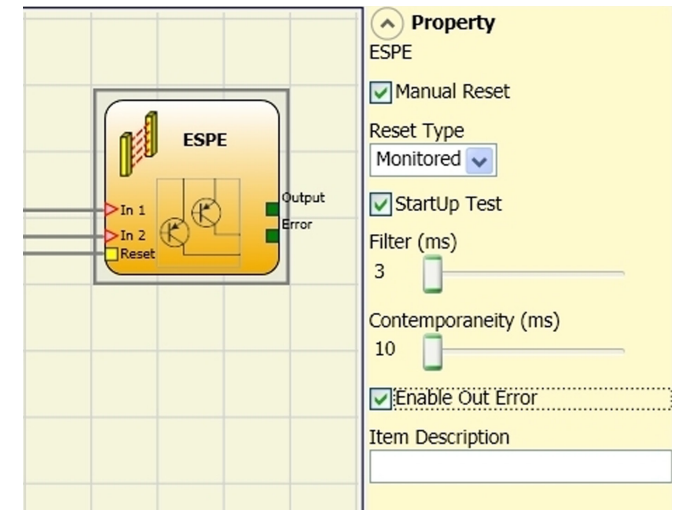

### **Die Parameter**

Manueller Reset: Ist dies ausgewählt, wird die Bitte um Reset im Anschluss an jede Unterbrechung des Schutzbereichs der

Lichtschranke aktiviert. Andernfalls folgt die Aktivierung des Ausgangs direkt dem Zustand der Eingänge. Der Reset kann zweierlei Typs sein: Manuell und Überwacht. Wir die Option Manuell gewählt, wird nur der Übergang des Signals von 0 auf 1 überprüft. Im Fall Überwacht wird der doppelte Übergang von 0 auf 1 und Rückkehr auf 0 überprüft.

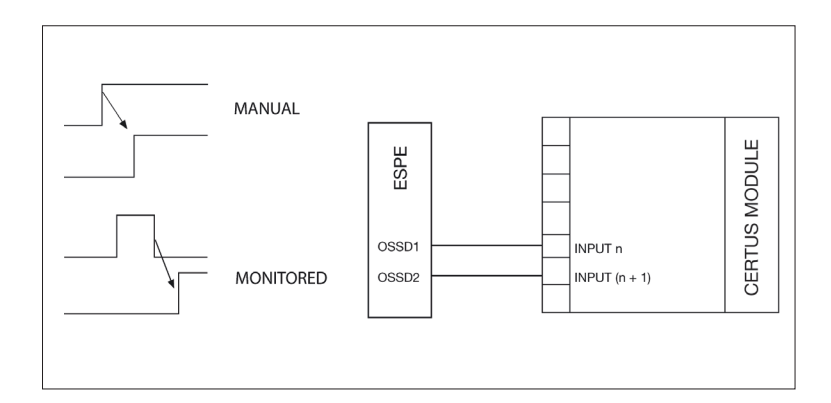

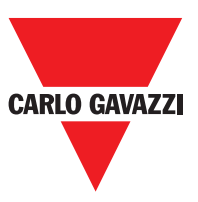

⇒ Achtung: Im Fall der Aktivierung von Reset muss der Eingang nach denen verwendet werden, die vom Funktionsblock selbst verwendet werden. Bsp.: Werden Input 1 und 2 für den Funktionsblock verwendet, muss das Input 3 für den Reset verwendet werden

Ausgänge Test: Gestattet es auszuwählen, welche Signale des Testausgangs an die Kontakte der Bauteile übertragen werden sollen. Diese zusätzliche Kontrolle gestattet das Finden und Verwalten eventueller Kurzschlüsse zwischen den Leitungen. Um diese Kontrolle zu aktivieren, müssen die Ausgangssignale der Prüfungen (unter den verfügbaren) konfiguriert werden.

Test beim Start: Ist dies ausgewählt, aktiviert dies den Test beim Start des externen Bauteils. Dieser Test verlangt das Öffnen der beweglichen Schutzvorrichtung oder Tür des Sicherheitsdurchgangs, um eine komplette Funktionsprüfung durchzuführen und den Ausgang Output zu aktivieren. Diese Kontrolle wird nur beim Start der Maschine verlangt (Einschalten des Moduls).

Filter (ms): Gestattet die Filterung der von den externen Kontakten kommenden Signale. Dieser Filter ist von 3 bis 250 ms konfigurierbar und beseitigt eventuelle Sprünge auf den Kontakten. Die Dauer dieses Filters beeinflusst die Gesamtreaktionszeit des Moduls.

Aktivierung Gleichzeitigkeit: Ist dies ausgewählt, wird die Kontrolle der Gleichzeitigkeit unter den Kommutationen der von den externen Kontakten kommenden Signale aktiviert.

Gleichzeitigkeit (ms): Ist nur im Fall der Aktivierung des vorangegangenen Parameters aktiv. Bestimmt die maximale Zeit (in msec), die zwischen den Kommutationen von zwei unterschiedlichen von den externen Kontakten kommenden Signalen verstreichen darf.

Aktivierung Out Error: Wenn diese Option aktiviert ist ein Fehler durch den Funktionsblock erkannt wird angezeigt.

Gegenstandbeschreibung: Gestattet das Einfügen eines beschreibenden Textes der Funktion des Bauteils. Dieser Text wird nur im oberen Teil des Symbols eingeblendet.
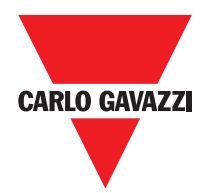

# **Footswitch (Sicherheitspeda)**

Der Funktionsblock FOOTSWITCH überprüft den Status der Eingänge Inx einer Sicherheitsvorrichtung mit Pedal. Sollte das Pedal nicht betätigt sein, ist der Ausgang OUTPUT 0 (FALSE). Andernfalls ist der Ausgang 1 (TRUE).

#### **Der Parameter**

Eingangstypen:

- Einzelner NC Gestattet den Anschluss von Pedalen mit einem Ruhekontakt
- Einzelner NO Gestattet den Anschluss von Pedalen mit einem Arbeitskontakt
- Doppelter NC Gestattet den Anschluss von Pedalen mit zwei Ruhekontakten
- Doppelter NC/NO Gestattet den Anschluss von Pedalen mit einem Arbeits- und einem Ruhekontakt.

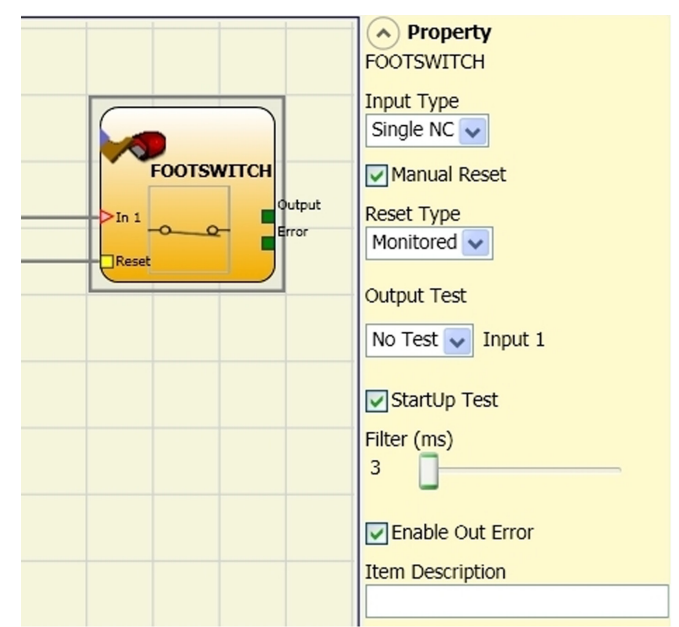

Manueller Reset: Ist dies ausgewählt, wird die Bitte um Reset im Anschluss an jede Aktivierung der Steuerung aktiviert. Andernfalls folgt die Aktivierung des Ausgangs direkt dem Zustand der Eingänge.

Der Reset kann zweierlei Typs sein: Manuell und überwacht. Wird die Option Manuell gewählt, wird nur der Übergang des Signals von 0 auf 1 überprüft. Im Fall Überwacht wird der doppelte Übergang von 0 auf 1 und Rückkehr auf 0 überprüft.

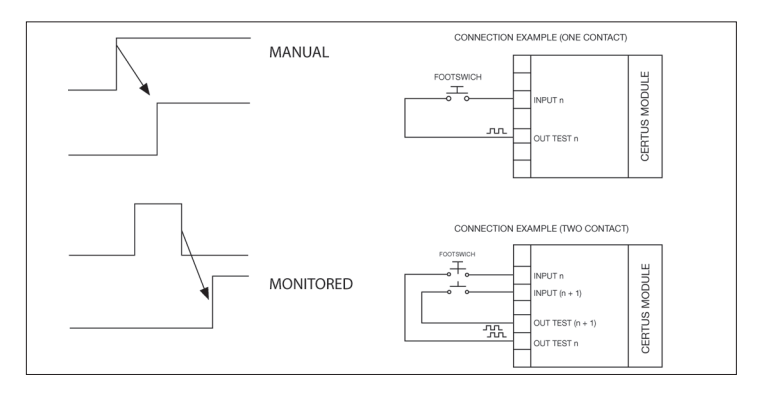

⇒ Achtung: Im Fall der Aktivierung von Reset muss der Eingang nach denen verwendet werden, die vom Funktionsblock selbst verwendet werden. Bsp.: Werden Input 1 und 2 für den Funktionsblock verwendet, muss das Input 3 für den Reset verwendet werden.

Ausgänge Test: Gestattet es auszuwählen, welche Signale des Testausgangs an die Kontakte der Bauteile übertragen werden sollen. Diese zusätzliche Kontrolle gestattet das Finden und Verwalten eventueller Kurzschlüsse zwischen den Leitungen. Um diese Kontrolle zu aktivieren, müssen die Ausgangssignale der Prüfungen (unter den verfügbaren) konfiguriert werden.output. This test is only requested at machine start-up (when the unit is switched on).

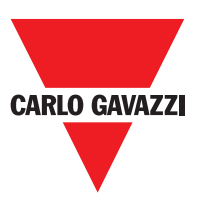

Test beim Start: Ist dies ausgewählt, aktiviert dies den Test beim Start des externen Bauteils. Dieser Test verlangt das Öffnen der beweglichen Schutzvorrichtung oder Tür des Sicherheitsdurchgangs, um eine komplette Funktionsprüfung durchzuführen und den Ausgang Output zu aktivieren. Diese Kontrolle wird nur beim Start der Maschine verlangt (Einschalten des Moduls).

Filter (ms): Gestattet die Filterung der von den externen Kontakten kommenden Signale. Dieser Filter ist von 3 bis 250 ms konfigurierbar und beseitigt eventuelle Sprünge auf den Kontakten. Die Dauer dieses Filters beeinflusst die Gesamtreaktionszeit des Moduls.

Aktivierung Gleichzeitigkeit: Ist dies ausgewählt, wird die Kontrolle der Gleichzeitigkeit unter den Kommutationen der von den externen Kontakten kommenden Signale aktiviert.

Gleichzeitigkeit (ms): Ist nur im Fall der Aktivierung des vorangegangenen Parameters aktiv. Bestimmt die maximale Zeit (in msec), die zwischen den Kommutationen von zwei unterschiedlichen von den externen Kontakten kommenden Signalen verstreichen darf.

Aktivierung Out Error: Wenn diese Option aktiviert ist ein Fehler durch den Funktionsblock erkannt wird angezeigt.

Gegenstandbeschreibung: Gestattet das Einfügen eines beschreibenden Textes der Funktion des Bauteils. Dieser Text wird nur im oberen Teil des Symbols eingeblendet.

## **MOD-SEL (Sicherheitsschalter)**

Der Funktionsblock MOD-SEL überprüft den Status der Eingänge In x von einem Betriebsartwähler (bis zu 4 Eingänge). Sollte sich nur einer der Eingänge auf 1 (TRUE) befinden, befindet sich der entsprechende Ausgang auf 1 (TRUE). In den verbleibenden Fällen, d.h., bei allen Eingängen auf 0 (FALSE) oder mehr als einem Eingang auf 1 (TRUE) sind dann alle Ausgänge 0 (FALSE).

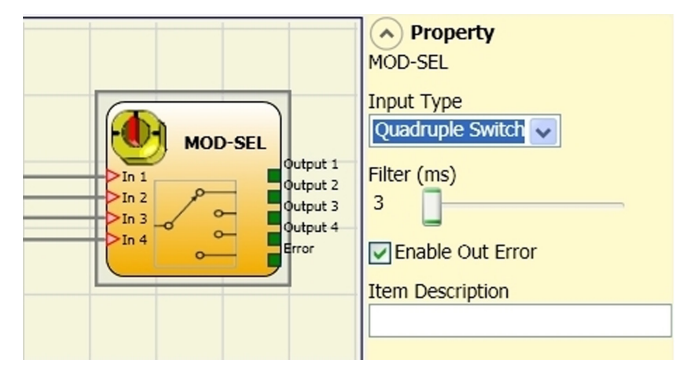

## **Die Parameter**

Eingangstypen:

- Doppelter Wähler Gestattet den Anschluss von 2-Wege-Betriebsartwählern.
- Dreifacher Wähler Gestattet den Anschluss von 3-Wege-Betriebsartwählern.
- Vierfacher Wähler Gestattet den Anschluss von 4-Wege-Betriebsartwählern.

Filter (ms): Gestattet die Filterung der von dem Betriebsartwähler kommenden Signale. Dieser Filter ist von 3 bis 250 ms konfigurierbar und beseitigt eventuelle Sprünge auf den Kontakten. Die Dauer dieses Filters beeinflusst die Gesamtreaktionszeit des Moduls.

Aktivierung Out Error: Wenn diese Option aktiviert ist ein Fehler durch den Funktionsblock erkannt wird angezeigt.

Gegenstandbeschreibung: Gestattet das Einfügen eines beschreibenden Textes der Funktion des Bauteils. Dieser Text wird nur im oberen Teil des Symbols eingeblendet.

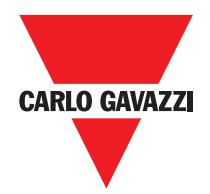

# **Photocell (Sicherheitsfotozelle)**

Der Funktionsblock PHOTOCELL überprüft den Status des Eingangs In einer nicht automatisch gesteuerten optoelektronischen Sicherheitsfotozelle. Sollte der Radius der Fotozelle erfasst werden (Ausgang Fotozelle FALSE), ist der Ausgang OUTPUT 0 (FALSE). Andernfalls ist bei Radius frei und Ausgang auf 1 (TRUE) der Ausgang OUTPUT 1 (TRUE).

#### **Die Parameter**

Manueller Reset: Ist dies ausgewählt, wird die Bitte um Reset im Anschluss an jede Aktivierung der Sicherheits-Fotozelle aktiviert. Andernfalls folgt die Aktivierung des Ausgangs direkt dem Zustand der Eingänge. Der Reset kann zweierlei Typs sein:

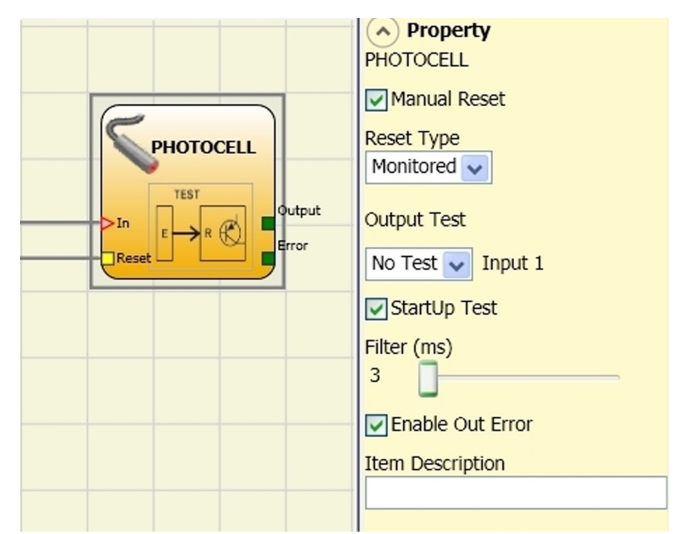

Manuell und überwacht. Wird die Option Manuell gewählt, wird nur der Übergang des Signals von 0 auf 1 überprüft. Im Fall Überwacht wird der doppelte Übergang von 0 auf 1 und Rückkehr auf 0 überprüft.

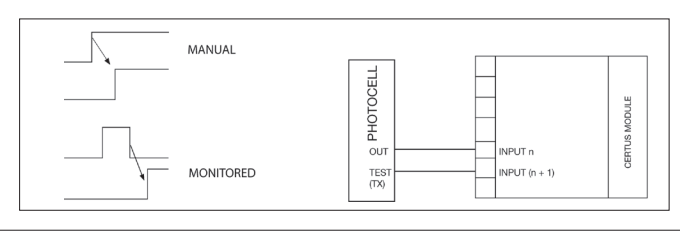

⇒ Achtung: Im Fall der Aktivierung von Reset muss der Eingang nach denen verwendet werden, die vom Funktionsblock selbst verwendet werden. Bsp.: Wird Input 1 für den Funktionsblock verwendet, muss das Input 2 für den Reset verwendet werden.

Ausgänge Test: Gestattet es auszuwählen, welcher Testausgang an den TEST-Eingang der Fotozelle angeschlossen werden soll. Diese Kontrolle gestattet das Finden und Verwalten eventueller Kurzschlüsse zwischen den Leitungen. Ein Test-Ausgangssignal ist obligatorisch und muss unter den vier möglichen Test Output 1 ÷ Test Output 4 gewählt werden.

Test beim Start: Ist dies ausgewählt, aktiviert dies den Test beim Start des externen Bauteils. Dieser Test verlangt das Öffnen der beweglichen Schutzvorrichtung oder Tür des Sicherheitsdurchgangs, um eine komplette Funktionsprüfung durchzuführen und den Ausgang Output zu aktivieren. Diese Kontrolle wird nur beim Start der Maschine verlangt (Einschalten des Moduls).

Filter (ms): Gestattet die Filterung der von den externen Kontakten kommenden Signale. Dieser Filter ist von 3 bis 250 ms konfigurierbar und beseitigt eventuelle Sprünge auf den Kontakten. Die Dauer dieses Filters beeinflusst die Gesamtreaktionszeit des Moduls. Enable Error Out: If selected reports a fault detected by the function block.

Aktivierung Out Error: Wenn diese Option aktiviert ist ein Fehler durch den Funktionsblock erkannt wird angezeigt.

Gegenstandbeschreibung: Gestattet das Einfügen eines beschreibenden Textes der Funktion des Bauteils. Dieser Text wird nur im oberen Teil des Symbols eingeblendet.

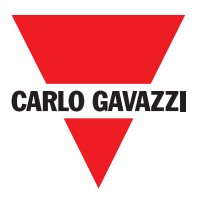

# **Two-Hand (Zweihandsteuerung)**

Der funktionelle Block TWO-HAND überprüft den Status der Eingänge Inx einer Zweihandsteuerungsvorrichtung. Sollte ein gleichzeitiges Betätigen (innerhalb von max. 500 msec) der beiden Tasten erfolgen, ist der Ausgang OUTPUT 1 (TRUE) und dieser Status dauert bis zum Loslassen der Tasten an Andernfalls bleibt der Ausgang 0 (FALSE)

#### Eingangstypen:

- Doppelter NO – Gestattet den Anschluss von Zweihandsteuerungen, die aus einem

Arbeitskontakt für jede der beiden Tasten bestehen - Doppelter NO-NC – Gestattet den Anschluss von Zweihandsteuerungen, die aus einem doppelten Arbeits-/Ruhekontakt für jede der beiden Tasten bestehen

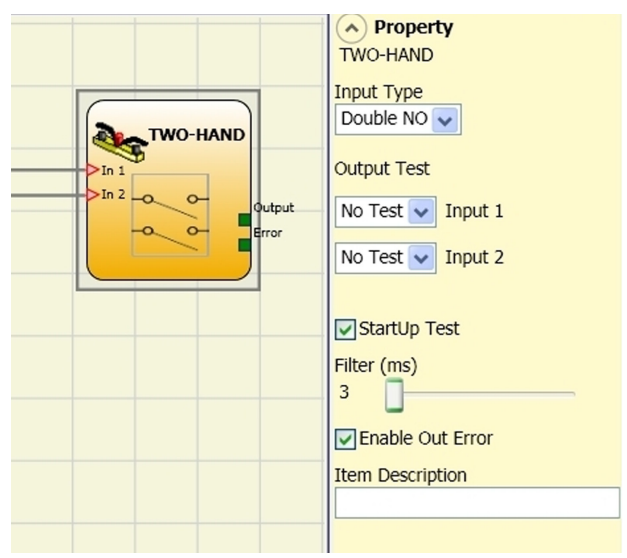

Ausgänge Test: Gestattet es auszuwählen, welche Signale des Testausgangs an die Zweihandsteuerung übertragen werden sollen.

Diese zusätzliche Kontrolle gestattet das Finden und Verwalten eventueller Kurzschlüsse zwischen den Leitungen. Um diese Kontrolle zu aktivieren, müssen die Ausgangssignale der Prüfungen (unter den verfügbaren) konfiguriert werden.

Test beim Start: Ist dies ausgewählt, aktiviert dies den Test beim Start des externen Bauteils (Zweihandsteuerung). Dieser Test erfordert das Betätigen und Loslassen (innerhalb der max. Gleichzeitigkeit von 500 msec) der beiden Tasten, um eine komplette Funktionsprüfung durchzuführen und den Output-Ausgang zu aktivieren. Diese Kontrolle wird nur beim Start der Maschine verlangt (Einschalten des Moduls). Filter (ms): Gestattet die Filterung der von der Zweihandsteuerung kommenden Signale. Dieser Filter ist von 3 bis 250 ms konfigurierbar und beseitigt eventuelle Sprünge auf den Kontakten. Die Dauer dieses Filters beeinflusst die Gesamtreaktionszeit des Moduls. Aktivierung Out Error: Wenn diese Option aktiviert ist ein Fehler durch den Funktionsblock erkannt wird angezeigt. Gegenstandbeschreibung: Gestattet das Einfügen eines beschreibenden Textes der Funktion des Bauteils. Dieser Text wird nur im oberen Teil des Symbols eingeblendet.

## **Sensor**

Der funktionelle Block SENSOR überprüft den Status des Eingangs In eines Sensors (kein Sicherheitssensor). Sollte der Radius des Sensors erfasst werden (Ausgang Sensor FALSE), ist der Ausgang OUTPUT 0 (FALSE). Andernfalls ist bei Radius frei und Ausgang auf 1 (TRUE) der Ausgang OUTPUT 1 (TRUE).

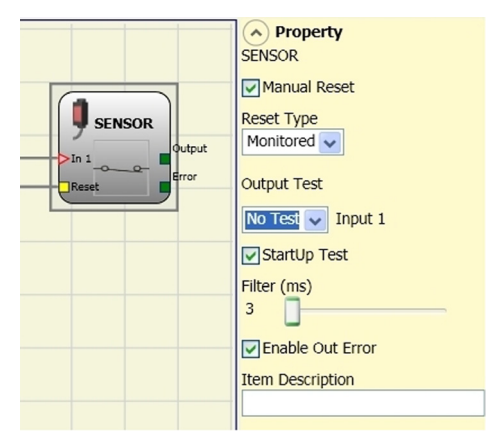

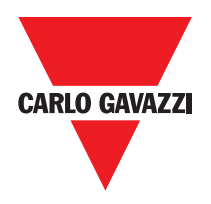

#### **Sensor**

Manueller Reset: Ist dies ausgewählt, wird die Bitte um Reset im Anschluss an jede Unterbrechung des Schutzbereichs der Lichtschranke aktiviert. Andernfalls folgt die Aktivierung des Ausgangs direkt dem Zustand der Eingänge. Der Reset kann zweierlei Typs sein: Manuell und überwacht. Wir die Option Manuell gewählt, wird nur der Übergang des Signals von 0 auf 1 überprüft. Im Fall Überwacht wird der doppelte Übergang von 0 auf 1 und Rückkehr auf 0 überprüft.

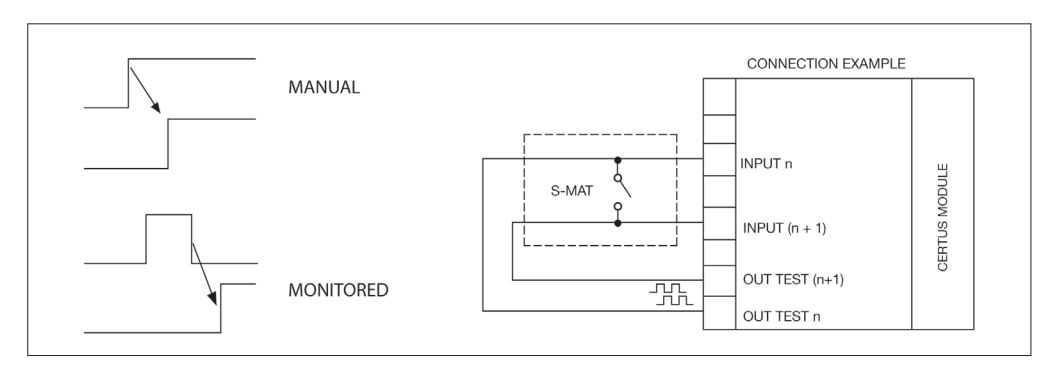

⇒ Achtung: Im Fall der Aktivierung von Reset muss der Eingang nach dem verwendet werden, der vom Funktionsblock selbst verwendet werden. Bsp.: Wird Input 1 für den Funktionsblock verwendet, muss das Input 2 für den Reset verwendet werden.

Ausgänge Test: Gestattet es auszuwählen, welche Signale des Testausgangs an den Sensor übertragen werden sollen. Diese zusätzliche Kontrolle gestattet das Finden und Verwalten eventueller Kurzschlüsse zwischen den Leitungen. Um diese Kontrolle zu aktivieren, müssen die Ausgangssignale der Prüfungen (unter den verfügbaren) konfiguriert werden.

Test beim Start: Ist dies ausgewählt, aktiviert dies den Test beim Start der Sicherheitsschranke. Dieser Test verlangt das Besetzen und die Freigabe des Schutzbereichs der Schranke, um eine komplette Funktionsprüfung durchzuführen und den Ausgang Output zu aktivieren. Diese Kontrolle wird nur beim Start der Maschine verlangt (Einschalten des Moduls).

Filter (ms): Gestattet die Filterung der von der Sicherheitsschranke kommenden Signale. Dieser Filter ist von 3 bis 250 ms konfigurierbar und beseitigt eventuelle Sprünge auf den Kontakten. Die Dauer dieses Filters beeinflusst die Gesamtreaktionszeit des Moduls.

Aktivierung Out Error: Wenn diese Option aktiviert ist ein Fehler durch den Funktionsblock erkannt wird angezeigt.

Gegenstandbeschreibung: Gestattet das Einfügen eines beschreibenden Textes der Funktion des Bauteils. Dieser Text wird nur im oberen Teil des Symbols eingeblendet.

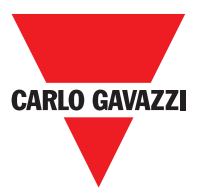

# **S-MAT (Sicherheitsmatte)**

Der Funktionsblock S-MAT überprüft den Status der Eingänge Inx einer Sicherheitsmatte. Sollte die Matte betreten sein, ist der Ausgang OUTPUT 0 (FALSE). Andernfalls ist bei nicht betretener Matte der Ausgang OUTPUT 1 (TRUE).

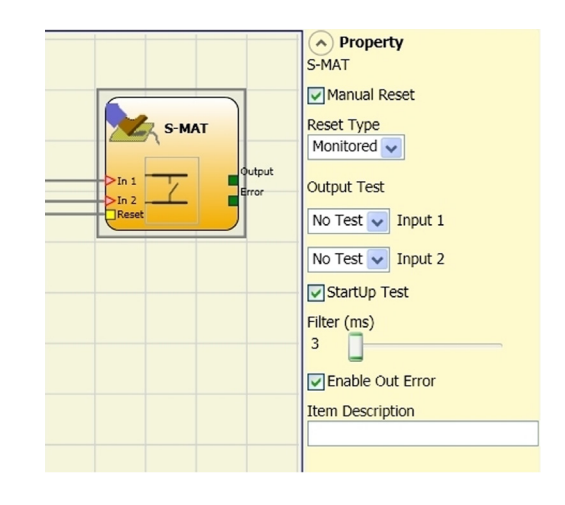

## **Die Parameter**

Manueller Reset: Ist dies ausgewählt, wird die Bitte um Reset im Anschluss an jede Aktivierung der Sicherheitsmatte aktiviert. Andernfalls folgt die Aktivierung des Ausgangs direkt dem Zustand der Eingänge. Der Reset kann zweierlei Typs sein: Manuell und überwacht. Wird die Option Manuell gewählt, wird nur der Übergang des Signals von 0 auf 1 überprüft. Im Fall Überwacht wird der doppelte Übergang von 0 auf 1 und Rückkehr auf 0 überprüft.

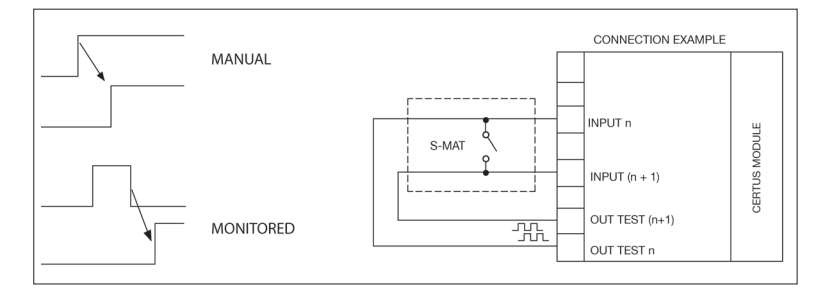

- ⇒ Im Fall der Aktivierung von Reset muss der Eingang nach denen verwendet werden, die vom Funktionsblock selbst verwendet werden. Bsp.: Werden Input 1 und 2 für den Funktionsblock verwendet, muss das Input 3 für den Reset verwendet werden.
- ⇒ Alle Ausgänge OUT TEST können an nur einen Eingang von S-MAT angeschlossen werden (die Parallelschaltung von zwei Eingängen ist nicht möglich).
- ⇒ Der Funktionsblock S-MAT kann nicht mit 2-Draht-Bauteilen und Endwiderstand verwendet werden.

Ausgänge Test: Gestattet es auszuwählen, welche Signale des Testausgangs an den Kontakt der Matte übertragen werden sollen. Diese Kontrolle gestattet das Finden und Verwalten eventueller Kurzschlüsse zwischen den Leitungen. Die Test-Ausgangssignale sind obligatorisch und müssen in jedem Fall unter zwei möglichen Konfigurationen gewählt werden: Test Output 1/Test Output 2 oder Test Output 3/Test Output 4.

Test beim Start: Ist dies ausgewählt, aktiviert dies den Test beim Start des externen Bauteils. Dieser Test verlangt das Öffnen der beweglichen Schutzvorrichtung oder Tür des Sicherheitsdurchgangs, um eine komplette Funktionsprüfung durchzuführen und den Ausgang Output zu aktivieren. Diese Kontrolle wird nur beim Start der Maschine verlangt (Einschalten des Moduls).

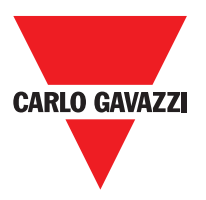

Filter (ms): Gestattet die Filterung der von den externen Kontakten kommenden Signale. Dieser Filter ist von 3 bis 250 ms konfigurierbar und beseitigt eventuelle Sprünge auf den Kontakten. Die Dauer dieses Filters beeinflusst die Gesamtreaktionszeit des Moduls.

Aktivierung Out Error: Wenn diese Option aktiviert ist ein Fehler durch den Funktionsblock erkannt wird angezeigt.

Gegenstandbeschreibung: Gestattet das Einfügen eines beschreibenden Textes der Funktion des Bauteils. Dieser Text wird nur im oberen Teil des Symbols eingeblendet.

## **Switch**

Der Funktionsblock SWITCH überprüft den Status des Eingangs In einer Taste oder eines Schalters (KEINE SICHERHEITSBAUTEILE). Sollte die Taste betätigt sein, ist der Ausgang OUTPUT 1 (TRUE). Andernfalls ist der Ausgang OUTPUT 0 (FALSE).

#### **Parameters**

Manueller Reset: Ist dies ausgewählt, wird die Bitte um Reset im Anschluss an jede Unterbrechung des Schutzbereichs der Lichtschranke aktiviert. Andernfalls folgt die

Aktivierung des Ausgangs direkt dem Zustand der Eingänge. Der Reset kann zweierlei Typs sein: Manuell und überwacht.

Wird die Option Manuell gewählt, wird nur der Übergang des Signals von 0 auf 1 überprüft.

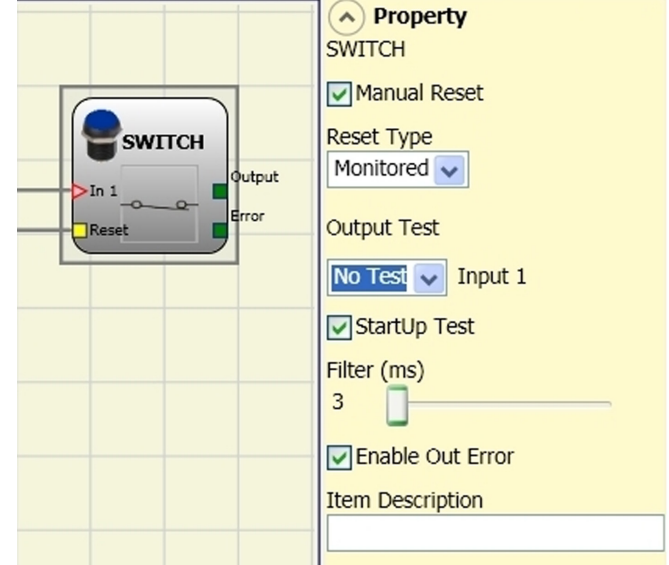

Im Fall Überwacht wird der doppelte Übergang von 0 auf 1 und Rückkehr auf 0 überprüft.

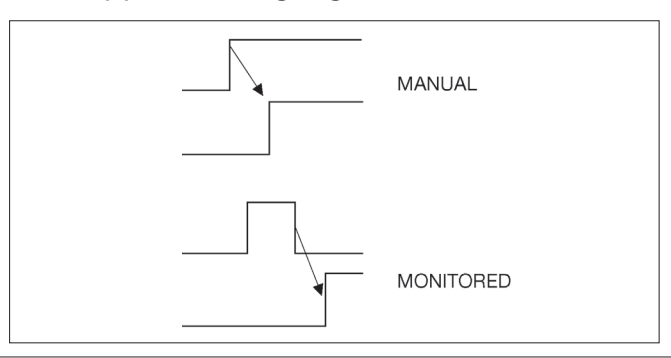

⇒ Achtung: Im Fall der Aktivierung von Reset muss der Eingang nach dem verwendet werden, der vom Funktionsblock selbst verwendet werden. Bsp.: Wird Input 1 für den Funktionsblock verwendet, muss das Input 2 für den Reset verwendet werden.

Ausgänge Test: Gestattet es auszuwählen, welche Ausgangs-Testsignale an die Notaustaste übertragen werden sollen (Pilzknopf). Diese zusätzliche Kontrolle gestattet das Finden und Verwalten eventueller Kurzschlüsse zwischen den Leitungen. Um diese Kontrolle zu aktivieren, müssen die Ausgangssignale der Prüfungen (unter den verfügbaren) konfiguriert werden.

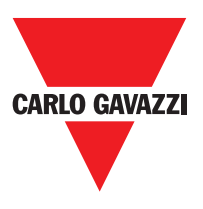

Test beim Start: Ist dies ausgewählt, aktiviert dies den Test beim Start der Sicherheitsschranke. Dieser Test verlangt das Besetzen und die Freigabe des Schutzbereichs der Schranke, um eine komplette Funktionsprüfung durchzuführen und den Ausgang Output zu aktivieren. Diese Kontrolle wird nur beim Start der Maschine verlangt (Einschalten des Moduls).

Filter (ms): Gestattet die Filterung der von der Sicherheitsschranke kommenden Signale. Dieser Filter ist von 3 bis 250 ms konfigurierbar und beseitigt eventuelle Sprünge auf den Kontakten. Die Dauer dieses Filters beeinflusst die Gesamtreaktionszeit des Moduls.

Aktivierung Out Error: Wenn diese Option aktiviert ist ein Fehler durch den Funktionsblock erkannt wird angezeigt. Gegenstandbeschreibung: Gestattet das Einfügen eines beschreibenden Textes der Funktion des Bauteils. Dieser Text wird nur im oberen Teil des Symbols eingeblendet.displayed in the top part of the symbol.

# **Enabling Grip Switch**

Der funktionelle Block ENABLING GRIP SWITCH überprüft den Status der Eingänge Inx einer gehaltenen Steuervorrichtung. Sollte die Steuerung nicht betätigt (Position 1) oder vollständig gedrückt sein (Position 3), ist der Ausgang OUTPUT 0 (FALSE). Sollte sie zur Hälfte gedrückt sein (Position 2), ist der Ausgang 1 (TRUE). Beziehen Sie sich auf die Wahrheitstabelle am Seitenende.

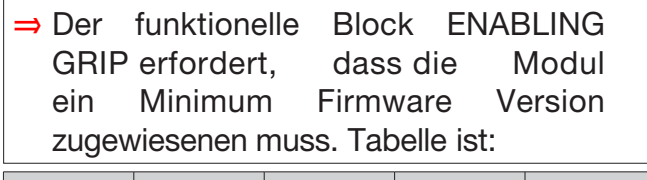

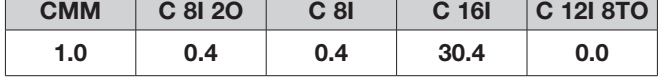

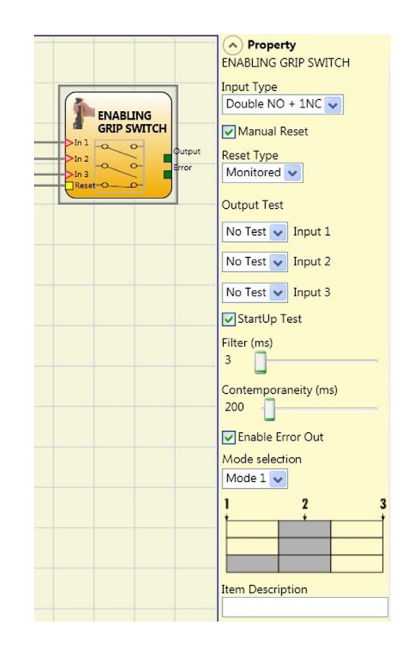

#### **Eingangstypen**

- Doppelter zwangsgeführter Kontakt – Gestattet den Anschluss einer Steuerung mit gehaltener Betätigung bestehend aus zwei zwangsgeführten Kontakten.

- Doppelter zwangsgeführter Kontakt +1 Arbeitskontakt – Gestattet den Anschluss der Steuerung bestehend aus 2 zwangsgeführten Kontakten + 1 Arbeitskontakt.

Test-Ausgänge: Ermöglicht es auszuwählen, welche Signale des Testausgangs an den Sensor übertragen werden sollen. Diese zusätzliche Kontrolle gestattet das Finden und Verwalten eventueller Kurzschlüsse zwischen den Leitungen. Um diese Kontrolle zu aktivieren, müssen die Ausgangssignale der Prüfungen (unter den verfügbaren) konfiguriert werden.

Test beim Start: Ist dies ausgewählt, aktiviert dies den Test beim Start des externen Bauteils (ENABLING GRIP). Dieser Test erfordert das Betätigen und Loslassen der Vorrichtung, um eine komplette Funktionsprüfung durchzuführen und den Output- Ausgang zu aktivieren. Diese Kontrolle wird nur beim Start der Maschine verlangt (Einschalten des Moduls).

Gleichzeitigkeit (ms): Stets aktiv. Bestimmt die maximale Zeit (in msec), die zwischen den Kommutationen der unterschiedlichen von den externen Kontakten kommenden Signalen verstreichen darf.

Filter (ms): Gestattet die Filterung der von der Steuerung der Vorrichtung kommenden Signale. Dieser Filter ist von 3 bis 250 ms konfigurierbar und beseitigt eventuelle Sprünge auf den Kontakten. Die Dauer dieses Filters beeinflusst die Gesamtreaktionszeit des Moduls.

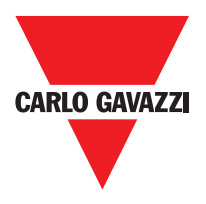

# **Tabelle Modus 1 (Vorrichtung 2NO + 1NC)**

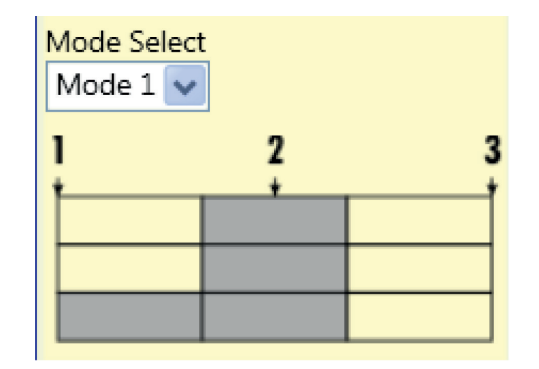

POSITION 1: Vollkommen losgelassene Steuerung POSITION 2: halb gedrückte Steuerung POSITION 3: Vollkommen gedrückte Steuerung

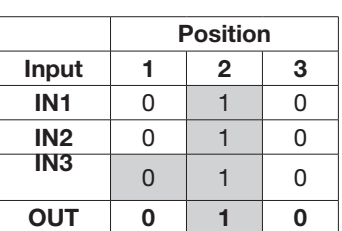

nur mit (21NO + 1NC)

# **Tabelle Modus 2 (Vorrichtung 2NO + 1NC)**

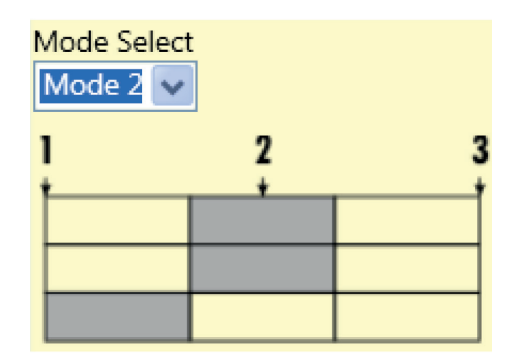

POSITION 1: Vollkommen losgelassene Steuerung POSITION 2: halb gedrückte Steuerung POSITION 3: Vollkommen gedrückte Steuerung

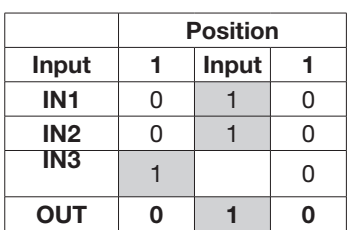

nur mit (21NO + 1NC)

Aktivierung Out Error: Wenn diese Option aktiviert ist ein Fehler durch den Funktionsblock erkannt wird angezeigt. Gegenstandbeschreibung: Gestattet das Einfügen eines beschreibenden Textes der Funktion des Bauteils. Dieser Text wird im oberen Teil des Symbols eingeblendet.

## **Testable Safety Device**

IN1 OUT 0 0 1 1

г

**TESTABLE SAFETY** 

**DEVICE** 

Der funktionelle Block TESTABLE SAFETY DEVICE überprüft den Status der Eingänge Inx eines einzelnen oder doppelten Sicherheitssensors, sowohl als NO als auch als NC. Mit den Tabellen im Anschluss überprüfen, um welchen Sensortyp es sich handelt und welche Verhaltensweise er aufweist.

(Doppelt NC) (Doppelter NC - NO)

IN1 OUT 0 0 1 1

Output

**TESTABLE SAFETY** 

**DFVICE** 

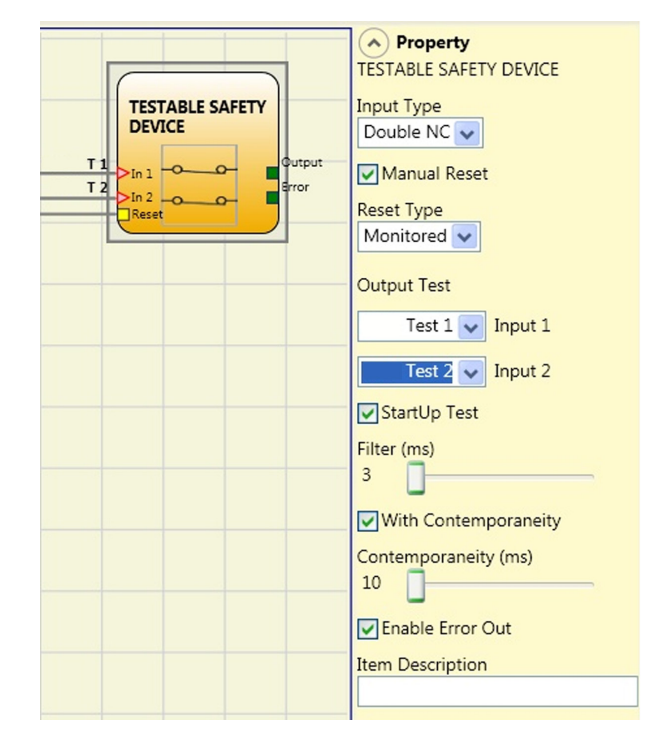

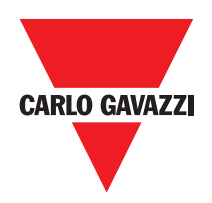

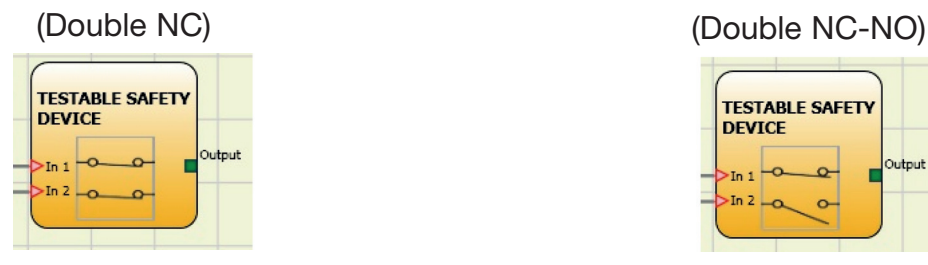

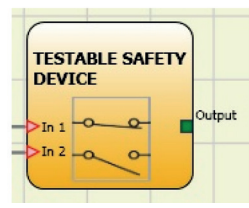

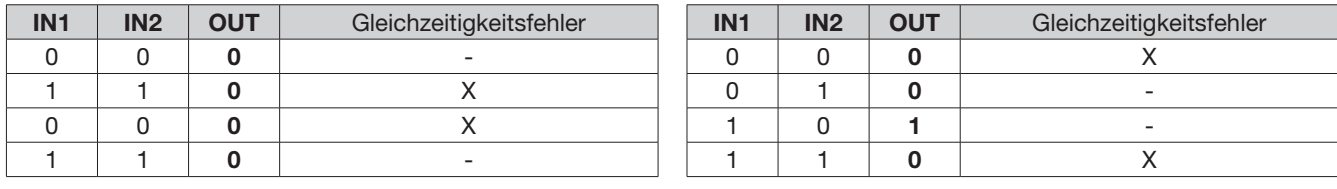

\*Gleichzeitigkeitsfehler = die maximale Dauer zwischen den Umschaltungen der einzelnen Kontakte wurde überschritten

## **Die Parameter**

Manueller Reset: Ist dies ausgewählt, wird die Bitte um Reset im Anschluss an jede Aktivierung der Vorrichtung aktiviert. Andernfalls folgt die Aktivierung des Ausgangs direkt dem Zustand der Eingänge. Der Reset kann zweierlei Typs sein: Manuell und Überwacht. Wird die Option Manuell gewählt, wird nur der Übergang des Signals von 0 auf 1 überprüft. Im Fall Überwacht wird der doppelte Übergang von 0 auf 1 und Rückkehr auf 0 überprüft.

⇒ ACHTUNG: Im Fall der Aktivierung von Reset muss der Eingang nach denen verwendet werden, die vom funktionellen Block verwendet werden. Bsp. Werden Input 1 und 2 für den funktionellen Block verwendet, muss Input 3 für den Reset verwendet werden.

Test beim Start: Ist dies ausgewählt, aktiviert dies den Test beim Start der Sicherheitsschranke. Dieser Test erfordert das Aktivieren und Deaktivieren der Vorrichtung, um eine komplette Funktionsprüfung durchzuführen und den Output- Ausgang zu aktivieren. Diese Kontrolle wird nur beim Start der Maschine verlangt (Einschalten des Moduls).

Filter (ms): Gestattet die Filterung der von der Vorrichtung kommenden Signale. Dieser Filter ist von 3 bis 250 ms konfigurierbar und beseitigt eventuelle Sprünge auf den Kontakten. Die Dauer dieses Filters beeinflusst die Gesamtreaktionszeit des Moduls.

Aktivierung der Gleichzeitigkeit: Ist dies ausgewählt, wird die Kontrolle der Gleichzeitigkeit unter den Kommutationen der von der Sicherheitsschranke kommenden Signale aktiviert.

Gleichzeitigkeit (ms): Ist nur im Fall der Aktivierung des vorangegangenen Parameters aktiv. Bestimmt die maximale Zeit (in msec), die zwischen den Kommutationen von zwei unterschiedlichen vom Sensor kommenden Signalen verstreichen darf.

Aktivierung Out Error: Wenn diese Option aktiviert ist ein Fehler durch den Funktionsblock erkannt wird angezeigt.

Gegenstandbeschreibung: Gestattet das Einfügen eines beschreibenden Textes der Funktion des Bauteils. Dieser Text wird im oberen Teil des Symbols eingeblende.

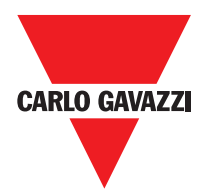

## **Solid State Device**

Der funktionale Block SOLID STATE DEVICE überprüft den Status der Eingänge Inx. Sollten die Eingänge 24VDC aufweisen, ist der Ausgang OUTPUT 1 (TRUE), andernfalls ist das OUTPUT 0 (FALSE).

#### Die Parameter

Manueller Reset: Ist dies ausgewählt, wird die Bitte um Reset im Anschluss an jede Unterbrechung des Schutzbereichs der Lichtschranke aktiviert. Andernfalls folgt die Aktivierung des Ausgangs direkt dem Zustand der Eingänge. Der Reset kann zweierlei Typs sein: Manuell und Überwacht. Wird die Option Manuell gewählt, wird nur der Übergang des

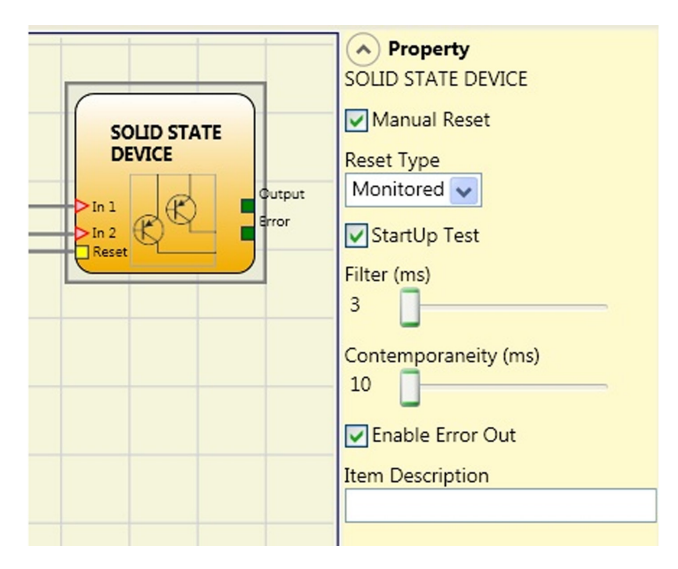

Signals von 0 auf 1 überprüft. Im Fall Überwacht wird der doppelte Übergang von 0 auf 1 und Rückkehr auf 0 überprüft.

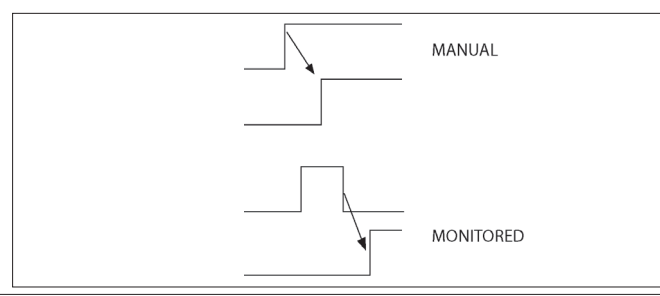

A WACHTUNG: Im Fall der Aktivierung von Reset muss der Eingang nach denen verwendet werden, die vom funktionellen Block verwendet werden. Bsp. Werden Input 1 und 2 für den funktionellen Block verwendet, muss Input 3 für den Reset verwendet werden.

Test beim Start: Ist dies ausgewählt, aktiviert dies den Test beim Start der Sicherheitsvorrichtung. Dieser Test erfordert das Aktivieren/Deaktivieren der Vorrichtung, um eine komplette Funktionsprüfung durchzuführen und den Output-Ausgang zu aktivieren. Diese Kontrolle wird nur beim Start der Maschine verlangt (Einschalten des Moduls).

Filter (ms): Gestattet die Filterung der von der Sicherheitsvorrichtung kommenden Signale. Dieser Filter ist von 3 bis 250 ms konfigurierbar und beseitigt eventuelle Sprünge auf den Kontakten. Die Dauer dieses Filters beeinflusst die Gesamtreaktionszeit des Moduls.

Gleichzeitigkeit (ms): Bestimmt die maximale Zeit (in msec), die zwischen den Kommutationen von zwei unterschiedlichen von der Vorrichtung kommenden Signalen verstreichen darf.

Aktivierung Out Error: Wenn diese Option aktiviert ist ein Fehler durch den Funktionsblock erkannt wird angezeigt.

Gegenstandbeschreibung: Gestattet das Einfügen eines beschreibenden Textes der Funktion des Bauteils. Dieser Text wird nur im oberen Teil des Symbols eingeblendet.

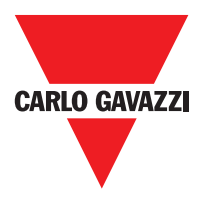

## **Fieldbus Input**

Element, das die Eingabe eines Inputs gestattet, das nicht die Sicherheit betrifft, dessen Status mittels Feldbus geändert wurde. Es können maximal acht virtuelle Inputs eingegeben werden und für jedes muss das Bit ausgewählt werden, das zu seiner Statusänderung verwendet werden muss. Auf dem Feldbus werden die Stati mit einem Byte dargestellt. (Wegen genauerer Informationen siehe Anleitung der

## **LL0 - LL1**

Diese erlauben eine vordefinierte logische Ebene zur Eingabe einer Komponente enteredon werden.

LL0 = Logical Stufe 0 LL1 = Logical Level 1

WICHTIG: LL0 und LL1 kann nicht verwendet werden, um die logischen Ports im Diagramm zu deaktivieren.

## **Hinweise**

Gestattet die Eingabe eines beschreibenden Textes, der an einer beliebigen Stelle positioniert werden kann.

## **Titel**

Automatisch den Namen der Benutzer, der Designer, den Projektname und die CRC fügt.

# **Speed Control Type Function Blocks**

#### **Warning Concerning Safety**

• An external error or malfunction deriving from encoder/proximity or its wiring, does not necessarily involve a change of safety status of the normal output (i.e. "Zero") of the function block. Failures or malfunctions of encoder/proximity switch or its wiring are then recognized by the module, managed and specified via the diagnostic bit on every function block ("Enable Error Out").

• To ensure the safety features the diagnostic bit has to be used in the configuration program created by the user to cause a possible deactivation of the outputs if the axis is working. In absence of encoder/proximity external anomalies, Error bit will be equal to 0 (zero).

• In presence of encoder/proximity external anomalies, error\_out bit will be equal to 1 (one):

- Absence of encoder or proximity.
- Absence of one or more wiring from encoder/proximity.
- Absence of encoder power supply (only model with TTL external power supply).
- Error of congruence frequencies between signals from encoder/proximity.
- Phase error between signals from the encoder or duty cycle error of a single phase.

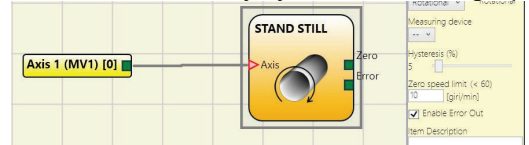

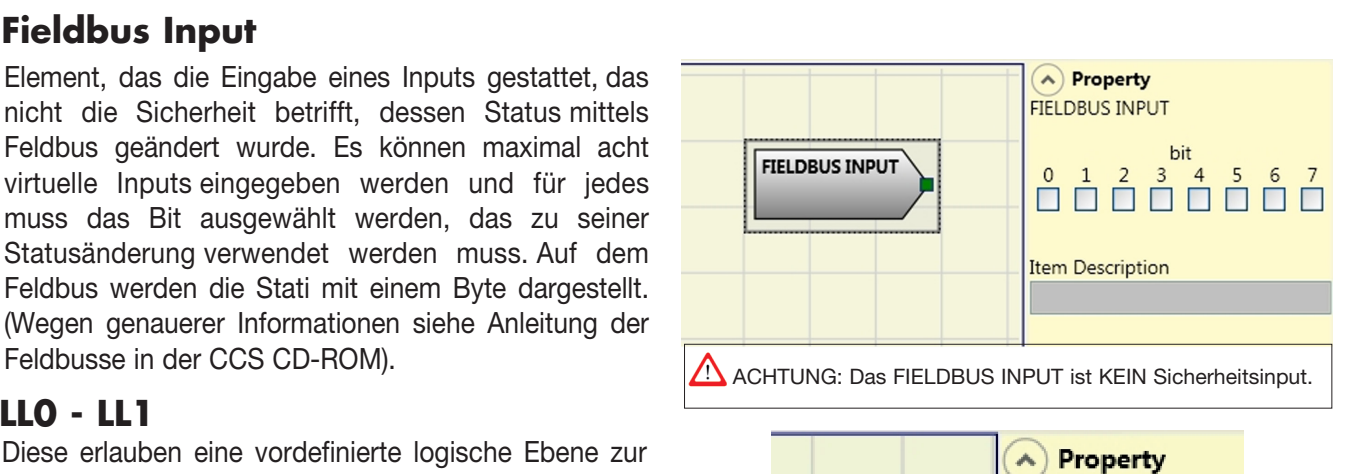

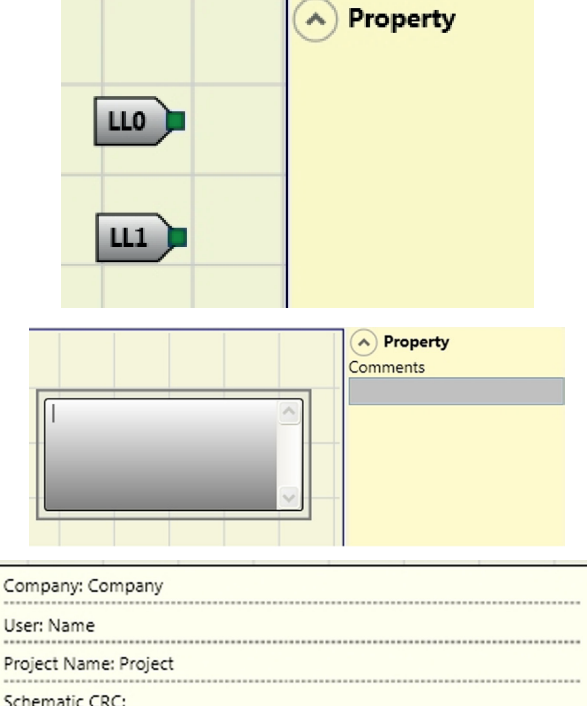

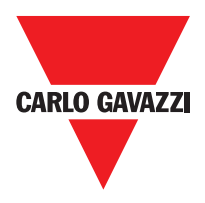

# **Speed Control Type Funktionsbausteine**

# **Drehzahlregelung**

Die Drehzahlsteuerung-Funktionsblock überwacht die Geschwindigkeit einer Vorrichtung zum Erzeugen eines Ausgangs 0 (FALSCH), wenn die gemessene Geschwindigkeit eine vorbestimmte Schwelle überschreitet. In dem Fall, in dem die Geschwindigkeit unter dem vorbestimmten Schwellenwert der Ausgang 1 (TRUE) ist.

#### **Parameter**

Achsentyp: Es definiert die Art der Achse durch das Gerät gesteuert. Es wird linear im Fall einer Übersetzung und wird Rotary im Fall der Bewegung um eine Achse sein.

Sensor Typ: Für den Fall, dass der vorhergehende Parameter ist linear, das Sensortyp definiert den Typ des Sensors an den Moduleingängen verbunden. Es kann Rotary (zB Drehgeber) oder Linear (zB optische Array) sein. Diese Auswahl ermöglicht es, die folgenden Parameter zu definieren.

Messgerät: Er definiert den Typ von Sensor (en) verwendet. Zur Auswahl stehen:

- Encoder
- Proximity
- Encoder+Proximity
- Proximity1+ Proximity2
- Encoder1+ Encoder2

Aktivieren Richtung: Die Aktivierung dieses Parameters wird der DIR-Ausgang des Funktionsblocks aktiviert werden. Dieser Ausgang wird 1 (TRUE), wenn die Achse entgegen dem Uhrzeigersinn dreht und es werden 0 (FALSCH), wenn die Achse im Uhrzeigersinn dreht,

Richtungsentscheidung: Er definiert die Drehrichtung, für die die Schwellenwerte werden aktiviert. Zur Auswahl stehen: • Bidirektionale

- Im Uhrzeigersinn
- 
- Gegen den Uhrzeigersinn

Wenn die bidirektionale ausgewählt wird, wird der Überschuß an den eingestellten Schwellwert detektiert, ob sich die Achse im Uhrzeigersinn oder entgegen dem Uhrzeigersinn dreht. Auswählen oder gegen den Uhrzeigersinn, so wird nur erkannt, wenn die Achse dreht, in der ausgewählten Richtung.

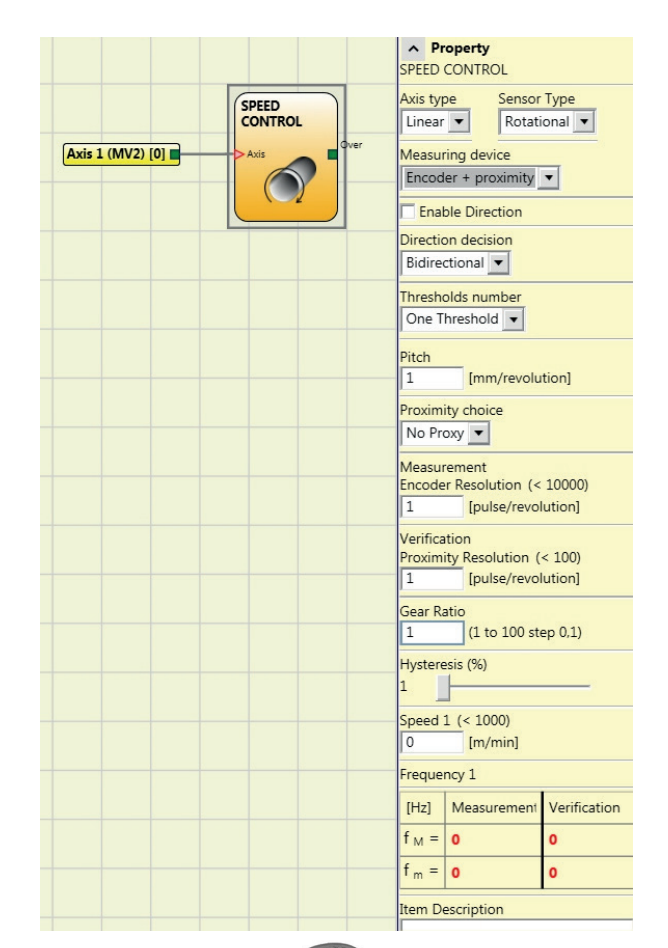

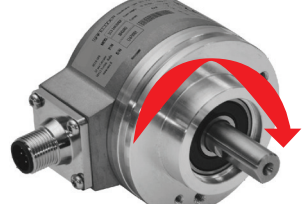

#### Beispiel für Rechtsachsendrehung

#### 2 Schwellwerteinstellungen

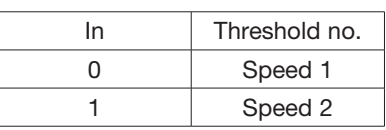

#### 4 Schwellwerteinstellungen

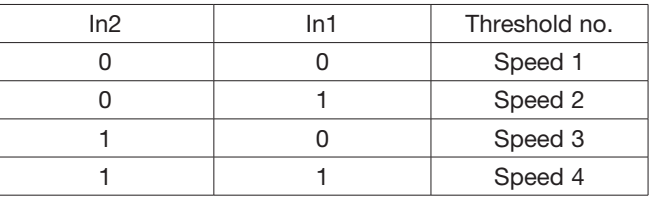

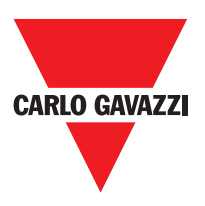

Schwellenwert: Es ermöglicht Ihnen, die Anzahl der Schwellenwerte für den Maximalwert der Geschwindigkeit geben. Ändern dieser Wert erhöht / verringert die Anzahl von Schwellenwerten, die von einem Minimum von 1 zu einem Maximum von 4 eingegeben werden können Bei den Schwellen von mehr als 1, werden die Eingangsanschlüsse für die Auswahl der speziellen Schwelle im unteren erscheint Teil des Funktionsblocks.

Wenn die Achsentyp gewählt war linear, können Sie in diesem Feld den Sensor Steigung eingeben, um eine Umwandlung zwischen Sensor Revolutionen und zurückgelegte Strecke zu erhalten.

Proximity Wahl: Es ermöglicht Ihnen, die Art der Näherungssensor von PNP, NPN, Schließer (NA) und normal geschlossen (NC), mit 3 oder 4 Leitungen zu wählen.

(Um zu gewährleisten, einen Performance Level PLe = mit einem Näherungsschalter PNP NO: Ref. "Interleaved Nähe ->).

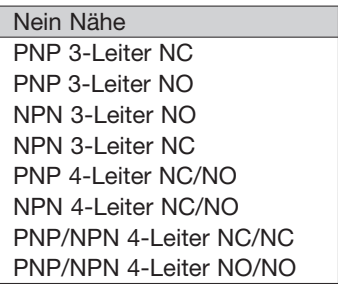

Messung: Eingabe in dieses Feld die Anzahl der Impulse / Umdrehung (im Fall der Drehsensor), oder um / Impuls (linearen Sensor) in Bezug auf den verwendeten Sensor

Prüfung: Eintragen in dieses Feld die Anzahl der Impulse / Umdrehung (im Fall der Drehsensor), oder um / Impuls (linearen Sensor) in Bezug auf den zweiten Sensor verwendet..

Zahnrad-Verhältnis: Dieser Parameter ist aktiv, wenn es zwei Sensoren auf der ausgewählten Achse. Mit diesem Parameter können Sie das Verhältnis zwischen den beiden Sensoren ein. Wenn beide Sensoren auf dem gleichen beweglichen Teile, ist das Verhältnis 1 sein ansonsten muss die Anzahl entsprechend dem Protokoll eingetragen werden. Z.B. gibt es einen Codierer und einen Näherungsschalter, und das letztere ist auf einem beweglichen Teil, der (entsprechend einem Untersetzungsverhältnis) rotiert mit der doppelten Geschwindigkeit des Gebers. Daher muss dieser Wert auf 2 gesetzt werden.

Hysteresis (%): Sie stellt die prozentuale Hysterese Wert, unter dem die Drehzahländerung wird filtriert. Geben Sie einen anderen Wert als 1 zu Dauerschaltung zu vermeiden, da der Eingang ändert.

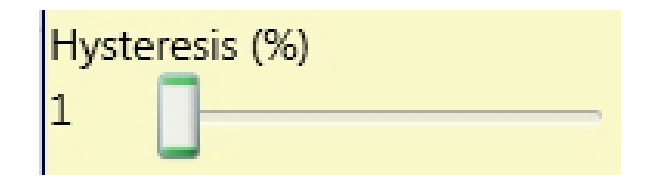

Speed 1, 2, 3, 4: Geben Sie in diesem Feld die maximale Drehzahlwert, über dem der Funktionsbaustein-Ausgang (OVER) wird 0 (FALSE). Wenn die gemessene Geschwindigkeit kleiner als der eingestellte Wert ist, wird der Funktionsbaustein-Ausgang (OVER) 1 (TRUE) sein.

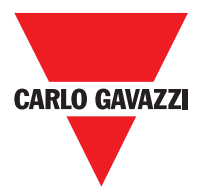

Frequenz: Es zeigt die berechnete Frequenzwerte fM und fm (von der eingestellten Hysterese verringert) Maximum. Wenn der angezeigte Wert ist GRÜN, die Berechnung der Frequenz gab ein positives Ergebnis. Wenn der angezeigte Wert ist ROT, ist es notwendig, die in den folgenden Formeln angegebenen Parameter zu ändern.

1. Rotary axis, rotary sensor. The frequency obtained is:

$$
f[Hz] = \frac{rpm[rev/min]}{60} * Resolution[pulses/rev]
$$

2. Linear axis, rotary sensor. The frequency obtained is:

$$
f[\text{Hz}] = \frac{speed[\text{m/min}] * 1000}{60 * pitch[\text{mm/rev}]} * \text{Re} \, solution[\text{pulses/rev}]
$$

3. Linear axis, linear sensor. The frequency obtained is:

Resolution[µm/pulse]  $f[Hz] = \frac{\text{speed}[\text{mm/s}] * 1000}{\frac{1}{2}}$ 

4. Hysteresis. To be changed only if: fM=green; fm=red

# **Proximity choice:** KEY:

 $f = frequency$ Rpm = rotational speed Resolution = measurement

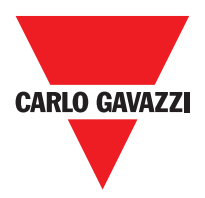

# **Fensterdrehzahlregelung**

Die Meldung Speed Control Funktionsblock überwacht die Geschwindigkeit eines Gerätes, die Erzeugung des Zero to 1 (TRUE) ausgegeben wird, wenn die Drehzahl innerhalb einer vorher festgelegten Bereich.

Achsentyp: Es definiert die Art der Achse durch das Gerät gesteuert. Es wird linear im Fall einer Übersetzung und wird Rotary im Fall der Bewegung um eine Achse sein.

Sensortyp: Für den Fall, dass der vorhergehende Parameter ist linear, das Sensortyp definiert den Typ des Sensors an den Moduleingängen verbunden. Es kann Rotary (zB Drehgeber) oder Linear (zB optische Array) sein. Diese Auswahl ermöglicht es, die folgenden Parameter zu definieren.

Messgerät:: Er definiert den Typ von Sensor (en) verwendet. Zur Auswahl stehen: Encoder

Proximity Encoder+Proximity Proximity1+ Proximity2 Encoder1+ Encoder2

Pitch: Wenn die Achsentyp gewählt war linear, können Sie in diesem Feld den Sensor Steigung eingeben, um eine Umwandlung zwischen Sensor Revolutionen und zurückgelegte Strecke zu erhalten.

Proximity Wahl: Es ermöglicht Ihnen, die Art der Näherungssensor von PNP, NPN, Schließer (NA) und normal geschlossen (NC), mit 3 oder 4 Leitungen zu wählen.

(Um zu gewährleisten, einen Performance Level PLe = mit einem Näherungsschalter PNP NO: Ref. "Interleaved Nähe  $\Rightarrow$ ).

Messung: Eingabe in dieses Feld die Anzahl der Impulse / Umdrehung (im Fall der Drehsensor), oder um / Impuls (linearen Sensor) in Bezug auf den verwendeten Sensor.

Prüfung: Eintragen in dieses Feld die Anzahl der Impulse / Umdrehung (im Fall der Drehsensor), oder um / Impuls (linearen Sensor) in Bezug auf den zweiten Sensor verwendet.

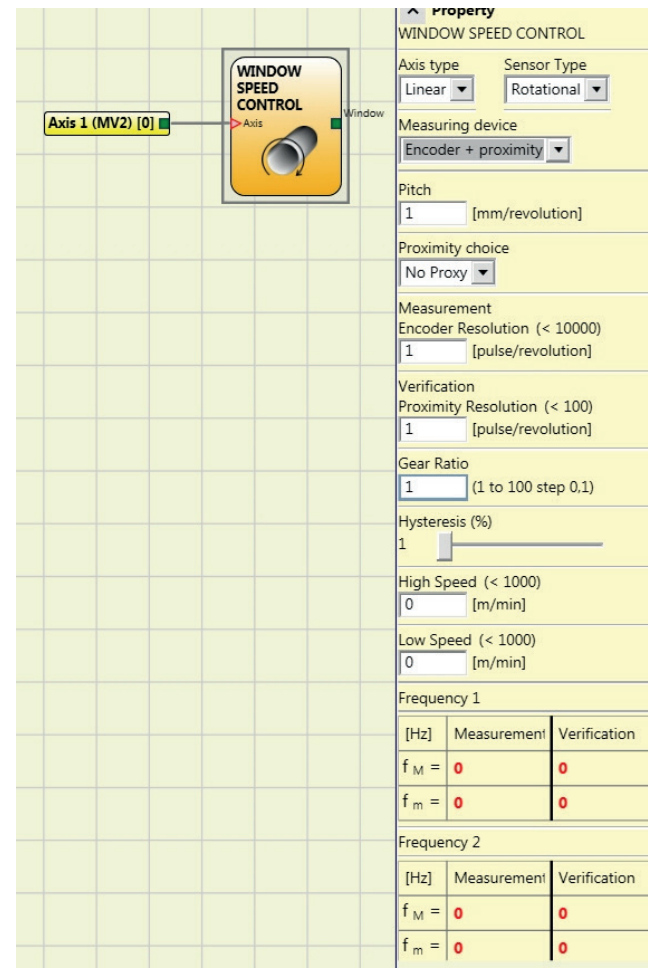

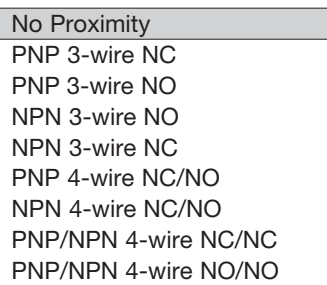

#### Proximity choice

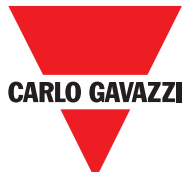

Zahnrad-Verhältnis: Dieser Parameter ist aktiv, wenn es zwei Sensoren auf der ausgewählten Achse. Mit diesem Parameter können Sie das Verhältnis zwischen den beiden Sensoren ein. Wenn beide Sensoren auf dem gleichen beweglichen Teile, ist das Verhältnis 1 sein ansonsten muss die Anzahl entsprechend dem Protokoll eingetragen werden. Z.B. gibt es einen Codierer und einen Näherungsschalter, und das letztere ist auf einem beweglichen Teil, der (entsprechend einem Untersetzungsverhältnis) rotiert mit der doppelten Geschwindigkeit des Gebers. Daher muss dieser Wert auf 2 gesetzt werden.

Hysteresis (%): Sie stellt die prozentuale Hysterese Wert, unter dem die Drehzahländerung wird filtriert. Geben Sie einen anderen Wert als 1 zu Dauerschaltung zu vermeiden, da der Eingang ändert.

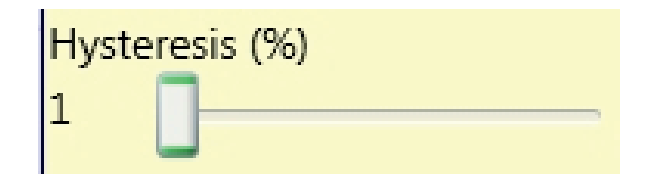

#### Schnelle Geschwindigkeit:

Geben in diesem Bereich den maximalen Geschwindigkeitswert, über dem das Ausgangssignal des Funktionsblocks (Null) wird 0 (FALSCH). Wenn die gemessene Geschwindigkeit kleiner als der eingestellte Wert ist, wird die Ausgabe (ZERO) des Funktionsblocks 1 (TRUE) ist.

Niedrige Drehzahl: Es zeigt die berechnete Frequenzwerte fM und fm (von der eingestellten Hysterese verringert) Maximum. Wenn der angezeigte Wert ist GRÜN, die Berechnung der Frequenz gab ein positives Ergebnis.

Wenn der angezeigte Wert ist ROT, ist es notwendig, die in den folgenden Formeln angegebenen Parameter zu ändern.

1. Rotary axis, rotary sensor. The frequency obtained is:

$$
f[Hz] = \frac{rpm[rev/min]}{60} * Resolution[pulse|rev]
$$

2. Linear axis, rotary sensor. The frequency obtained is:

 $f[Hz] = \frac{speed[m/min]*1000}{60 * pitch[mm/rev]} * \text{Re} solution[pulses/rev]$ 60\* *pitch*[mm/rev]

3. Linear axis, linear sensor. The frequency obtained is:

Resolution[µm/pulse]  $f[Hz] = \frac{\text{speed}[mm/s]^*1000}{\sqrt{1-\frac{1}{2}} \cdot 1000}$ 

4. Hysteresis. To be changed only if: fM=green; fm=red

# **Proximity choice:** KEY:

 $f = \text{f}$ requenc $v$ Rpm = rotational speed Resolution = measurement

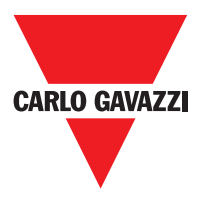

## **Stand Still**

Die Standstill und Speed Control Funktionsblock überwacht die Geschwindigkeit eines Gerätes, die Erzeugung des Zero to 1 (TRUE) ausgegeben, wenn die Geschwindigkeit kleiner als ein ausgewählter Wert ist.

#### **Parameter**

Achsentyp: Es definiert die Art der Achse durch das Gerät gesteuert. Es wird linear im Fall einer Übersetzung und wird Rotary im Fall der Bewegung um eine Achse sein.

Sensortyp: Für den Fall, dass der vorhergehende Parameter ist linear, das Sensortyp definiert den Typ des Sensors an den Moduleingängen verbunden. Es kann Rotary (zB Drehgeber) oder Linear (zB optische Array) sein. Diese Auswahl ermöglicht es, die folgenden Parameter zu definieren.

Messgerät: Er definiert den Typ von Sensor (en) verwendet. Zur Auswahl stehen:

- Encoder
- Proximity
- Encoder+Proximity
- Proximity1+ Proximity2
- Encoder1+ Encoder2

Pitch: Wenn die Achsentyp gewählt war linear, können Sie in diesem Feld den Sensor Steigung eingeben, um eine Umwandlung zwischen Sensor Revolutionen und zurückgelegte Strecke zu erhalten.

Proximity Wahl: Es ermöglicht Ihnen, die Art der Näherungssensor von PNP, NPN, Schließer (NA) und normal geschlossen (NC), mit 3 oder 4 Leitungen zu wählen. (Um zu gewährleisten, einen Performance Level PLe = mit einem Näherungsschalter PNP NO: Ref. "Interleaved Nähe ->).

Messung: Eingabe in dieses Feld die Anzahl der Impulse / Umdrehung (im Fall der Drehsensor), oder um / Impuls (linearen Sensor) in Bezug auf den verwendeten Sensor.

Prüfung: Eintragen in dieses Feld die Anzahl der Impulse / Umdrehung (im Fall der Drehsensor), oder um / Impuls (linearen Sensor) in Bezug auf den zweiten Sensor verwendet.

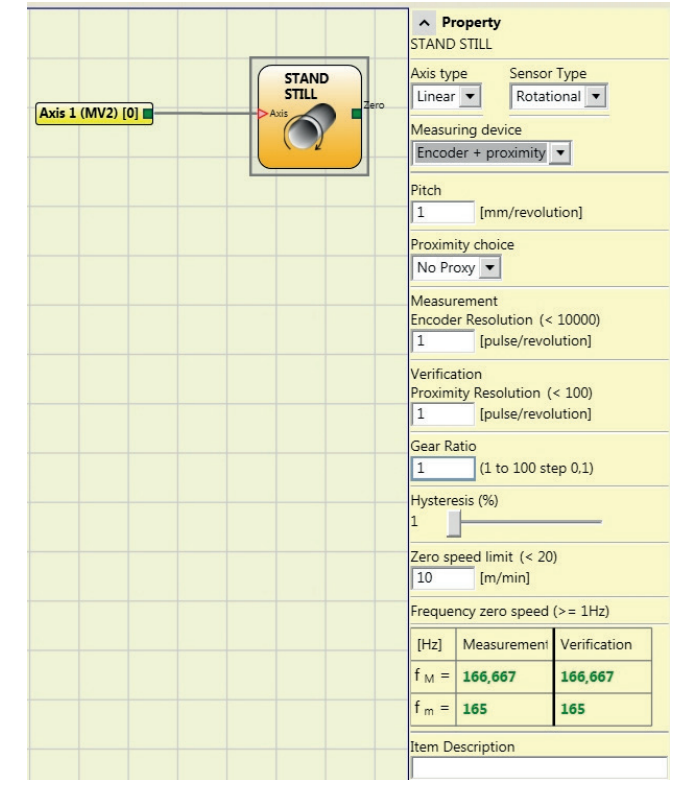

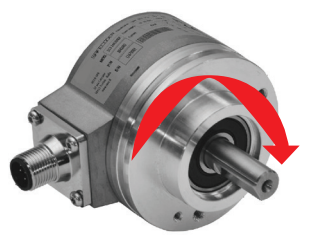

Beispiel für Rechtsachsendrehung

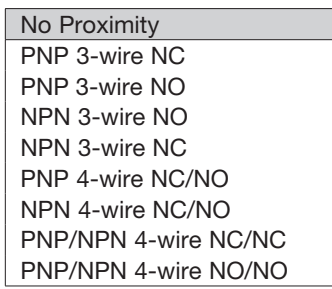

#### Proximity choice

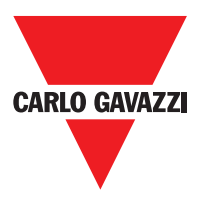

Zahnrad-Verhältnis: Dieser Parameter ist aktiv, wenn es zwei Sensoren auf der ausgewählten Achse. Mit diesem Parameter können Sie das Verhältnis zwischen den beiden Sensoren ein. Wenn beide Sensoren auf dem gleichen beweglichen Teile, ist das Verhältnis 1 sein ansonsten muss die Anzahl entsprechend dem Protokoll eingetragen werden. Z.B. gibt es einen Codierer und einen Näherungsschalter, und das letztere ist auf einem beweglichen Teil, der (entsprechend einem Untersetzungsverhältnis) rotiert mit der doppelten Geschwindigkeit des Gebers. Daher muss dieser Wert auf 2 gesetzt werden.

Hysteresis (%): Sie stellt die prozentuale Hysterese Wert, unter dem die Drehzahländerung wird filtriert. Geben Sie einen anderen Wert als 1 zu Dauerschaltung zu vermeiden, da der Eingang ändert.

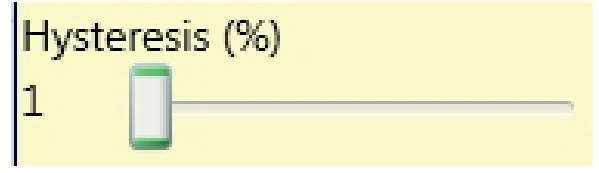

#### Stillstandsgrenze:

Geben in diesem Bereich den maximalen Geschwindigkeitswert, über dem das Ausgangssignal des Funktionsblocks (Null) wird 0 (FALSCH). Wenn die gemessene Geschwindigkeit kleiner als der eingestellte Wert ist, wird die Ausgabe (ZERO) des Funktionsblocks 1 (TRUE) ist.

Speed 1, 2, 3, 4: Geben Sie in diesem Feld die maximale Drehzahlwert, über dem der Funktionsbaustein-Ausgang (OVER) wird 0 (FALSE). Wenn die gemessene Geschwindigkeit kleiner als der eingestellte Wert ist, wird der Funktionsbaustein-Ausgang (OVER) 1 (TRUE) sein.

Frequenz Drehzahl Null / Frequenz1 / Frequenz2: Es zeigt die berechnete Frequenzwerte fM und fm (von der eingestellten Hysterese verringert) Maximum. Wenn der angezeigte Wert ist GRÜN, die Berechnung der Frequenz gab ein positives Ergebnis.

Wenn der angezeigte Wert ist ROT, ist es notwendig, die in den folgenden Formeln angegebenen Parameter zu ändern:

KEY:

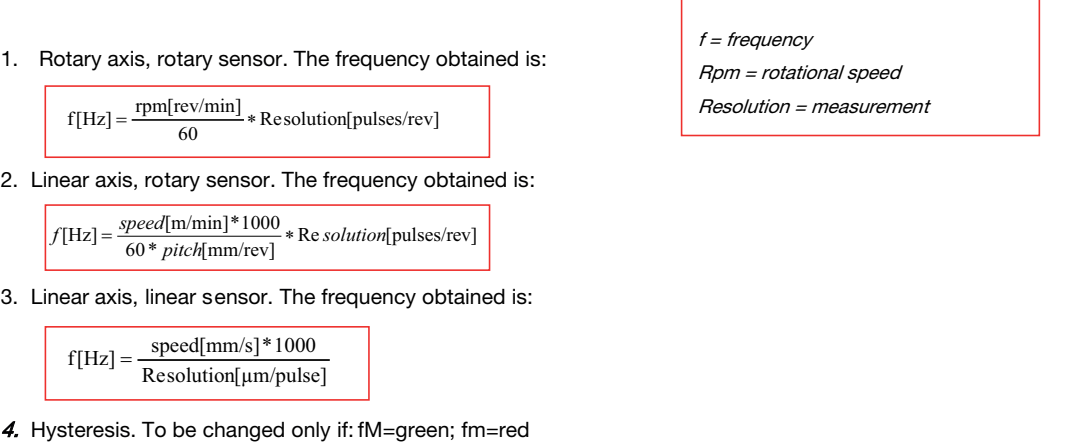

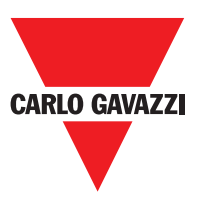

Messung: Eingabe in dieses Feld die Anzahl der Impulse / Umdrehung (im Fall der Drehsensor), oder um / Impuls (linearen Sensor) in Bezug auf den verwendeten Sensor.

Prüfung: Eintragen in dieses Feld die Anzahl der Impulse / Umdrehung (im Fall der Drehsensor), oder um / Impuls (linearen Sensor) in Bezug auf den zweiten Sensor verwendet.

Prüfung: Dieser Parameter ist aktiv, wenn es zwei Sensoren auf der ausgewählten Achse. Mit diesem Parameter können Sie das Verhältnis zwischen den beiden Sensoren ein. Wenn beide Sensoren auf dem gleichen beweglichen Teile, ist das Verhältnis 1 sein ansonsten muss die Anzahl entsprechend dem Protokoll eingetragen werden. Z.B. gibt es einen Codierer und einen Näherungsschalter, und das letztere ist auf einem beweglichen Teil, der (entsprechend einem Untersetzungsverhältnis) rotiert mit der doppelten Geschwindigkeit des Gebers. Daher muss dieser Wert auf 2 gesetzt werden.

Hysteresis (%): Sie stellt die prozentuale Hysterese Wert, unter dem die Drehzahländerung wird filtriert. Geben Sie einen anderen Wert als 1 zu Dauerschaltung zu vermeiden, da der Eingang ändert.

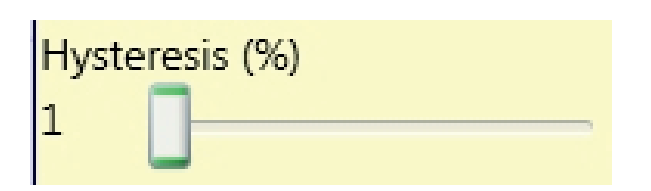

Speed 1, 2, 3, 4: Geben Sie in diesem Feld die maximale Drehzahlwert, über dem der Funktionsbaustein-Ausgang (OVER) wird 0 (FALSE). Wenn die gemessene Geschwindigkeit kleiner als der eingestellte Wert ist, wird der Funktionsbaustein-Ausgang (OVER) 1 (TRUE) sein.

Frequenz Drehzahl Null: Es zeigt die berechnete Frequenzwerte fM und fm (von der eingestellten Hysterese verringert) Maximum. Wenn der angezeigte Wert ist GRÜN, die Berechnung der Frequenz gab ein positives Ergebnis. Wenn der angezeigte Wert ist ROT, ist es notwendig, die in den folgenden Formeln angegebenen Parameter zu ändern.

**Proximity choice:** KEY:

 $f = frequency$ 

Rpm = rotational speed

Resolution = measurement

1. Rotary axis, rotary sensor. The frequency obtained is:

$$
f[Hz] = \frac{rpm[rev/min]}{60} * Resolution[pulses/rev]
$$

2. Linear axis, rotary sensor. The frequency obtained is:

 $f[Hz] = \frac{speed[m/min]*1000}{60 * pitch[mm/rev]} * \text{Re} solution[pulses/rev]$ 60\* *pitch*[mm/rev]

3. Linear axis, linear sensor. The frequency obtained is:

Resolution[µm/pulse]  $f[Hz] = \frac{\text{speed}[mm/s]^*1000}{\text{speed}[mm/s]^*1000}$ 

4. Hysteresis. To be changed only if: fM=green; fm=red

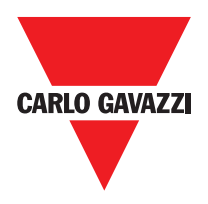

# **Funktionsblöcke des Typs Operator**

Die unterschiedlichen Eingänge jedes Operators können umgekehrt werden (logischer NOT), indem sich auf dem umzukehrenden Pin positioniert und die rechte Maustaste betätigt wird. Es erscheint eine Kugel, die die erfolgte Umkehr angibt. Beim nächsten Betätigen wird die Signalumkehr gelöscht.

Die maximale Anzahl von Operator-Blöcken beträgt 64.

# **AND Logishe Operatoren**

Der logische Operator AND ergibt im Ausgang 1 (TRUE), wenn alle Eingänge Inx sich auf 1 befinden (TRUE).

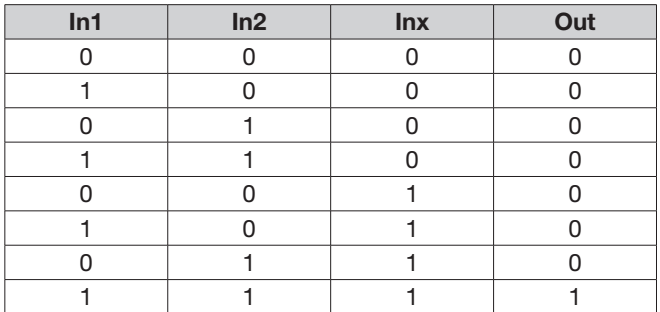

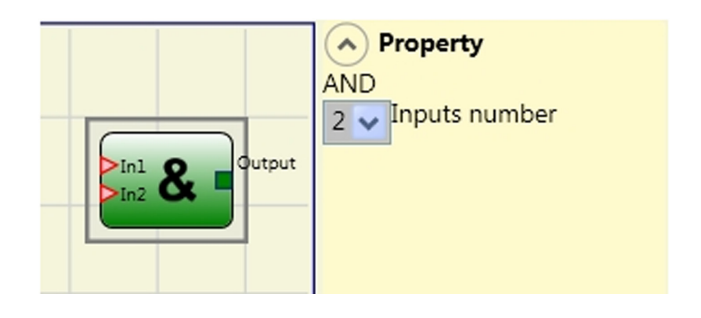

## **Die Parameter**

Anzahl der Eingänge: gestattet die Eingabe der Eingänge von 2 bis 8.

## **NAND**

Der logische Operator NAND ergibt im Ausgang 0 (FALSE), wenn alle Eingänge 1 sind (TRUE).

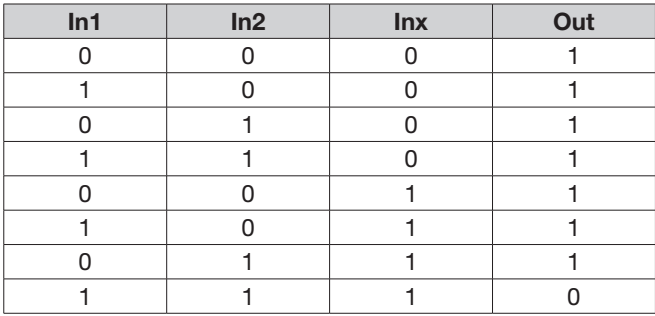

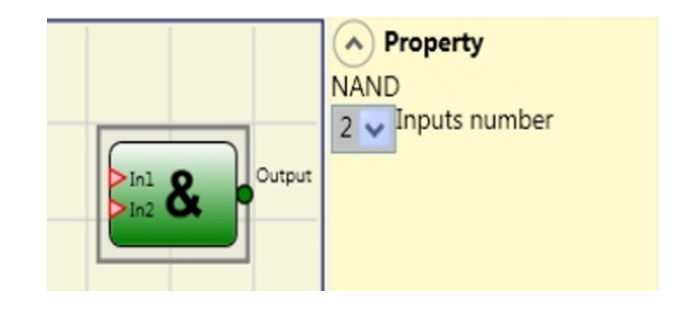

## **Die Parameter**

Anzahl der Eingänge: gestattet die Eingabe der Eingänge von 2 bis 8.

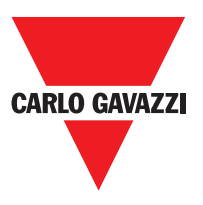

## **NOT**

Der logische Operator NOT kehrt den logischen Status des Eingangs In um.

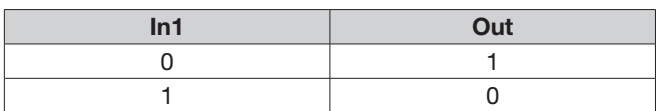

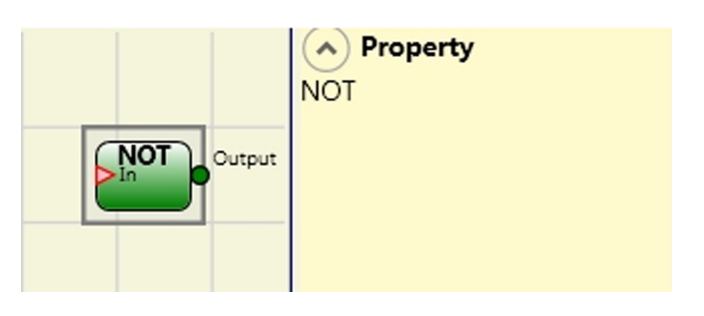

#### **OR**

Der logische Operator OR ergibt im Ausgang 1 (TRUE), wenn mindestens ein Eingang Inx sich auf 1 befindet (TRUE).

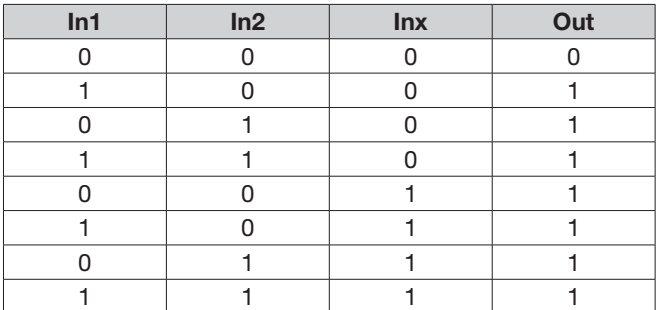

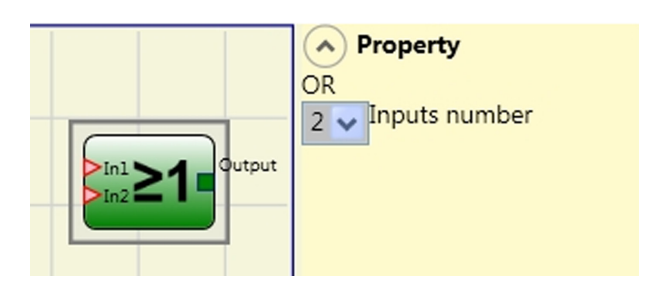

## **Die Parameter**

Anzahl der Eingänge: gestattet die Eingabe der Eingänge von 2 bis 8.

## **NOR**

Der logische Operator NOR ergibt im Ausgang 0 (FALSE), wenn mindestens ein Eingang Inx sich auf 1 befindet.

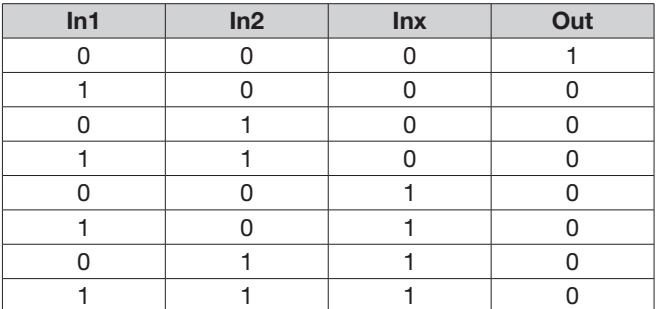

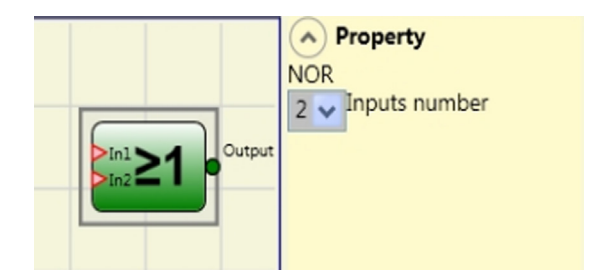

## **Die Parameter**

Anzahl der Eingänge: gestattet die Eingabe der Eingänge von 2 bis 8.

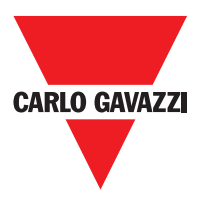

## **XOR**

Der logische Operator XNOR ergibt im Ausgang 1 (TRUE), wenn die Anzahl der Eingänge In× im Zustand 1 (TRUE) gerade ist oder die Eingänge In× alle 0 sind (FALSE).

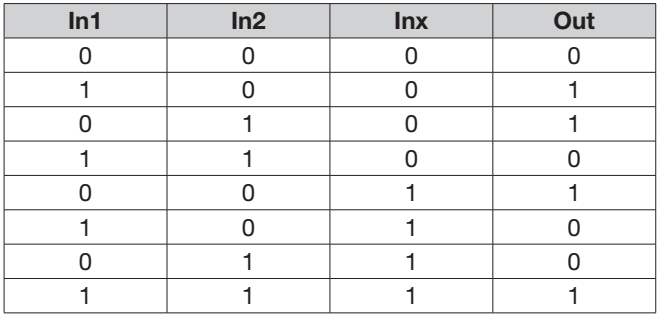

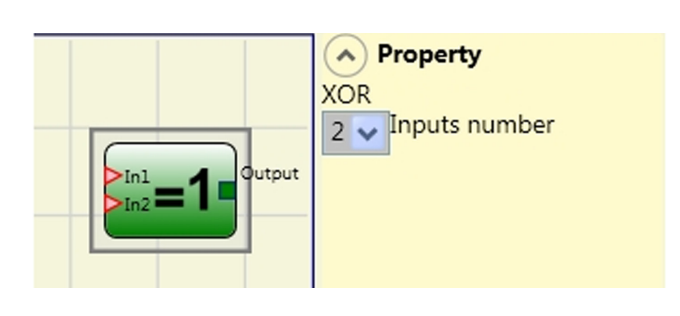

## **Die Parameter**

Anzahl der Eingänge: gestattet die Eingabe der Eingänge von 2 bis 8.

# **XNOR**

Der logische Operator XNOR ergibt im Ausgang 1 (TRUE), wenn die Anzahl der Eingänge In× im Zustand 1 (TRUE) gerade ist oder die Eingänge In× alle 0 sind (FALSE).

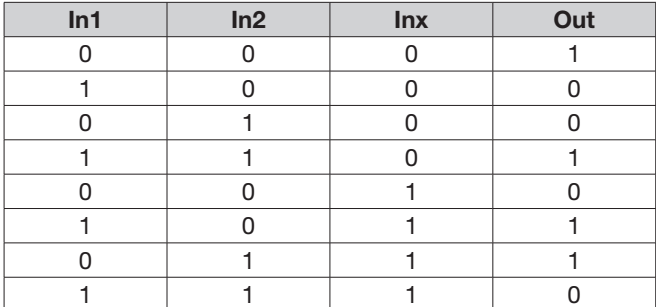

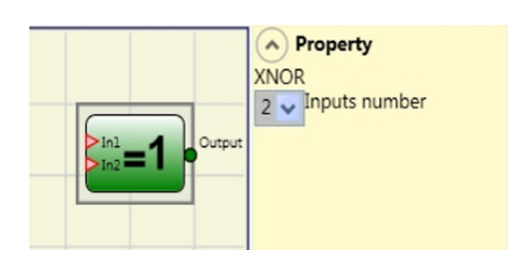

## **Die Parameter**

Anzahl der Eingänge: gestattet die Eingabe der Eingänge von 2 bis 8.

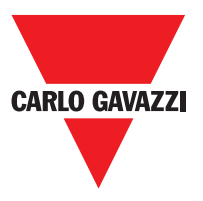

## **MULTIPLEXER**

Der logische Operator MULTIPLEXER gestattet es, das Signal der Eingänge Inx basierend auf dem ausgewählten Selx in den Ausgang zu bringen. Wenn die Eingänge Sel1÷Sel4 nur ein einziges Bit auf 1 aufweisen (TRUE), wird die ausgewählte Leitung In n an den Ausgang Output angeschlossen. Sollte: - Mehr als ein Eingang SEL 1 sein (TRUE) - Kein Eingang SEL 1 sein (TRUE) ist der Ausgang Output 0 (FALSE), und zwar unabhängig vom Status der Eingänge In n.

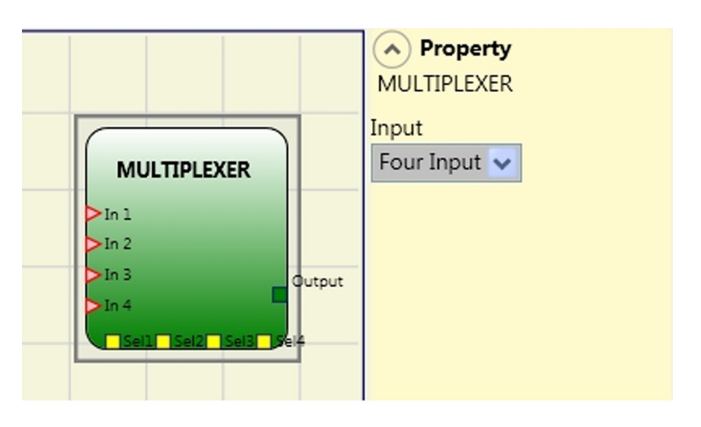

## **Die Parameter**

Input: gestattet die Eingabe der Eingänge von 2 bis 4.

#### **Speicher - Operatoren**

Die Operatoren des Typs SPEICHER gestatten es dem Benutzer, nach seinem Ermessen Daten zu speichern (TRUE oder FALSE), die von anderen Gegenständen stammen, die das Projekt bilden. Die Statusänderungen erfolgen in Übereinstimmung mit den Wahrheitstabellen, die für jeden einzelnen Operator gezeigt wurden.

## **D Flip Flop (max. Anzahl = 16)**

Der Operator D FLIP FLOP gestattet das Speichern des zuvor eingegebenen Status auf dem Ausgang Q gemäß der folgenden Wahrheitstabelle.

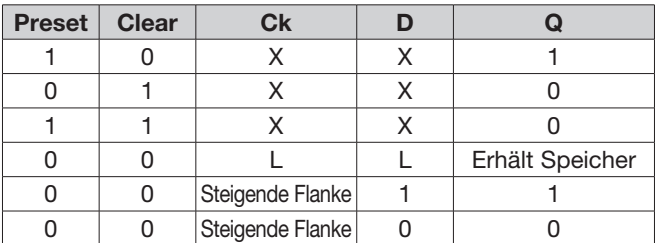

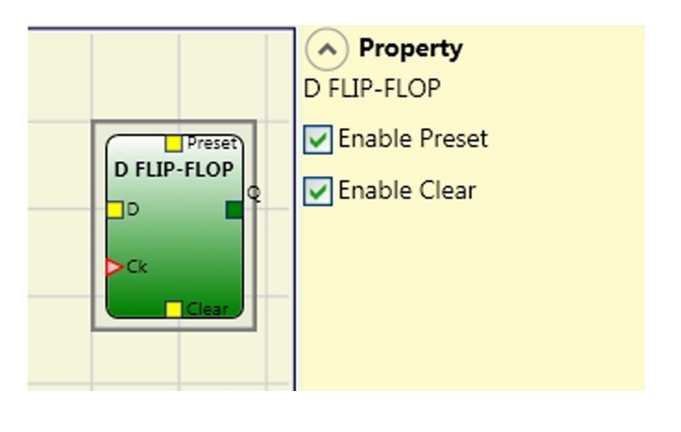

#### **Parameters**

Preset: Wenn ausgewählt, aktiviert dies die Möglichkeit, den Ausgang Q auf 1 (TRUE) zu bringen.

Clear: Ist dies ausgewählt, aktiviert dies die Möglichkeit, die Speicherung zurückzustellen.

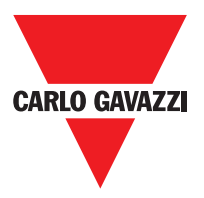

# **SR Flip Flop**

Der Operator SR FLIP FLOP bringt Ausgang Q auf 1 mit Set bringt Ausgang Q auf 0 mit Reset. Siehe folgende Tabelle Wahrheit.

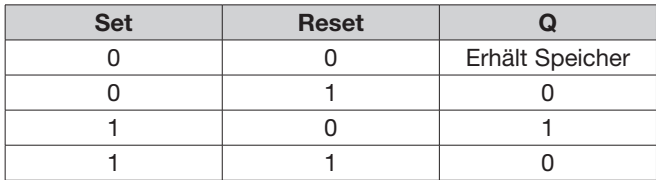

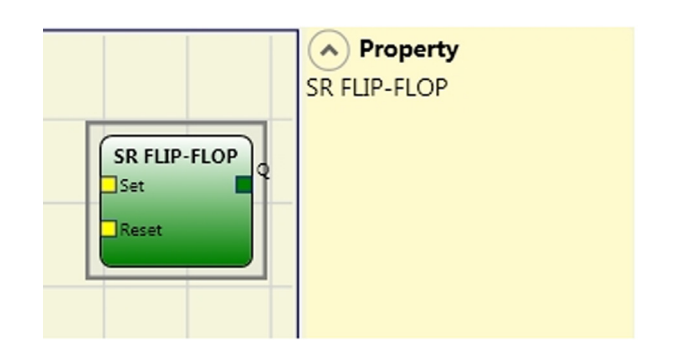

# **User Restart Manual (max. Anzahl = 16 einschließlich RESTART MONITORED)**

Der Operator USER RESTART MANUAL gestattet das Speichern des Restart-Signals gemäß der folgenden Wahrheitstabelle.

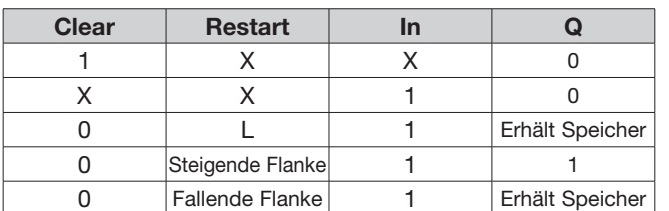

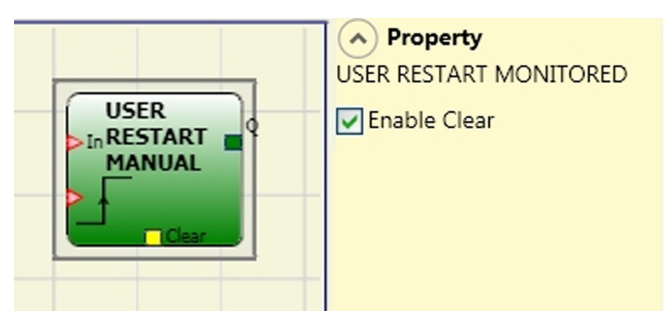

#### **Die Parameter**

Aktivierung Clear: Ist dies ausgewählt, aktiviert dies die Möglichkeit, die Speicherung zurückzustellen.

# **User Restart Monitored (max. Anzahl = 16 einschließlich RESTART MANUAL)**

Der Operator USER RESTART MONITORED gestattet die Speicherung des Restart- Signals entsprechend der folgenden Wahrheitstabelle.

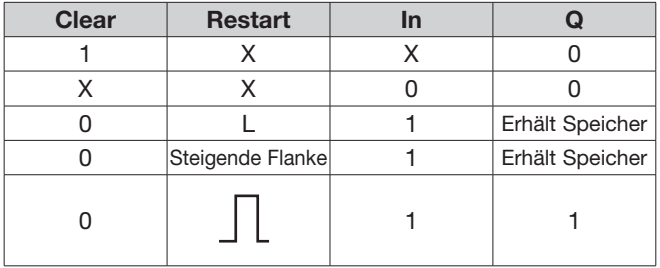

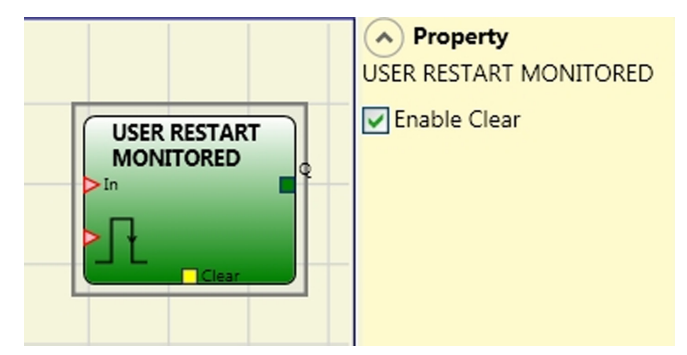

## **Die Parameter**

Aktivierung Clear Ist dies ausgewählt, aktiviert dies die Möglichkeit, die Speicherung zurückzustellen.

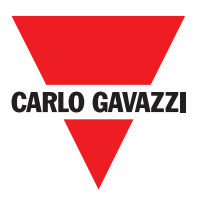

 $\land$  Property **GUARD LOCK** Manual Reset

**Reset Type** 

Manual v

## **Zuhaltungsüberwachung Operatos**

## **Schutzsperre**

Die Zuhaltung Bedienelemente Sperren / Entsperren eines elektromechanischen Zuhaltung durch die Analyse der Kohärenz zwischen dem Lock-Befehl und den Status einer E-GATE und eine Rückkopplungs. Der Hauptausgang ist 1 (TRUE), wenn die Zuhaltung geschlossen und verriegelt ist.

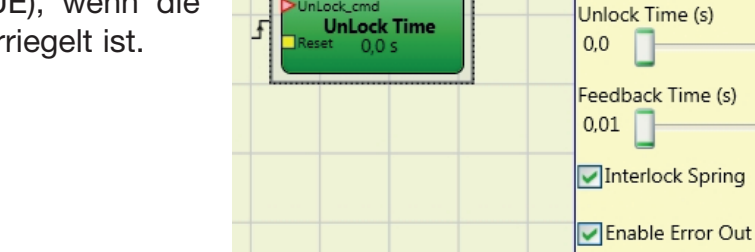

Gate

Lock fbk

**GUARD LOCK** 

utput

bckOut

rorOut

Grundlagen der Bedienung.

Die Funktion wirkt wie ein Tor Sicherheitsschloss.

- 1) Die GATE-Eingang muss immer an eine E\_GATE Schloss-Eingang (Wache Feedback angeschlossen werden).
- 2) Die Lock\_fbk Eingang muss immer auf eine LOCK FEEDBACK (Rückkopplungsspule Sperre) Eingabeelement verbunden werden.
- 3) Der UnLock\_cmd Größe kann frei im Diagramm verbunden werden und bestimmt die Anfrage zu entsperren (wenn in LL1 Zustand).
- 4) Das Ausgangssignal dieses Elements 1 (TRUE), wenn die Schutzeinrichtung geschlossen und verriegelt ist. Wenn ein Freischalt-Befehl an die UnLock\_cmd Eingang angelegt wird, wird das Ausgangssignal auf "0" gesetzt, und der Wachmann befindet (LockOut Ausgang) nach einer Zeit UnLock\_Time konfigurierbar als Parameter. Dieser Ausgang geht auf 0 (FALSE), auch wenn Fehlerbedingungen vorhanden sind (zB. Offener Tür mit Schloss verriegelt, Rückzeit, die die maximal zulässige ... übersteigt).

5) Lockout Signal steuert die Ver- / Entriegeln der Schutzeinrichtung.

## Parameter

#### Entsperren Zeit (s):

Die Zeit, die zwischen dem Eingangs UnLock\_cmd Erreichen und der realen Wach unlock (Lockout-Ausgang) übergeben müssen. 0 ms ÷ 1 s Step 100 ms

 $1.5 s \div 10 s$  Step 0.5 s  $15 s \div 25 s$  Step 5 s

#### Feedback-Zeit (s):

Maximale Verzögerung zwischen LockOut Ausgang und Eingang Lock\_fbk akzeptiert (muss man auf das Schloss Datenblatt mit vom Betreiber entschieden geeigneten Lücke angezeigt werden).

10 ms ÷ 100 s Step 10 ms 150 ms  $\div$  1 s Step 50 ms  $1.5 s \div 3 s$  Step 0.5 s

Interlock Frühling: Die Wache wird passiv und aktiv gesperrt freigegeben, dh die mechanische Kraft der Feder hält sie gesperrt. Die Wache damit weiterhin gesperrt, auch wenn die Stromversorgung getrennt werden.

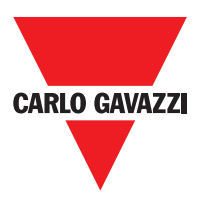

#### Manuelle Rückstellung.

Es gibt zwei Arten von Reset: Manuell und überwacht. Bei Auswahl von Manuell wird geprüft, nur Übergang des Signals von 0 auf 1. Wenn Wachte ausgewählt die doppelte Übergang von 0 auf 1 und dann wieder auf 0 überprüft.

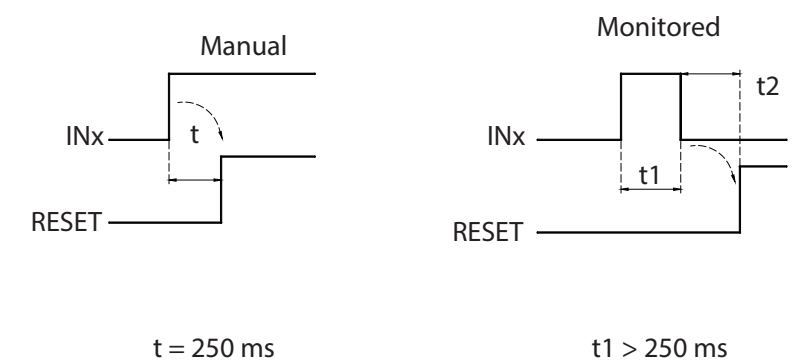

Wichtig: für manuelle Rückstellung immer die Eingabe unmittelbar nach den von der Funktionsbaustein verwendet. Beispiel: wenn die Eingänge 1 und 2 sind für den Funktionsblock verwendet wird, verwenden Eingang 3 für Reset.

 $t2 = 250$  ms

Aktivieren Fehler heraus: Dies kann ausgewählt werden, um ein Signal (Error Out) ermöglichen, eine Sperre von Störungen verwendet. Wenn Fehler Out = 1 (TRUE) ist ein Fehler in der Sperre.

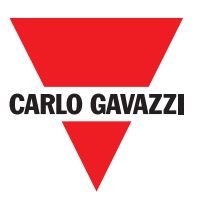

## **Zähler - Operatoren**

Die Operatoren des Typs ZÄHLER gestatten dem Benutzer, ein Signal (TRUE) zu erzeugen, sobald die eingegebene Zählung erreicht wird.

## **Counter (max Anzahl= 16)**

Der Operator COUNTER ist ein Impulszähler. Es gibt drei Betriebsarten:

- 1) AUTOMATISCH
- 2) MANUELL
- 3) MANUELL+AUTOMATISCH
- 1) Der Zähler erzeugt einen Impuls der Dauer, die der Reaktionszeit entspricht, sobald die eingegebene Zählung erreicht wird. Ist der Pin von CLEAR nicht aktiviert, ist dies der Standardmodus.
- 2) Der Zähler bringt den Ausgang Q auf 1 (TRUE), sobald die eingegebene Zählung erreicht ist. Der Ausgang Q wird 0 (FALSE), wenn das Signal CLEAR aktiviert wird.

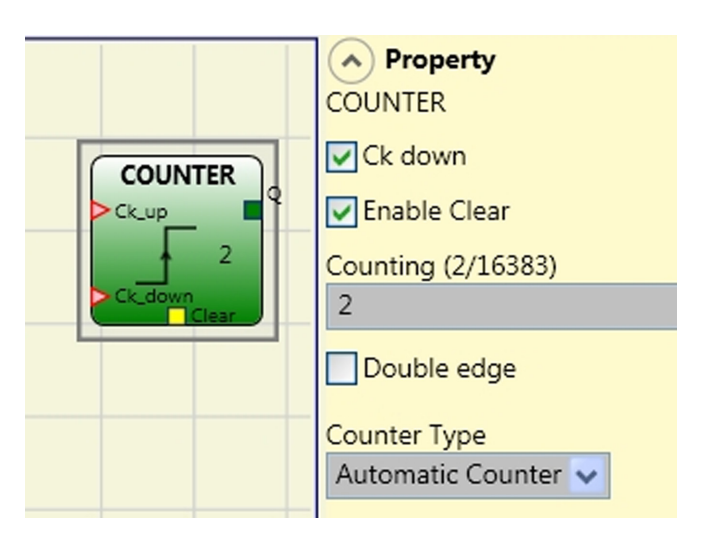

3) Der Zähler erzeugt einen Impuls der Dauer, die der Reaktionszeit entspricht, sobald die eingegebene Zählung erreicht wird. Wird das Signal CLEAR aktiviert, kehrt die interne. Zählung auf 0 zurück.

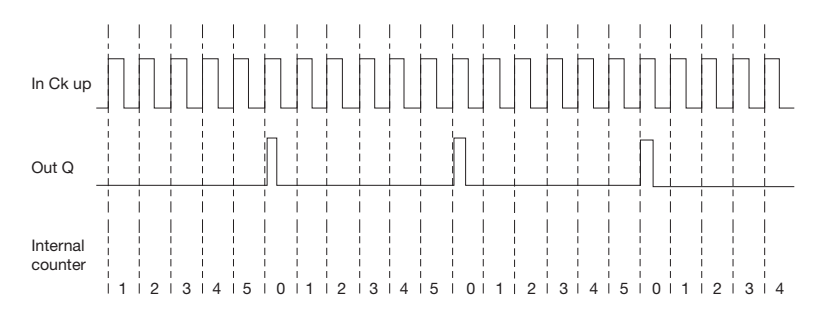

2) Der Zähler führt zu 1 (TRUE) wird der Ausgang Q, sobald er den Sollzahl erreicht. Der Ausgang Q geht auf 0 (FALSCH), wenn das Signal CLEAR aktiviert ist.

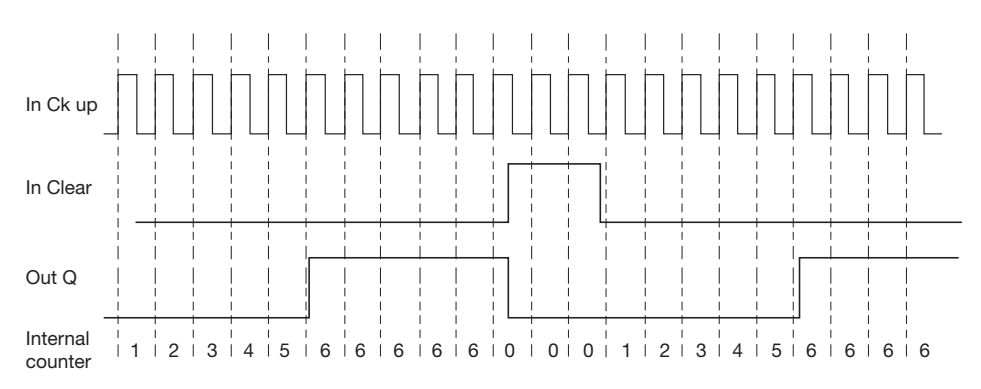

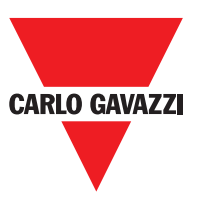

3) Der Zähler erzeugt Impulsdauer gleich der System rsposnse Zeit, sobald der eingestellte Zählerstand erreicht wird. Wenn die CLEAR-Signal aktiviert, geht die interne Zählung auf 0 zurück.

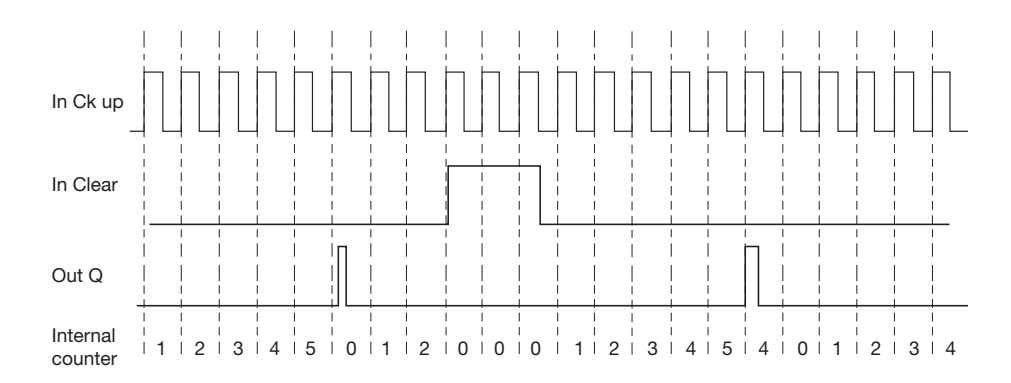

# **Die Parameter**

Aktivierung Clear: Ist dies ausgewählt, wird die Clear-Anfrage aktiviert, um die Zählung wieder aufzunehmen, indem der Ausgang Q wieder auf 0 gebracht wird (FALSE). Außerdem wird die Möglichkeit gegeben, die automatische Funktion (Automatische Aktivierung) mit manuellem Reset zu aktivieren.

Erfolgt die Auswahl nicht, ist die Betriebsart in diesem Fall automatisch und beim Erreichen der eingegebenen Zählung begibt sich der Ausgang auf 1 (TRUE) und bleibt dort während zwei ganzer Zyklen. Danach wird er zurückgestellt.

Ck down: Gestattet das Zurückgehen der Zählung. Doppelte Flanke: Wird dies ausgewählt, wird die Zählung sowohl an der steigenden als auch der fallenden Flanke aktiviert.

## **Timer Operatoren (max Anzahl= 16)**

Die Operatoren des Typs TIMER gestatten dem Benutzer das Erzeugen eines Signals (TRUE oder FALSE) für einen vom Benutzer bestimmten Zeitraum.

## **Die Parameter**

Der Operator CLOCKING liefert im Ausgang ein Clock-Signal mit eingegebenem Zeitraum, wenn der Eingang In sich auf 1 befindet (TRUE).

## **Parameters**

Zeit: Der Zeitraum kann von 10 ms bis 1093,3 s eingegeben werden.

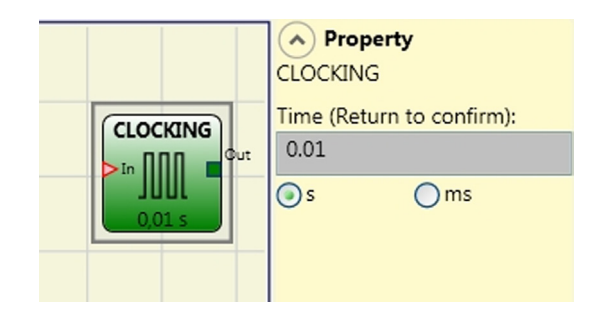

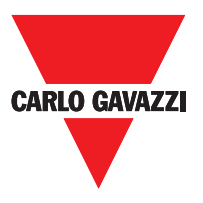

## **Monostable**

Der Operator MONOSTABIL liefert im Ausgang Out eine Ebene 1 (TRUE), die von der steigenden Flanke des In aktiviert wird und dort für die eingegebene Zeit verbleibt.

#### **Die Parameter**

Zeit: Die Verzögerung kann von 10 ms bis 1093,3 s eingegeben werden.

Steigende Flanke: Wenn ausgewählt, begibt

sich Out auf der steigende Flanke des Signals In auf 1 (TRUE) und verbleibt dort für die eingegebene Zeit, die jedoch verlängert werden kann, bis der Eingang In auf 1 (TRUE) bleibt.

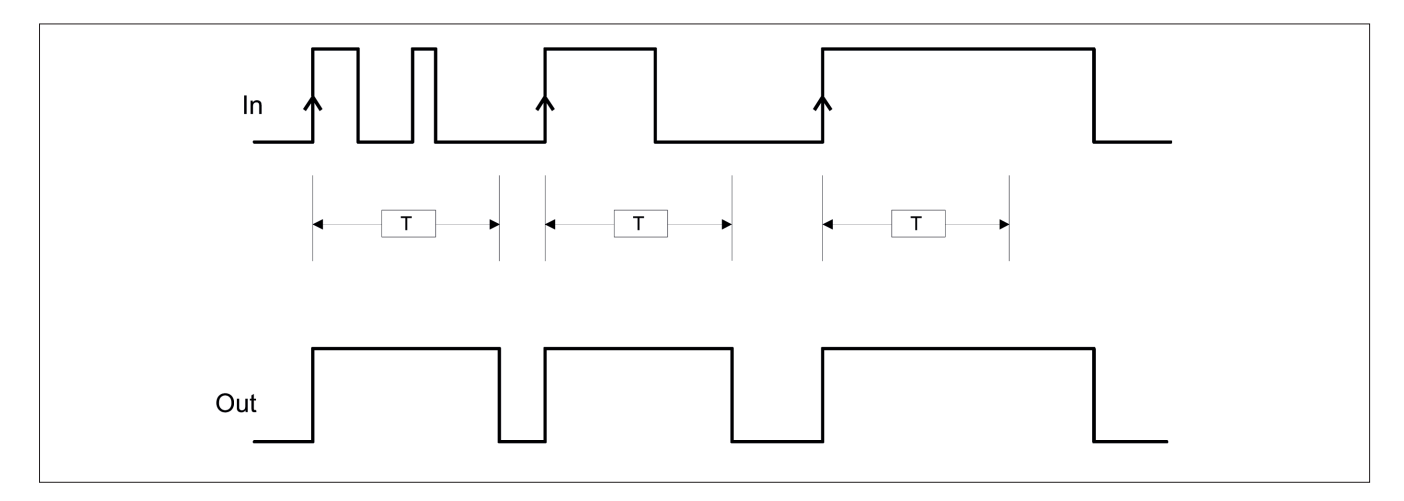

Wenn nicht ausgewählt, wird die Logik umgekehrt. Der Out begibt sich auf der fallende Flanke des Signals In auf 0 (FALSE) und bleibt dort für die eingegebene Zeit, die jedoch verlängert werden kann, bis der Eingang In auf 0 bleibt (FALSE).

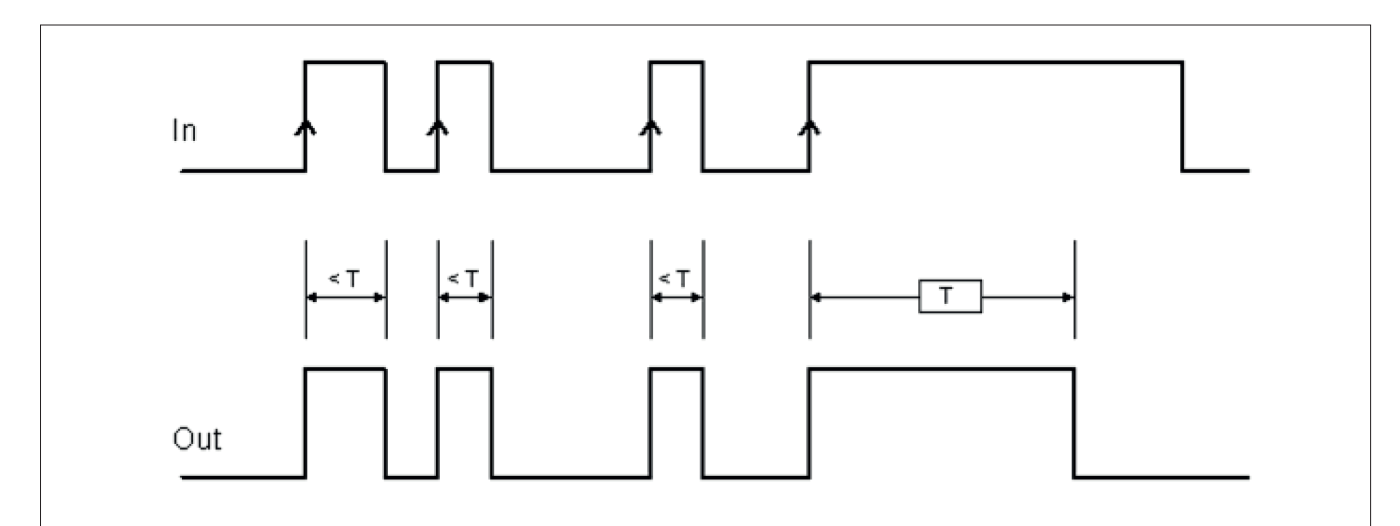

Retriggerable: Wenn ausgewählt, wird die Zeit bei jedem Statuswechsel des Eingangs In auf Null gestellt.

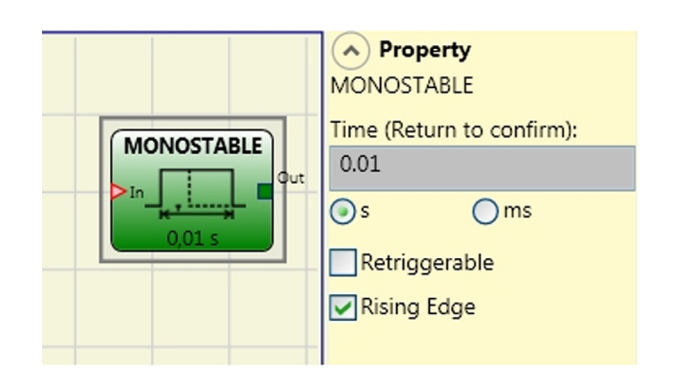

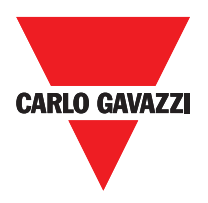

## **Passing Make Contact**

Im Operator PASSING MAKE CONTACT folgt der Ausgang Out dem auf dem Eingang In vorliegenden Signal. Bleibt dieses jedoch länger als vorgegeben auf 1 (TRUE), begibt sich der Ausgang Out auf 0 (FALSE). Wenn es einen Eingang fallenden Flanke wird der Timer gelöscht.

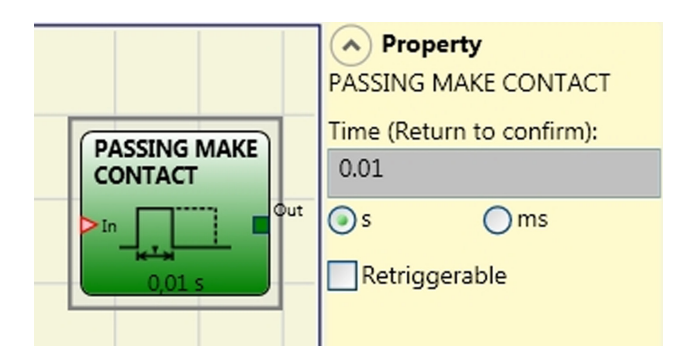

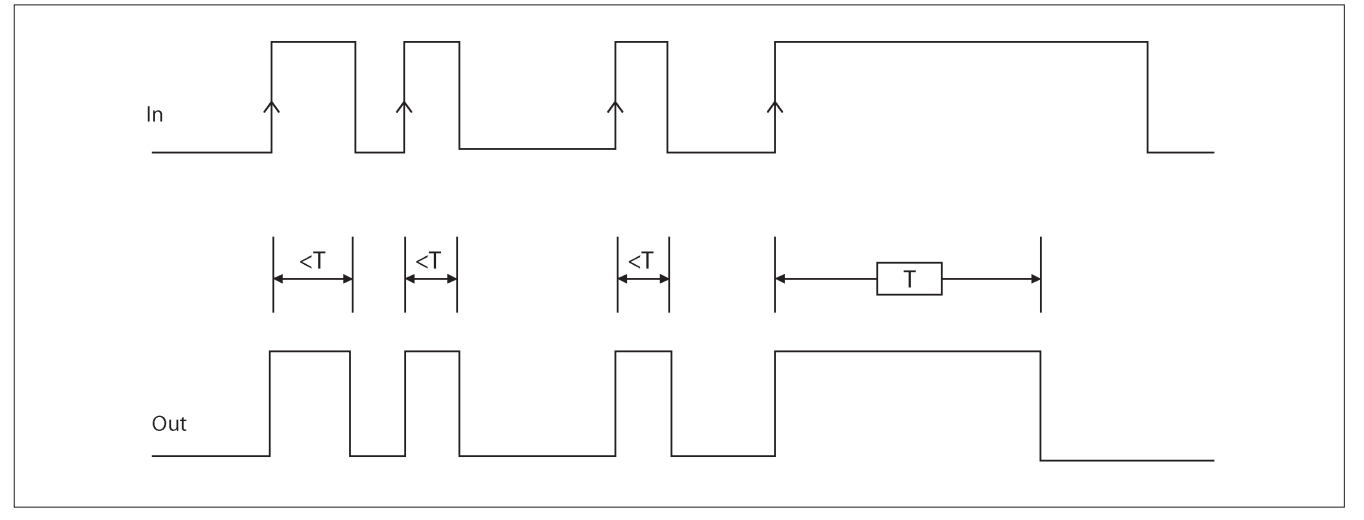

## **Die Parameter**

Zeit: Die Verzögerung kann von 10 ms bis 1093,3 s eingegeben werden.

Retriggerable: Wenn ausgewählt wird die Zeit nicht zurück, wenn es einen Eingang fallenden Flanke. Der Ausgang bleibt 1 (TRUE) für alle ausgewählten Zeit. Wann gibt es einen neuen Eingang steigende Flanke, wird der Timer wieder neu starten.

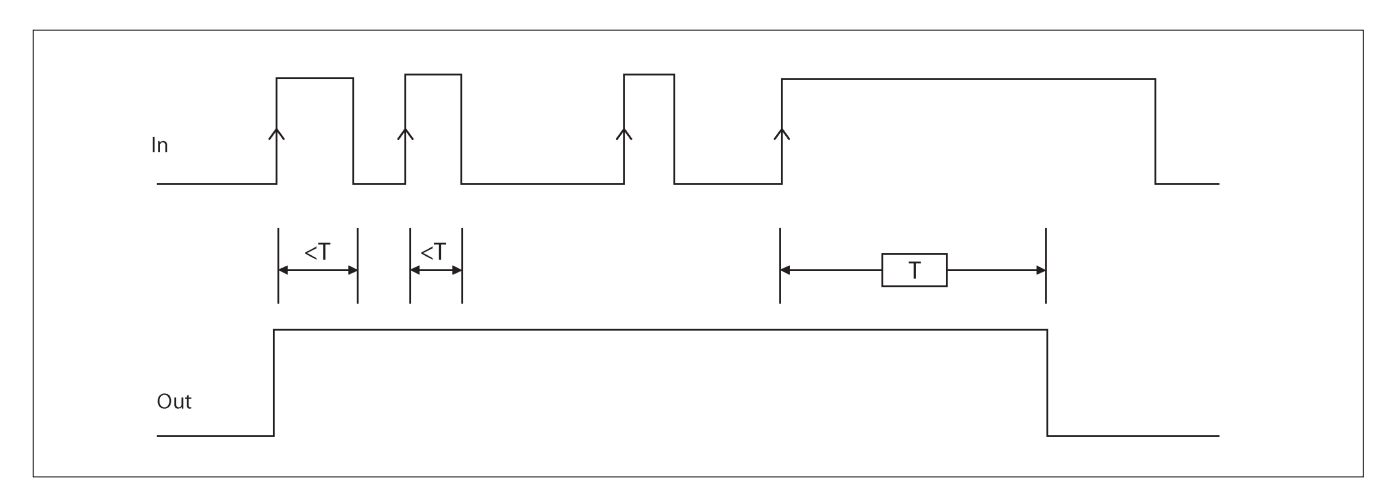

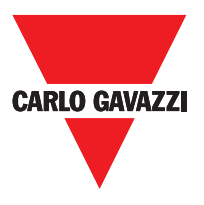

## **Verzögerung**

Der Operator VERZÖGERUNG gestattet die Anwendung einer Verzögerung auf ein Signal, indem der Ausgang Out nach der eingegebenen Zeit bei einer Änderung der Signalebene auf dem Eingang In auf 1 (TRUE) gebracht wird.

## **Die Parameter**

Zeit Die Verzögerung kann von 10 ms bis 1093,3 eingegeben werden.

Steigende Flanke: Ist dies ausgewählt, beginnt die Verzögerung auf der steigenden

Flanke des Signals In, nach dessen Ende der Ausgang Out sich auf 1 (TRUE) begibt, wenn der Eingang In sich auf 1 (TRUE) befindet und bleibt dort, solange auch der Eingang In auf 1 (TRUE) bleibt.

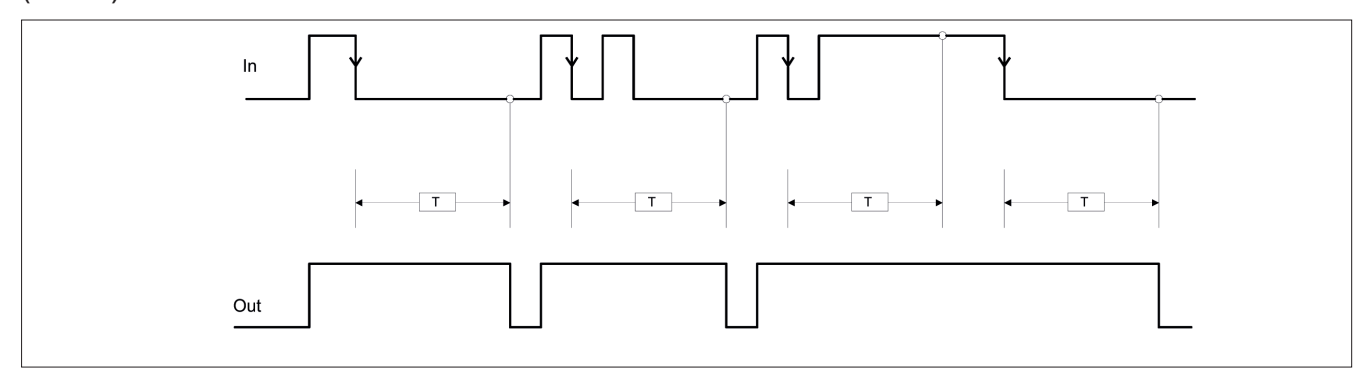

Ist dies nicht ausgewählt, kehrt sich die Logik um und der Ausgang Out begibt sich auf 1 (TRUE) auf der steigenden Flanke In, die Verzögerung beginnt auf der fallenden Flanke In und nach Ablauf der Zeit begibt sich der Ausgang Out auf 0 (FALSE), wenn auch der Eingang In sich auf 0 (FALSE) befindet, andernfalls bleibt er auf 1 TRUE.

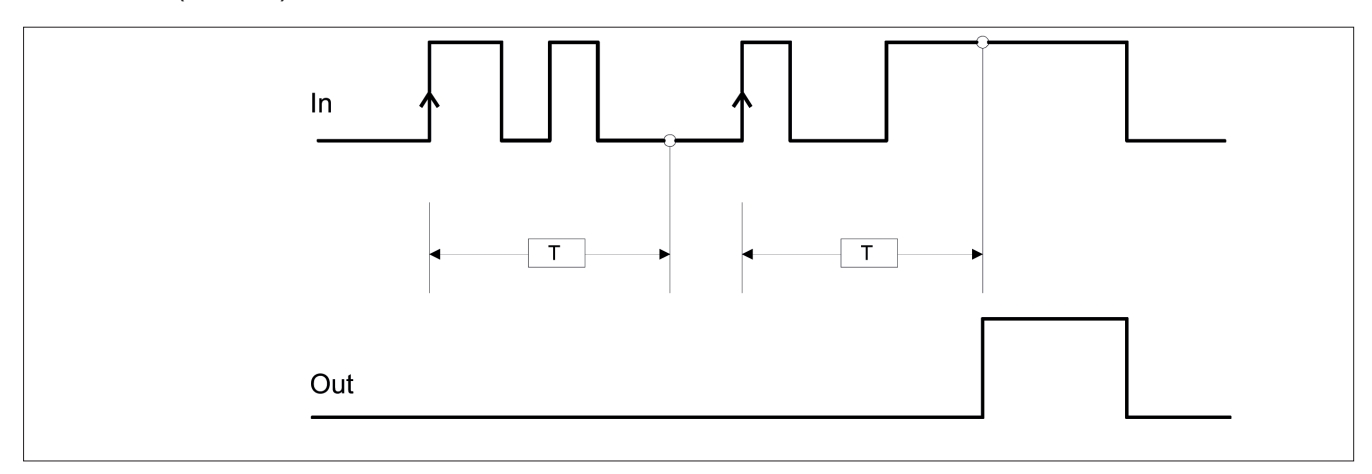

Retriggerable: Wenn ausgewählt, wird die Verzögerung bei jedem Statuswechsel des Eingangs In auf Null gestellt.

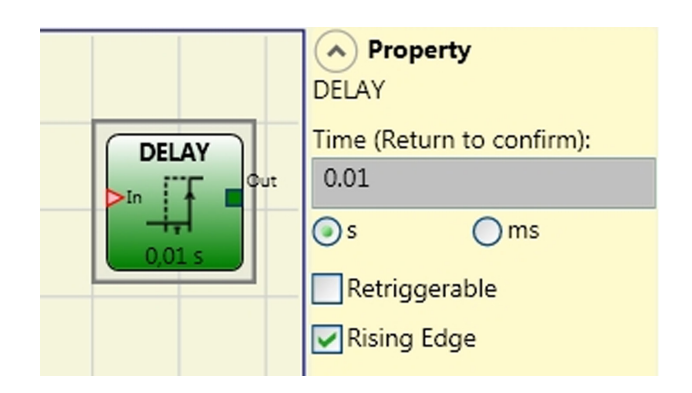

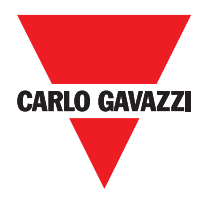

# **Muting Operatoren (max Anzahl = 4) "Gleichzeitiges Muting"**

Der MUTING-Operator mit "Gleichzeitiger" Logik gestattet das Ausführen des Mutings des Eingangssignals Input über den Eingang der Sensoren S1, S2, S3 und S4.

⇒ Voraussetzung: Der Muting-Zyklus ann nur beginnen, wenn alle Sensoren sich auf 0 (FALSE) befinden und Input auf 1 (TRUE) (Lichtschranke frei).

#### **Die Parameter**

Timeout (sec): Gestattet die Einstellung der Zeit von 10 s bis unendlich, innerhalb der der Muting-Zyklus beendet werden muss. Ist beim Ablauf der Zeit der Zyklus noch nicht abgeschlossen ist, wird das Muting umgehend unterbrochen.

Aktivierung mit Enable: Wird dies ausgewählt, wird die Möglichkeit aktiviert, die Muting- Funktion zu

aktivieren oder nicht. Andernfalls ist die Muting-Funktion immer aktiviert. Enable kann zweierlei Typs sein: Enable/Disable und nur Enable. Wird Enable/Disable ausgewählt, kann der Muting-Zyklus nicht beginnen, wenn sich Enable fest auf 1 (TRUE) oder 0 (FALSE) befindet, sondern wird nur mit einer steigenden Flanke aktiviert. Soll das Muting deaktiviert werden, muss Enable wieder auf 0 (FALSE) gebracht werden. Auf diese Weise deaktiviert die fallende Flanke das Muting, gleich in welchem Zustand es sich befindet. Wird nur Enable ausgewählt, besteht die Möglichkeit der Deaktivierung des Muting nicht, doch Enable muss in jedem Fall auf 0 (FALSE) gebracht werden, um eine neue steigende Flanke für den nachfolgenden Muting-Zyklus zu gestatten.

Richtung: Die Reihenfolge der Belegung der Sensoren kann eingegeben werden. Wenn BIDIR eingestellt ist, kann die Belegung in beide Richtungen sowohl von S1&S2 nach S3&S4 als auch von S3&S4 nach S1&S2 erfolgen, wird UP ausgewählt dagegen von S1&S2 nach S3&S4 und schließlich mit DOWN von S3&S4 nach S1&S2.

Schließen von Muting: Die kann auf zwei Arten, CURTAIN und SENSOR, erfolgen. Wird CURTAIN ausgewählt, erfolgt das Schließen des Muting bei der steigenden Flanke des Input-Signals, während bei SENSOR das Schießen nach der Freigabe des vorletzten Sensors erfolgt.

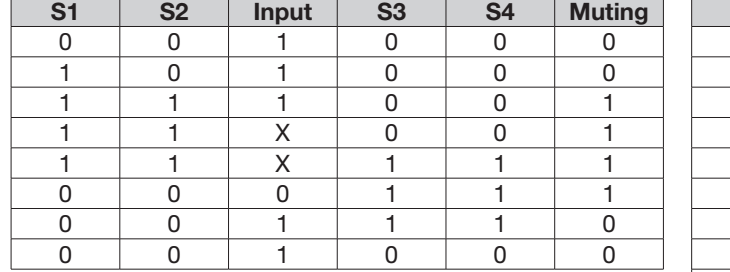

#### $\left( \wedge \right)$  Property MUTING "Con" Timeout (s) MUTING "Con"  $10$ utput  $>52$ **V**ith Enable s de **Enable Type** lutina Enable Only Vith Muting Out Direction  $BIDIR \nightharpoonup$ **Muting Closing** CURTAIN  $\sim$ **Blind Time** 250 ms  $\sim$ **Sensor Time**  $2s \vee$

#### Auswahl von CURTAIN Auswahl von SENSOR

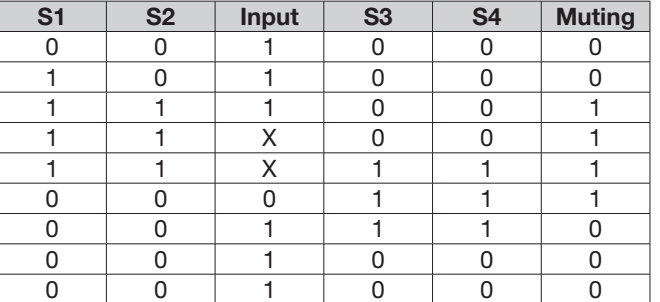

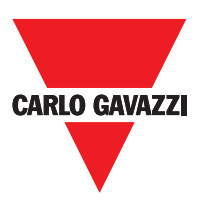

Blind Time: Nur bei Schließen von Muting=Curtain, die Blind time wird dann aktiviert, wenn nach dem kompletten Übergang der Paletten (Schließen Muting-Zyklus) Gegenstände hervorstehen können, die die Schranke belegen und so das Input auf 0 (FALSE) bringen. Während der Blind bleibt das Input auf 1 (TRUE). Die Blind Time kann von 250 msec auf 1 Sekunde variieren.

Sensor-Zeit: Der Aktivierungsunterschied der Sensoren kann von 2 bis 5 Sekunden eingegeben werden.

## **"L" Muting**

Der MUTING-Operator mit "L"-Logik gestattet das Ausführen des Mutings des Eingangssignals Input über den Eingang der Sensoren S1 und S2.

⇒ Voraussetzung: Der Muting-Zyklus kann nur beginnen, wenn alle Sensoren sich auf 0 (FALSE) befinden und Input auf 1 (TRUE) (Lichtschranke frei).

#### **Die Parameter**

Timeout (sec): Gestattet die Einstellung der Zeit von 10 s bis unendlich, innerhalb der der Muting-Zyklus beendet werden muss. Ist beim Ablauf der Zeit der Zyklus noch nicht abgeschlossen ist, wird das Muting umgehend unterbrochen.

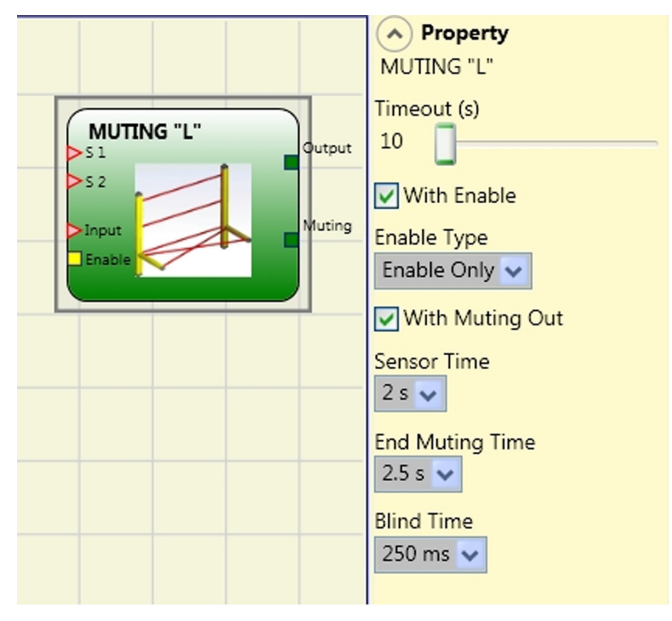

Aktivierung mit Enable: Wird dies ausgewählt, wird die Möglichkeit aktiviert, die Muting- Funktion zu aktivieren oder nicht. Andernfalls ist die Muting-Funktion immer aktiviert. Enable kann zweierlei Typs sein: Enable/Disable und nur Enable. Wird Enable/Disable ausgewählt, kann der Muting-Zyklus nicht beginnen, wenn sich Enable fest auf 1 (TRUE) oder 0 (FALSE) befindet, sondern wird nur mit einer steigenden Flanke aktiviert. Soll das Muting deaktiviert werden, muss Enable wieder auf 0 (FALSE) gebracht werden. Auf diese Weise deaktiviert die fallende Flanke das Muting, gleich in welchem Zustand es sich befindet. Wird nur Enable ausgewählt, besteht die Möglichkeit der Deaktivierung des Muting nicht, doch Enable muss in jedem Fall auf 0 (FALSE) gebracht werden, um eine neue steigende Flanke für den nachfolgenden Muting-Zyklus zu gestatten.

Sensor-Zeit: Der Aktivierungsunterschied der Sensoren kann von 2 bis 5 Sekunden eingegeben werden.

Zeit Muting-Ende: Gestattet die Eingabe einer Verfallzeit des Mutings nach der Freigabe des ersten Sensors von 2,5 bis 6 Sekunden.

Blind Time: wird dann aktiviert, wenn bekannt ist, dass nach dem kompletten Übergang der Palette (Schließen Muting-Zyklus) Gegenstände hervorstehen können, die die Schranke belegen und so das Input auf 0 (FALSE) bringen. Während der Blind bleibt das Input auf 1 (TRUE). Die Blind Time kann von 250 msec auf 1 Sekunde variieren.

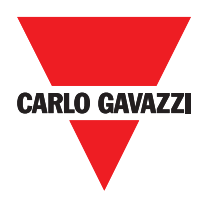

# **"Sequenzielles" Muting**

Der MUTING-Operator mit "Sequenzieller" Logik gestattet das Ausführen des Mutings des Eingangssignals Input über den Eingang

der Sensoren S1, S2, S3 und S4.

⇒ Voraussetzung: Der Muting-Zyklus kann nur beginnen, wenn alle Sensoren sich auf 0 (FALSE) befinden und Input auf 1 (TRUE) (Lichtschranke frei).

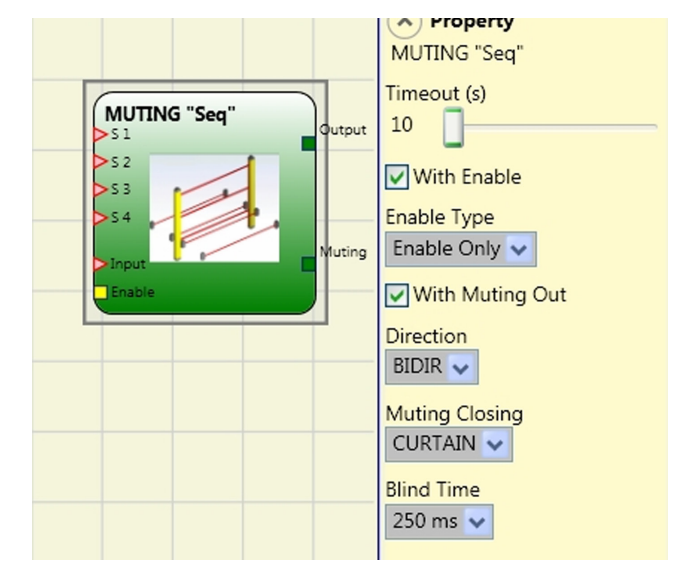

## **Dei Parameter**

Timeout (sec): Gestattet die Einstellung der Zeit von 10 s bis unendlich, innerhalb der der Muting-Zyklus beendet werden muss. Ist beim Ablauf der Zeit der Zyklus noch nicht abgeschlossen ist, wird das Muting umgehend unterbrochen.

Aktivierung mit Enable: Wird dies ausgewählt, wird die Möglichkeit aktiviert, die Muting- Funktion zu aktivieren oder nicht. Andernfalls ist die Muting-Funktion immer aktiviert. Enable kann zweierlei Typs sein: Enable/Disable und nur Enable. Wird Enable/Disable ausgewählt, kann der Muting-Zyklus nicht beginnen, wenn sich Enable fest auf 1 (TRUE) oder 0 (FALSE) befindet, sondern wird nur mit einer steigenden Flanke aktiviert. Soll das Muting deaktiviert werden, muss Enable wieder auf 0 (FALSE) gebracht werden. Auf diese Weise deaktiviert die fallende Flanke das Muting, gleich in welchem Zustand es sich befindet. Wird nur Enable ausgewählt, besteht die Möglichkeit der Deaktivierung des Muting nicht, doch Enable muss in jedem Fall auf 0 (FALSE) gebracht werden, um eine neue steigende Flanke für den nachfolgenden Muting-Zyklus zu gestatten.

Richtung: Die Reihenfolge der Belegung der Sensoren kann eingegeben werden. Wenn BIDIR eingestellt ist, kann die Belegung in beide Richtungen sowohl von S1 nach S4 als auch von S4 nach S1 erfolgen, wird UP ausgewählt dagegen von S1 nach S4 und schließlich mit DOWN von S4 nach S1.

Schließen von Muting: Die kann auf zwei Arten, CURTAIN und SENSOR, erfolgen. Wird CURTAIN ausgewählt, erfolgt das Schließen des Mutings bei der steigenden Flanke des Input-Signals, während bei SENSOR das Schießen nach der Freigabe des letzten Sensors erfolgt.

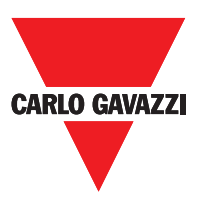

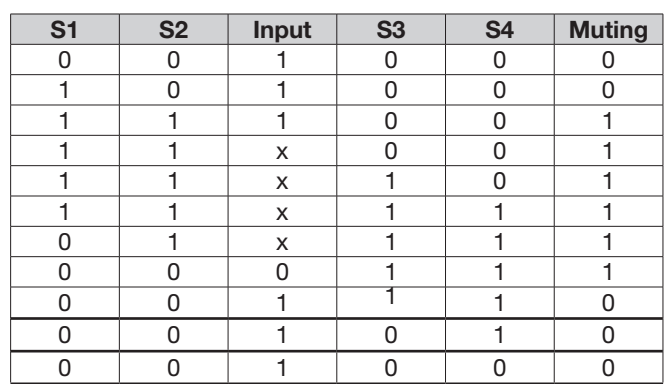

#### Auswahl von CURTAIN

#### Auswahl von SENSOR

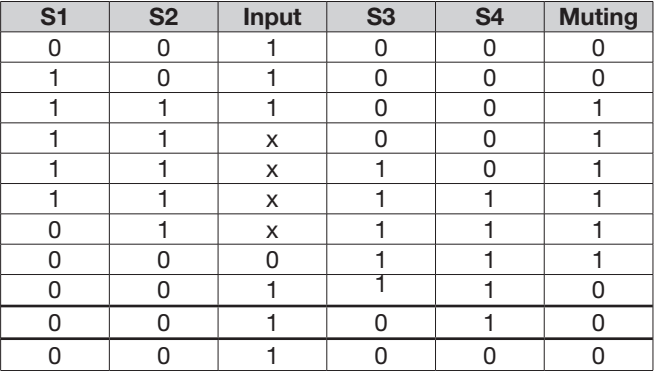

Blind Time: Nur bei Schließen von Muting=Curtain, die Blind time wird dann aktiviert, wenn nach dem kompletten Übergang der Paletten (Schließen Muting-Zyklus) Gegenstände hervorstehen können, die die Schranke belegen und so das Input auf 0 (FALSE) bringen. Während der Blind bleibt das Input auf 1 (TRUE). Die Blind Time kann von 250 msec auf 1 Sekunde variieren.
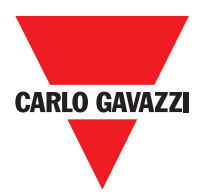

## **Muting "T"**

Der MUTING-Operator mit "T"-Logik gestattet das Ausführen des Mutings des Eingangssignals Input über den Eingang der Sensoren S1 und S2.

⇒ Voraussetzung: Der Muting-Zyklus kann nur beginnen, wenn alle Sensoren sich auf 0 (FALSE) befinden und Input auf 1 (TRUE) (Lichtschranke frei).

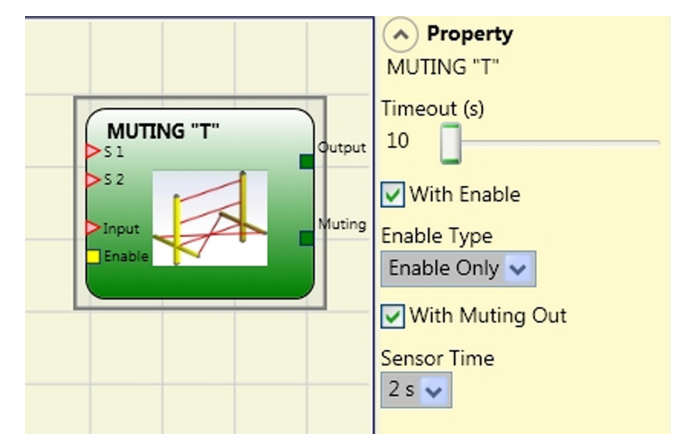

## **Die Parameter**

Timeout (sec): Gestattet die Einstellung der Zeit von 10 s bis unendlich, innerhalb der der Muting-Zyklus beendet werden muss. Ist beim Ablauf der Zeit der Zyklus noch nicht abgeschlossen ist, wird das Muting umgehend unterbrochen.

Aktivierung mit Enable: Wird dies ausgewählt, wird die Möglichkeit aktiviert, die Muting-Funktion zu aktivieren oder nicht. Andernfalls ist die Muting-Funktion immer aktiviert. Enable kann zweierlei Typs sein: Enable/Disable und nur Enable. Wird Enable/Disable ausgewählt, kann der Muting-Zyklus nicht beginnen, wenn sich Enable fest auf 1 (TRUE) oder 0 (FALSE) befindet, sondern wird nur mit einer steigenden Flanke aktiviert. Soll das Muting deaktiviert werden, muss Enable wieder auf 0 (FALSE) gebracht werden. Auf diese Weise deaktiviert die fallende Flanke das Muting, gleich in welchem Zustand es sich befindet. Wird nur Enable ausgewählt, besteht die Möglichkeit der Deaktivierung des Muting nicht, doch Enable muss in jedem Fall auf 0 (FALSE) gebracht werden, um eine neue steigende Flanke für den nachfolgenden Muting-Zyklus zu gestatten.

Sensor-Zeit: Der Aktivierungsunterschied der Sensoren kann von 2 bis 5 Sekunden eingegeben werden.

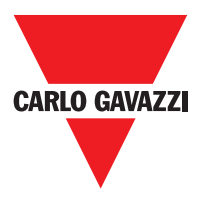

## **Muting-Überbrückung**

Der Bediener gestattet die Ausführung des Overrides des direkt angeschlossenen Input Mutings. Der Override kann nur aktiviert werden, wenn das Muting nicht aktiv ist (INPUT=0) und mindestens ein Muting-Sensor besetzt ist (oder die Schranke belegt ist). Bei der Freigabe der Lichtschranke und der Sensoren endet der Override und der Ausgang Output begibt sich auf die logische Ebene "0"

(FALSE). Der Override kann mit Drucktaste oder gehaltener Position konfiguriert werden.

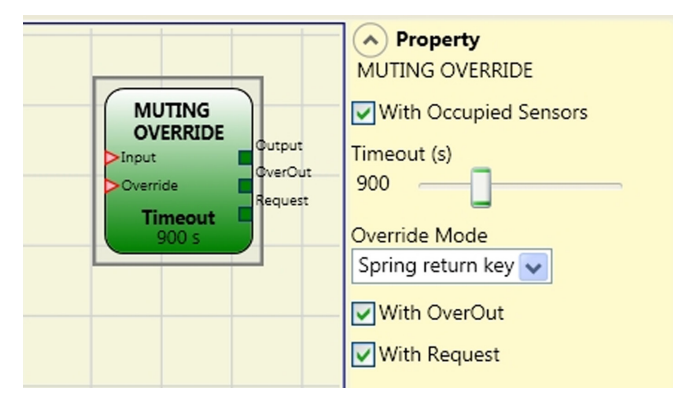

Override mit gehaltener Steuerung. Die Aktivierung dieser Funktion muss über die Steuerung des Overrides (OVERRIDE=1) während der gesamten Dauer der anschließenden Vorgänge aktiviert bleiben. Es ist dennoch möglich, einen neuen Override zu starten, indem die Steuerung deaktiviert und erneut aktiviert wird. Bei der Freigabe der Schranke und der Sensoren (Durchgang frei) oder beim Timeout endet der Override ohne Bedarf an weiteren Steuerungen.

Override mit Impuls-Steuerung. Die Aktivierung dieser Funktion erfolgt durch Aktivieren der Steuerung Override (OVERRIDE=1). Bei der Freigabe der Schranke und der Sensoren (Durchgang frei) oder beim Timeout endet der Override. Die Funktion kann nur durch erneutes Aktivieren der Steuerung Override (OVERRIDE=1) wieder gestartet werden.

## **Die Parameter**

Mit besetzen Sensoren: Bei Muting "T" muss sequentiell, simultan ausgewählt sein; bei Muting "L" muss dies nicht ausgewählt sein.

⇒ Andernfalls erscheint beim Erstellen und beim Bericht eine Warning.

⇒ Der Benutzer muss während der Override-Phase zusätzliche Schutzmaßnahmen einplanen.

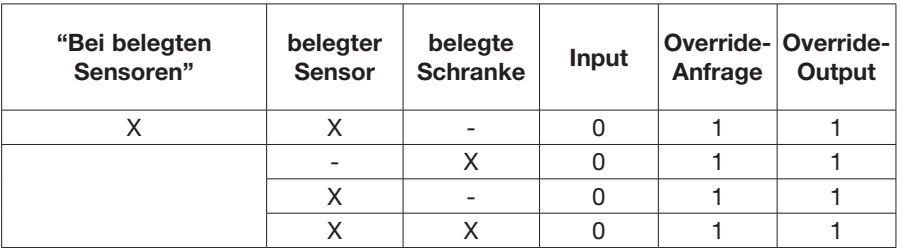

Timeout (s): Gestattet die Eingabe der Zeit von 10 s bis unendlich, innerhalb der die Override-Funktion beendet werden muss.

Override-Modus: Gestattet die Konfiguration des Override-Typs (mit Drucktaste oder gehalten). Mit OverOut: Gestattet das Aktivieren eines Signalausgangs (hoch aktiviert) des aktiven Overrides. Mit Request: Gestattet das Aktivieren eines Signalausgangs (hoch aktiviert) der aktivierbaren Override-Funktion.

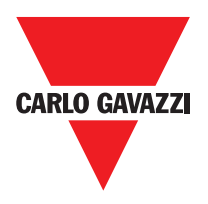

### **Sonderanwendungen**

## **Verzögerter Ausgang mit manuellem Betrieb**

Sollte es erforderlich sein, über zwei Ausgänge zu verfügen, von denen der zweite verzögert ist (im MANUELLEN Betrieb), den folgenden Plan verwenden:

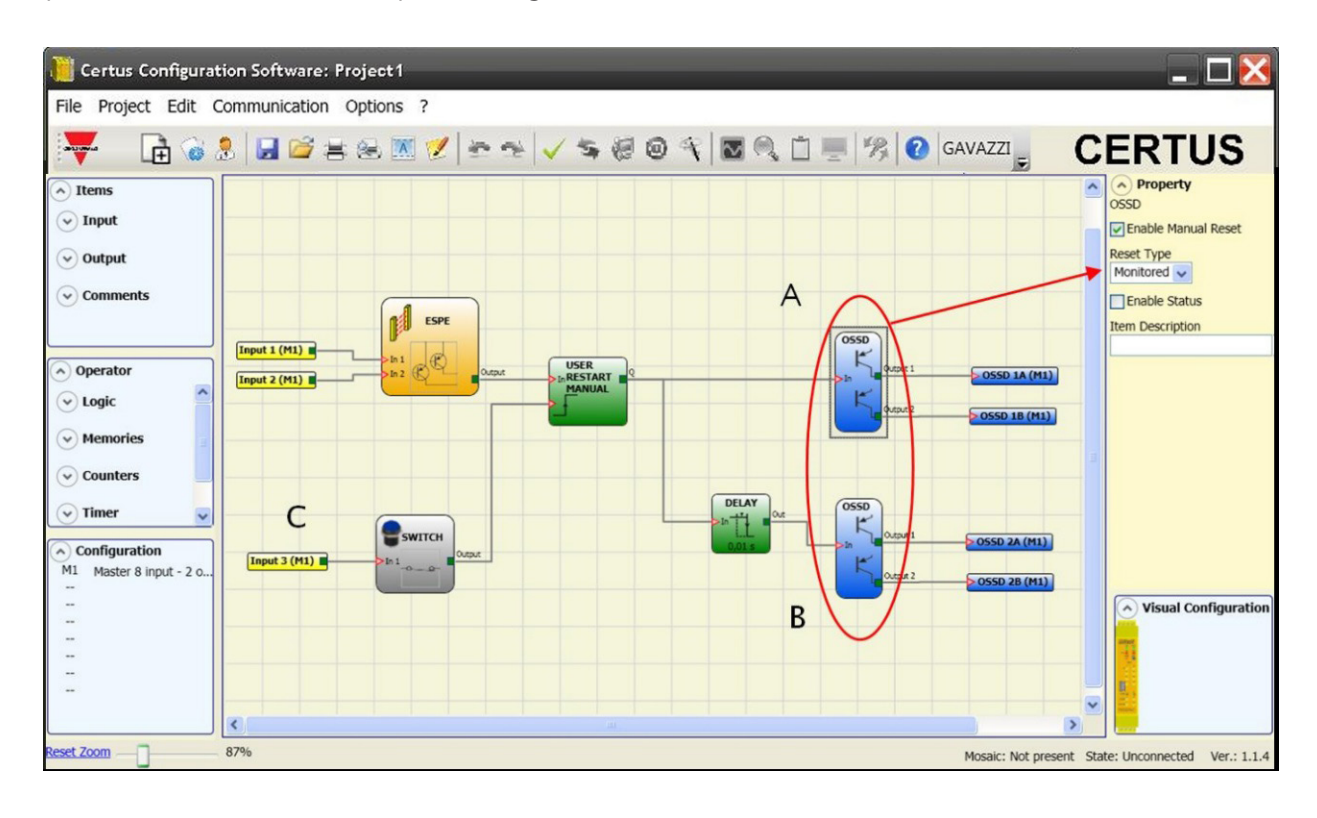

- ⇒ Unter Annahme des Betriebsmodus des logischen Operators VERZÖGERUNG (Absatz VERZÖGERUNG), muss die Anwendung wie folgt ausgelegt werden: -Die beiden Ausgänge müssen mit Aktivierung manueller Reset (Ueberwacht Reset-Typ) programmiert werden und es muss die Funktion USER RESTART MANUAL verwendet werden.
- ⇒ Die Schaltfläche RESTART, um die Eingänge RESTART FBK1/2 des OSSD (A und B) verwendet (siehe Abschnitt Verbindungen (S. 12)) und die INPUT3 (C) verbinden physisch muss werden.

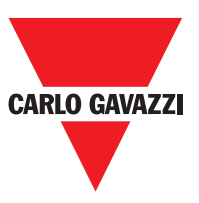

Manuelle Rückstellung:

- Sollte das INPUT aktiv (TRUE), kann der Reset die Ausgabe des Funktionsblocks.
- Soll der Eingang nicht aktiv (FALSE) ist, wird der Ausgang des Funktionsblocks folgt die KORREKTUR Anfrage.

Es gibt zwei Arten von Reset: Manuell und überwacht. Wenn Hand ausgewählt das System überprüft nur Übergang des Signals von 0 auf 1. Wenn Wachte zur 1 liegt die doppelte Übergang von 0 und dann wieder auf 0 überprüft wird.

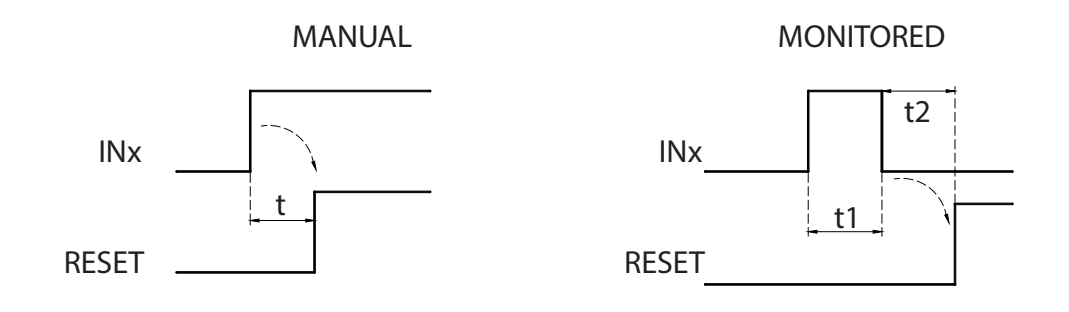

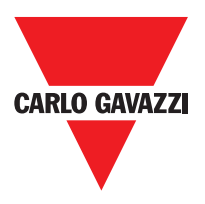

## **Verschiedene Funktionsbausteine**

## **Serieller Ausgang**

Die seriellen Ausgabe Betreiber gibt den Status von bis zu 8 Eingänge, Serialisierung der Informationen.

#### Grundlagen der Bedienung.

Dieser Operator gibt den Status aller angeschlossenen Eingänge auf zwei verschiedene Arten:

#### Asynchrone Serialisierung:

1) Der Status der Leitung im Ruhezustand ist

- 1 (TRUE);
- 2) Der Beginn der Datenübertragung Signal 1 Bit = (FASLE);
- 3) Die Übertragung von n Bits, die den Status der angeschlossenen Eingänge codiert unter Verwendung der Manchester-Methode:
	- Zustand 0: ansteigende Flanke des Signals an der Mitte des Bit-
	- Zustand 1: fallende Flanke des Signals in der Mitte des Meißels

4) Zwischenzeichen Intervall 1 (TRUE), um die Synchronisation von einem externen Gerät zu ermöglichen.

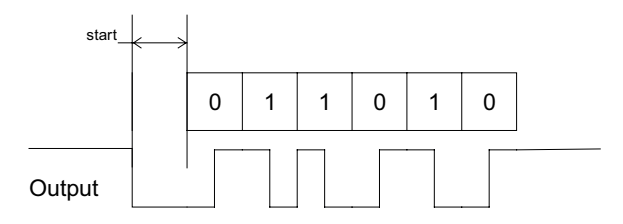

Daher mit dem asynchronen Verfahren die Clock-Ausgang ist nicht vorhanden.

### Synchrone Serialisierung:

1) Die Ausgabe und die Uhr im Ruhezustand sind 0 (FALSE);

2) Übertragung von n Bits mit dem Eingangsstatus mit OUTPUT als Daten, CLOCK als Zeitbasis ;

0 110 1 0 3) Zwischenzeichen Intervall 0 (FALSCH), um die Synchronisation von einem externen Gerät zu ermöglichen.

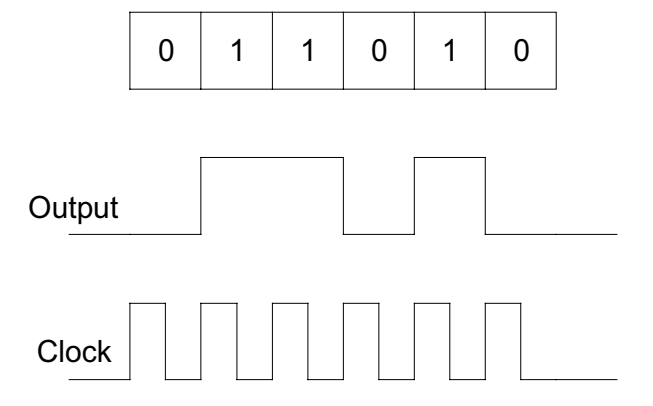

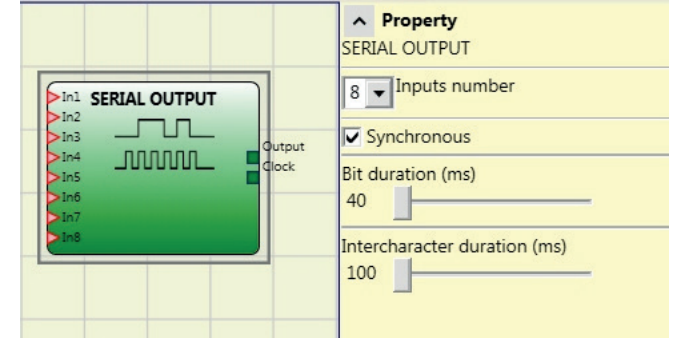

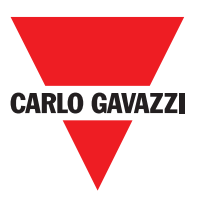

#### **Parameters**

Anzahl der Eingänge: Definiert die Anzahl der Eingänge des Funktionsbausteins, der 2 ÷ 8 (asynchron) oder  $3 \div 8$  (synchron) sein kann.

Bit-Länge (ms): Geben Sie den Wert, der der Länge jedes einzelnen Bit (Eingang n) in der Impulsfolge, aus dem die Übertragung.

40 ms ÷ 200 ms (Step 10 ms) 250 ms ÷ 0.95 s (Step 50 ms)

Zwischenzeichenabstand (ms): Geben Sie die Zeit, die zwischen der Übertragung eines Impulsfolge und die nächste übergeben müssen.

100 ms ÷ 2.5 s (Step 100 ms)  $3 s \div 6 s$  (Step 500 ms)

## **Netzwerk**

Der Netzbetreiber wird zum Stopp über einen einfachen lokalen Netzwerk verteilen und Reset-Befehle. Verwenden Network\_in und Network\_out auf START, STOP und RUN-Signale zwischen den einzelnen Knoten ausgetauscht werden.

#### Grundlagen der Bedienung.

Dieser Operator ermöglicht Stopp und Reset-Befehle einfach in einem lokalen CERTUS Netzwerk verteilt werden.

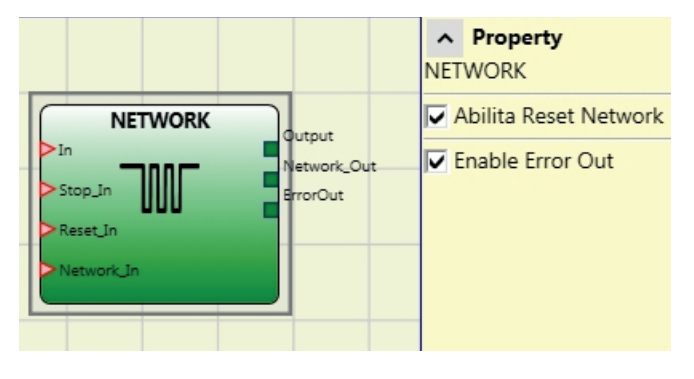

Der Netzbetreiber muss die folgende:

- 1) Die Network In Eingang mit einem einfachen oder doppelten Eingang angeschlossen ist, um die angeschlossen werden Network Out Ausgang der vorhergehenden Einheit in dem lokalen Netzwerk.
- 2) Die Network\_Out Ausgang ein Zustandssignal oder Ausgangsfreigabekreises verbunden ist, muss zum Network\_in Eingang der nächsten Einheit in dem lokalen Netzwerk verbunden sein.
- 3) Die Stop\_In und Reset\_In Eingänge müssen an Eingabegeräten, die als Stop (zB Not- Aus) zu handeln und Reset (zB SWITCH) angeschlossen sind.
- 4) Das In-Eingang kann frei im Diagramm verbunden werden (zB Eingangsfunktionsblöcke oder Ergebnisse von logischen Kombinationen).
- 5) Die Ausgabe kann frei im Plan hergestellt werden. Ausgang ist 1 (TRUE), wenn der Eingang 1 (TRUE) und der Funktionsbaustein neu gestartet wurde.

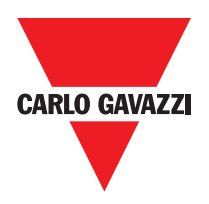

#### **Parameters**

Aktivieren Zurücksetzen Netzwerk: Bei dieser Wahl dieser ermöglicht es dem Vertriebsnetz, um den Funktionsbaustein zurückgesetzt. Wenn nicht aktiviert, kann der Baustein nur über das lokale Reset\_In Eingang zurückgesetzt werden

Aktivieren Fehler heraus: wenn ausgewählt dies ermöglicht die Anwesenheit des ERROR\_ **OUT** Statussignal.

#### Anwendungsbeispiel:

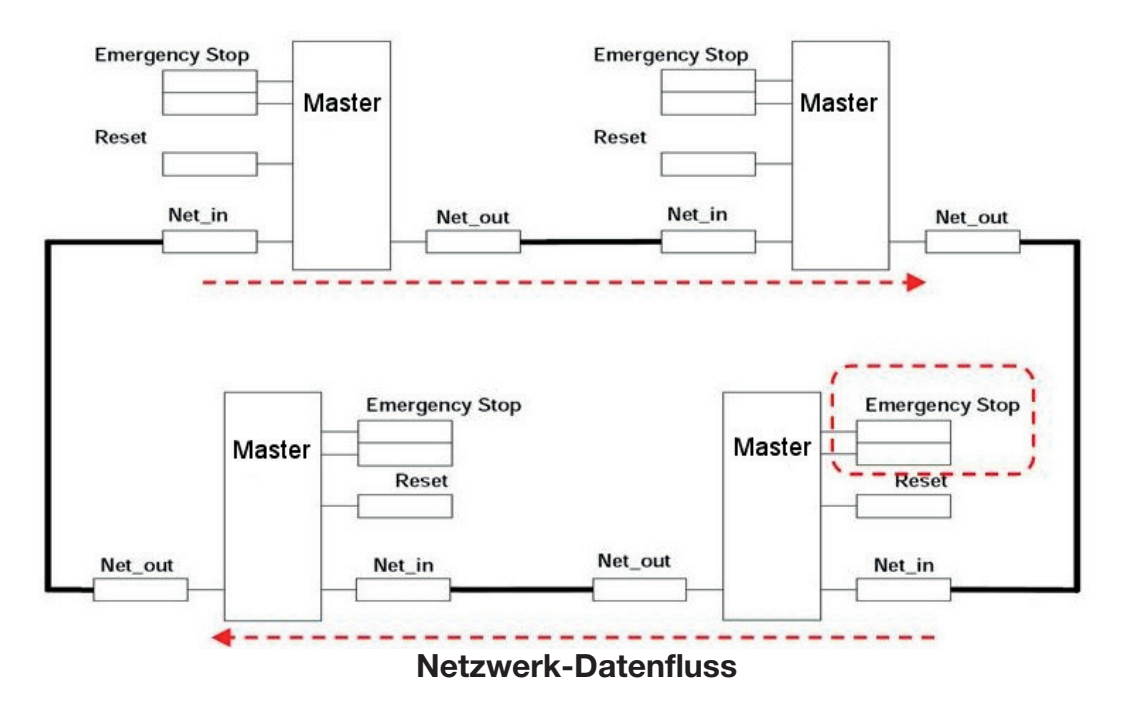

- ⇒ Die RESET-Befehle müssen außerhalb aller Gefahrenbereiche des Netzwerks in Positionen, wo die Gefahrenbereiche und die gesamte Arbeitsbereiche sind deutlich sichtbar angebracht werden.
- ⇒ Die maximale Anzahl der Master-Module, die in der Netzwerkkonfiguration angeschlossen werden gleich 10 ist.

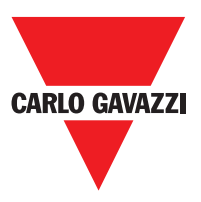

#### Bedingung 1:

Mit Bezug auf die Figur, beim Einschalten:

- 1. Die Ausgänge der verschiedenen Knoten sind in der (FALSE) Bedingung 0;
- 2. Das STOP-Signal wird über die Leitung gesendet Network out:
- 3. Wenn der Befehl RESET wird auf einen der Knoten alle Knoten, die vorhanden sind, gestartet, wenn das START-Signal gesendet werden, gedrückt wird;
- 4. Als Ergebnis wird die Ausgabe aller angeschlossenen Knoten im Zustand 1 (TRUE), wenn die verschiedenen IM-Eingänge in Zustand 1 (TRUE);
- 5. Das RUN-Signal wird über das Netzwerk der 4 vorhandenen Knoten gesendet.

#### Bedingung 2:

Mit Bezug auf die Figur, wenn die Not-Aus in einem der vier Knoten betätigt wird:

- 1. Der Ausgang fährt Zustand 0 (FALSE);
- 2. Das STOP-Signal wird über die Leitung gesendet Network\_out;
- 3. Der nächste Knoten die Stoppcode und deaktiviert den Ausgang;
- 4. Der Stopp-Befehl generiert die Stop-Code für alle Network\_in und Network\_out Linien;
- 5. Als Ergebnis wird die Ausgabe aller angeschlossenen Knoten im Zustand 0 (FALSE).
- 6. Wenn der Not auf die normale Position zurückgeführt, können alle Knoten, die durch Senden des START-Signals mit einer einzigen neu gestartet werden. Die letztgenannte Bedingung nicht auftritt, wenn ENABLE RESET NETWORK nicht aktiviert ist. In diesem Fall muss die lokale Reset-Verfahren verwendet werden.

#### Ansprechzeit

Die Antwortzeit des Netzes ab Nothalt durch folgende Formel gegeben:

$$
t_{rTot}
$$
 = (120ms x n<sup>o</sup>module) (max 10)

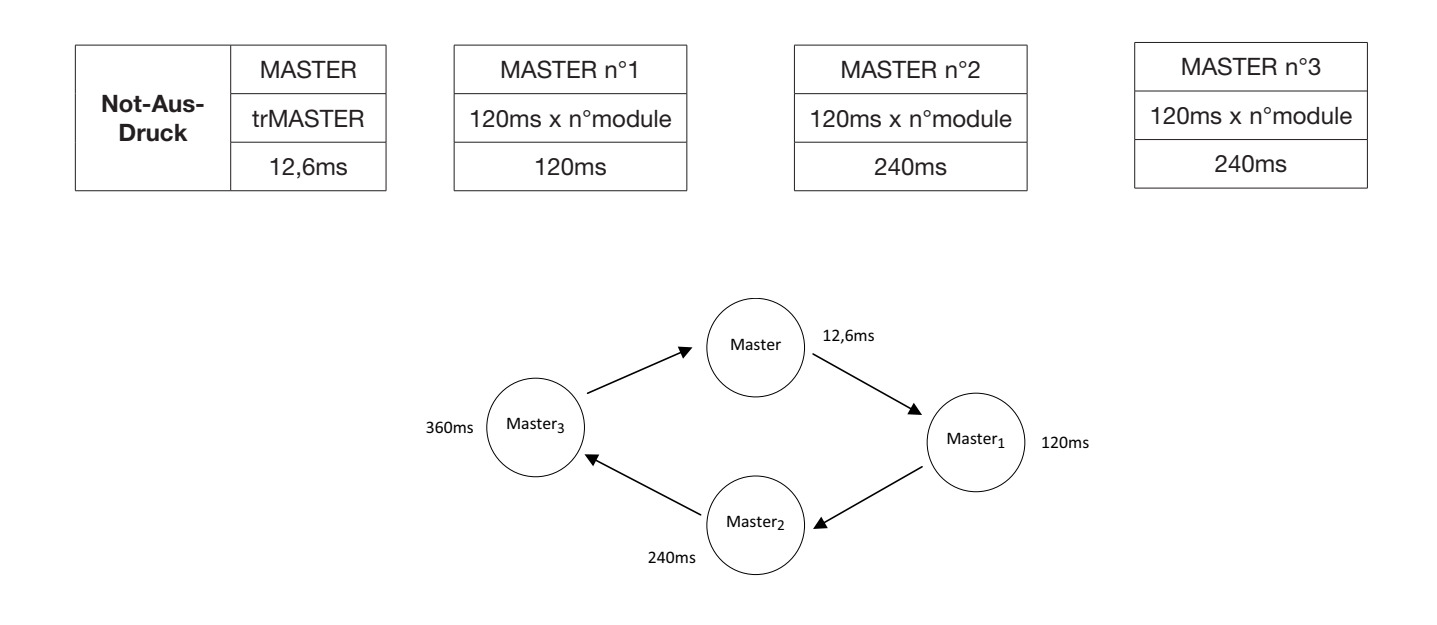

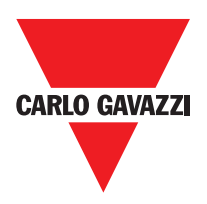

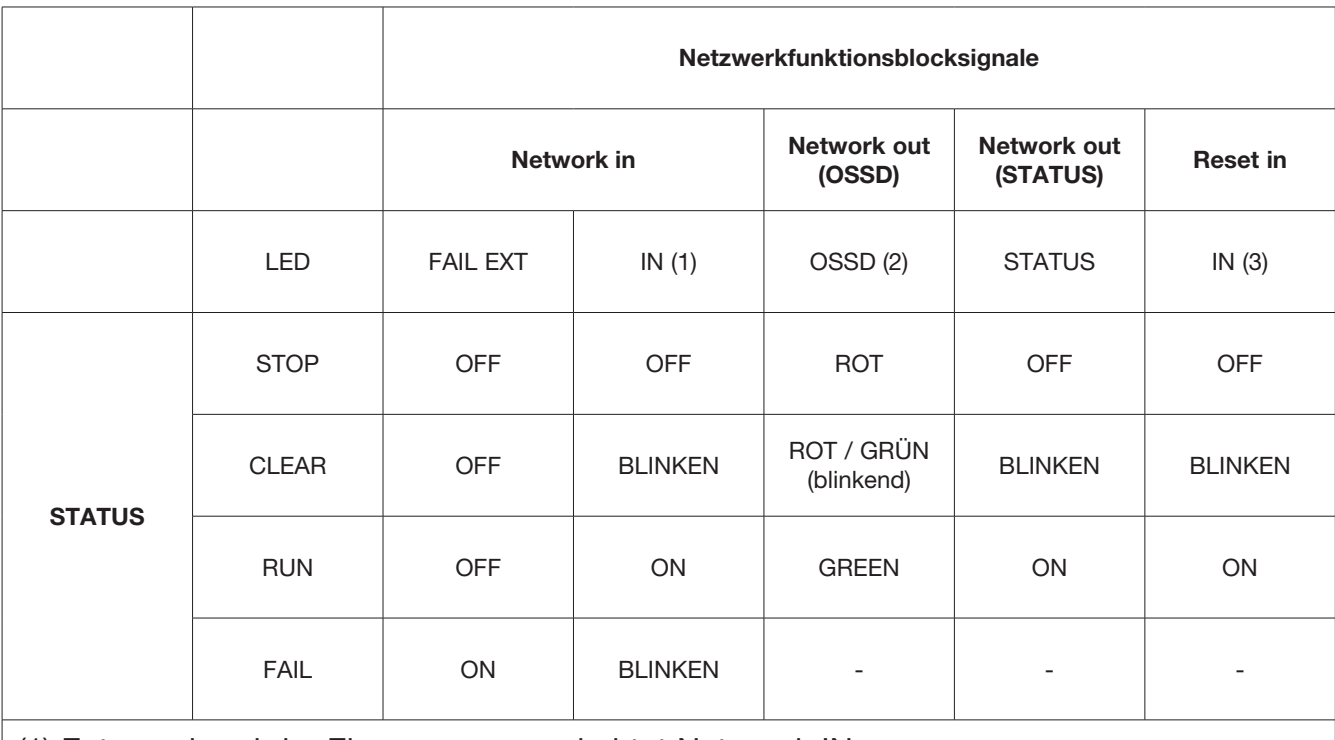

## **Master CMM Signal mit Netzwerk Operative**

(1) Entsprechend der Eingangs wo verdrahtet Netzwerk IN

(2) Entsprechend dem Eingang, wo ist verdrahtet Netzwerk OUT

(3) Entsprechend dem Eingang, wo ist verdrahtet zurücksetzen IN

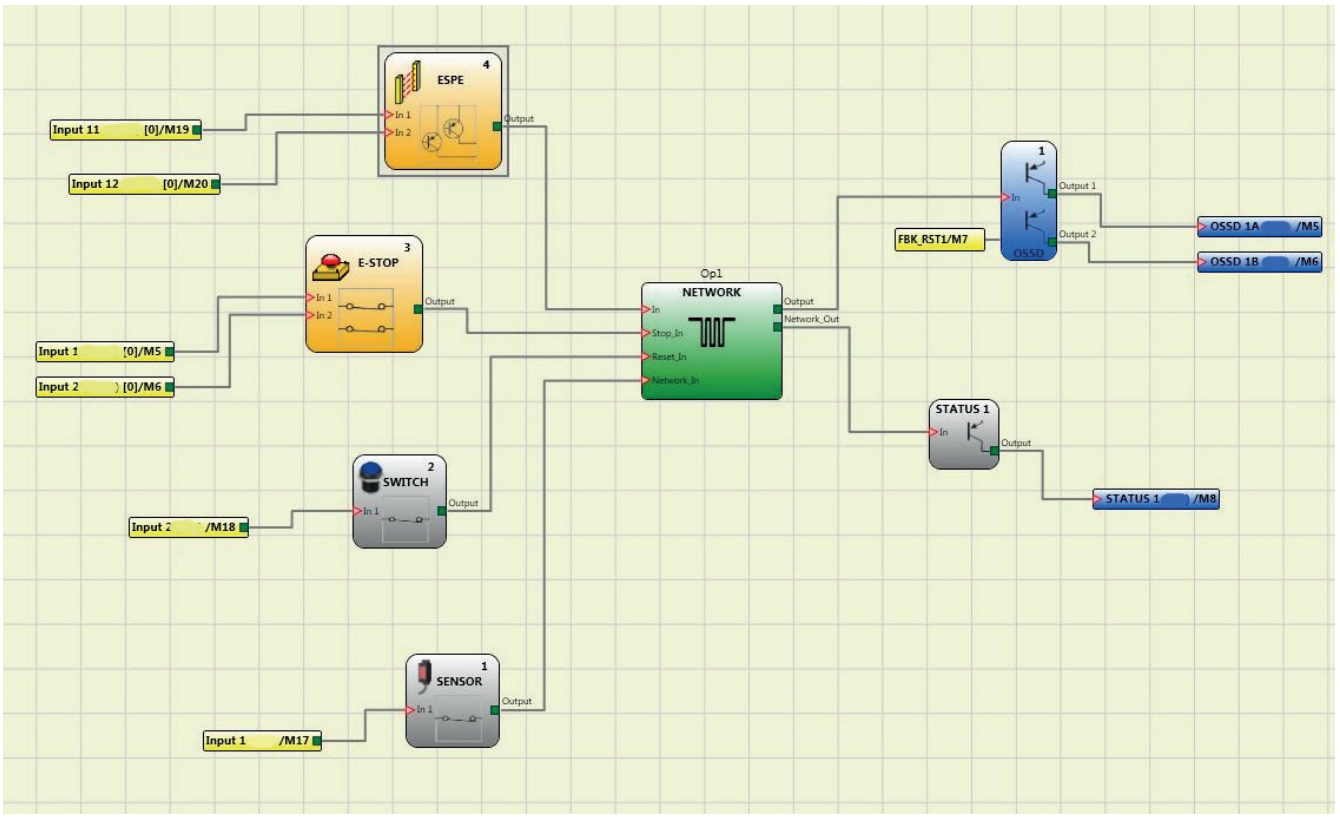

## Example of use of the NETWORK block

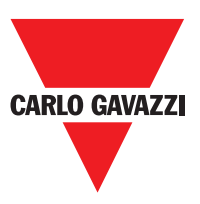

#### **Sonderanwendungen**

## **Verzögerter Ausgang mit manuellem Betrieb**

Sollte es erforderlich sein, über zwei Ausgänge zu verfügen, von denen der zweite verzögert ist (im MANUELLEN Betrieb), den folgenden Plan verwenden:

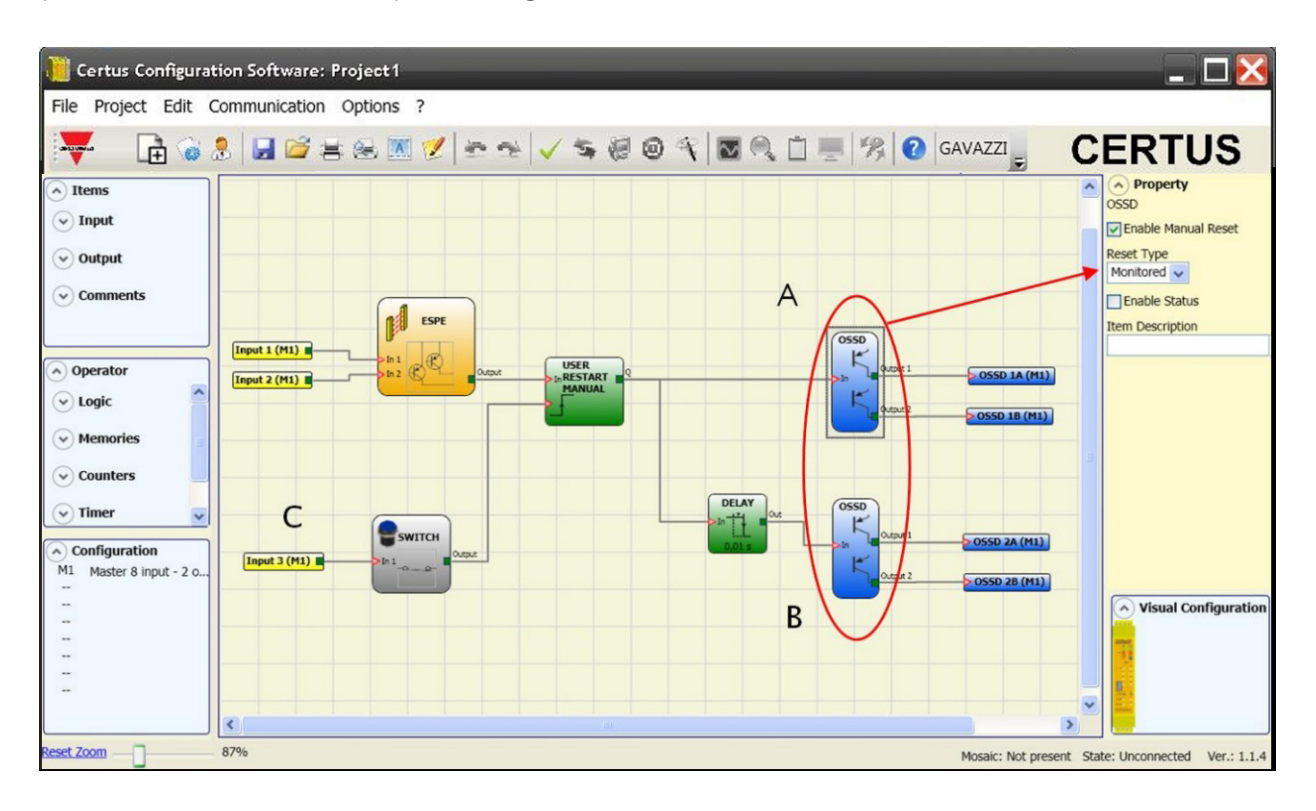

- ⇒ Unter Annahme des Betriebsmodus des logischen Operators VERZÖGERUNG (Absatz VERZÖGERUNG), muss die Anwendung wie folgt ausgelegt werden: -Die beiden Ausgänge müssen mit Aktivierung manueller Reset (Ueberwacht Reset-Typ) programmiert werden und es muss die Funktion USER RESTART MANUAL verwendet werden.
- ⇒ Die Schaltfläche RESTART, um die Eingänge RESTART\_FBK1/2 des OSSD (A und B) verwendet (siehe Abschnitt Verbindungen (S. 12)) und die INPUT3 (C) verbinden physisch muss werden.

## **CERTUS Fehlercodes**

Im Störungsfall überträgt der Certus System der CERTUS Konfigurationssoftware CCS einen Code, der dem von der CERTUS CMM Master erkannten Fehler. Um den Code zu lesen, gehen Sie folgendermaßen vor: - Schließen Sie das CERTUS CMM Master (mit Angabe von FAIL-LED) mit dem PC über das USB-Kabel;

- Starten Sie die Software CCS, erscheint ein Fenster mit der Fehlercode aufgetreten. Die folgende Tabelle listet alle möglichen Fehler erkannt und deren Lösung.

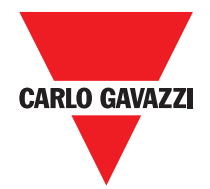

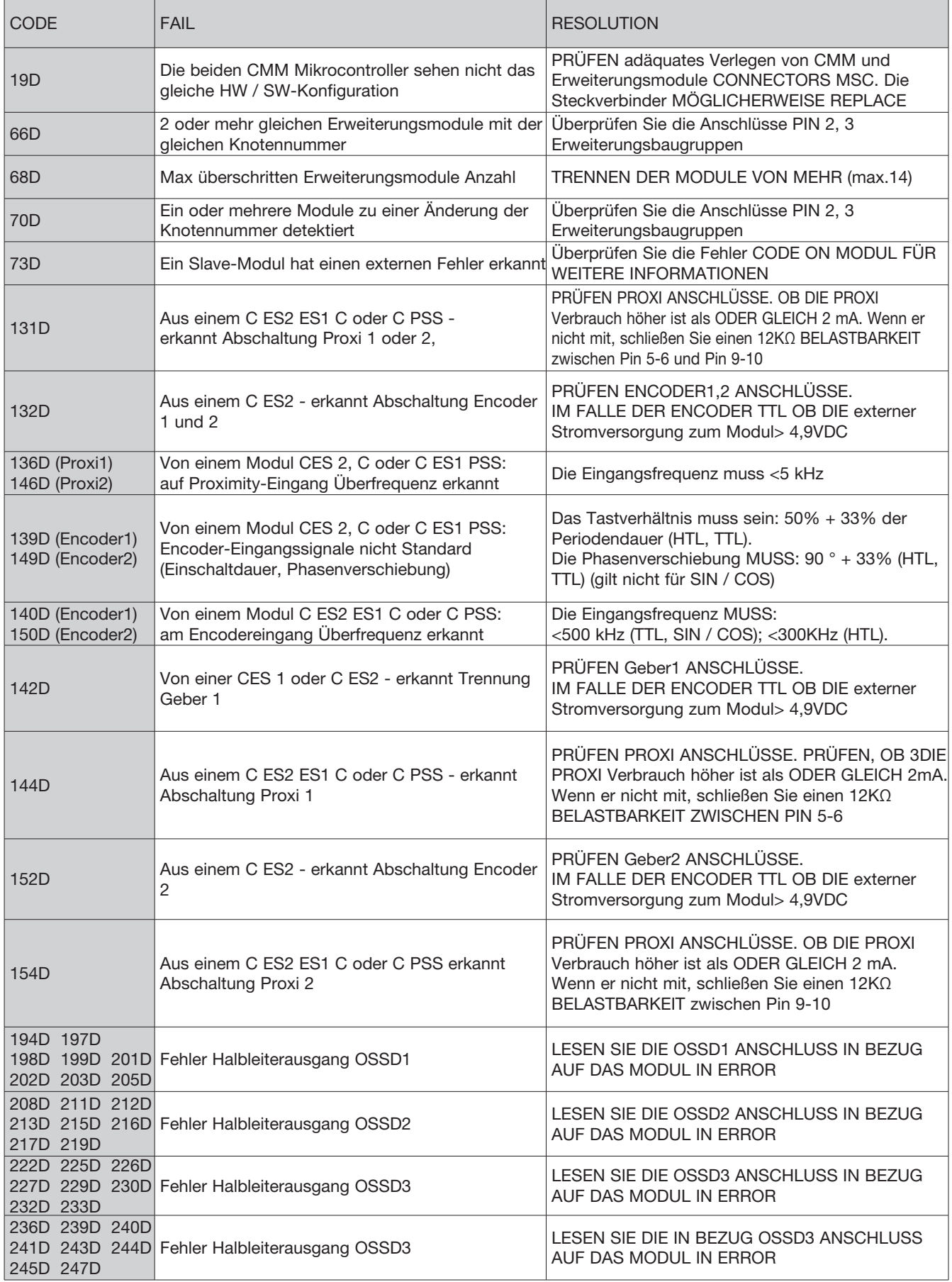

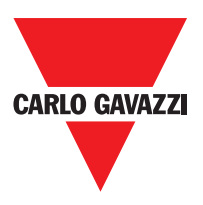

## **Zubehör und Ersatzteile**

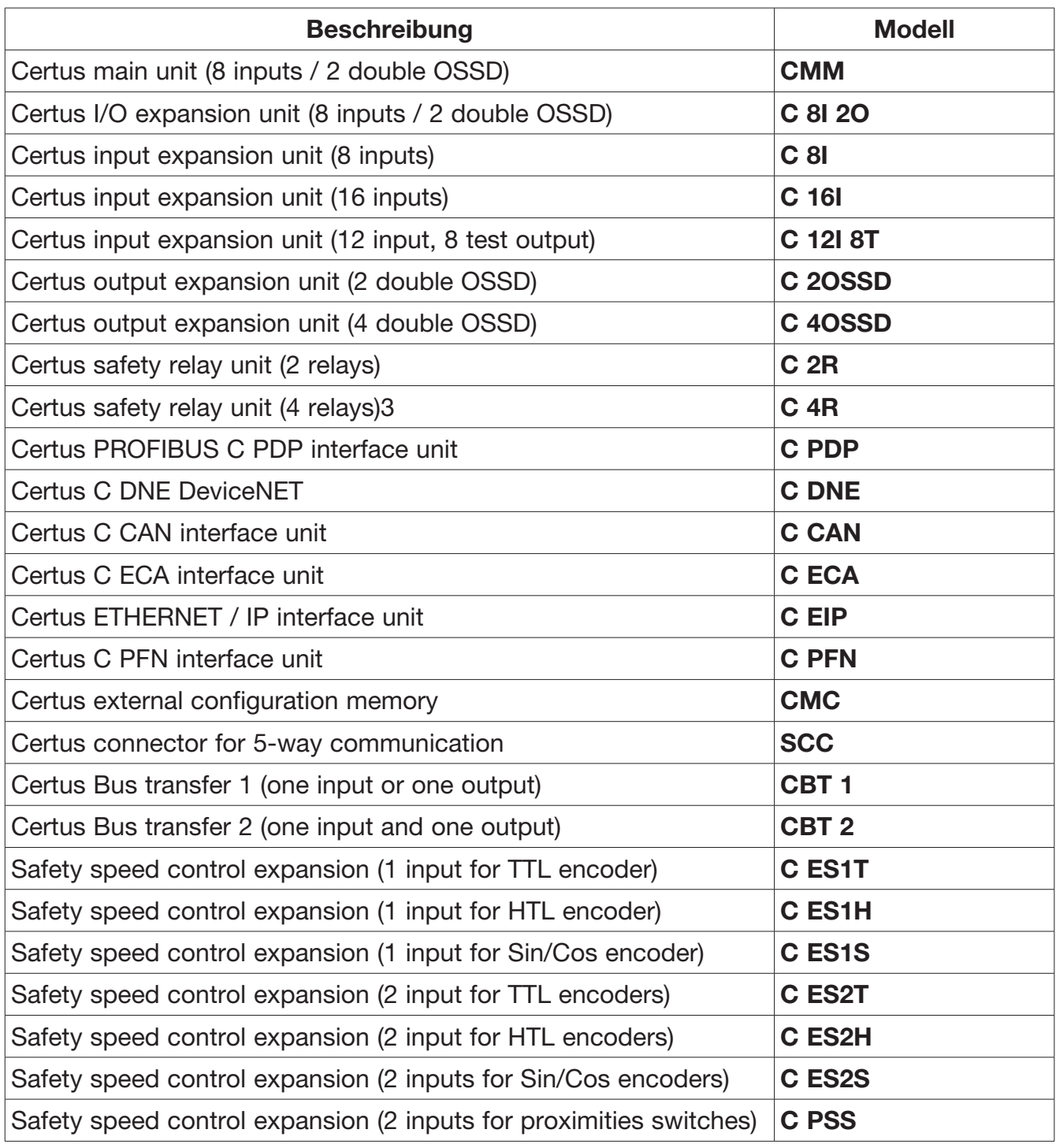

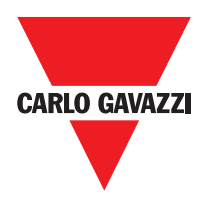

### **Garantie**

Carlo Gavazzi garantiert für jedes fabrikneue Certus System unter normalen Einsatzbedingungen 12 (zwölf) Monate lang die Abwesenheit von Material- und Herstellungsfehlern.

In diesem Zeitraum verpflichtet sich Carlo Gavazzi, eventuelle Defekte des Produkts durch Reparatur oder Ersetzen der defekten Teile vollkommen kostenlos zu beseitigen, sowohl was das Material, als auch was die Arbeitskraft betrifft.

Carlo Gavazzi behält sich in jedem Fall die Möglichkeit vor, an Stelle der Reparatur das gesamte defekte Gerät durch ein gleichwertiges oder eines mit denselben Merkmalen zu ersetzen.

Die Gültigkeit der Garantie unterliegt den folgenden Bedingungen:

Die Meldung des Defekts muss Carlo Gavazzi vom Benutzer innerhalb von zwölf Monaten ab Lieferdatum des Produkts zugehen. Das Gerät und seine Bauteile befinden sich in dem Zustand, in dem sie von Carlo Gavazzi geliefert wurden.

Der Defekt oder die Funktionsstörung wurde nicht direkt oder indirekt durch Folgendes verursacht:

- Unsachgemäße Verwendung;
- Nichtbeachtung der Verwendungsbedingungen;
- Nachlässigkeit, Unerfahrenheit, nicht korrekte Wartung;
- Nicht von Personal von Carlo Gavazzi ausgeführte Reparaturen, Änderungen oder Anpassungen, Manipulierungen, etc.;
- Unfälle oder Stöße (auch durch Transport oder aufgrund höherer Gewalt);
- Sonstige nicht von Carlo Gavazzi abhängende Ursachen.

Die Reparatur erfolgt in den Werkstätten von Carlo Gavazzi bei denen das Material eingehen muss: die Transportkosten und die Risiken eventueller Schäden oder Verluste des Materials während des Versands sind vom Kunden zu tragen. Alle ersetzten Produkte und Bauteile werden Eigentum von Carlo Gavazzi.

Carlo Gavazzi erkennt keine weiteren Garantien oder Ansprüche außer den oben ausdrücklich beschriebenen an, daher können in keinem Fall Schadenersatzansprüche für Ausgaben, Arbeitsunterbrechungen oder andere Faktoren oder Umstände geltend gemacht werden, die auf eine beliebige Weise mit dem Ausfall des Produkts oder eines seiner Teile verbunden sind.

 $\triangle$  Die genaue und umfassende Beachtung aller Normen, Angaben und Verbote in dieser Anleitung stellt eine wesentliche Voraussetzung für die korrekte Funktionsweise des Geräts dar. Carlo Gavazzi haftet daher nicht für Schäden durch die, auch nur teilweise, mangelnde Befolgung dieser Angaben.

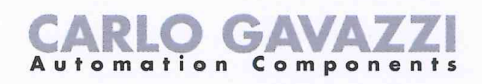

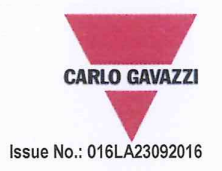

# **EU/EC Declaration of Conformity**

We

**CARLO GAVAZZI LOGISTICS SPA.** Via Milano 13, 20020 - LAINATE - ITALY, Tel. +39 02 93176 1 - Fax +39 02 93176 304

declare that the product(s)

#### **Safety-Related Programmable Systems CERTUS**

is(are) in conformity with the applicable essential requirements of the following Directives:

#### Low Voltage Directive 2014/35/EU and EMC Directive 2014/30/EU

Programmable controllers - Part 2: Equipment requirements and tests

**Machinery Directive 2006/42/EC** 

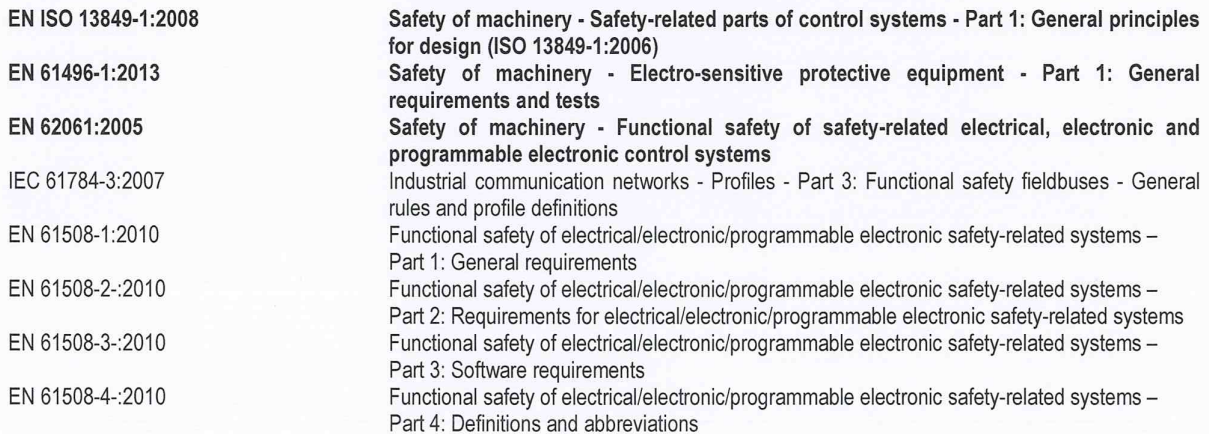

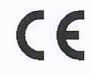

EN 61131-2:2007

CE marking: design and manufacturing follow the provisions of the European Directives above mentioned

Place/date

Signature Name

Lainate, May 3<sup>1st</sup>, 2016  $\ell\lambda\nu$ 

Vittorio Rossi

(Managing Director)

Notes This Manufacturer's Declaration of Conformity is only valid under the condition that: - the above-mentioned products are protected against accidental touch and are installed as prescribed in the installation documentation.

- we are correctly informed about RoHS compliance of all components and raw material by the relevant suppliers.

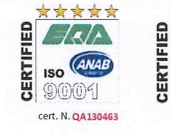

 $4600$ ert. N. FA13047

 $\frac{1}{2}$ 

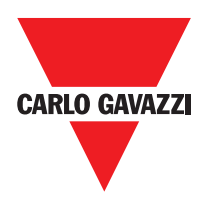

**Note**

CERTUS Installation und Verwendung

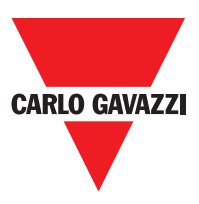

**Note**